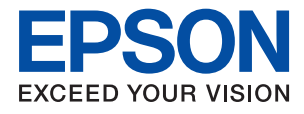

# WF-4740 Series **Kasutusjuhend**

# <span id="page-1-0"></span>**Autoriõigus**

Ühtki käesoleva trükise osa ei tohi paljundada, salvestada otsingusüsteemis ega edastada üheski vormis ega viisil elektrooniliselt, mehaaniliselt, fotokopeerimise, salvestamise ega muul teel ilma ettevõtte Seiko Epson Corporation eelneva kirjaliku loata. Selles esitatud teabe kasutamise suhtes ei võeta vastutust patendiõiguste rikkumise eest. Vastutust ei võeta ka esitatud teabe kasutamisega põhjustatud kahju eest. Käesolevas dokumendis sisalduv teave on mõeldud kasutamiseks ainult koos selle Epsoni tootega. Epson ei vastuta selle teabe kasutamise eest muude toodete jaoks.

Seiko Epson Corporation ega selle sidusettevõtted ei vastuta selle toote ostja ega kolmanda osapoole ees ostjal või kolmandal osapoolel tootega juhtunud õnnetuse, väärast kasutamisest või kuritarvitamisest või loata tehtud muudatustest või remondist või (v.a USA-s) ettevõtte Seiko Epson Corporation kasutus- ja hooldusjuhiste mittejärgimise tagajärjel tekkinud kahju või kulude eest.

Seiko Epson Corporation ega selle sidusettevõtted ei vastuta kahjude ega probleemide eest, mis tulenevad lisaseadmete või kulumaterjalide kasutamisest, mis ei ole Epsoni originaaltooted või ei ole heaks kiidetud ettevõtte Seiko Epson Corporation poolt.

Seiko Epson Corporation ei vastuta mitte heaks kiidetud liidesekaablite kasutamisest tulenevate elektromagnetiliste häiringute põhjustatud kahju eest.

©Seiko Epson Corporation 2020.

Selle kasutusjuhendi sisu ja toote tehnilisi andmeid võidakse ette teatamata muuta.

# <span id="page-2-0"></span>**Kaubamärgid**

- ❏ EPSON® on registreeritud kaubamärk ja EPSON EXCEED YOUR VISION või EXCEED YOUR VISION on ettevõtte Seiko Epson Corporation kaubamärk.
- ❏ Epson Scan 2 software is based in part on the work of the Independent JPEG Group.
- ❏ libtiff

Copyright © 1988-1997 Sam Leffler

Copyright © 1991-1997 Silicon Graphics, Inc.

Permission to use, copy, modify, distribute, and sell this software and its documentation for any purpose is hereby granted without fee, provided that (i) the above copyright notices and this permission notice appear in all copies of the software and related documentation, and (ii) the names of Sam Leffler and Silicon Graphics may not be used in any advertising or publicity relating to the software without the specific, prior written permission of Sam Leffler and Silicon Graphics.

THE SOFTWARE IS PROVIDED "AS-IS" AND WITHOUT WARRANTY OF ANY KIND, EXPRESS, IMPLIED OR OTHERWISE, INCLUDING WITHOUT LIMITATION, ANY WARRANTY OF MERCHANTABILITY OR FITNESS FOR A PARTICULAR PURPOSE.

IN NO EVENT SHALL SAM LEFFLER OR SILICON GRAPHICS BE LIABLE FOR ANY SPECIAL, INCIDENTAL, INDIRECT OR CONSEQUENTIAL DAMAGES OF ANY KIND, OR ANY DAMAGES WHATSOEVER RESULTING FROM LOSS OF USE, DATA OR PROFITS, WHETHER OR NOT ADVISED OF THE POSSIBILITY OF DAMAGE, AND ON ANY THEORY OF LIABILITY, ARISING OUT OF OR IN CONNECTION WITH THE USE OR PERFORMANCE OF THIS SOFTWARE.

- ❏ Microsoft®, Windows®, and Windows Vista® are registered trademarks of Microsoft Corporation.
- ❏ Apple, Mac, macOS, OS X, Bonjour, Safari, AirPrint, iPad, iPhone, iPod touch, and iTunes are trademarks of Apple Inc., registered in the U.S. and other countries.
- ❏ Use of the Works with Apple badge means that an accessory has been designed to work specifically with the technology identified in the badge and has been certified by the developer to meet Apple performance standards.
- ❏ Google Cloud Print, Chrome, Chrome OS, and Android are trademarks of Google LLC.
- ❏ Adobe and Adobe Reader are either registered trademarks or trademarks of Adobe Systems Incorporated in the United States and/or other countries.
- ❏ The N-Mark is a trademark or registered trademark of NFC Forum, Inc. in the United States and in other countries.
- ❏ Intel® is a registered trademark of Intel Corporation.
- ❏ Üldteatis: muid tootenimesid on selles trükises kasutatud ainult tuvastamise eesmärgil ja need võivad olla vastavate omanike kaubamärgid.Epson ütleb lahti kõigist õigustest neilekaubamärkidele.

## *Sisukord*

## *[Autoriõigus](#page-1-0)*

## *[Kaubamärgid](#page-2-0)*

## *[Teave juhendi kohta](#page-8-0)*

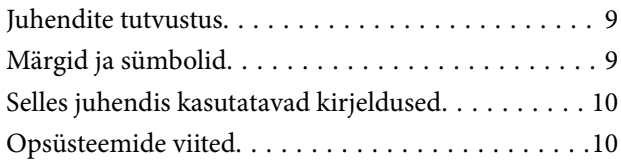

## *[Olulised juhised](#page-10-0)*

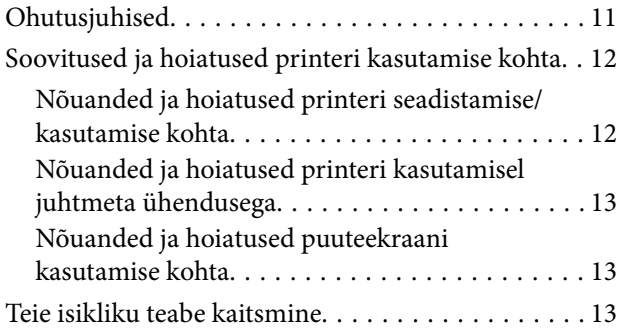

## *[Printeri põhidetailid](#page-13-0)*

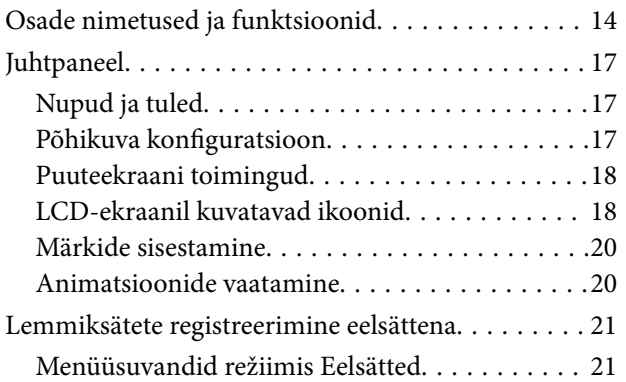

## *[Võrgusätted](#page-22-0)*

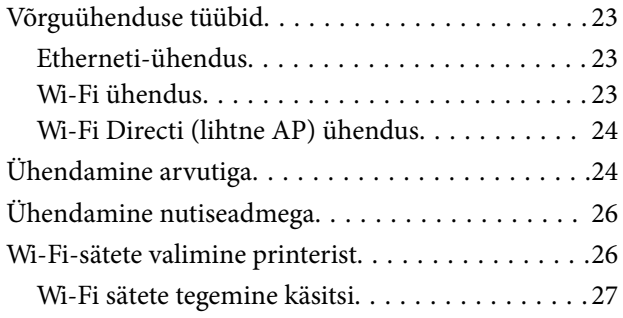

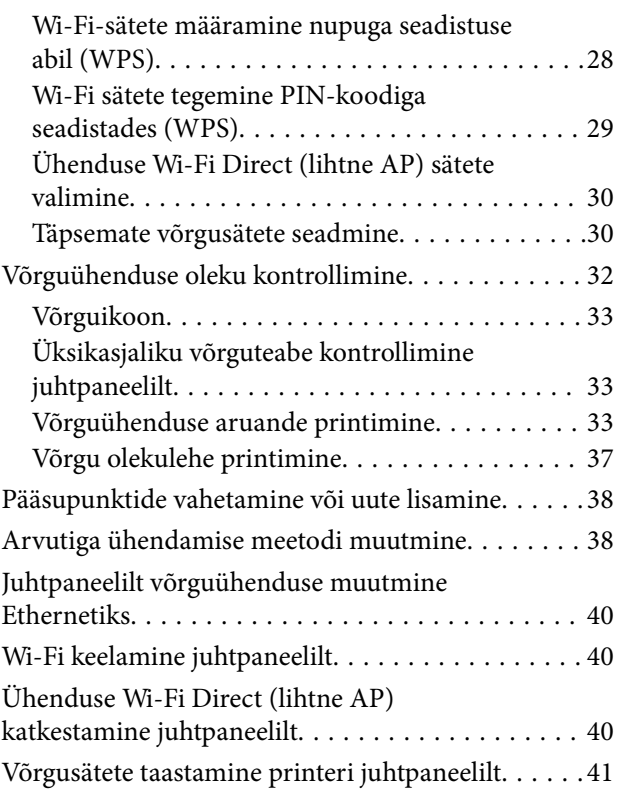

## *[Paberi laadimine](#page-41-0)*

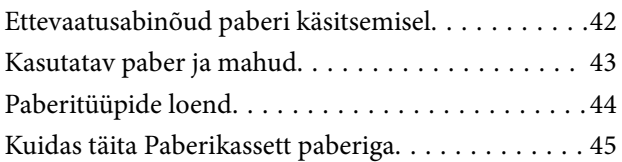

## *[Originaalide paigutamine](#page-48-0)*

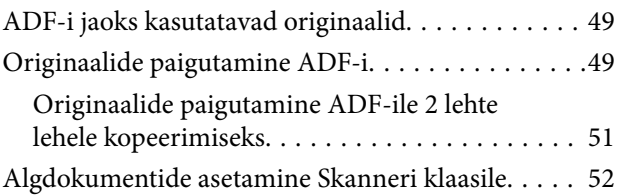

## *[Kontaktide haldamine](#page-53-0)*

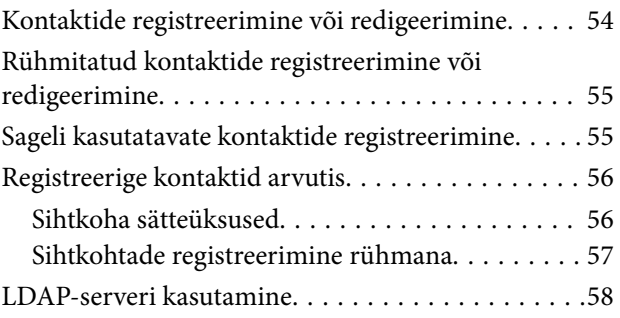

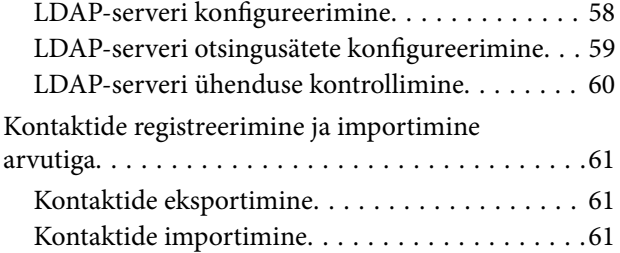

#### *[Printimine](#page-62-0)*

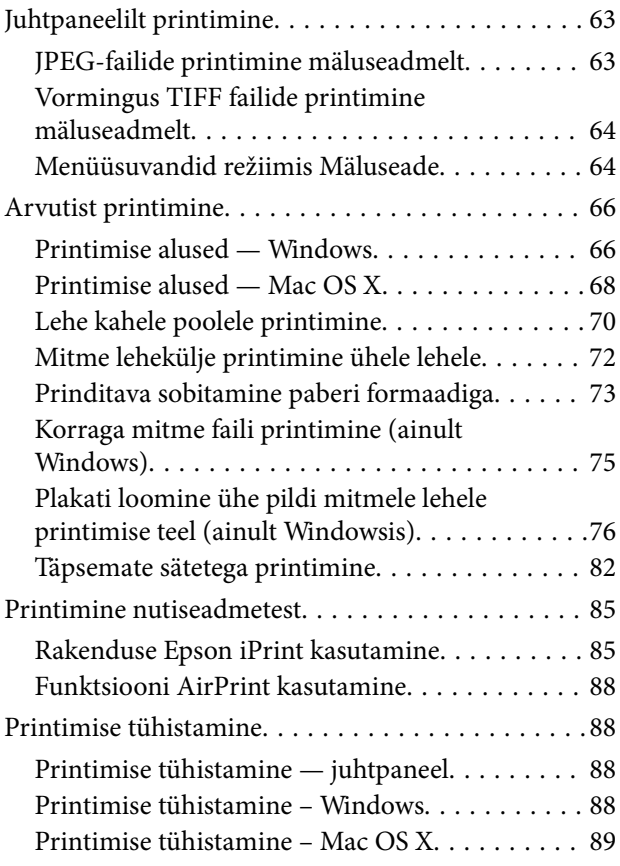

## *[Kopeerimine](#page-89-0)*

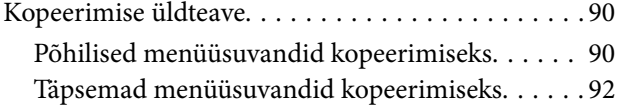

## *[Skannimine](#page-93-0)*

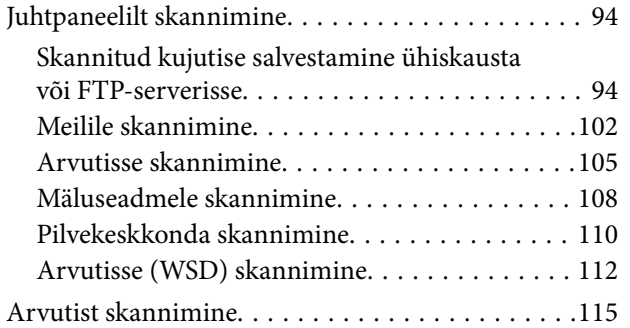

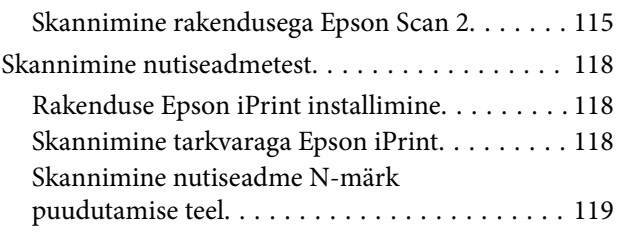

### *[Faksimine](#page-120-0)*

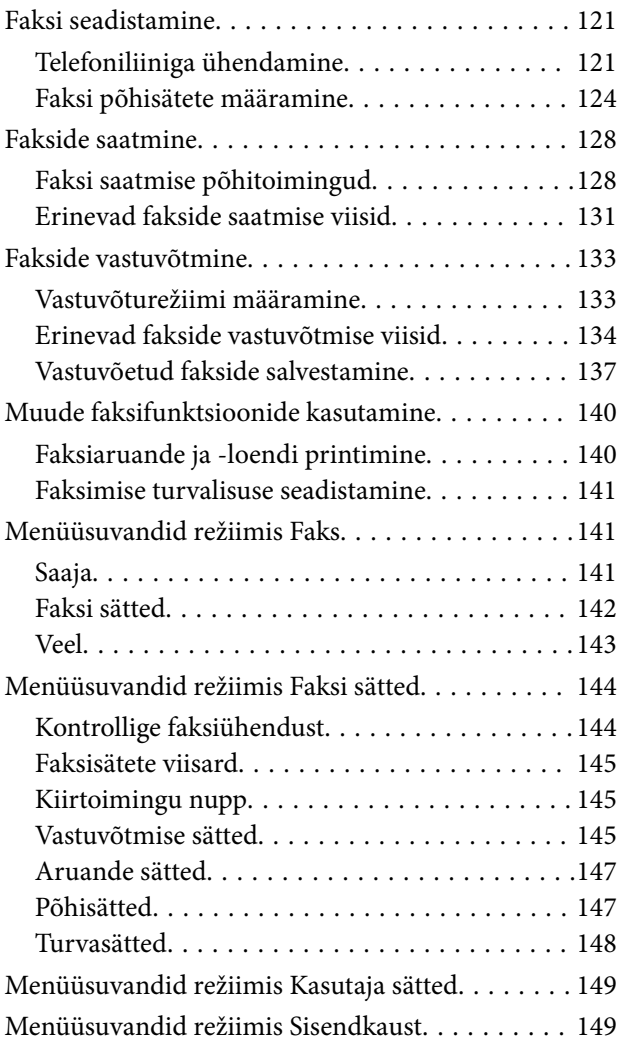

## *[Tindikassettide ja muude](#page-149-0)  [kulutarvikute vahetamine](#page-149-0)*

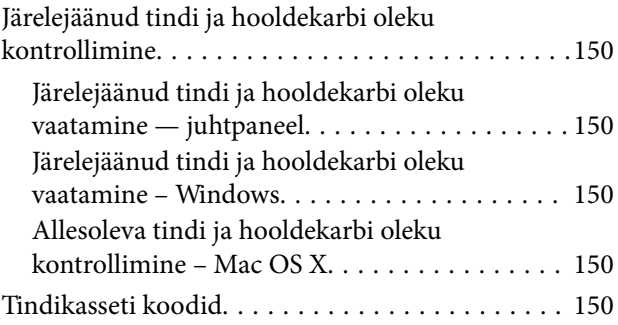

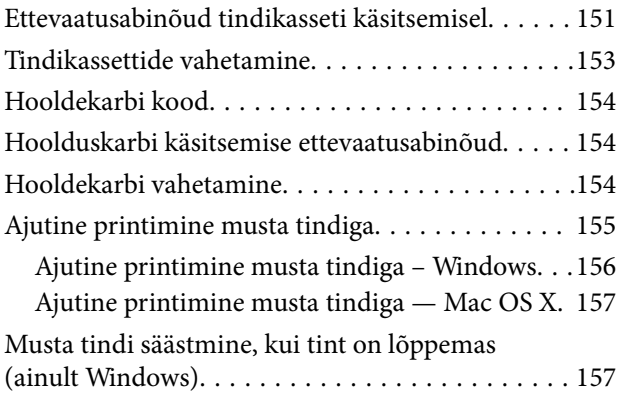

## *[Printeri hooldamine](#page-158-0)*

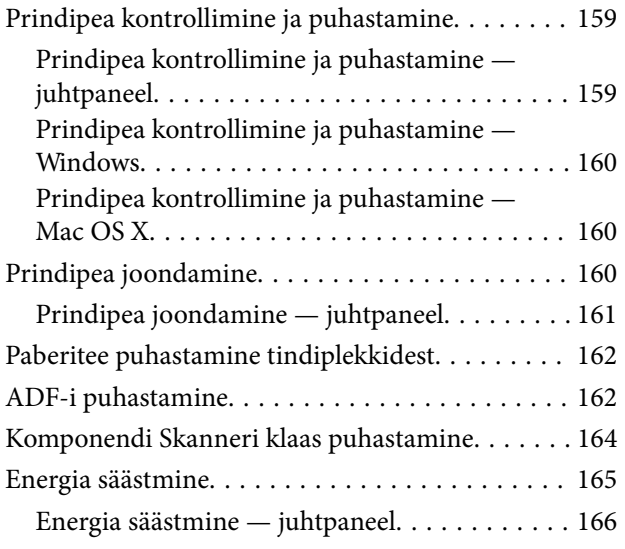

## *[Menüüsuvandid režiimis Sätted](#page-166-0)*

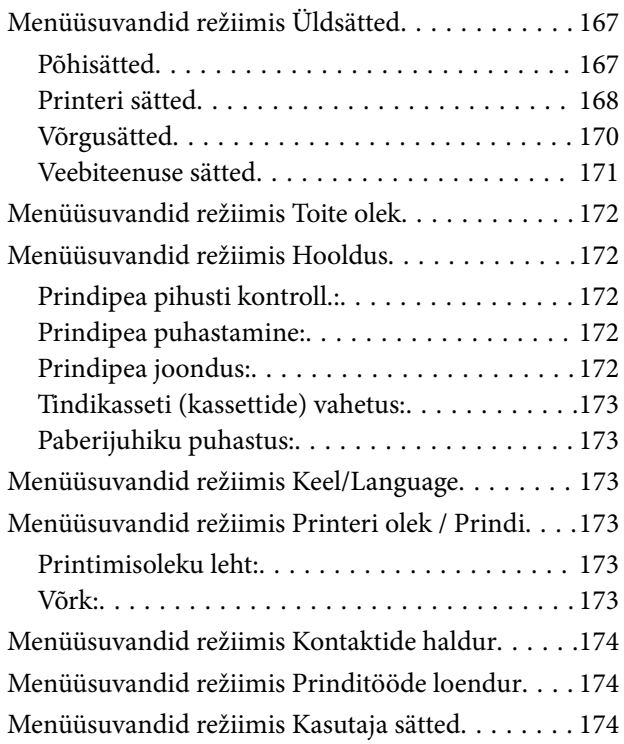

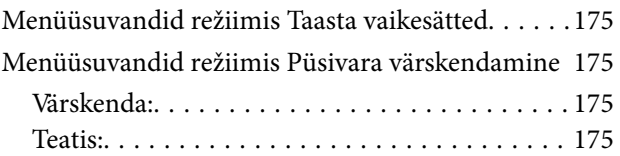

## *[Teave võrguteenuse ja tarkvara kohta](#page-175-0)*

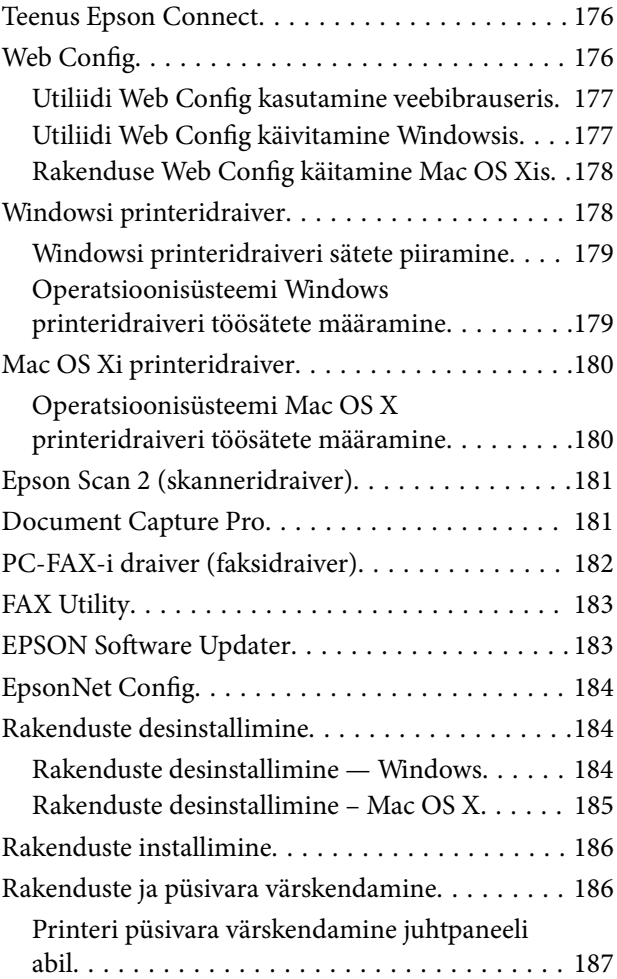

## *[Probleemide lahendamine](#page-187-0)*

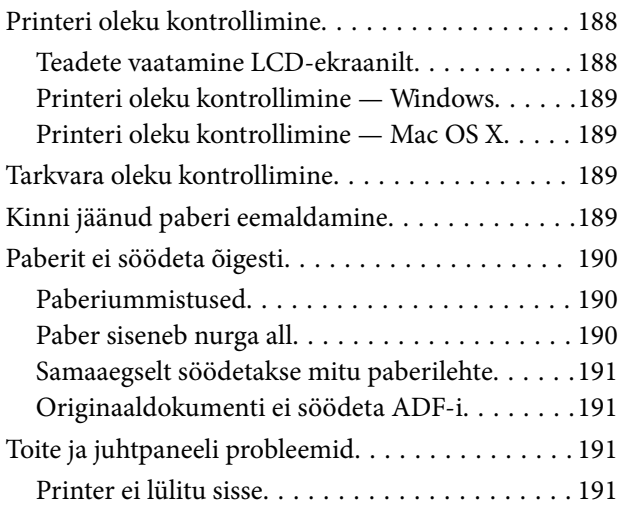

#### **Sisukord**

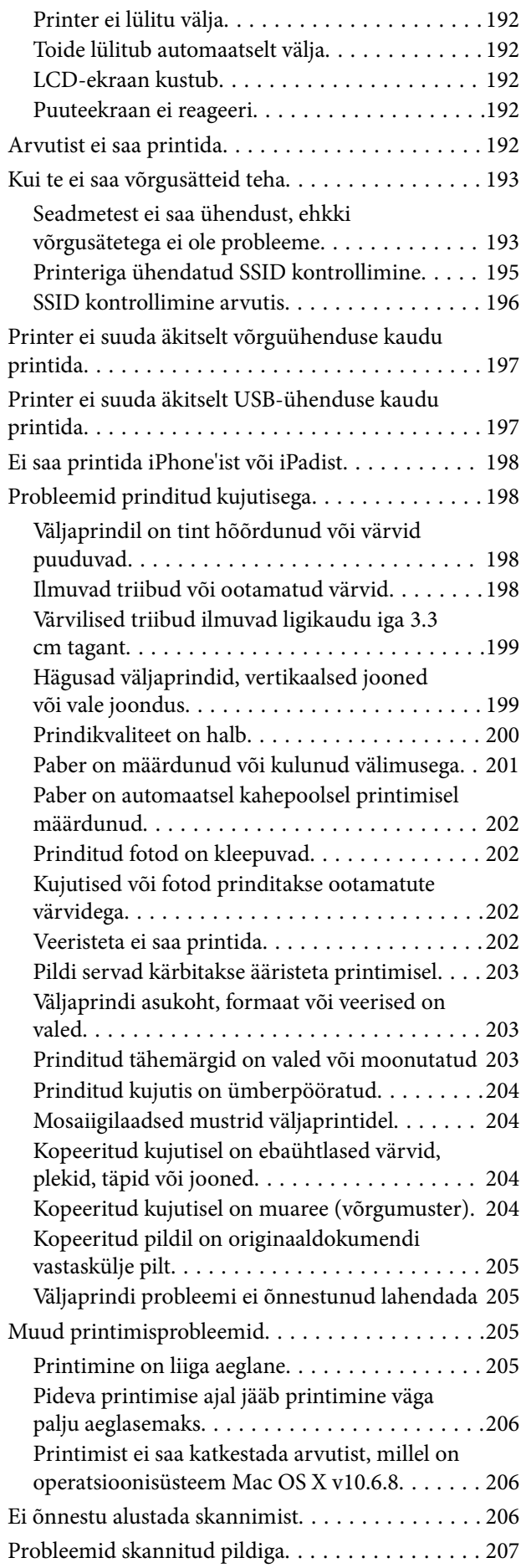

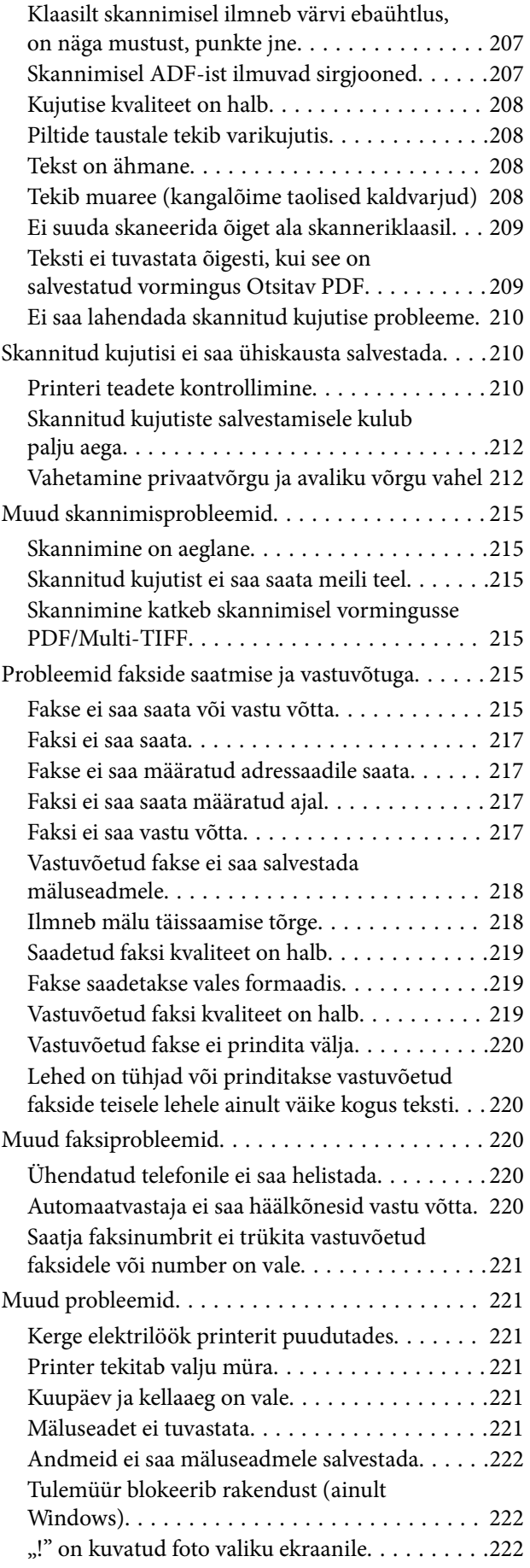

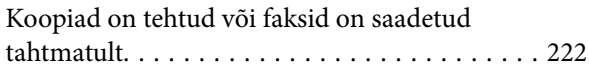

### *[Lisa](#page-222-0)*

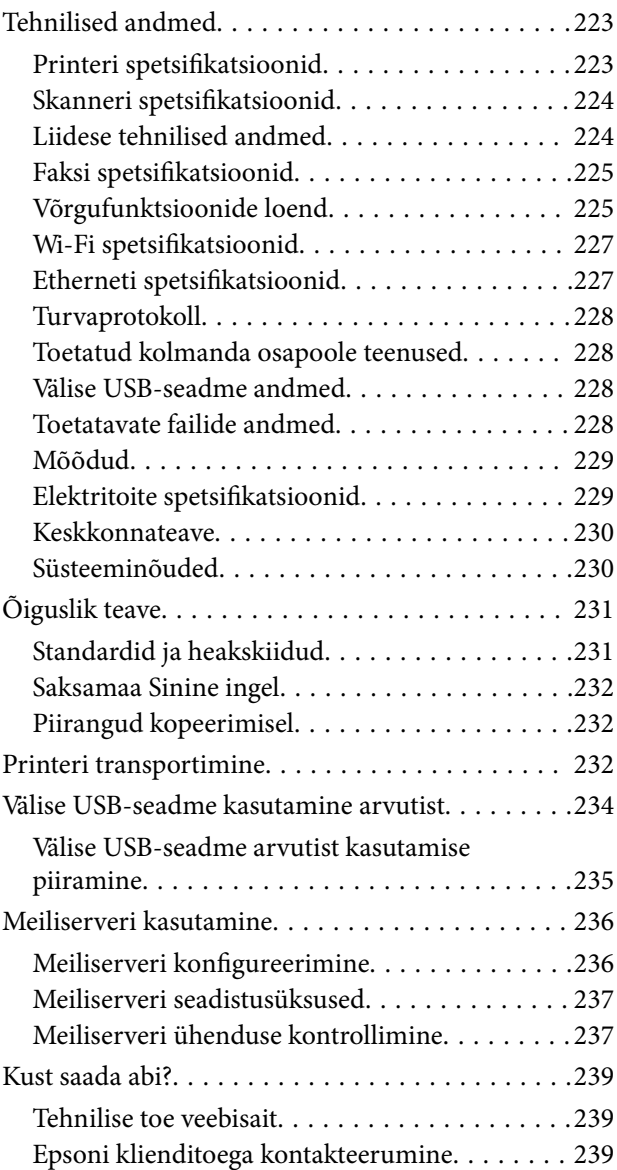

# <span id="page-8-0"></span>**Teave juhendi kohta**

## **Juhendite tutvustus**

Teie Epsoni printeriga kaasnevad järgmised juhendid. Peale juhendite on printeris või Epsoni tarkvararakendustes saadaval ka mitmesugust abiteavet.

❏ Oluline ohutusteave (paberjuhend)

Annab teile juhised selle printeri ohutuks kasutamiseks.

❏ Alusta siit (paberjuhend)

Sisaldab suuniseid printeri seadistamise, tarkvara installimise, printeri kasutamise jne kohta.

❏ Kasutusjuhend (digitaalne juhend)

Käesolev juhend. Sisaldab üldteavet ja juhiseid printeri kasutamise, võrgku ühendatud printeri võrgusätete ja probleemide lahendamise kohta.

Saate hankida ülalnimetatud juhendite uusimad versioonid järgmistel viisidel.

❏ Paberjuhend

Külastage Epson Europe'i toe veebisaiti aadressil<http://www.epson.eu/Support>või Epsoni globaalse toe veebisaiti aadressil [http://support.epson.net/.](http://support.epson.net/)

❏ Digitaalne juhend

Käivitage arvutis utiliit EPSON Software Updater. Utiliit EPSON Software Updater kontrollib Epsoni tarkvararakenduste ja digitaalsete juhendite saadavalolekut ja võimaldab alla laadida neist kõige uuemad.

#### **Seotud teave**

◆ ["EPSON Software Updater" lk 183](#page-182-0)

# **Märgid ja sümbolid**

#### !*Ettevaatust!*

Juhised, mida tuleb hoolikalt järgida kehavigastuste vältimiseks.

#### **Q** Oluline teave:

Juhised, mida tuleb järgida seadme kahjustamise vältimiseks.

*Märkus.* Annab täiendavat ja viiteinfot.

 $\blacktriangleright$  Seotud teave

Lingid seotud jaotistele.

## <span id="page-9-0"></span>**Selles juhendis kasutatavad kirjeldused**

- ❏ Printeridraiveri ja skanneridraiveri Epson Scan 2 ekraanipildid on tehtud opsüsteemis Windows 10 või Mac OS X v10.11.x. Ekraanipiltide sisu on mudelist ja olukorrast olenevalt erinev.
- ❏ Printerit kujutavad joonised selles juhendis on toodud vaid näiteks. Ehkki sõltuvalt mudelist võivad need olla pisut erinevad, on nende töömeetod sama.
- ❏ Mõned LCD-ekraani menüükirjed erinevad olenevalt mudelist ja sätetest.

## **Opsüsteemide viited**

#### **Windows**

Selles juhendis olevad terminid "Windows 10", "Windows 8.1", "Windows 8", "Windows 7", "Windows Vista", "Windows XP", "Windows Server 2012 R2", "Windows Server 2012", "Windows Server 2008 R2", "Windows Server 2008", "Windows Server 2003 R2", ja "Windows Server 2003" viitavad järgmistele opsüsteemidele. Terminit "Windows" kasutatakse kõikide versioonide puhul.

- ❏ Microsoft® Windows® 10 opsüsteem
- ❏ Microsoft® Windows® 8.1 opsüsteem
- ❏ Microsoft® Windows® 8 opsüsteem
- ❏ Microsoft® Windows® 7 opsüsteem
- ❏ Microsoft® Windows Vista® opsüsteem
- ❏ Microsoft® Windows® XP opsüsteem
- ❏ Microsoft® Windows® XP Professional x64 Edition opsüsteem
- ❏ Microsoft® Windows Server® 2012 R2 opsüsteem
- ❏ Microsoft® Windows Server® 2012 opsüsteem
- ❏ Microsoft® Windows Server® 2008 R2 opsüsteem
- ❏ Microsoft® Windows Server® 2008 opsüsteem
- ❏ Microsoft® Windows Server® 2003 R2 opsüsteem
- ❏ Microsoft® Windows Server® 2003 opsüsteem

#### **Mac OS X**

Termin "Mac OS X v10.11.x" viitab juhendis opsüsteemile OS X El Capitan, termin "Mac OS X v10.10.x" opsüsteemile OS X Yosemite, termin "Mac OS X v10.9.x" opsüsteemile OS X Mavericks ja termin "Mac OS X v10.8.x" opsüsteemile OS X Mountain Lion. Terminit "Mac OS X" kasutatakse versioonide "Mac OS X v10.11.x", "Mac OS X v10.10.x", "Mac OS X v10.9.x", "Mac OS X v10.8.x", "Mac OS X v10.7.x" ja "Mac OS X v10.6.8" puhul.

# <span id="page-10-0"></span>**Olulised juhised**

# **Ohutusjuhised**

Lugege ja järgige neid juhiseid, et printeri kasutamine oleks ohutu. Hoidke kindlasti see juhend printeri läheduses. Järgige kindlasti ka kõiki hoiatusi ja juhiseid, mis on printerile märgitud.

❏ Osa printeril olevatest sümbolitest on vajalikud printeri ohutuse ja nõuetekohase kasutamise tagamiseks. Vaadake nende sümbolite tähendust järgmisest veebisaidist.

<http://support.epson.net/symbols>

- ❏ Kasutage ainult printeriga kaasas olevat toitejuhet ja ärge kasutage seda juhet muudeks otstarveteks. Muude juhete kasutamine printeriga või kaasa pandud toitejuhtme kasutamine teiste seadmetega võib põhjustada tulekahju või elektrilöögi.
- ❏ Veenduge, et teie vahelduvvoolu toitejuhe vastaks kehtivatele kohalikele ohutusnormidele.
- ❏ Ärge proovige toitejuhet, pistikut, printerit, skannerit ega lisaseadmeid ise lahti võtta, muuta ega parandada, välja arvatud juhul, kui selleks on esitatud täpsed juhised printeri juhendites.
- ❏ Ühendage printer vooluvõrgust lahti ja toimetage teenindustöödeks kvalifitseeritud tehniku kätte järgmistel juhtudel:

toitejuhe või pistik on saanud viga; printerisse on sattunud vedelikku; printer on maha kukkunud või selle korpus on vigastatud; printer ei tööta normaalselt või selle tööomadused on märgatavalt muutunud. Ärge kohandage nuppe, mida see kasutusjuhend ei käsitle.

- ❏ Paigutage printer pistikupesa lähedale, et pistikut saaks hõlpsalt vooluvõrgust eemaldada.
- ❏ Ärge kasutage ega hoidke printerit välistingimustes ja kohtades, kus see võib kokku puutuda mustuse või tolmu, vee või ülemäärase kuumusega. Ärge paigutage printerit kohtadesse, kus see võib saada lööke, puutuda kokku vibratsiooni, kõrge temperatuuri või niiskusega.
- ❏ Hoiduge printerile vedelike ajamisest ja ärge kasutage printerit märgade kätega.
- ❏ Hoidke printer südamestimulaatoritest vähemalt 22 cm kaugusel. Printerist lähtuvad raadiolained võivad südamestimulaatori tööle halvasti mõjuda.
- ❏ Kui vedelkristallekraan on vigastatud, pöörduge printeri müüja poole. Kui vedelkristallekraanist lekib vedelkristallilahust ja see satub kätele, peske käsi hoolikalt vee ning seebiga. Kui vedelkristallilahus satub silma, loputage silmi kohe veega. Kui ebamugavustunne ja nägemisprobleemid püsivad ka pärast põhjalikku loputamist, pöörduge kohe arsti poole.
- ❏ Vältige telefoni kasutamist elektritormi ajal. Võib esineda väike risk saada välgust elektrilöök.
- ❏ Ärge kasutage telefoni gaasilekkest teatamiseks lekke läheduses.
- ❏ Olge kasutatud tindikassettide käsitsemisel ettevaatlik, sest tindiväljastusava ümber võib olla tindijääke.
	- ❏ Kui tinti satub nahale, peske seda kohta põhjalikult vee ja seebiga.
	- ❏ Kui tinti satub silma, loputage silmi kohe veega. Kui ebamugavustunne ja nägemisprobleemid püsivad ka pärast põhjalikku loputamist, pöörduge kohe arsti poole.
	- ❏ Kui tint satub suhu, pöörduge kohe arsti poole.
- ❏ Ärge võtke tindikassetti ega hoolduskarpi lahti nii võib tint silma või nahale sattuda.
- ❏ Ärge raputage tindikassette liiga järsult ega pillake neid maha. Samuti ärge pigistage kassette ega rebige silte ära. Nii võib tint välja lekkida.
- ❏ Hoidke tindikassette ja hooldekarpi lastele kättesaamatus kohas.

## <span id="page-11-0"></span>**Soovitused ja hoiatused printeri kasutamise kohta**

Lugege ja järgige neid juhiseid, et vältida printeri ja oma vara kahjustamist. Hoidke see juhend tuleviku tarbeks kindlasti alles.

## **Nõuanded ja hoiatused printeri seadistamise/kasutamise kohta**

- ❏ Ärge sulgege ega katke kinni printeri ventilatsiooniavasid ega muid avasid.
- ❏ Kasutage ainult printeril olevale sildile märgitud toiteallikatüüpi.
- ❏ Ühendage seade pistikupessa, mis kasutab regulaarselt välja ja sisse lülituvatest paljundusmasinatest või ventilatsioonisüsteemidest erinevat vooluahelat.
- ❏ Vältige seinalülitite või aegreleede kontrollitavate pistikupesade kasutamist.
- ❏ Paigutage kogu arvutisüsteem eemale võimalikest elektromagnetiliste häiringute allikatest, nagu kõlarid ja juhtmeta telefonide alused.
- ❏ Paigutage toitejuhtmed nii, et nende vigastamine, keerdumine ja sõlme minek oleks vähetõenäoline. Ärge asetage toitejuhtmete peale esemeid ning vältige toitejuhtmetele astumist ja nendest üle sõitmist. Eriti suure hoolega jälgige seda, toitejuhtmete otsad oleksid sirged, k.a trafosse sisenevate ja sealt väljuvate toitejuhtmete otsad.
- ❏ Kui printer on ühendatud pikendusjuhtmega, veenduge, et pikendusjuhtmega ühendatud seadmete koguvoolutugevus ei ületaks pikendusjuhtme nimivoolutugevust. Samuti veenduge, et pistikupessa ühendatud seadmete koguvoolutugevus ei ületaks seinapistikupesa nimivoolutugevust.
- ❏ Kui kasutate printerit Saksamaal, peavad kõik vooluringid olema kaitstud 10- või 16-ampriste kaitselülititega, et printer oleks piisavalt kaitstud lühiühenduste ja liigvoolu eest.
- ❏ Kui ühendate printeri arvuti või muu seadmega kaabli abil, veenduge pistikute õiges asendis. Igal pistikul on ainult üks õige asend. Pistiku valesti ühendamine võib kahjustada mõlemat juhtmega ühendatud seadet.
- ❏ Paigutage printer tasasele kindlale pinnale, mis on igas suunas printeri põhjast laiem. Kaldasendis ei tööta printer korralikult.
- ❏ Vältige printerit hoiustades ja transportides selle kallutamist, küljele asetamist ja tagurpidi pööramist, sest vastasel juhul võib kassettidest tinti lekkida.
- ❏ Jätke printeri kohale ruumi, et saaksite dokumendikatte täielikult üles tõsta.
- ❏ Jätke printeri ette piisavalt vaba ruumi, et paber saaks täielikult välja tulla.
- ❏ Vältige kohti, kus temperatuuri või õhuniiskuse kõikumine on liiga suur. Samuti paigutage printer eemale otsesest päikesevalgusest ning tugevatest valgus- ja soojusallikatest.
- ❏ Ärge pange esemeid printeri piludesse.
- ❏ Ärge pange kätt printimise ajal printerisse.
- ❏ Ärge puudutage printeri sees olevat valget lintkaablit.
- ❏ Ärge kasutage printeri sees ega ümbruses aerosooltooteid, mis sisaldavad kergestisüttivaid gaase. Muidu võib tekkida tuleoht.
- ❏ Ärge liigutage prindipead käega; muidu võite printerit kahjustada.
- ❏ Skanneri sulgemisel ärge jätke selle vahele oma sõrmi.
- ❏ Originaaldokumentide skanneri klaasile asetamisel ärge vajutage liiga tugevasti.
- <span id="page-12-0"></span>❏ Lülitage printer alati välja nupuga P. Ärge ühendage printerit vooluvõrgust lahti ega lülitage pistikupesast voolu välja, enne kui tuli  $\bigcup$  lõpetab vilkumise.
- ❏ Enne printeri transportimist veenduge, et prindipea oleks algasendis (paremas servas) ja tindikassetid omal kohal.
- ❏ Kui te ei kasuta printerit pikema aja jooksul, eemaldage toitejuhe pistikupesast.

## **Nõuanded ja hoiatused printeri kasutamisel juhtmeta ühendusega**

- ❏ Printerist väljastatavad raadiolained võivad mõjuda halvasti elektroonilistele meditsiiniseadmetele, põhjustades nende töös tõrkeid.Kui kasutate seda printerit meditsiiniasutuses või meditsiiniseadmete läheduses, järgige meditsiiniasutuse volitatud esindaja suuniseid ning kõiki meditsiiniseadmele kantud hoiatusi ja juhtnööre.
- ❏ Printerist väljastatavad raadiolained võivad mõjuda halvasti automaatjuhtimisega seadmetele, nagu automaatuksed või tulekahjualarmid, ning põhjustada tõrgete korral õnnetusi.Kui kasutate seda printerit automaatjuhtimisega seadmete lähedal, järgige kõiki neile seadmetele kantud hoiatusi ja juhtnööre.

## **Nõuanded ja hoiatused puuteekraani kasutamise kohta**

- ❏ LCD-ekraanil võivad olla mõned heledad või tumedad täpid ja tulenevalt funktsioonidest võib selle eredus olla ebaühtlane. See on normaalne ja ei viita mingisugusele kahjustusele.
- ❏ Kasutage puhastamiseks ainult kuiva pehmet lappi. Ärge kasutage vedelaid ega keemilisi puhastusvahendeid.
- ❏ Puuteekraani väliskate võib tugeva löögi korral puruneda. Kui ekraani pinnale tekib täkkeid või mõrasid, pöörduge edasimüüja poole ja ärge puudutage ekraani ega püüdke katkisi osasid eemaldada.
- ❏ Vajutage puuteekraani kergelt sõrmega. Ärge suruge ekraani jõuga ega vajutage sõrmeküüntega.
- ❏ Ärge kasutage toiminguteks teravaid esemeid nagu pastakas või terav pliiats.
- ❏ Järskude temperatuuri või õhuniiskuse muudatuste tõttu võib paneeli sisse tekkiv kondensaat halvendada seadme toimimist.

## **Teie isikliku teabe kaitsmine**

Kui annate printeri kellelegi teisele või kõrvaldate selle kasutuselt, kustutage kogu printeri mällu salvestatud isiklik teave, tehes juhtpaneelil valiku **Sätted** > **Taasta vaikesätted** > **Kustuta kõik andmed ja sätted**.

# <span id="page-13-0"></span>**Printeri põhidetailid**

# **Osade nimetused ja funktsioonid**

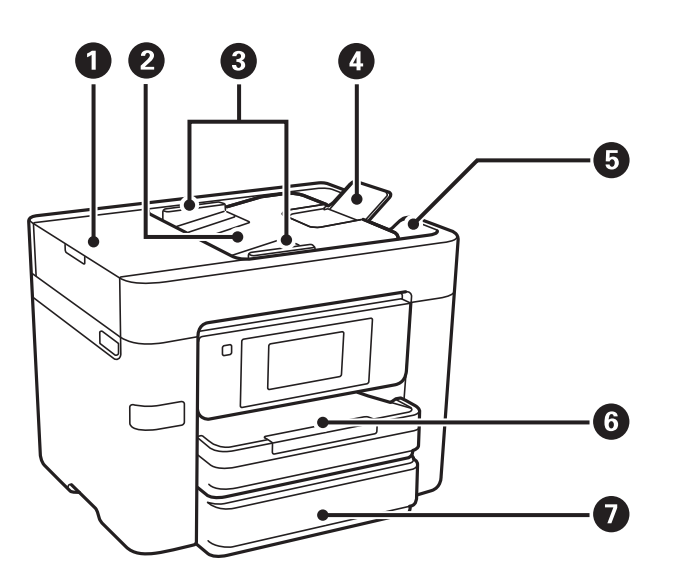

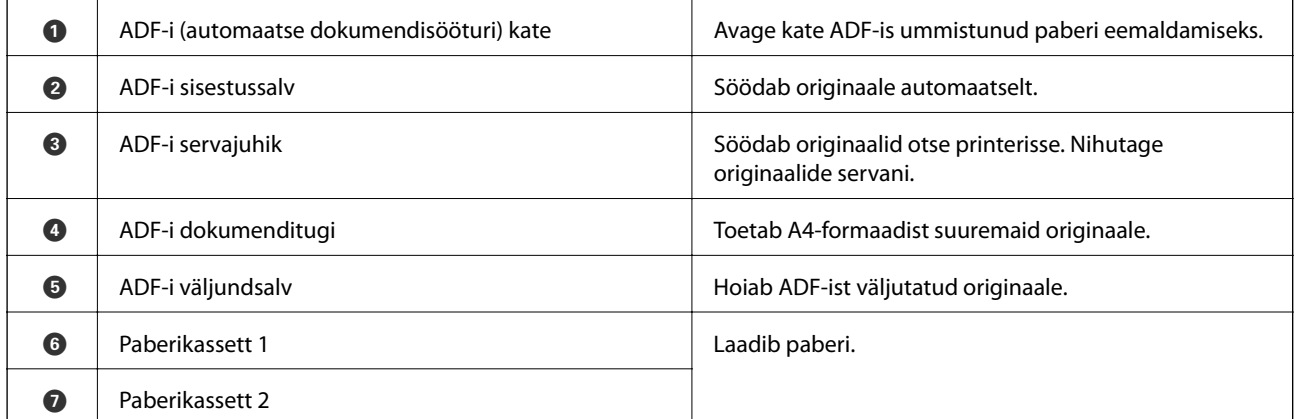

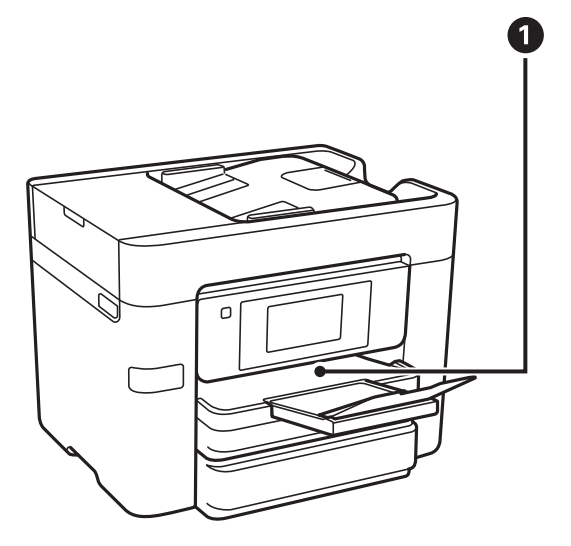

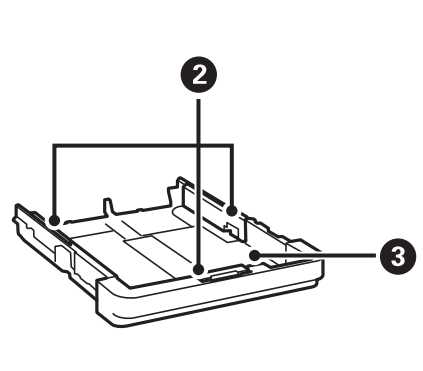

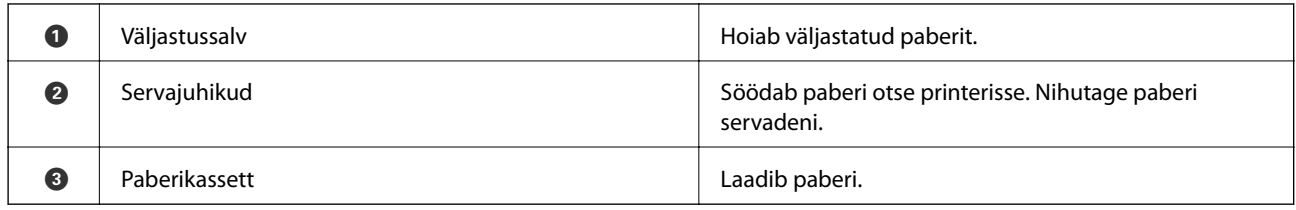

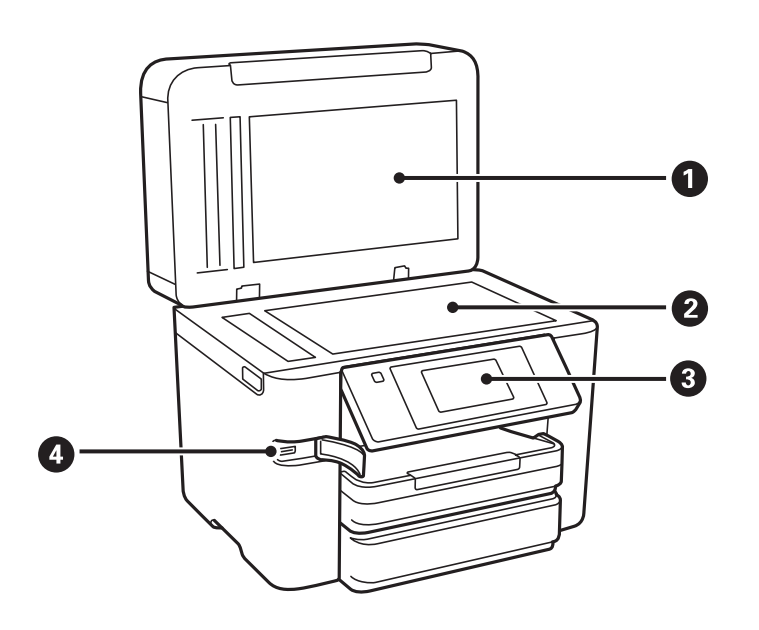

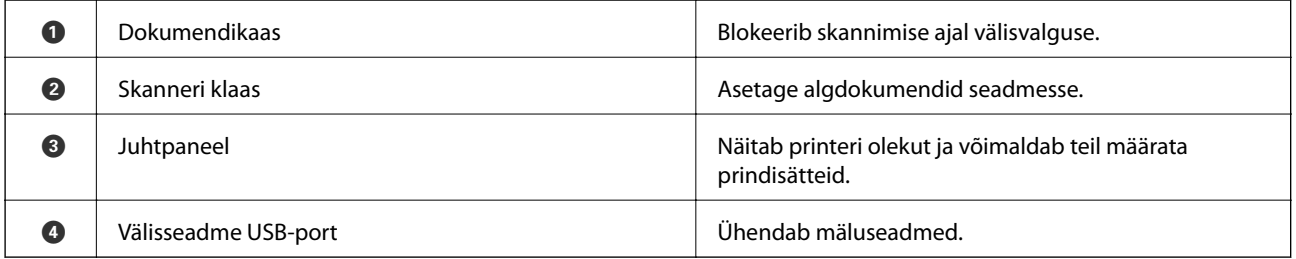

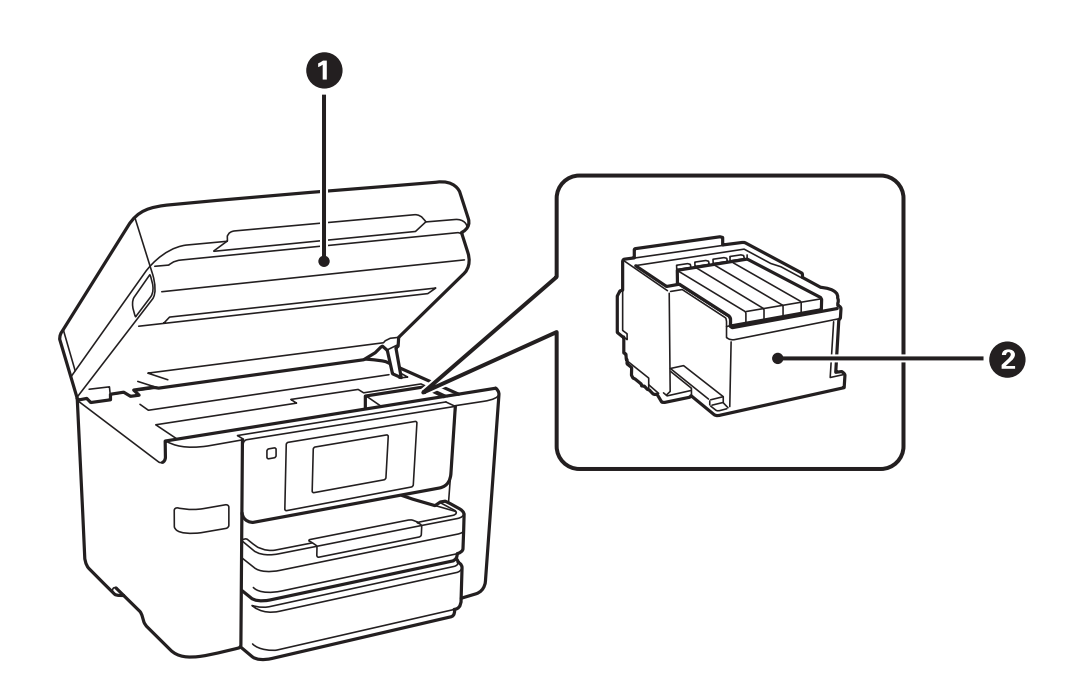

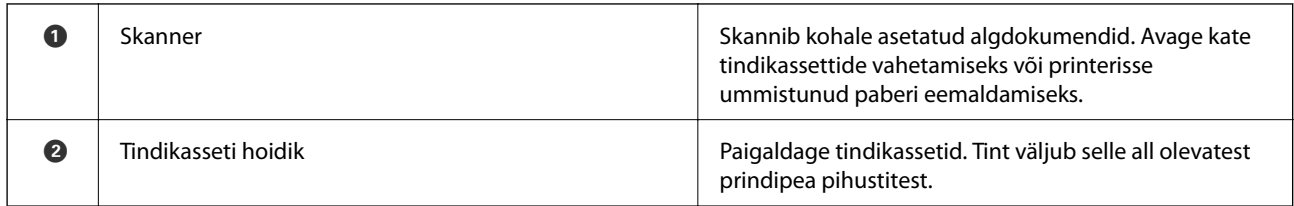

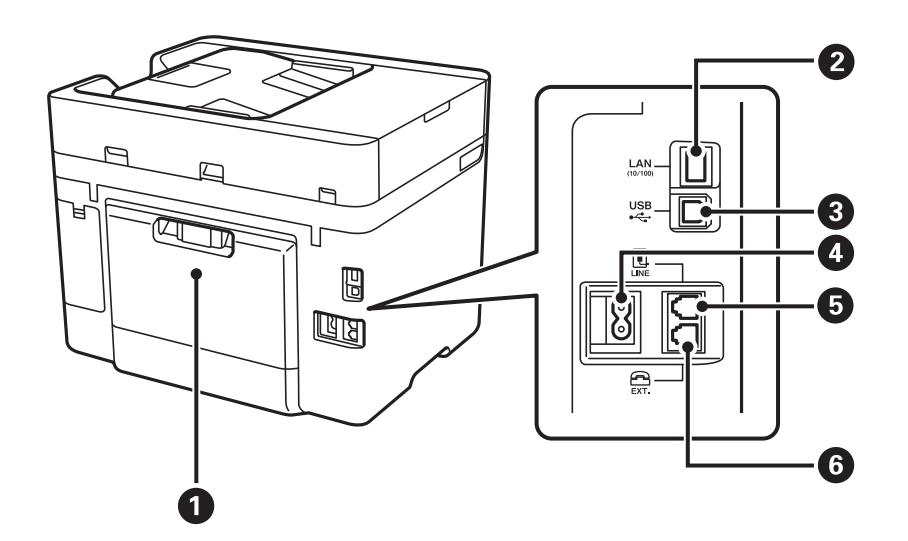

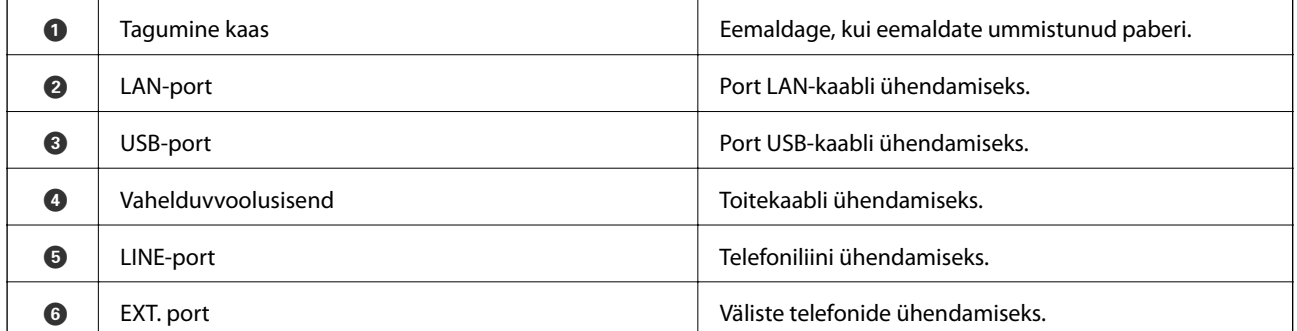

# <span id="page-16-0"></span>**Juhtpaneel**

## **Nupud ja tuled**

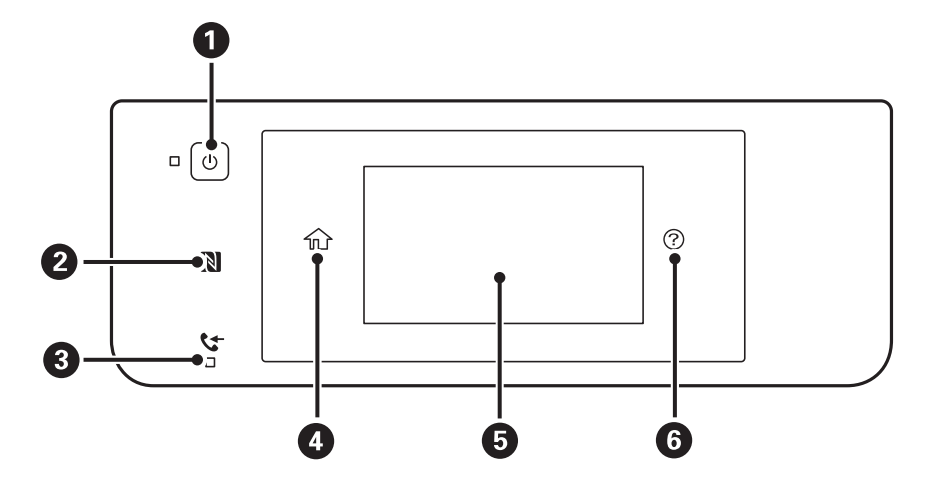

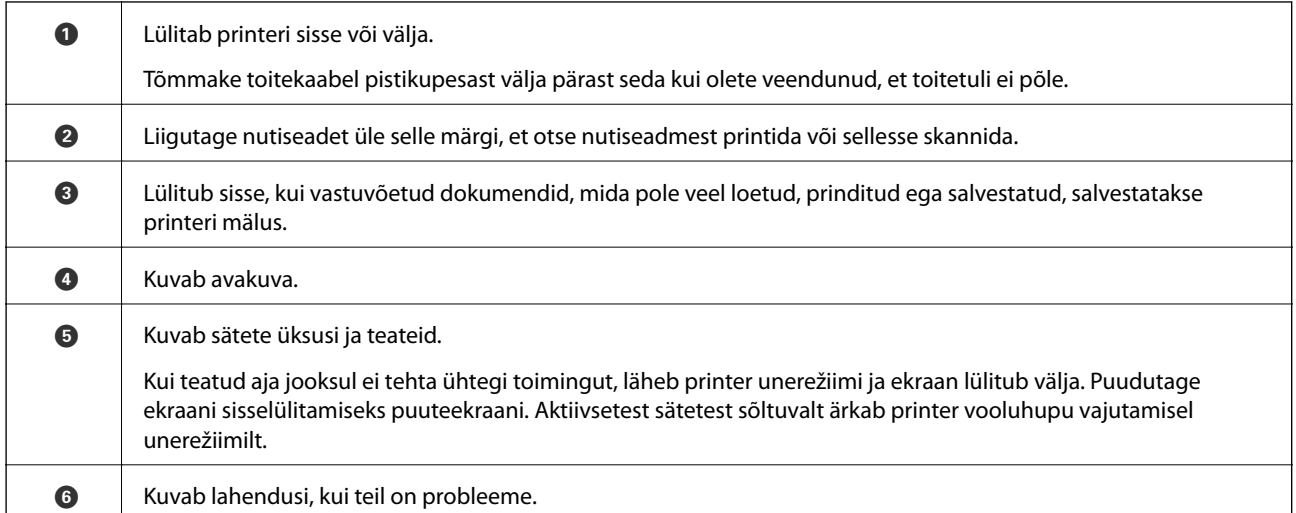

## **Põhikuva konfiguratsioon**

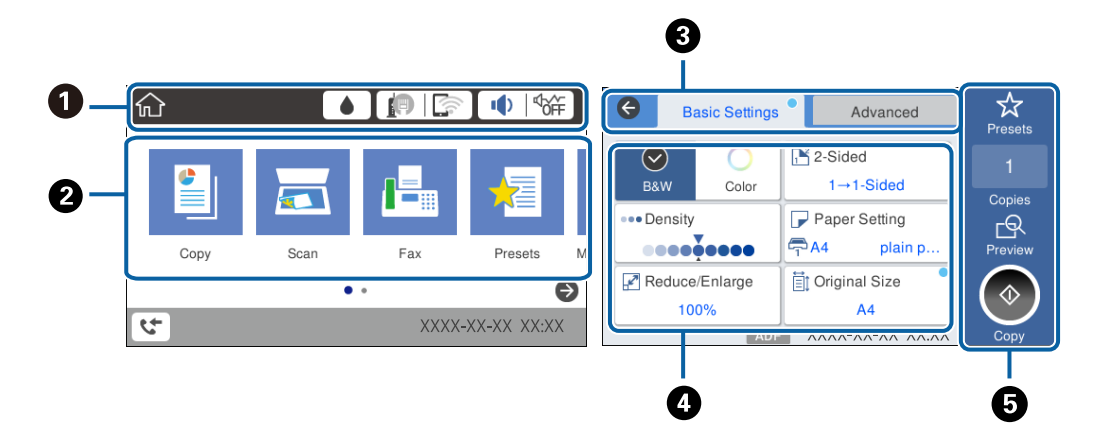

<span id="page-17-0"></span>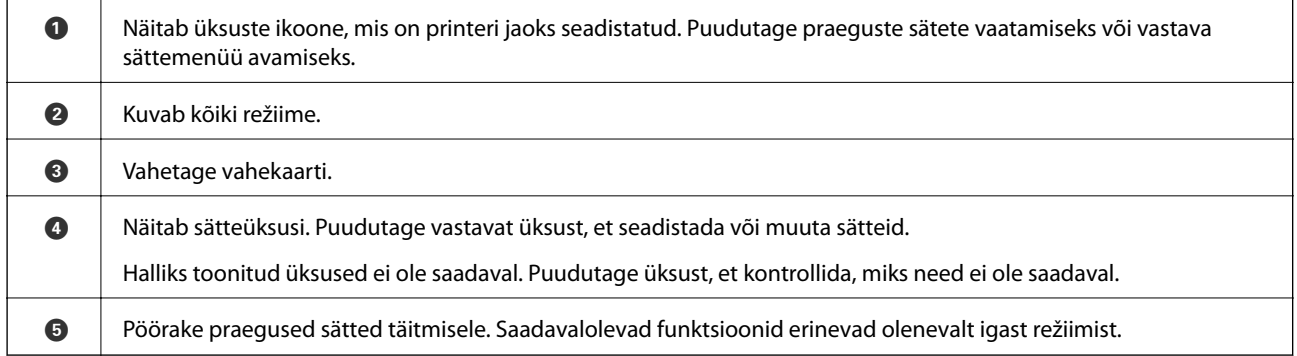

## **Puuteekraani toimingud**

Puuteekraaniga ühilduvad järgmised toimingud.

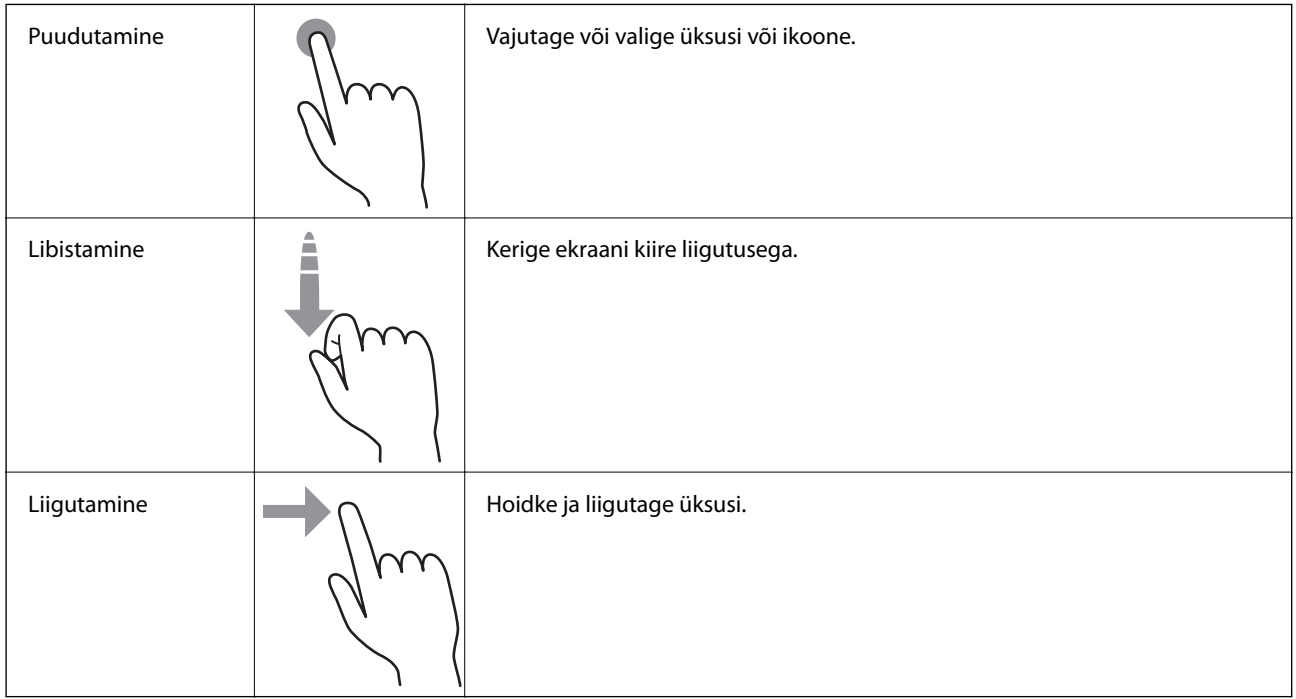

## **LCD-ekraanil kuvatavad ikoonid**

Järgmised ikoonid kuvatakse olenevalt printeri olekust LCD-ekraanil.

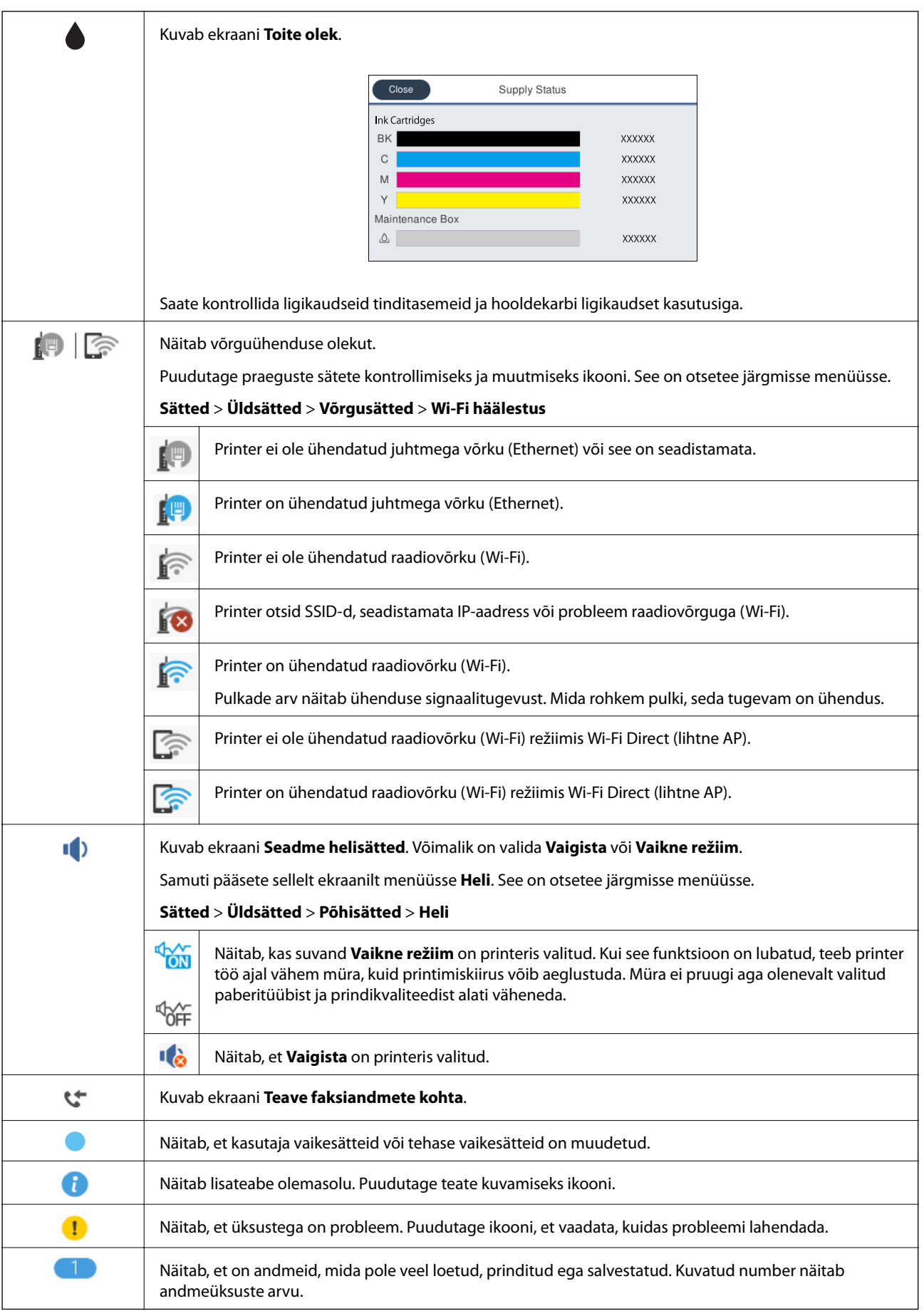

#### <span id="page-19-0"></span>**Seotud teave**

 $\rightarrow$  ["Heli:" lk 167](#page-166-0)

## **Märkide sisestamine**

Saate ekraanil oleva klaviatuuri abil tärke ja sümboleid sisestada, kui kontakti registreerite, võrgusätteid määrate jne.

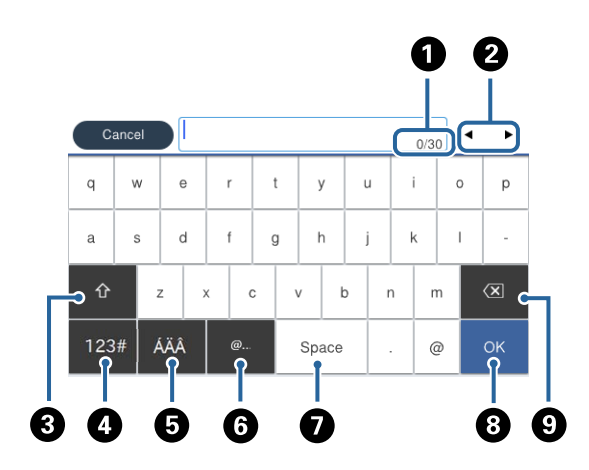

#### *Märkus.*

Kuvatavad ikoonid erinevad olenevalt sättest.

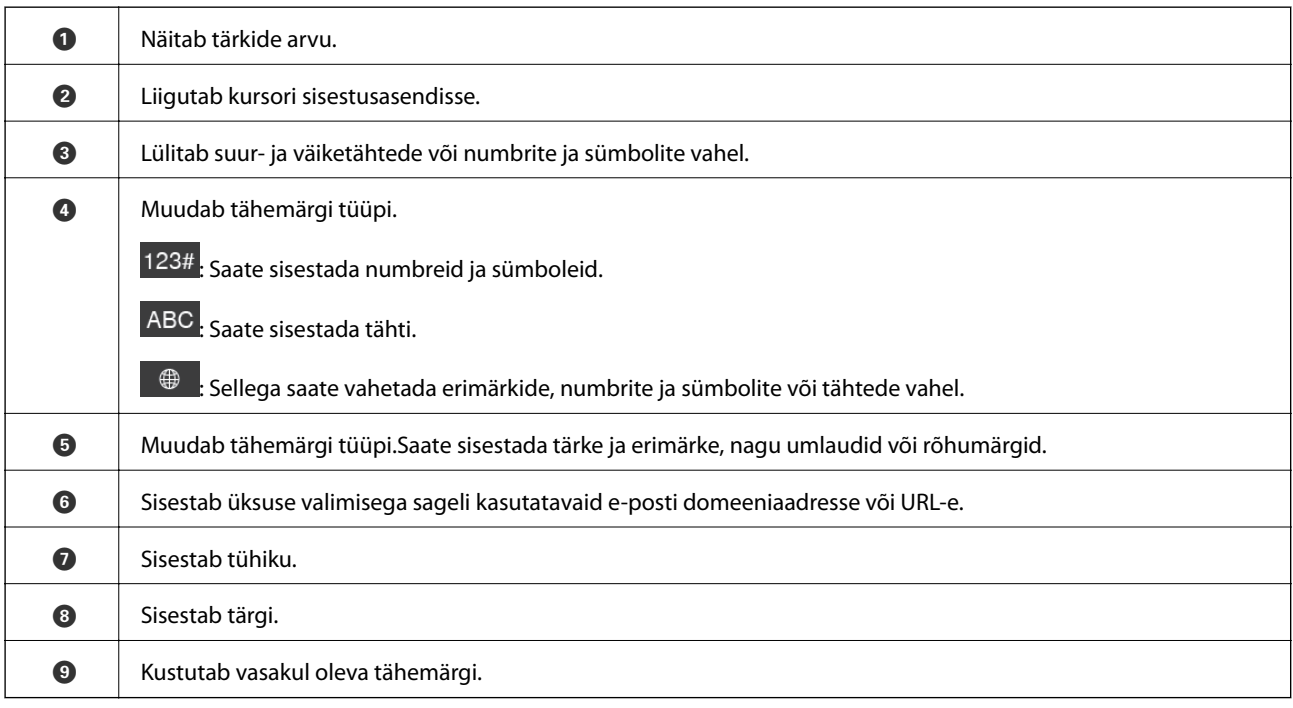

## **Animatsioonide vaatamine**

Saate LCD-ekraanil vaadata kasutusjuhiste animatsioone näiteks paberi laadimise või kinnijäänud paberi eemaldamise kohta.

- <span id="page-20-0"></span>❏ Puudutage LCD-ekraani paremal küljel ikooni : kuvatakse spikri ekraan. Puudutage valikut **Õpetus** ja valige üksused, mida soovite vaadata.
- ❏ Puudutage toiminguekraani allosal valikut **Õpetus**: kuvatakse kontekstist sõltuv animatsioon.

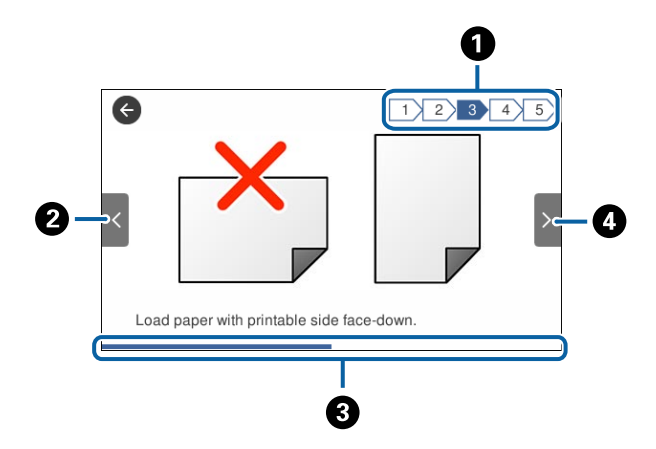

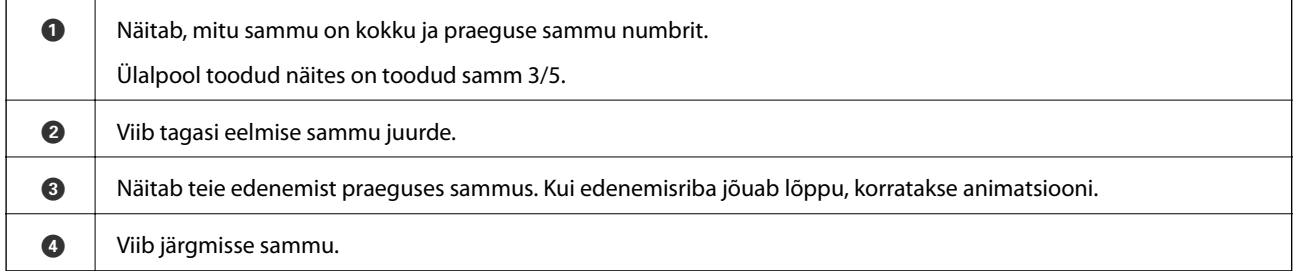

## **Lemmiksätete registreerimine eelsättena**

Saate sageli kasutatavad koopia-, faksi- ja skannisätted eelseadistustena registreerida.

Eelsätte registreerimiseks puudutage avakuval valikut **Eelsätted**, puudutage valikut **Lisa uus** ja seejärel valige

funktsioon, millele soovite registreerida eelsätet. Määrake vajalikud sätted, puudutage ikooni  $\frac{1}{2}$ ia seejärel sisestage eelsätte nimi.

Registreeritud eelseadistuse laadimiseks valige loendist eelseadistus.

Saate registreerida ka praeguse aadressi ja sätted, et puudutada ikooni  $\mathcal{X}$  jga funktsiooni ekraanil.

Registreeritud sätete muutmiseks muutke sätteid iga funktsiooni ekraanil ja puudutage ikooni X. Puudutage valikut **Registreeri eelsätetes** ja seejärel valige üksus, mida soovite üle kirjutada.

### **Menüüsuvandid režiimis Eelsätted**

Puudutage registreeritud eelsättel ikooni  $\triangleright$ , et kuvada registreeritud sätete üksikasjad. Saate registreeritud nime muuta, puudutades nime üksikasjade ekraanil.

#### $\widehat{\mathbb{m}}$

Kustutage registreeritud eelsäte.

Kasuta seda sätet:

Laadige registreeritud eelsäte.

# <span id="page-22-0"></span>**Võrgusätted**

# **Võrguühenduse tüübid**

Saate kasutada järgmisi ühendusmeetodeid.

## **Etherneti-ühendus**

Ühendage printer Etherneti-kaabli abil jaoturiga.

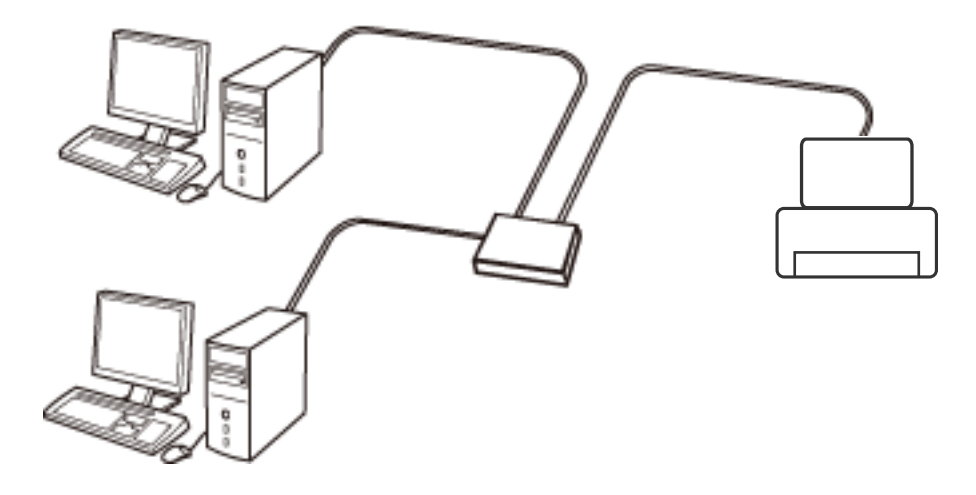

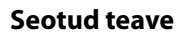

& ["Täpsemate võrgusätete seadmine" lk 30](#page-29-0)

## **Wi-Fi ühendus**

Ühendage printer ja arvuti või nutiseade pääsupunktiga. See on tüüpiline ühendusmeetod kodu- või kontorivõrkudele, kus arvutid ühendatakse Wi-Fi kaudu pääsupunktiga.

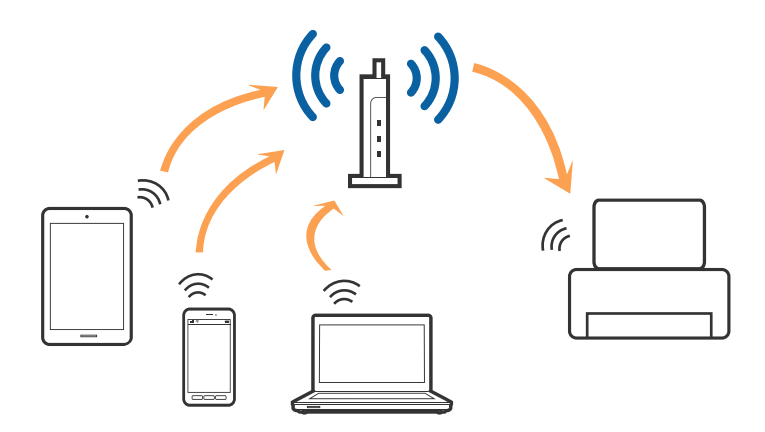

#### <span id="page-23-0"></span>**Seotud teave**

- & "Ühendamine arvutiga" lk 24
- & ["Ühendamine nutiseadmega" lk 26](#page-25-0)
- $\blacktriangleright$  ["Wi-Fi-sätete valimine printerist" lk 26](#page-25-0)

## **Wi-Fi Directi (lihtne AP) ühendus**

Kasutage seda meetodit, kui te ei kasuta kodus või kontoris Wi-Fit või kui soovite otseühendust printeri ja arvuti või nutiseadme vahel. Selles režiimis toimib printer pääsupunktina ja te saate standardset pääsupunkti kasutamata ühendada printeriga kuni neli seadet. Printeriga ühendatud seadmeid ei saa siiski üksteisega printeri kaudu andmeid vahetada.

#### *Märkus.*

Wi-Fi Directi (lihtne AP) ühendus on ühendusmeetod, mis on kavandatud asendama režiimi Ad Hoc.

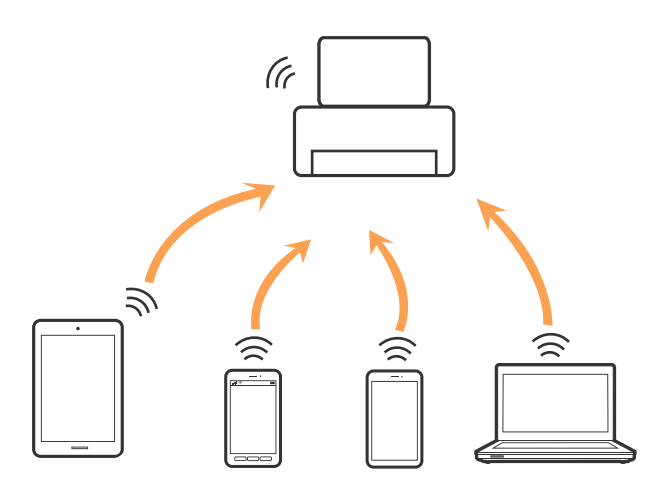

Printer võib samaaegselt olla ühendatud Wi-Fi või Etherneti ja Wi-Fi Directi (lihtne AP) ühenduse abil. Siiski on nii, et kui te käivitate võrguühenduse Wi-Fi Directi (lihtne AP) abil ja printer on ühendatud Wi-Fi kaudu, siis Wi-Fi-ühendus ajutiselt katkestatakse.

#### **Seotud teave**

 $\rightarrow$  ["Ühenduse Wi-Fi Direct \(lihtne AP\) sätete valimine" lk 30](#page-29-0)

# **Ühendamine arvutiga**

Soovitame printeri ühendamiseks arvutiga kasutada installerit. Saate installeri käivitada, kasutades ühte alljärgnevatest meetoditest.

❏ Seadistamine veebisaidilt

Minge alljärgnevale veebisaidile ja sisestage toote nimi. Valige **Häälestus** ja alustage seadistamist.

[http://epson.sn](http://epson.sn/?q=2)

❏ Seadistamine tarkvaraketta abil (ainult mudelid, millega on kaasas tarkvaraketas, ja arvutid, millel on kettadraiv)

Sisestage tarkvaraketas arvutisse ja seejärel järgige ekraanil kuvatud juhiseid.

#### **Ühendusmeetodite valimine**

Järgige ekraanil kuvatud juhiseid, kuni kuvatakse alljärgnev ekraan, seejärel valige printeri ja arvuti ühendamise meetod.

#### ❏ Windows

Valige ühendustüüp ja seejärel klõpsake valikut **Edasi**.

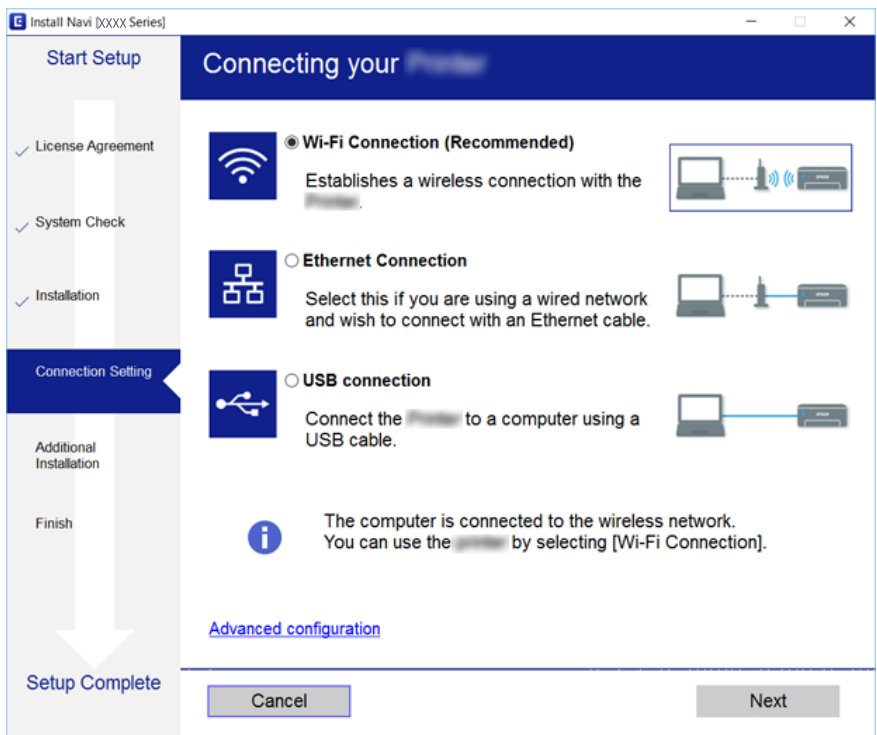

#### <span id="page-25-0"></span>❏ Mac OS X

Valige ühendustüüp.

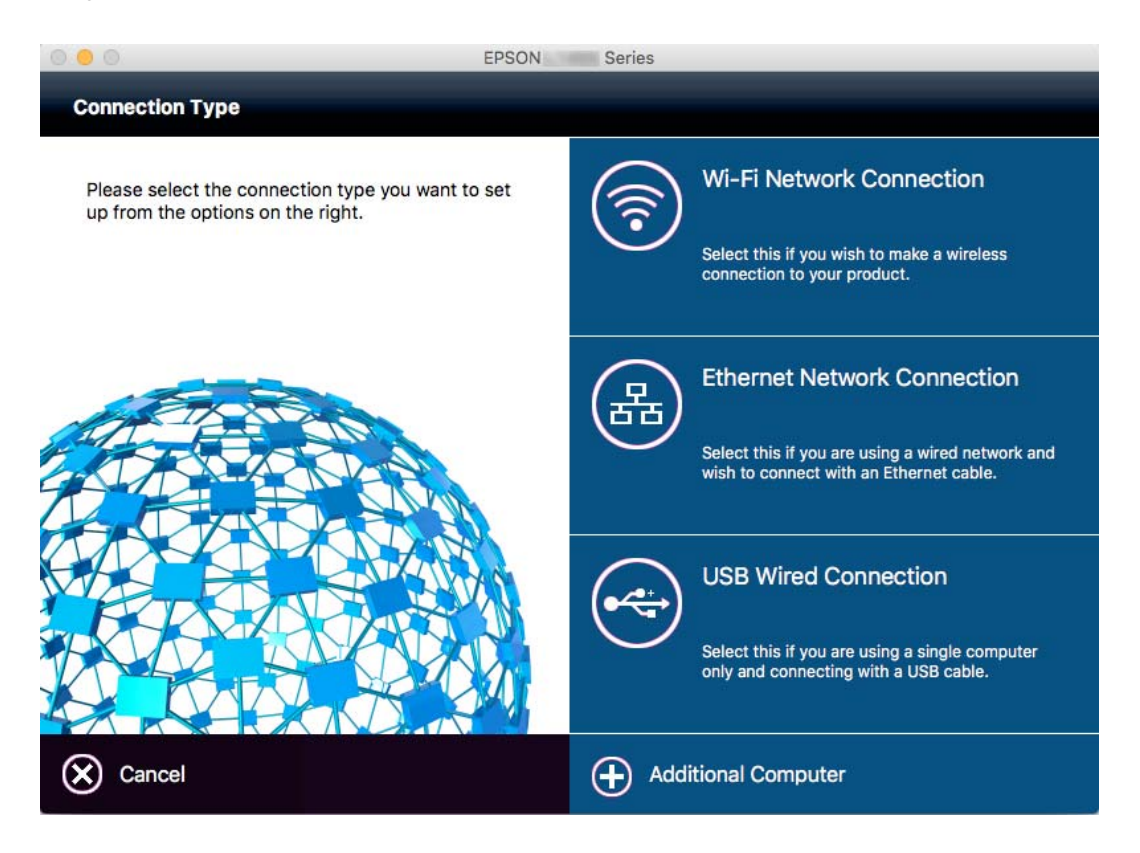

Järgige ekraanil kuvatud juhiseid. Vajalik tarkvara on installitud.

# **Ühendamine nutiseadmega**

Te saate printerit kasutada nutiseadmest, kui ühendate printeri nutiseadmega samasse Wi-Fi võrku (SSID). Printeri kasutamiseks nutiseadmest seadistage see järgmiselt veebisaidilt. Minge veebisaidile nutiseadmest, mida soovite printeriga ühendada.

#### [http://epson.sn](http://epson.sn/?q=2) > **Häälestus**

#### *Märkus.*

Kui soovite arvuti ja nutiseadme ühendada printeriga samal ajal, soovitame kõigepealt ühendada arvuti.

## **Wi-Fi-sätete valimine printerist**

Võrgusätteid saab juhtpaneelilt määrata mitmel viisil. Valige ühendusmeetod, mis vastab kasutatavale keskkonnale ja tingimustele. Kui teile on teada pääsupunkti teave, nagu SSID ja parool, saate sätted määrata käsitsi. Kui pääsupunkt toetab ainult WPS-i, saate sätted määrata surunupuga seadistamise abil.

Pärast printeri ühendamist võrku looge printeriga ühendus seadmest, mida soovite kasutada (arvuti, nutiseade, tahvelarvuti jne).

#### **Seotud teave**

 $\blacktriangleright$  ["Wi-Fi sätete tegemine käsitsi" lk 27](#page-26-0)

- <span id="page-26-0"></span> $\rightarrow$  ["Wi-Fi-sätete määramine nupuga seadistuse abil \(WPS\)" lk 28](#page-27-0)
- $\rightarrow$  ["Wi-Fi sätete tegemine PIN-koodiga seadistades \(WPS\)" lk 29](#page-28-0)
- $\rightarrow$  ["Ühenduse Wi-Fi Direct \(lihtne AP\) sätete valimine" lk 30](#page-29-0)

## **Wi-Fi sätete tegemine käsitsi**

Te saate seadistada pääsupunktiga ühenduse loomiseks vajalikud andmed käsitsi printeri juhtpaneeli kaudu. Käsitsi seadistamiseks vajate pääsupunkti SSID-d ja parooli.

#### *Märkus.*

Kui kasutate pääsupunkti selle vaikesätetega, on SSID ja parool andmesildil. Kui te SSID-d ja parooli ei tea, võtke ühendust pääsupunkti seadistanud isikuga või vaadake pääsupunktiga kaasnenud dokumentatsioonist.

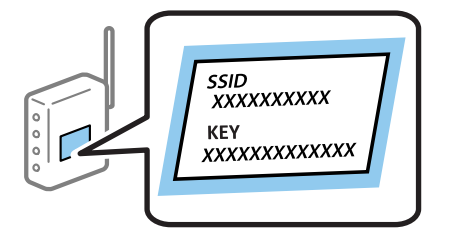

- 1. Puudutage avakuval ikooni  $\mathbb{R}$   $\mathbb{R}$
- 2. Puudutage valikut **Wi-Fi (soovitatav)** või **Ruuter**.
- 3. Puudutage valikut **Käivita häälestus**.

Kui võrguühendus on juba seadistatud, kuvatakse ühenduse üksikasjad. Puudutage sätete muutmiseks valikut **Lülituge ümber Wi-Fi-ühendusele.** või **Muuda sätteid**.

- 4. Puudutage valikut **Wi-Fi häälestusviisard**.
- 5. Valige pääsupunkti SSID.

#### *Märkus.*

- ❏ Kui SSID, millega soovite ühendust luua, ei ole printeri juhtpaneelil kuvatud, puudutage loendi värskendamiseks valikut *Otsi uuesti*. Kui seda ikkagi ei kuvata, puudutage valikut *Sisestage käsitsi* ja sisestage SSID otse.
- ❏ Kui te SSID-d ei tea, kontrollige, kas see on kirjutatud pääsupunkti andmesildile. Kui kasutate pääsupunkti vaikesätetega, kasutage andmesildile kirjutatud SSID-d.
- 6. Puudutage välja **Sisestage parool** ja sisestage parool.

#### *Märkus.*

❏ Parool on tõstutundlik.

- ❏ Kui te parooli ei tea, kontrollige, kas see on kirjutatud pääsupunkti andmesildile. Kui kasutate pääsupunkti selle vaikesätetega, kasutage andmesildile kirjutatud parooli. Parooli võidakse nimetada ka "võtmeks", "salasõnaks" jne.
- ❏ Kui te pääsupunkti parooli ei tea, lugege pääsupunktiga kaasas olevaid dokumente või võtke ühendust pääsupunkti seadistanud isikuga.
- 7. Kui olete seadistamise lõpetanud, puudutage valikut **Käivita häälestus**.

<span id="page-27-0"></span>8. Lõpetamiseks puudutage valikut **Nõus**.

#### *Märkus.*

Kui ühenduse loomine nurjub, laadige printerisse A4-formaadis tavapaber ja puudutage valikut *Prindi kontrollmuster*, et printida ühenduse aruanne.

9. Puudutage võrguühenduse sätete ekraanil valikut **Sule**.

#### **Seotud teave**

- $\blacktriangleright$  ["Märkide sisestamine" lk 20](#page-19-0)
- & ["Võrguühenduse oleku kontrollimine" lk 32](#page-31-0)
- & ["Kui te ei saa võrgusätteid teha" lk 193](#page-192-0)

## **Wi-Fi-sätete määramine nupuga seadistuse abil (WPS)**

Saate Wi-Fi-võrgu automaatselt seadistada, vajutades nuppu pääsupunktil. Kui alljärgnevad tingimused on täidetud, saate seadistada selle meetodiga.

❏ Pääsupunkt ühildub WPS-iga (Wi-Fi Protected Setup).

❏ Hetkel toimiv Wi-Fi-ühendus on loodud pääsupunktil oleva nupu vajutamisega.

#### *Märkus.*

Kui te ei leia nuppu või kasutate häälestamiseks tarkvara, lugege pääsupunktiga kaasnenud dokumentatsiooni.

- 1. Puudutage avakuval ikooni  $\left\lVert \mathbb{P} \right\rVert$
- 2. Puudutage valikut **Wi-Fi (soovitatav)** või **Ruuter**.
- 3. Puudutage valikut **Käivita häälestus**.

Kui võrguühendus on juba seadistatud, kuvatakse ühenduse üksikasjad. Puudutage sätete muutmiseks valikut **Lülituge ümber Wi-Fi-ühendusele.** või **Muuda sätteid**.

- 4. Puudutage valikut **Surunupu häälestus (WPS)**.
- 5. Hoidke pääsupunktil all nuppu [WPS], kuni turvatuli hakkab vilkuma.

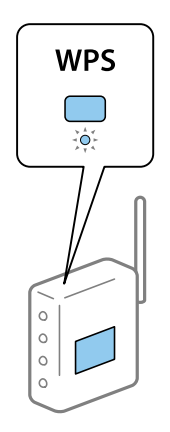

Kui te ei tea, kus nupp [WPS] asub või pääsupunktil pole nuppe, lugege pääsupunktiga kaasnenud dokumentatsiooni.

- <span id="page-28-0"></span>6. Puudutage valikut **Käivita häälestus**.
- 7. Puudutage valikut **Sule**.

Pärast määratud ajavahemikku sulgub ekraan automaatselt, kui te ei puuduta valikut **Sule**.

#### *Märkus.*

Kui ühenduse loomine ei õnnestu, lähtestage pääsupunkt, viige see printerile lähemale ja proovige uuesti. Kui see ikka ei toimi, printige võrguühenduse aruanne ja otsige lahendust.

8. Puudutage võrguühenduse sätete ekraanil valikut **Sule**.

#### **Seotud teave**

- & ["Võrguühenduse oleku kontrollimine" lk 32](#page-31-0)
- $\blacktriangleright$  ["Kui te ei saa võrgusätteid teha" lk 193](#page-192-0)

## **Wi-Fi sätete tegemine PIN-koodiga seadistades (WPS)**

PIN-koodi kasutades saate pääsupunktiga ühenduse luua automaatselt. Saate seda meetodit häälestamiseks kasutada, kui häälestuspunktil on olemas WPS (Wi-Fi Protected Setup). Kasutage arvutit, et sisestada PIN-kood pääsupunkti.

- 1. Puudutage avakuval ikooni  $\left| \mathbb{P} \right|$   $\left| \mathbb{S} \right|$
- 2. Puudutage valikut **Wi-Fi (soovitatav)** või **Ruuter**.
- 3. Puudutage valikut **Käivita häälestus**.

Kui võrguühendus on juba seadistatud, kuvatakse ühenduse üksikasjad. Puudutage sätete muutmiseks valikut **Lülituge ümber Wi-Fi-ühendusele.** või **Muuda sätteid**.

- 4. Puudutage valikut **Muud** > **PIN-koodi häälestus (WPS)**
- 5. Kasutage arvutit printeri juhtpaneelil näidatava PIN-koodi (kaheksakohaline arv) sisestamiseks pääsupunkti kahe minuti jooksul.

#### *Märkus.*

Lugege üksikasju PIN-koodi sisestamise kohta pääsupunktiga kaasnenud dokumentatsioonist.

- 6. Puudutage valikut **Käivita häälestus**.
- 7. Puudutage valikut **Sule**.

Pärast määratud ajavahemikku sulgub ekraan automaatselt, kui te ei puuduta valikut **Sule**.

#### *Märkus.*

Kui ühenduse loomine ei õnnestu, lähtestage pääsupunkt, viige see printerile lähemale ja proovige uuesti. Kui see ikka ei toimi, printige ühenduse aruanne ja otsige lahendust.

8. Puudutage võrguühenduse sätete ekraanil valikut **Sule**.

#### **Seotud teave**

- & ["Võrguühenduse oleku kontrollimine" lk 32](#page-31-0)
- & ["Kui te ei saa võrgusätteid teha" lk 193](#page-192-0)
- <span id="page-29-0"></span>& ["Võrguühenduse oleku kontrollimine" lk 32](#page-31-0)
- & ["Kui te ei saa võrgusätteid teha" lk 193](#page-192-0)

## **Ühenduse Wi-Fi Direct (lihtne AP) sätete valimine**

See meetod võimaldab teil ühendada printeri seadmetega otse ilma pääsupunktita. Pääsupunktina toimib printer.

#### c*Oluline teave:*

Kui loote printeri ja arvuti või nutiseadme vahel ühenduse Wi-Fi Direct (lihtne AP), ühendatakse printer arvuti või nutiseadmega samasse Wi-Fi-võrku (SSID) ja seadmete vahel luuakse ühendus. Kuna printeri väljalülitamisel ühendatakse arvuti või nutiseade automaatselt muu ühenduva Wi-Fi võrguga, ei ühendata seda printeri sisselülitamisel uuesti eelmise Wi-Fi-võrguga. Looge arvutist või nutiseadmest uuesti ühendus printeri Wi-Fi Directi (lihtne AP) SSID-ga. Kui te ei soovi iga kord printerit sisse või välja lülitades ühendust luua, soovitame kasutada Wi-Fi-võrku, ühendades printeri pääsupunktiga.

- 1. Puudutage avakuval ikooni  $\left| \mathbb{P} \right|$   $\left| \mathbb{S} \right|$
- 2. Puudutage valikut **Wi-Fi Direct**.
- 3. Puudutage valikut **Käivita häälestus**.

Kui olete määranud Wi-Fi sätted, kuvatakse ühenduse üksikasjalik teave. Minge sammule 5.

- 4. Puudutage valikut **Käivita häälestus**.
- 5. Kontrollige printeri juhtpaneelile kuvatud SSID-d ja parooli. Ühendamiseks valige arvuti võrguühenduse ekraanilt või nutiseadme Wi-Fi-ekraanilt SSID, mis on kuvatud printeri juhtpaneelil.

#### *Märkus.*

Ühendusmeetodit saate kontrollida veebisaidil. Veebisaidi avamiseks skannige nutiseadmega printeri juhtpaneelil kuvatud QR-kood või sisestage arvutis URL [\(http://epson.sn\)](http://epson.sn/?q=2) ja valige *Häälestus*.

- 6. Sisestage printeri juhtpaneelil näidatud parool arvutisse või nutiseadmesse.
- 7. Kui ühendus on loodud, puudutage printeri juhtpaneelil valikut **Nõus** või **Sule**.

#### *Märkus.*

Ühenduse Wi-Fi Direct (lihtne AP) sätteid saate valida ka nutiseadmest. Vaadake nõuandeid alljärgneval veebisaidil.

[http://epson.sn](http://epson.sn/?q=2) > *Tugi*

## **Täpsemate võrgusätete seadmine**

Saate muuta võrguseadme nime, TCP/IP seadistust, puhverserverit jne. Enne muudatuste tegemist kontrollige oma võrgukeskkonda.

- 1. Puudutage avakuval valikut **Sätted**.
- 2. Puudutage valikut **Üldsätted** > **Võrgusätted** > **Täpsem**.
- 3. Puudutage sätete menüükirjet ja seejärel valige või täpsustage sätete väärtused.

#### **Seotud teave**

 $\blacktriangleright$  "Täpsemate võrgusätete sätteüksused" lk 31

#### **Täpsemate võrgusätete sätteüksused**

Valige sätete jaoks menüükirje ja seejärel valige või täpsustage sätete väärtused.

- ❏ Seadme nimi
	- Saate sisestada järgmisi märke.
	- ❏ Tähekohtade arv: 2 kuni 15 (peate sisestama vähemalt 2 märki)
	- ❏ Kasutatavad märgid: A kuni Z, a kuni z, 0 kuni 9, -.
	- ❏ Tärgid, mida ei saa kasutada üleval: 0–9, -.
	- ❏ Märgid, mida te ei saa kasutada lõpus: -

#### ❏ TCP/IP

❏ Automaatne

Valige, kui kasutate pääsupunkti kodus või kui lubate IP-aadressi hankida automaatselt DHCP abil.

❏ Käsitsi

Valige, kui te ei soovi printeri IP-aadressi muutmist. Sisestage aadressid väljadele IP-aadress, Alamvõrgumask ja Vaikelüüs ning määrake vastavalt oma võrgukeskkonnale suvandi DNS server sätted.

#### ❏ Puhverserver

❏ Ära kasuta

Valige, kui kasutate printerit koduvõrgu keskkonnas.

❏ Kasuta

Valige, kui kasutate võrgukeskkonnas puhverserverit ja soovite seda printerile seadistada. Sisestage puhverserveri aadressi ja pordi number.

#### ❏ Meiliserver

❏ Serverisätted

Serveri sätteks saate valida Väljas, POP-autentimine enne SMTP-d või SMTP-AUT.

❏ Ühenduse kontrollimine

Saate kontrollida meiliserveri ühendust. Kui funktsiooni **Ühenduse kontrollimine** kasutamisel esineb tõrge, lugege funktsiooni Ühenduse kontrollimine teate selgitust.

#### ❏ IPv6 aadress

❏ Aktiveeri

Valige see, kui kasutate IPv6-aadressi.

❏ Deaktiveeri

Valige see, kui kasutate IPv4-aadressi.

#### <span id="page-31-0"></span>❏ MS võrgu ühiskasutus

❏ Aktiveeri

Kasuta teenust MS Network.

❏ Deaktiveeri

Keelab teenuse MS Network.

❏ Failide ühiskasutus

Lubab või keelab failide ühiskasutuse funktsiooni.

❏ NFC

❏ Aktiveeri

Lubab printeri NFC-funktsiooni. Saate printida ja skannida, puudutades nutiseadmega märki N-märk.

❏ Deaktiveeri

Keelab printeri NFC-funktsiooni.

❏ Ühenduskiirus ja dupleks

Valige sobiv Etherneti kiirus ja duplekssäte. Kui valite muu sätte kui Auto, veenduge, et säte vastaks kasutatava jaoturi sätetele.

- ❏ Auto
- ❏ 10BASE-T pooldupleks
- ❏ 10BASE-T täisdupleks
- ❏ 100BASE-TX pooldupleks
- ❏ 100BASE-TX täisdupleks

#### **Seotud teave**

 $\rightarrow$  ["Funktsiooni Ühenduse kontrollimine läbiviimise ajal kuvatavad teated" lk 237](#page-236-0)

# **Võrguühenduse oleku kontrollimine**

Saate kontrollida võrguühenduse olekut allpool toodud viisil.

## <span id="page-32-0"></span>**Võrguikoon**

Saate kontrollida võrguühenduse olekut ja raadiolaine tugevust printeri avakuval oleva võrguikooni abil.

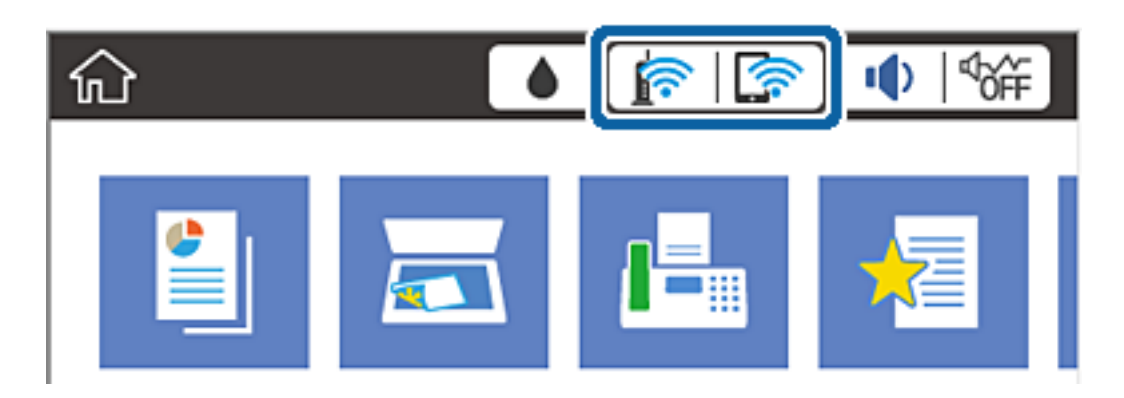

**Seotud teave**

& ["LCD-ekraanil kuvatavad ikoonid" lk 18](#page-17-0)

## **Üksikasjaliku võrguteabe kontrollimine juhtpaneelilt**

Kui printer on ühendatud võrku, saate kuvada ka muud võrguga seotud teavet, valides võrgumenüüsid, mida soovite vaadata.

- 1. Puudutage avakuval valikut **Sätted**.
- 2. Puudutage valikut **Üldsätted** > **Võrgusätted** > **Võrgu olek**.
- 3. Teabe vaatamiseks valige menüüd, mida soovite vaadata.
	- ❏ Juhtmega LAN-i / Wi-Fi olek

Kuvab võrguteavet (seadme nimi, ühendus, signaalitugevus, hangi IP-aadress jne) Etherneti- või Wi-Fiühenduse kohta.

❏ Wi-Fi Directi olek

Kuvab, kas Wi-Fi Direct on lubatud või keelatud ning SSID-parooli jmt režiimi Wi-Fi Direct ühenduste kohta.

❏ Meiliserveri olek

Kuvab meiliserveri võrguteavet.

❏ Prindi olekuleht

Prindib võrgu olekulehe. Teave ühenduste Ethernet, Wi-Fi, Wi-Fi Direct jne kohta prinditakse kahele või enamale leheküljele.

## **Võrguühenduse aruande printimine**

Printeri ja pääsupunkti vahelise oleku kontrollimiseks saate printida võrguühenduse aruande.

- 1. Laadige paberid.
- 2. Puudutage avakuval valikut **Sätted**.
- 3. Puudutage valikut **Üldsätted** > **Võrgusätted** > **Ühenduse kontrollimine**. Algab ühenduse kontrollimine.
- 4. Puudutage valikut **Prindi kontrollmuster**.
- 5. Võrguühenduse aruande printimiseks puudutage valikut **Prindi**. Kui on tekkinud tõrge, lugege võrguühenduse aruannet ja järgige prinditud lahendusi.
- 6. Puudutage valikut **Sule**.

Pärast teatud ajavahemikku sulgub ekraan automaatselt, kui te ei puuduta valikut **Sule**.

#### **Seotud teave**

 $\blacktriangleright$  "Teated ja lahendused võrguühenduse aruandel" lk 34

#### **Teated ja lahendused võrguühenduse aruandel**

Kontrollige võrguühenduse aruandel esitatud teateid ja veakoode ning tegutsege vastavalt esitatud lahendustele.

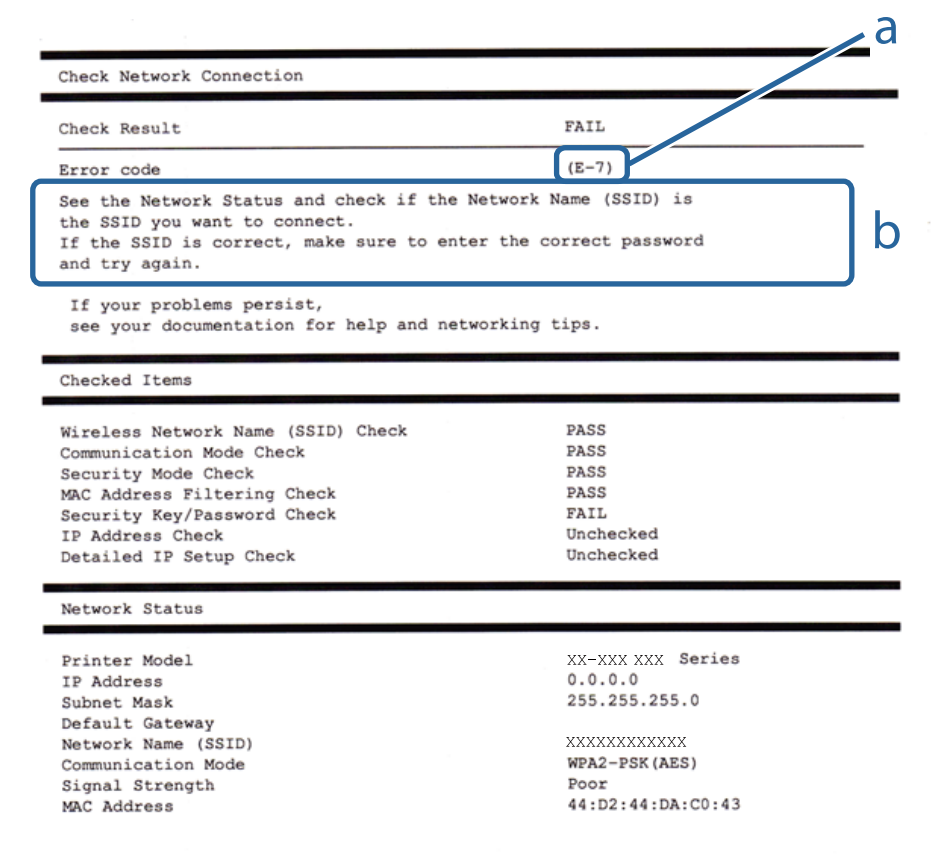

a. Veakood

b. Teated võrgukeskkonna kohta

#### **a. Veakood**

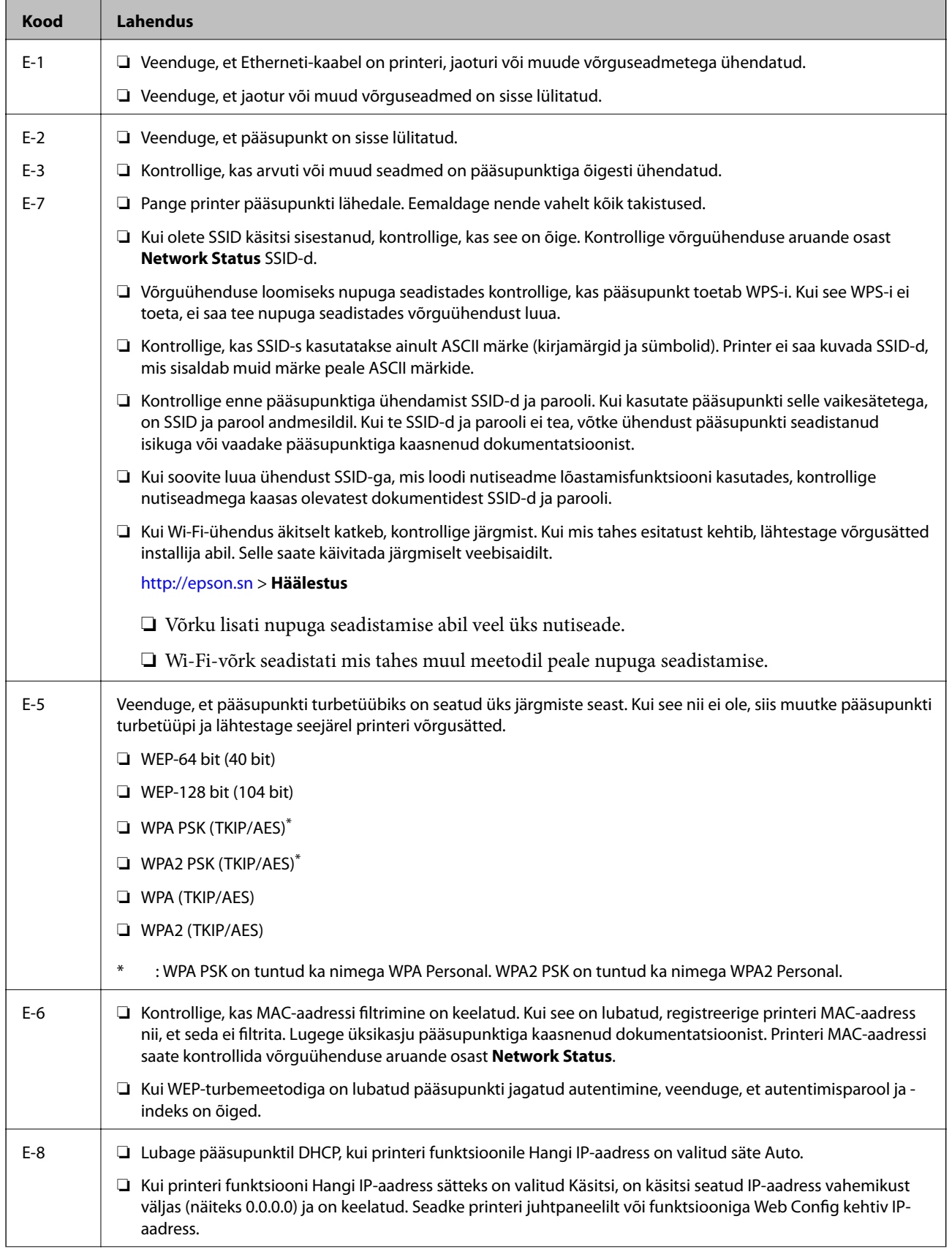

#### **Võrgusätted**

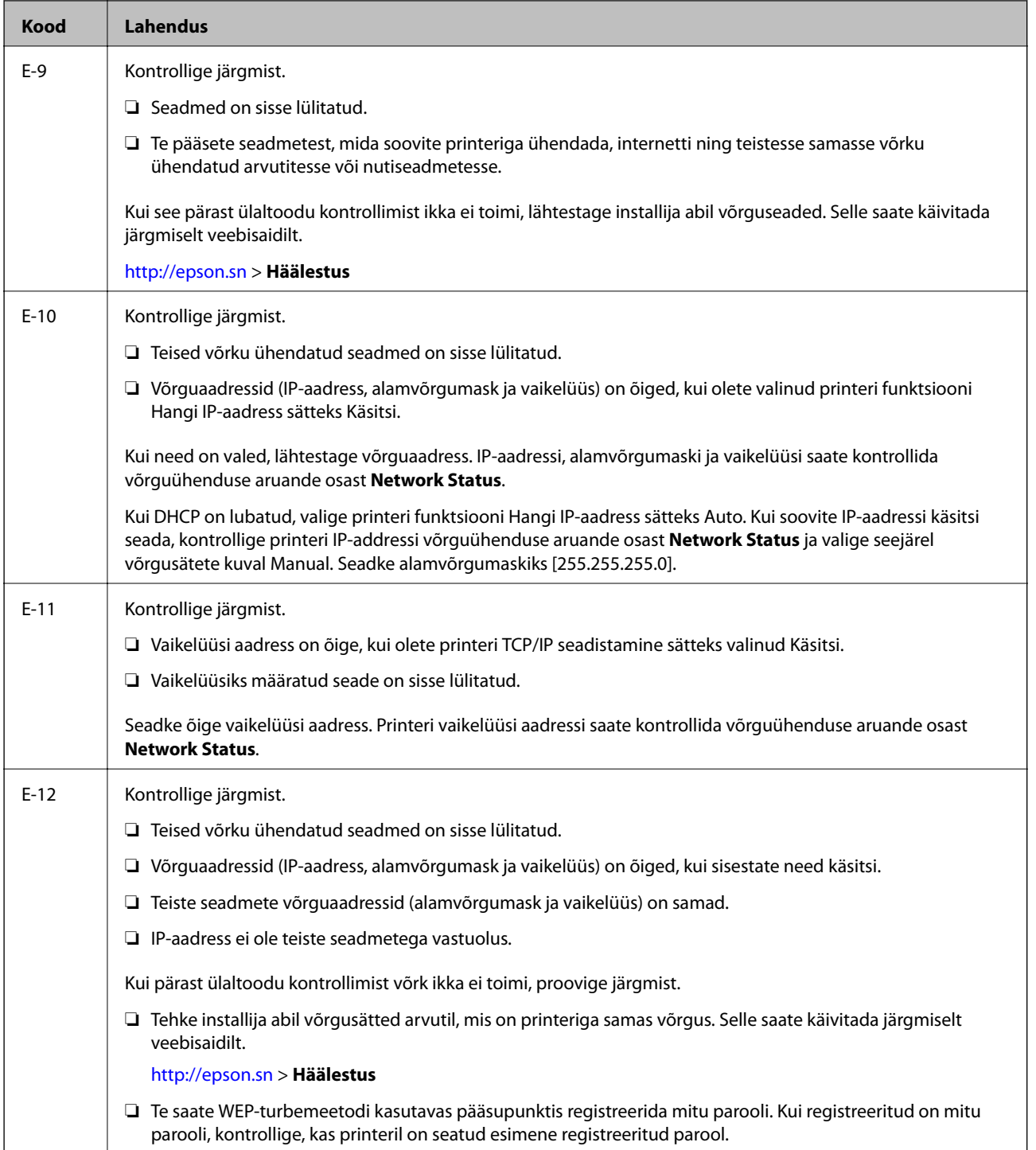
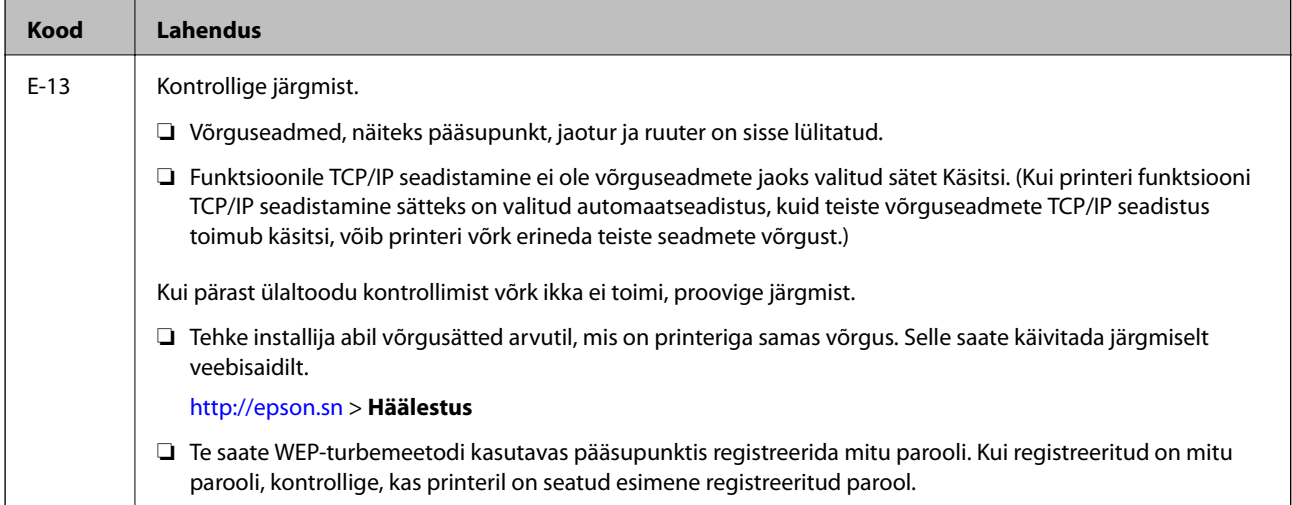

## **b. Teated võrgukeskkonna kohta**

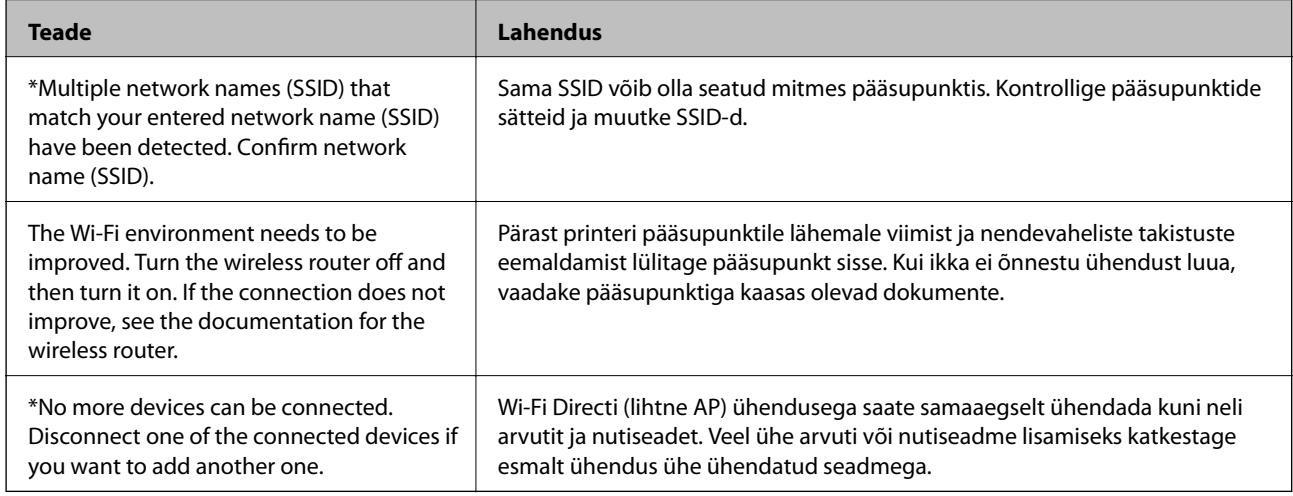

## **Seotud teave**

- $\blacktriangleright$  ["Ühendamine arvutiga" lk 24](#page-23-0)
- $\blacktriangleright$  ["Web Config" lk 176](#page-175-0)
- $\blacktriangleright$  ["Kui te ei saa võrgusätteid teha" lk 193](#page-192-0)

## **Võrgu olekulehe printimine**

Te saate üksikasjaliku võrguteabe kontrollimiseks selle välja printida.

- 1. Laadige paberid.
- 2. Puudutage avakuval valikut **Sätted**.
- 3. Puudutage valikut **Üldsätted** > **Võrgusätted** > **Võrgu olek**.
- 4. Puudutage valikut **Prindi olekuleht**.
- 5. Lugege teadet ja seejärel puudutage valikut **Prindi**. Prinditakse võrgu olekuleht.
- 6. Puudutage valikut **Sule**.

Pärast teatud ajavahemikku sulgub ekraan automaatselt, kui te ei puuduta valikut **Sule**.

## **Pääsupunktide vahetamine või uute lisamine**

Lähtestage Wi-Fi sätted, kui pääsupunkti vahetamise tõttu SSID muutub, või kui lisatakse uus pääsupunkt ja tekib uus võrgukeskkond.

### **Seotud teave**

 $\rightarrow$  "Arvutiga ühendamise meetodi muutmine" lk 38

## **Arvutiga ühendamise meetodi muutmine**

Installeri kasutamine ja ümberseadistamine erineva ühendusmeetodiga.

❏ Seadistamine veebisaidilt

Minge alljärgnevale veebisaidile ja sisestage toote nimi. Valige **Häälestus** ja alustage seadistamist. [http://epson.sn](http://epson.sn/?q=2)

❏ Seadistamine tarkvaraketta abil (ainult mudelid, millega on kaasas tarkvaraketas, ja arvutid, millel on kettadraiv)

Sisestage tarkvaraketas arvutisse ja seejärel järgige ekraanil kuvatud juhiseid.

### **Ühendusmeetodite vahetamise valimine**

Järgige ekraanil kuvatud juhiseid, kuni kuvatakse järgmine ekraan.

### ❏ Windows

Valige **Muutke või taasseadistage ühendusviis** ekraanilt Valige tarkvara install ja seejärel klõpsake valikut **Edasi**.

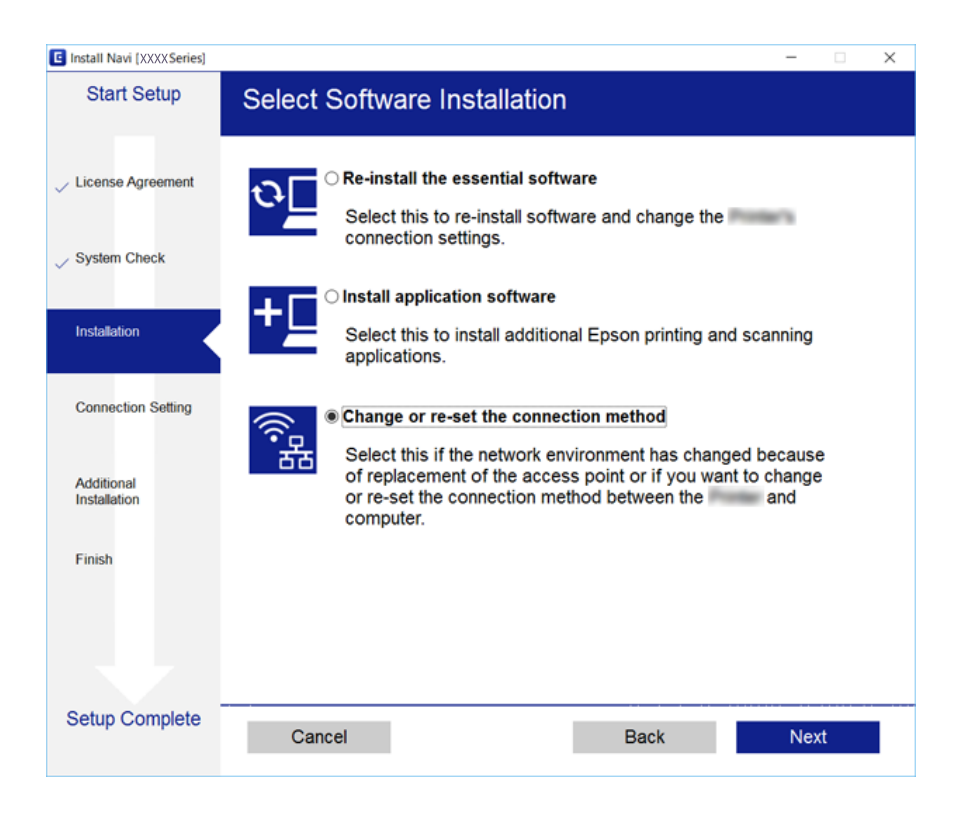

## ❏ Mac OS X

Valige, kuidas soovite ühendada printeri arvutiga.

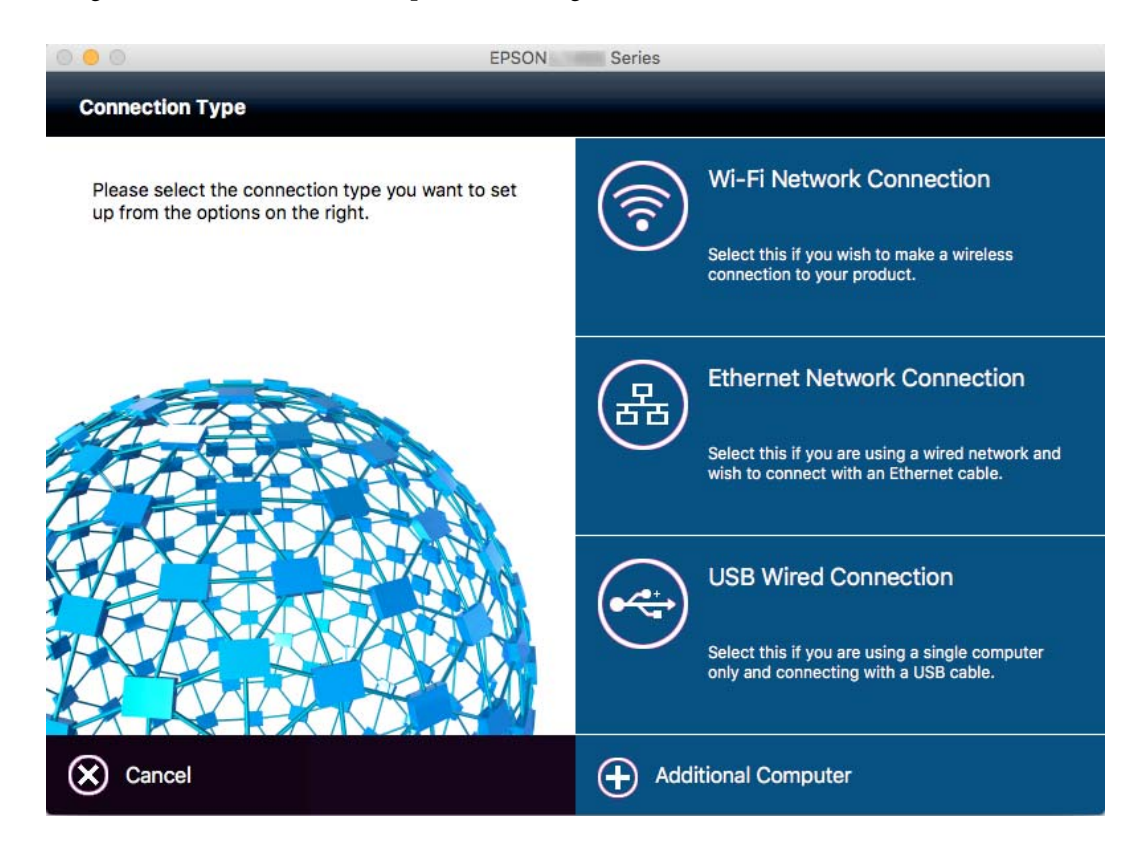

## **Juhtpaneelilt võrguühenduse muutmine Ethernetiks**

Järgige allpool toodud samme, et muuta juhtpaneelilt võrguühendus Wi-Fi asemel Ethernetiks.

- 1. Puudutage avakuval valikut **Sätted**.
- 2. Puudutage valikut **Üldsätted** > **Võrgusätted** > **Kaabel-LAN-i häälestus**.
- 3. Lugege teadet ja seejärel puudutage valikut **Käivita häälestus**.
- 4. Lugege teadet ja seejärel puudutage valikut **Nõus**. Pärast määratud ajavahemikku sulgub ekraan automaatselt, kui te ei puuduta valikut **Nõus**.
- 5. Ühendage printer Etherneti-kaabli abil marsruuteriga.

## **Wi-Fi keelamine juhtpaneelilt**

Kui Wi-Fi on keelatud, siis Wi-Fi-ühendus katkestatakse.

- 1. Puudutage avakuval ikooni  $\mathbb{R}$
- 2. Puudutage valikut **Wi-Fi (soovitatav)**. Kuvatakse võrgu olek.
- 3. Puudutage valikut **Muuda sätteid**.
- 4. Puudutage valikut **Muud** > **Keela Wi-Fi**.
- 5. Lugege teadet ja seejärel puudutage valikut **Käivita häälestus**.
- 6. Kui kuvatakse lõpetamise teade, puudutage valikut **Sule**. Pärast määratud ajavahemikku sulgub ekraan automaatselt, kui te ei puuduta valikut **Sule**.

## **Ühenduse Wi-Fi Direct (lihtne AP) katkestamine juhtpaneelilt**

### *Märkus.*

Kui Wi-Fi Directi (lihtne AP) ühendus on keelatud, katkestatakse ühendus kõigi arvutite ja nutiseadmetega, mis on printeriga ühendatud Wi-Fi Directi (lihtne AP) ühenduse abil. Kui soovite katkestada ühenduse konkreetse seadmega, katkestage ühenduse printeri asemel seadmest.

- 1. Puudutage avakuval ikooni  $\mathbb{R}$
- 2. Puudutage valikut **Wi-Fi Direct**. Kuvatakse ühenduse Wi-Fi Direct teave.
- 3. Puudutage valikut **Muuda sätteid**.
- 4. Puudutage valikut **Keela funktsioon Wi-Fi Direct**.
- 5. Lugege teadet ja seejärel puudutage valikut **Keela sätted.**.
- 6. Kui kuvatakse lõpetamise teade, puudutage valikut **Sule**.

Pärast määratud ajavahemikku sulgub ekraan automaatselt, kui te ei puuduta valikut **Sule**.

## **Võrgusätete taastamine printeri juhtpaneelilt**

Saate taastada kõikide võrgusätete vaikeväärtused.

- 1. Puudutage avakuval valikut **Sätted**.
- 2. Puudutage valikut **Taasta vaikesätted** > **Võrgusätted**.
- 3. Lugege teadet ja seejärel puudutage valikut **Jah**.
- 4. Kui kuvatakse lõpetamise teade, puudutage valikut **Sule**. Pärast määratud ajavahemikku sulgub ekraan automaatselt, kui te ei puuduta valikut **Sule**.

# <span id="page-41-0"></span>**Paberi laadimine**

## **Ettevaatusabinõud paberi käsitsemisel**

- ❏ Lugege paberiga kaasnenud juhiseid.
- ❏ Enne laadimist lehvitage paberiservasid ja joondage need siis. Ärge lehvitage ega painutage fotopaberit. See võib prinditavat külge kahjustada.

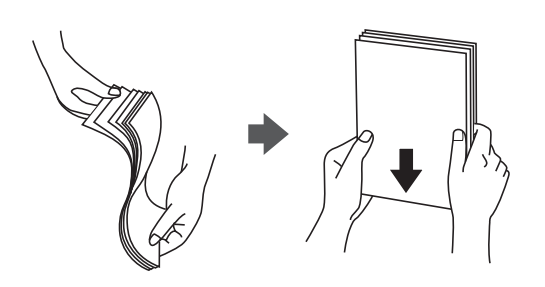

❏ Kui paber on kaardus, tasandage see või painutage seda pisut vastassuunas, enne kui selle laadite. Kaardus paberile printimine võib põhjustada paberiummistust või väljaprindi määrdumist.

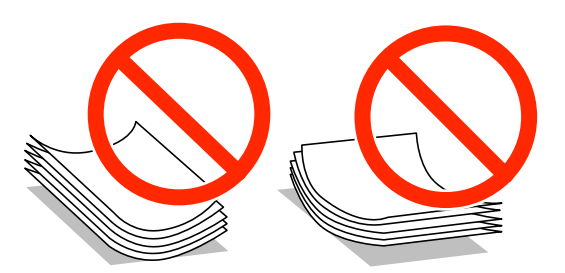

- ❏ Ärge kasutage paberit, mis on laineline, rebenenud, lõigatud, volditud, niiske, liiga paks või õhuke või mille küljes on kleepsusid. Sellise paberi kasutamine võib põhjustada paberiummistust või väljaprindi määrdumist.
- ❏ Enne laadimist lehvitage ümbrikuservasid ja joondage need. Kui virnastatud ümbrikud on õhku täis, suruge neid enne laadimist tasandamiseks alla.

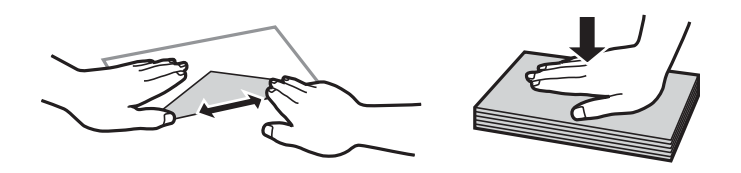

- ❏ Ärge kasutage kaardus ega volditud ümbrike. Selliste ümbrike kasutamine võib põhjustada paberiummistust või väljaprindi määrdumist.
- ❏ Ärge kasutage kleepuvate klappide või aknaga ümbrikke.
- ❏ Vältige liiga õhukeste ümbrike kasutamist, sest need võivad printimise ajal kaarduda.

## **Seotud teave**

 $\blacktriangleright$  ["Printeri spetsifikatsioonid" lk 223](#page-222-0)

## <span id="page-42-0"></span>**Kasutatav paber ja mahud**

Epson soovitab väljaprintide kvaliteedi tagamiseks kasutada Epsoni originaalpaberit.

## **Epsoni originaalpaber**

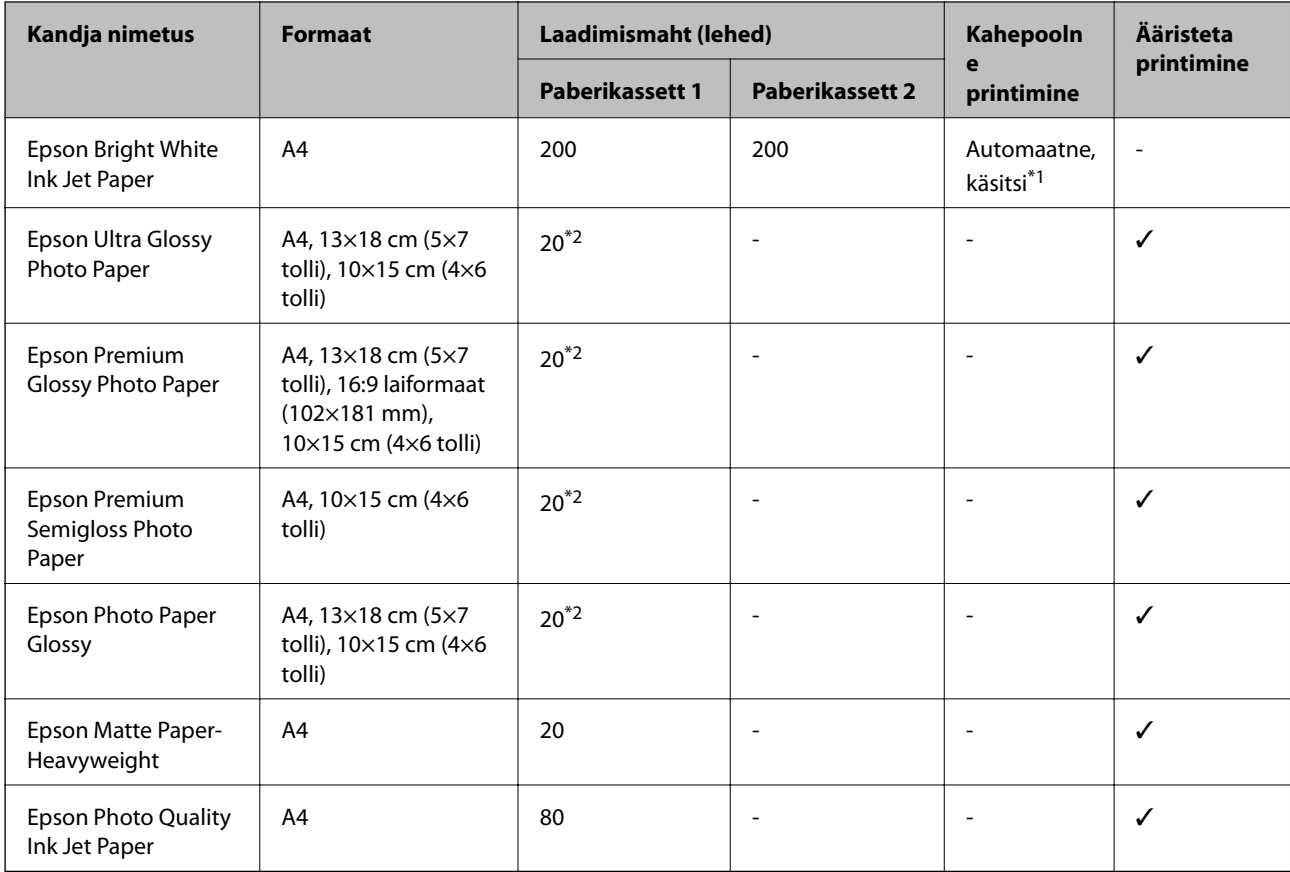

\*1 Saate laadida kuni 30 paberilehte, mille ühele küljele on juba prinditud.

\*2 Laadige üks paberileht korraga, kui paberit ei söödeta korrektselt või kui väljaprindil on ebaühtlased värvid või plekid.

### *Märkus.*

- ❏ Paberi kättesaadavus erineb piirkonniti. Pöörduge Epsoni toe poole, et saada uusimat teavet teie piirkonnas kättesaadava paberi kohta.
- ❏ Kasutades Epsoni originaalpaberile printimisel kasutaja määratud formaati, on printimiskvaliteedi sätetest saadaval ainult valikud *Standard* või *Normal*. Kuigi mõned printeridraiverid võimaldavad valida parema printimiskvaliteedi, kasutatakse väljaprintide puhul sätet *Standard* või *Normal*.

### <span id="page-43-0"></span>**Müügil olev paber**

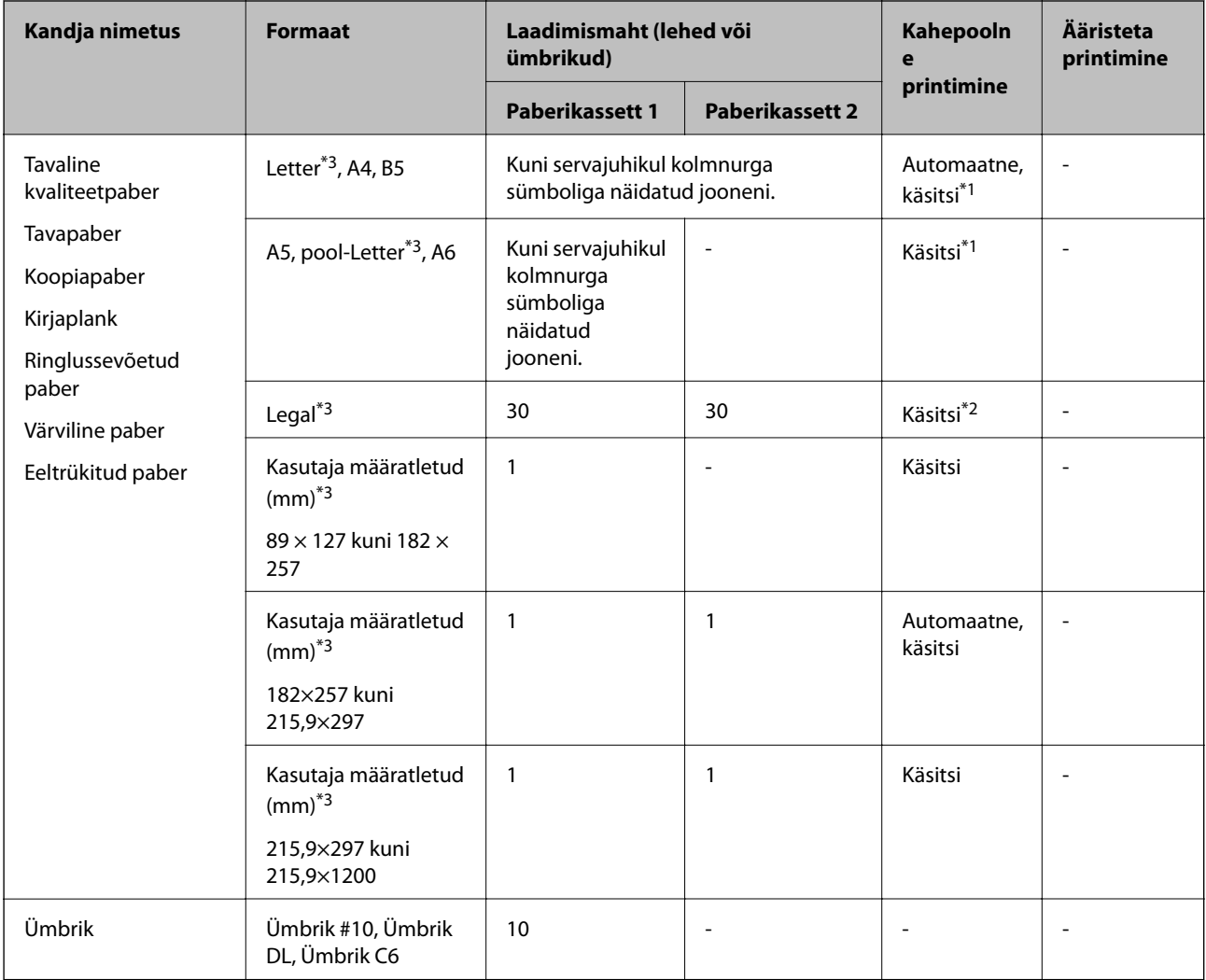

\*1 Saate laadida kuni 30 paberilehte, mille ühele küljele on juba prinditud.

- \*2 Saate laadida 1 paberilehe, mille ühele küljele on juba prinditud.
- \*3 Printida saab ainult arvutist või nutiseadmest.

## **Seotud teave**

- $\blacklozenge$  ["Osade nimetused ja funktsioonid" lk 14](#page-13-0)
- $\blacktriangleright$  ["Tehnilise toe veebisait" lk 239](#page-238-0)

## **Paberitüüpide loend**

Parimate printimistulemuste saavutamiseks valige kasutatava paberi tüübile vastav säte.

<span id="page-44-0"></span>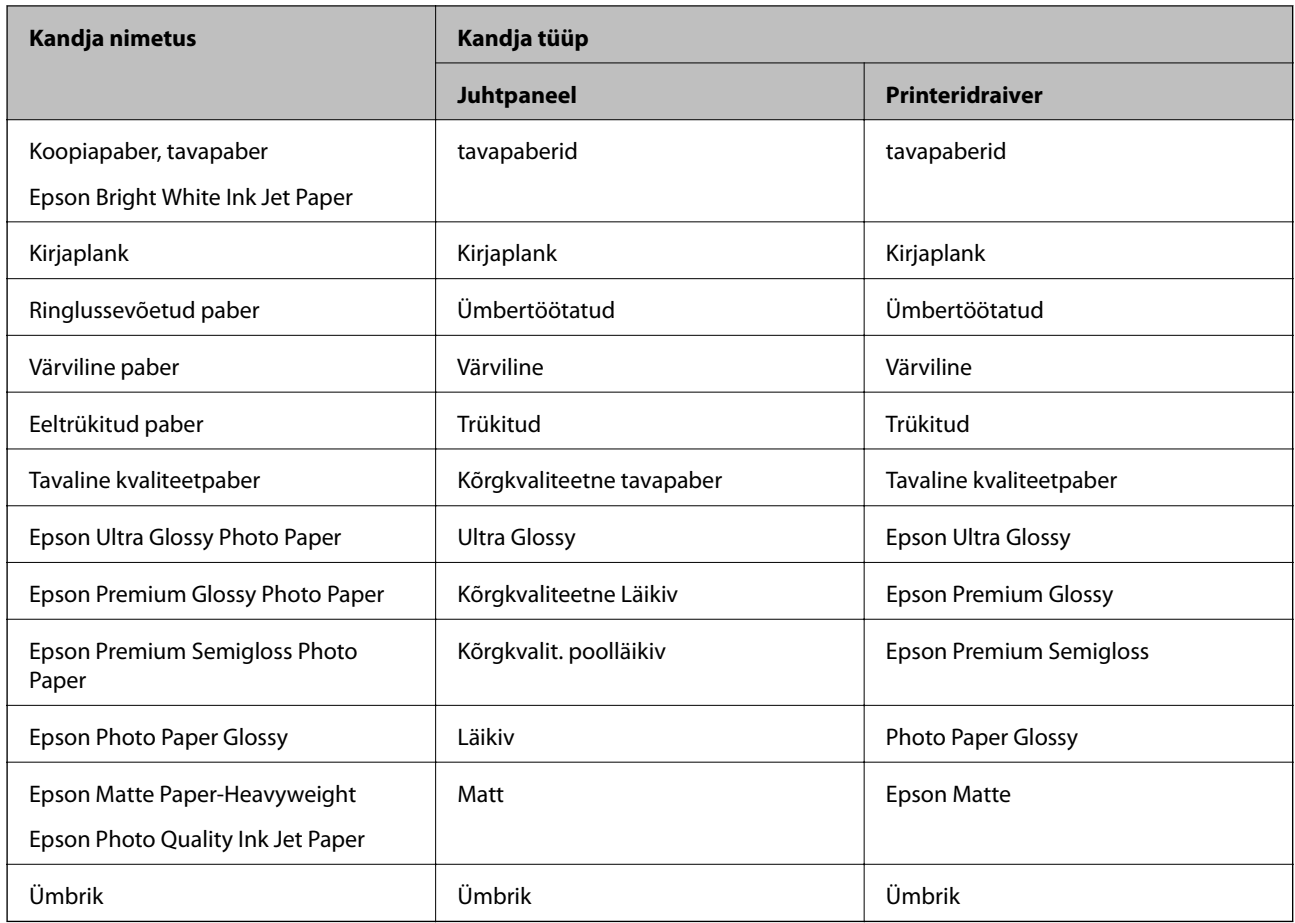

## **Kuidas täita Paberikassett paberiga**

1. Veenduge, et printer ei tööta ja tõmmake seejärel paberikassett välja.

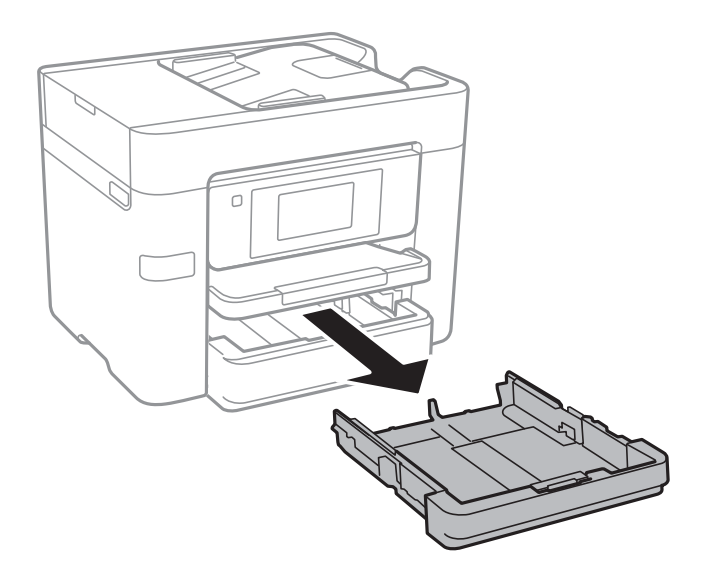

2. Lükake servajuhikud kõige äärmisse asendise.

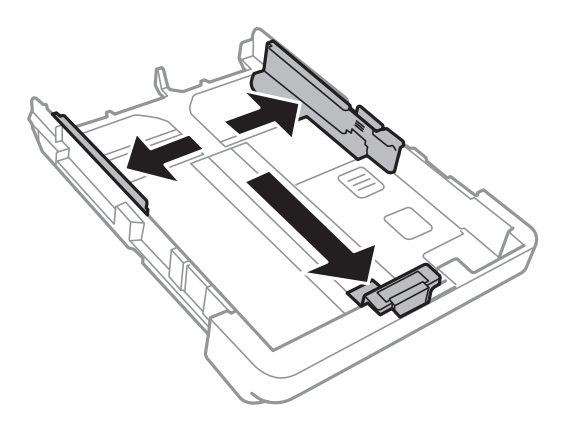

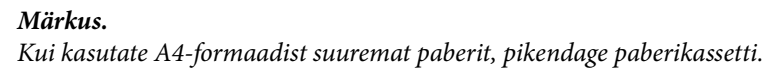

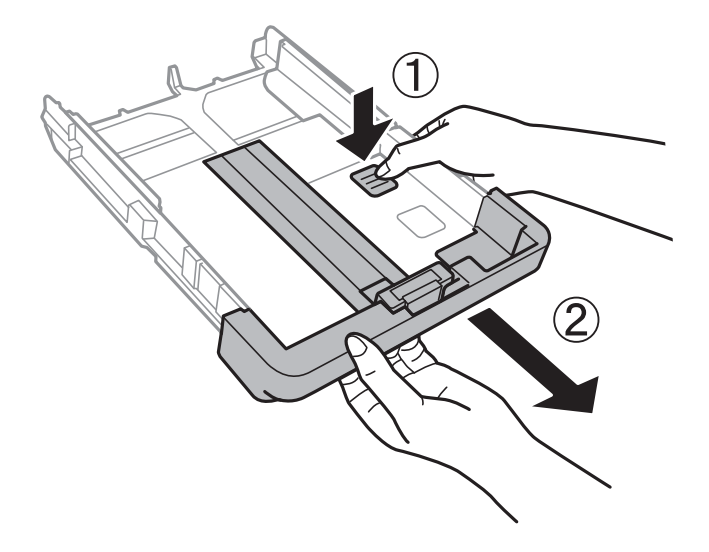

3. Nihutage eesmist servajuhikut, et paberiformaat sobivaks seada.

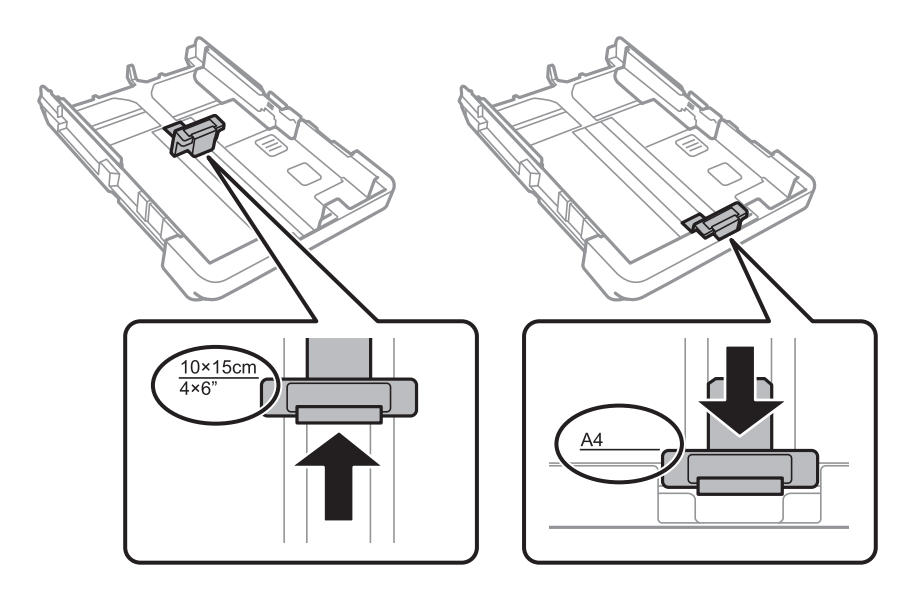

4. Pange paber, prinditav külg allpool, vastu eesmist servajuhikut.

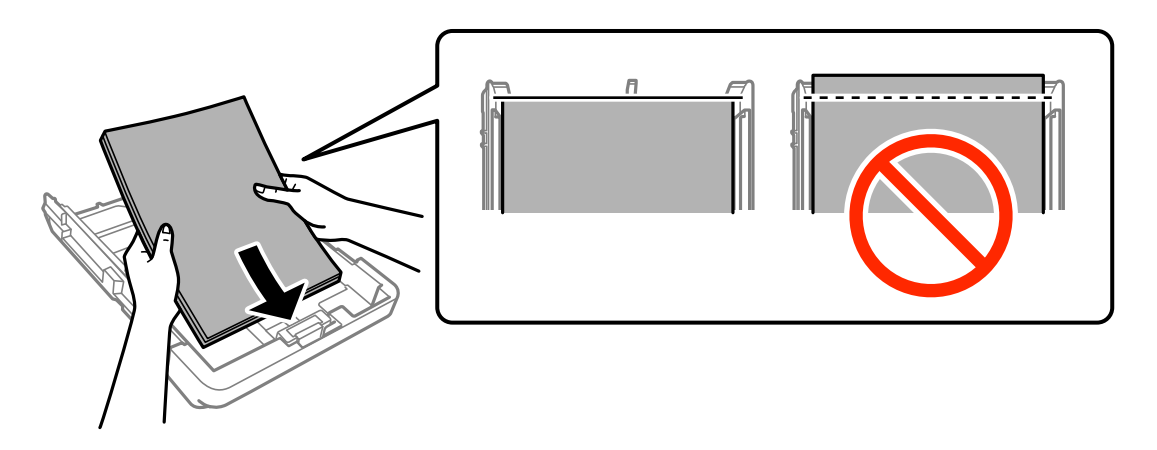

### *Oluline teave:*

- ❏ Veenduge, et paber ei ulatu üle kolmnurga sümboli paberikassetti otsa.
- ❏ Ärge laadige rohkem lehti, kui konkreetse paberi puhul maksimaalselt lubatud. Tavapaberit ärge laadige üle kolmnurgasümboliga tähistatud joone külgjuhikul.

## ❏ Ümbrikud

Laadige kuni 10 ümbrikku.

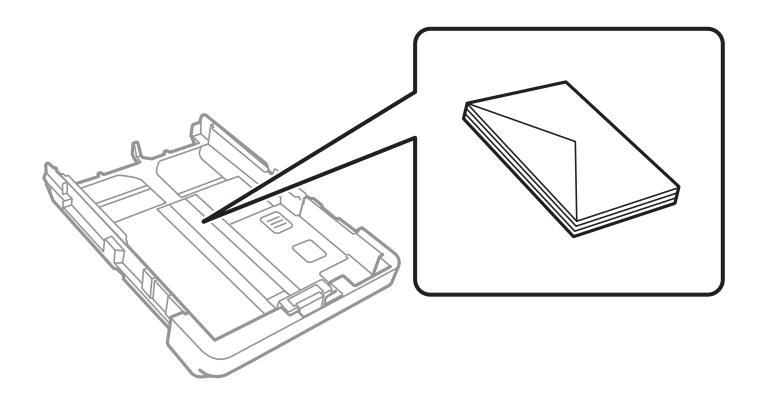

❏ Eelnevalt augustatud paber

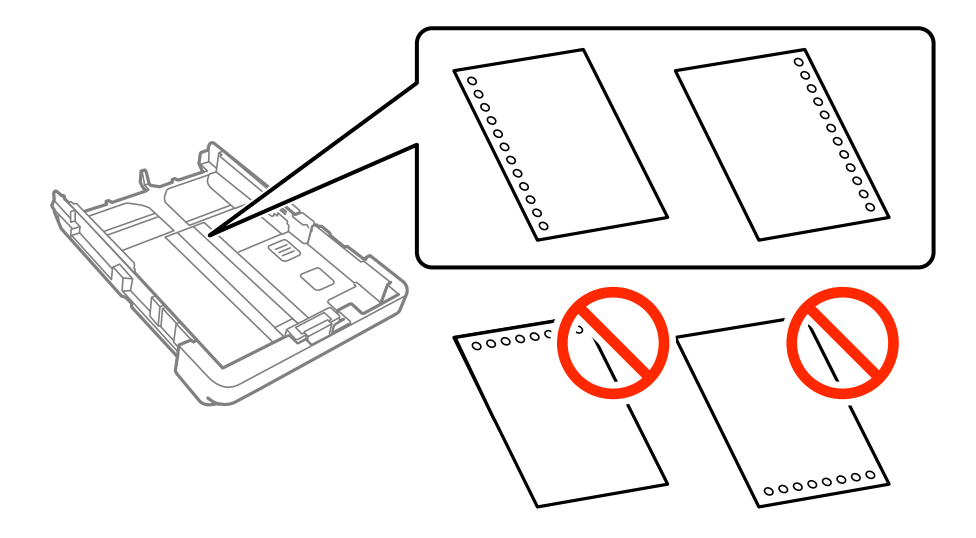

## **Paberi laadimine**

#### *Märkus.*

- ❏ Laadige üks leht ettenähtud suurusega tavapaberit, mille köiteaugud on vasakul või paremal.
- ❏ Kohandage failis printimisasendit, et vältida avade kohale printimist.
- ❏ Automaatne kahepoolne printimine pole eelnevalt augustatud paberi puhul võimalik.
- ❏ Valige paberi tüübi sätteks *Kirjaplank* või *Trükitud*.
- 5. Nihutage servajuhikud vastu paberi servi.

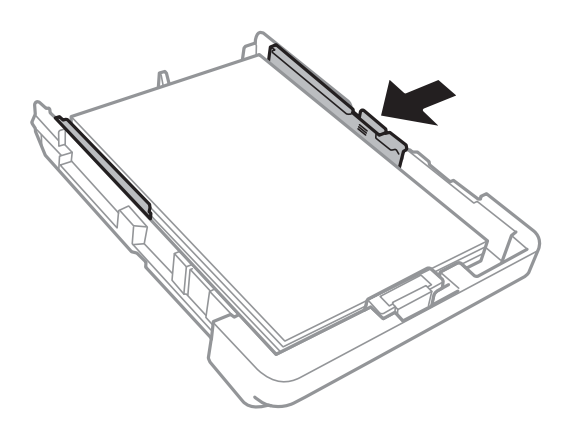

- 6. Sisestage paberikassett täies ulatuses.
- 7. Määrake juhtpaneelil komponenti paberikassett pandud paberi formaat ja tüüp. Kui teie paberi formaati ei kuvata, valige **Kasutaja poolt määratud**.

#### *Märkus.*

Paberiformaadi ja -tüübi sätete ekraani saate kuvada ka puudutades valikut *Sätted* > *Üldsätted* > *Printeri sätted* > *Paberilähte sätted* > *Paberi säte*.

8. Lükake väljastussalv välja.

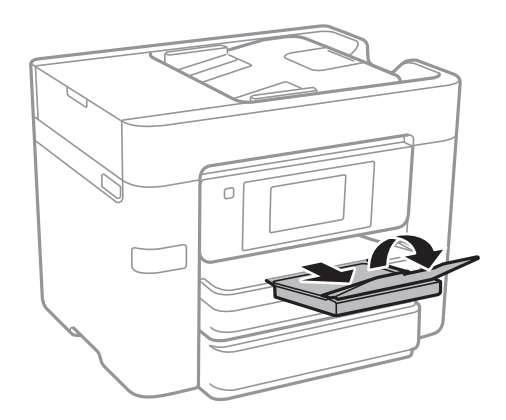

#### **Seotud teave**

- $\blacktriangleright$  ["Ettevaatusabinõud paberi käsitsemisel" lk 42](#page-41-0)
- & ["Kasutatav paber ja mahud" lk 43](#page-42-0)

# <span id="page-48-0"></span>**Originaalide paigutamine**

Paigutage originaalid skanneri klaasile või ADF-i. Kasutage skanneri klaasi originaalidega, mis ei toeta automaatset dokumendisööturit ADF-i.

ADF-iga saate samal ajal skannida mitut originaali ja originaalide mõlemat külge.

## **ADF-i jaoks kasutatavad originaalid**

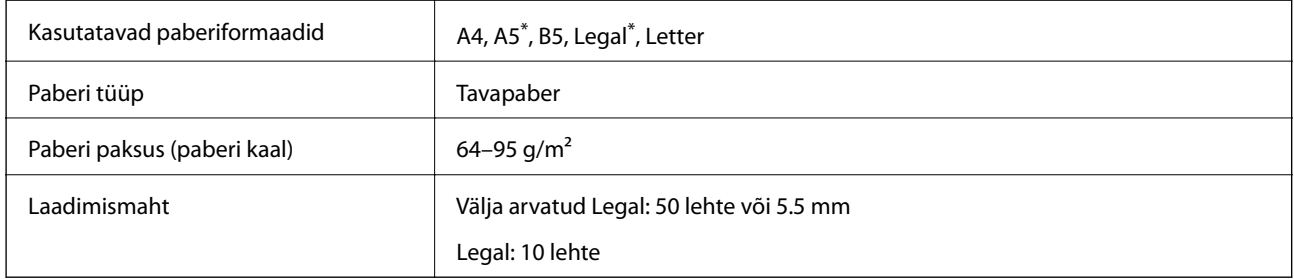

Toetatud on ainult ühepoolne skannimine.

Isegi kui originaal vastab ADF-i paigaldatavate kandjate spetsifikatsioonidele, ei pruugita seda ADF-ist sööta või võib skannimiskvaliteet olenevalt paberi omadustest või kvaliteedist langeda.

## c*Oluline teave:*

Ärge söötke ADF-i fotosid ega väärtuslikke originaalteoseid. Väärsöötmine võib originaali kortsutada või kahjustada. Skannige selliseid dokumente komponendiga skanneri klaas.

Paberiummistuste vältimiseks vältige järgmiste originaalide sisestamist ADF-i. Nende tüüpide puhul kasutage skanneri klaasi.

- ❏ Originaalid on rebitud, volditud, kortsus, kahjustatud või kaardus
- ❏ Originaalid, millel on köitmisaugud
- ❏ Originaalid, mida on klammerdatud või hoitud koos teibi või klambrite abil.
- ❏ Originaalid, millele on kinnitatud kleebiseid või silte
- ❏ Originaalid, mis on ebaühtlaselt lõigatud või vale nurga all
- ❏ Originaalid, mis on köidetud
- ❏ OHP-d, termosiirdepaberid või koopiapaberite tagaküljed

## **Originaalide paigutamine ADF-i**

1. Joondage originaalide servad.

2. Nihutage ADF-i servajuhikuid.

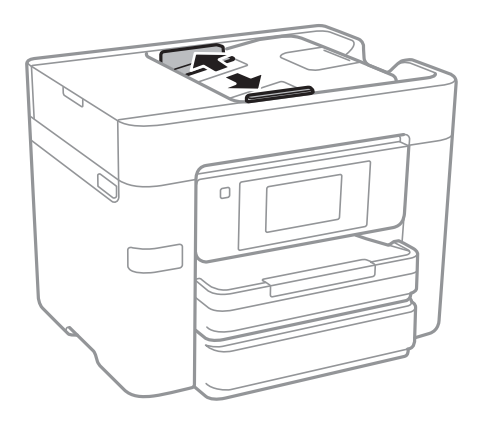

3. Asetage originaalid ADF-i keskele, pealmine külg ülalpool.

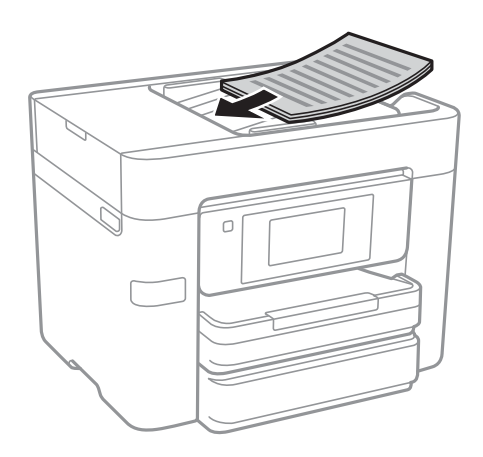

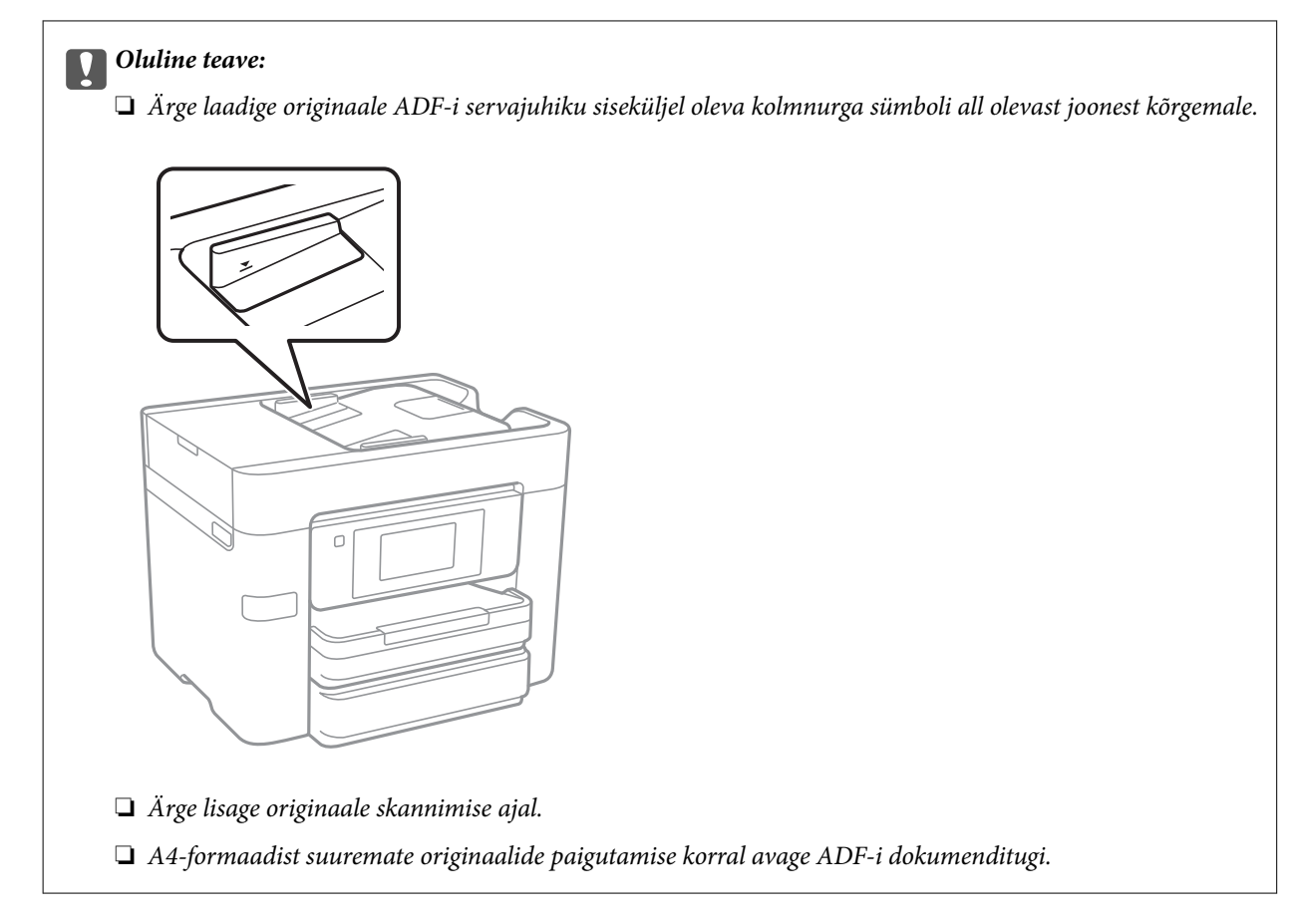

4. Nihutage ADF-i servajuhikud vastu originaali servi.

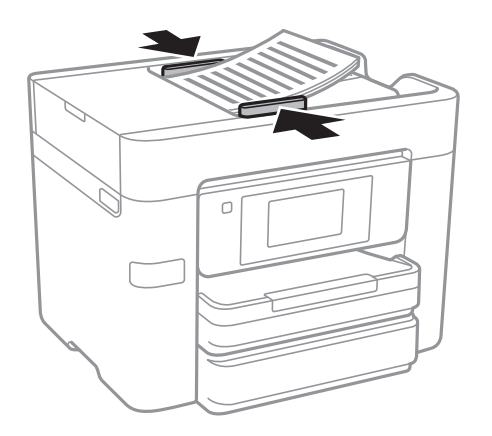

**Seotud teave** & ["ADF-i jaoks kasutatavad originaalid" lk 49](#page-48-0)

## **Originaalide paigutamine ADF-ile 2 lehte lehele kopeerimiseks**

Asetage originaalid joonisel näidatud suunas ja seejärel valige suuna säte.

❏ Originaalide asetamine ülespoole suunatult: valige juhtpaneelilt **Üles**, nagu allpool kirjeldatud.

**Kopeeri** > **Täpsem** > **Suund (orig)** > **Üles**

Asetage originaalid ADF-i noolega näidatud suunas.

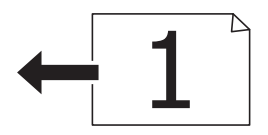

❏ Originaalide asetamine vasakule suunatult: valige juhtpaneelilt **Vasakule**, nagu allpool kirjeldatud.

**Kopeeri** > **Täpsem** > **Suund (orig)** > **Vasakule**

Asetage originaalid ADF-i noolega näidatud suunas.

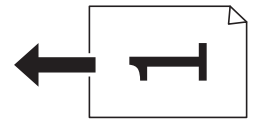

## **Algdokumentide asetamine Skanneri klaasile**

### !*Ettevaatust!*

Dokumendikaane avamisel või sulgemisel ärge jätke oma kätt või sõrmi selle vahele. Vastasel juhul võite viga saada.

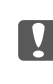

## c*Oluline teave:*

Kui paigutate kogukaid algdokumente (nt raamat), ärge laske välisvalgusel paista otse skanneri klaasile.

1. Avage dokumendikaas.

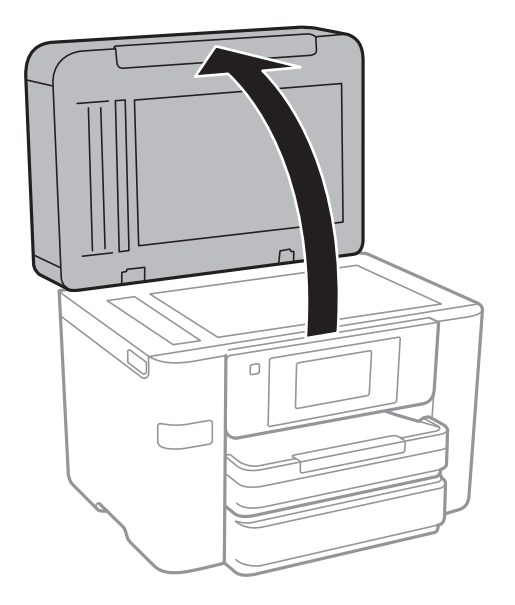

2. Eemaldage skanneri klaasilt tolm ja plekid.

3. Asetage algdokument seadmesse, pealmine külg allpool, ja nihutage see nurgatähiseni.

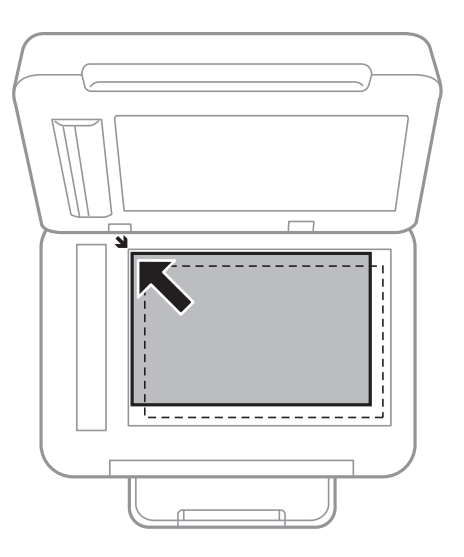

### *Märkus.*

- ❏ 1,5 mm suurust vahemikku skanneri klaasi äärtes ei skannita.
- ❏ Kui algdokumendid on asetatud nii automaatsesse dokumendisööturise kui ka skanneri klaasile, on prioriteetsed automaatses dokumendisööturis olevad algdokumendid.
- 4. Sulgege kaas õrnalt.

### c*Oluline teave:*

Ärge rakendage liiga suurt jõudu komponendile skanneri klaas ega dokumendikaanele. Vastasel juhul võivad need kahjustada saada.

5. Eemaldage algdokumendid pärast skannimist.

### *Märkus.*

Kui jätate algdokumendid pikaks ajaks skanneri klaasile, võivad need klaasi külge kinni jääda.

# **Kontaktide haldamine**

Kontaktiloendi registreerimine võimaldab hõlpsalt sihtkohti sisestada. Saate registreerida kuni 100 kirjet ja kasutada kontaktide loendit, kui sisestate faksinumbri ja sihtkoha, et manustada skannitud kujutis meilile ja salvestada skannitud kujutis võrgukausta.

Saate kontakte ka LDAP-serveris registreerida.

## **Seotud teave**

& ["LDAP-serveri kasutamine" lk 58](#page-57-0)

## **Kontaktide registreerimine või redigeerimine**

#### *Märkus.*

Enne kontaktide registreerimist veenduge, et oleksite konfigureerinud meiliaadressi kasutamiseks meiliserveri sätted.

- 1. Puudutage avakuval valikut **Sätted**.
- 2. Puudutage valikut **Kontaktide haldur** ja seejärel **Registreeri/Kustuta**.
- 3. Valige üks alljärgnevatest tegevustest.
	- ❏ Uue kontakti registreerimiseks puudutage valikut **Lisa kirje** ja seejärel **Lisa kontakt**.
	- ❏ Kontakti redigeerimiseks valige vastav kontakt ja seejärel puudutage valikut **Redigeeri**.
	- ❏ Kontakti kustutamiseks valige vastav kontakt, puudutage valikut **Kustuta** ja seejärel **Jah**. Te ei pea tegema alljärgnevaid toiminguid.

#### *Märkus.*

Saate registreerida aadressi, mis on registreeritud LDAP serveris printeri kohalikus kontaktiloendis. Kuvage kirje ja seejärel puudutage valikut *Registreeri kaustas Kontaktid*.

- 4. Uut kontakti registreerides valige registreeritava kontakti tüüp. Jätke see toiming vahele, kui tahate kontakti redigeerida või kustutada.
	- ❏ Faks: Faksi saatmiseks registreerige kontakt (faksinumber).
	- ❏ Meil: Registreerige skannitud kujutise saatmiseks meiliaadress.
	- ❏ Võrgukaust/FTP: Registreerige skannitud kujutise salvestamiseks võrgukaust
- 5. Valige vajalikud sätted.

#### *Märkus.*

Faksinumbri sisestamisel sisestage faksinumbri algusse välissuunakood, kui kasutate kodukeskjaama telefonisüsteemi ja teil on välisliini jaoks suunakoodi tarvis. Kui suunakood on sättes *Sideliini tüüp* määratud, sisestage tegeliku suunakoodi asemel numbriosund (#). Pausi lisamiseks (kolmesekundiline paus valimise ajal) sisestage sidekriips (-).

6. Puudutage valikut **OK**.

## **Rühmitatud kontaktide registreerimine või redigeerimine**

Kontaktide rühma lisamine võimaldab teil faksi või skannitud pildi meili teel korraga mitmesse sihtkohta saata.

- 1. Puudutage avakuval valikut **Sätted**.
- 2. Puudutage valikut **Kontaktide haldur** ja seejärel **Registreeri/Kustuta**.
- 3. Valige üks alljärgnevatest tegevustest.
	- ❏ Uue rühma registreerimiseks puudutage valikut **Lisa kirje** ja seejärel **Lisa rühm**.
	- ❏ Rühma redigeerimiseks valige vastav rühm ja seejärel puudutage valikut **Redigeeri**.
	- ❏ Rühma kustutamiseks valige vastav rühm, puudutage valikut **Kustuta** ja seejärel **Jah**. Te ei pea tegema alljärgnevaid toiminguid.
- 4. Uut rühma registreerides valige registreeritava rühma tüüp. Jätke see toiming vahele, kui tahate rühma redigeerida.
	- ❏ Faks: Faksi saatmiseks registreerige kontakt (faksinumber).
	- ❏ Meil: Registreerige skannitud kujutise saatmiseks meiliaadress.
- 5. Sisestage rühmale suvand **Rühma nimi** või redigeerige seda.
- 6. Puudutage valikut **Rühma lisatud kontakt(id) (Nõutav)**.
- 7. Valige kontaktid, mida soovite rühmas registreerida.

### *Märkus.*

- ❏ Võite registreerida kuni 99 kontakti.
- ❏ Kontakti valiku tühistamiseks puudutage seda uuesti.
- 8. Puudutage valikut **Sule**.
- 9. Määrake muud vajalikud sätted.
	- ❏ Registrinr.: Määrake rühmale number.
	- ❏ Indekssõna: Määrake rühmale indekssõna.
	- ❏ Määra sageli kasutatavaks: Registreerige sageli kasutatava rühmana. Rühma kuvatakse ekraani ülaosas, kus te määrate aadressi.
- 10. Puudutage valikut **OK**.

## **Sageli kasutatavate kontaktide registreerimine**

Kui registreerite sageli kasutatavad kontaktid, kuvatakse neid ekraani ülaosas, kus täpsustate aadressi.

- 1. Puudutage avakuval valikut **Sätted**.
- 2. Puudutage valikut **Kontaktide haldur** ja seejärel **Sagedased**.
- 3. Puudutage kontakti, mida soovite registreerida, tüüpi.
- 4. Puudutage valikut **Redigeeri**.
	- *Märkus.* Kontaktide järjekorra muutmiseks puudutage valikut *Sordi*.
- 5. Valige sageli kasutatavad kontaktid, mida soovite registreerida, ja seejärel puudutage valikut **OK**.

#### *Märkus.*

❏ Kontakti valiku tühistamiseks puudutage seda uuesti.

- ❏ Kontaktiloendist saate otsida aadresse. Sisestage otsingusõna ekraani ülaosas olevasse kasti.
- 6. Puudutage valikut **Sule**.

## **Registreerige kontaktid arvutis**

Kasutades rakendust Web Config saate luua arvutis kontaktide loendi ja importida selle printerisse.

- 1. Avage Web Config ja valige **Contacts**.
- 2. Valige number, mida soovite registreerida, ja seejärel klõpsake valikut **Edit**.
- 3. Sisestage **Name** ja **Index Word**.
- 4. Valige sihtkoha tüüp suvandi **Type** sätteks.

### *Märkus.*

Te ei saa suvandi *Type* sätet pärast registreerimise lõpetamist muuta. Kui tahate muuta tüüpi, kustutage sihtkoht ja seejärel registreerige see uuesti.

5. Sisestage igale üksusele väärtus ja seejärel klõpsake valikut **Apply**.

## **Seotud teave**

- $\rightarrow$  ["Web Config" lk 176](#page-175-0)
- $\rightarrow$  ["Utiliidi Web Config kasutamine veebibrauseris" lk 177](#page-176-0)

## **Sihtkoha sätteüksused**

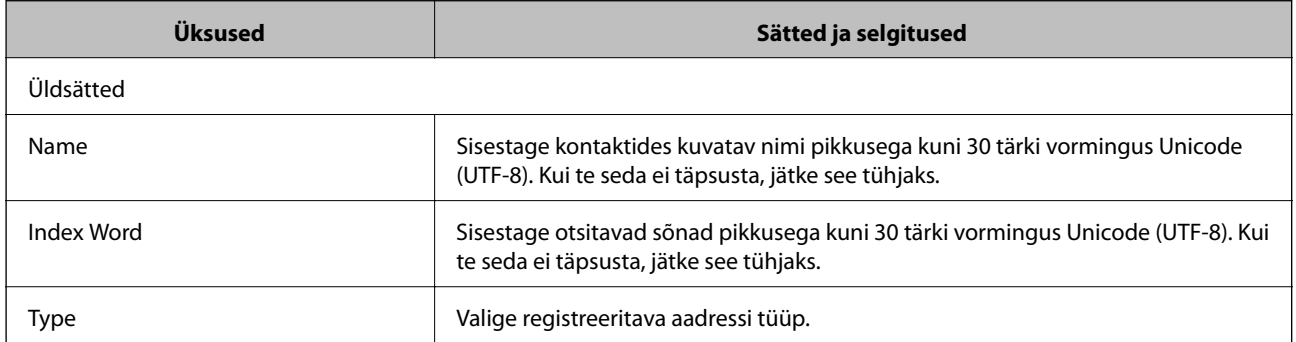

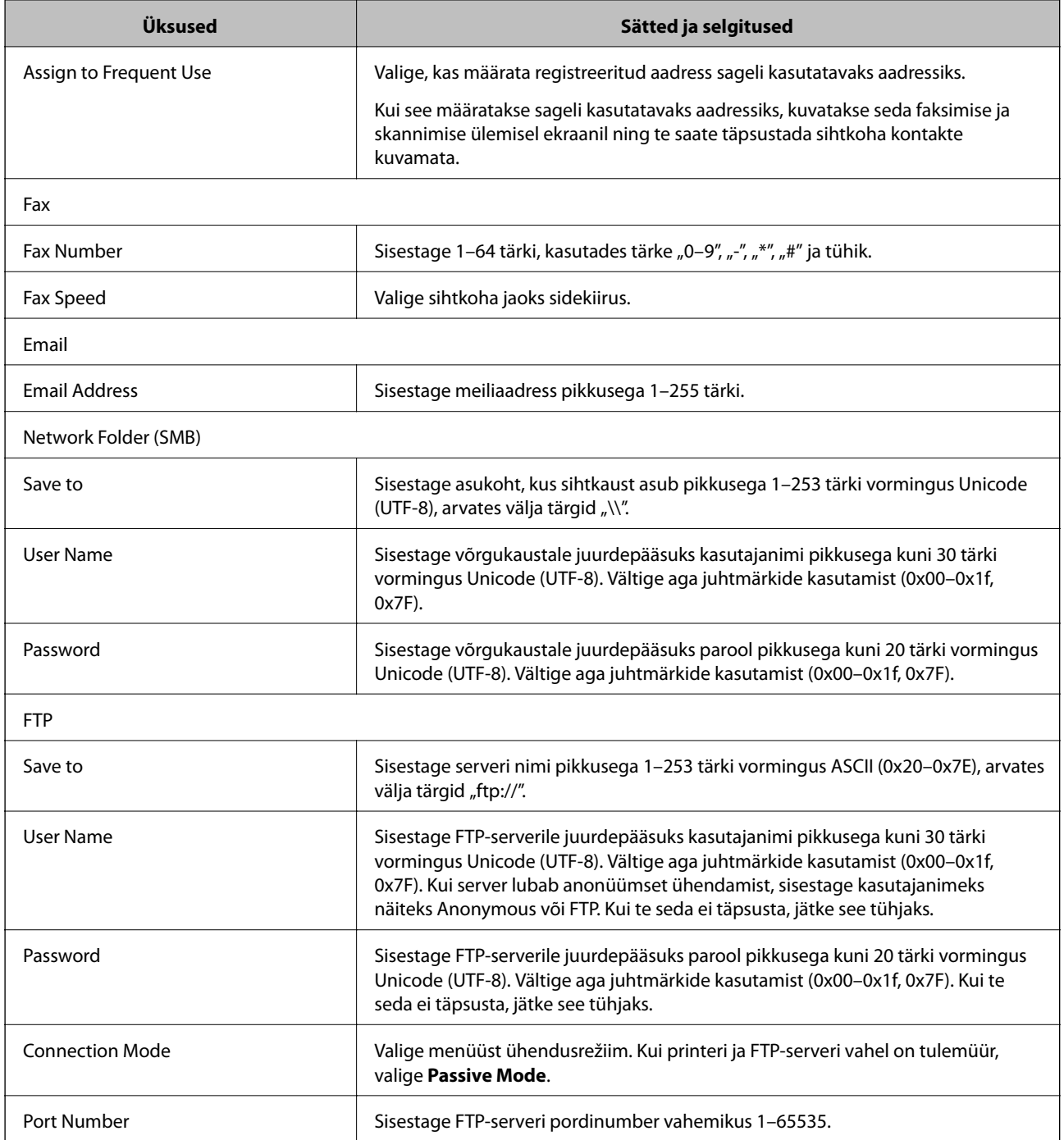

## **Sihtkohtade registreerimine rühmana**

Kui sihtkoha tüübiks on määratud **Fax** või **Email**, saate registreerida sihtkohti rühmana.

- 1. Avage Web Config ja valige **Contacts**.
- 2. Valige number, mida soovite registreerida, ja seejärel klõpsake valikut **Edit**.
- 3. Valige rühm suvandist **Type**.
- <span id="page-57-0"></span>4. Klõpsake valikut **Select** suvandi **Contact(s) for Group** jaoks. Kuvatakse saadaval sihtkohad.
- 5. Valige sihtkoht, mida soovite registreerida rühma, ja seejärel klõpsake valikut **Select**.
- 6. Sisestage **Name** ja **Index Word**.
- 7. Valige, kas registreeritud rühm määratakse sageli kasutatavaks rühmaks.

*Märkus.*

Sihtkohti saab registreerida mitmesse rühma.

8. Klõpsake nuppu **Apply**.

## **LDAP-serveri kasutamine**

LDAP-serveri kasutamisel saate otsida ja täpsustada meili või faksi sihtkohta LDAP-serveris olevate kontaktide hulgast.

## **LDAP-serveri konfigureerimine**

- 1. Avage Web Config ja valige **Network Settings** > **LDAP Server** > **Basic**.
- 2. Sisestage iga üksuse jaoks väärtus.
- 3. Valige **OK**.

Kuvatakse teie valitud sätted.

### **Seotud teave**

 $\blacktriangleright$  ["Utiliidi Web Config kasutamine veebibrauseris" lk 177](#page-176-0)

## **LDAP-serveri sätteüksused**

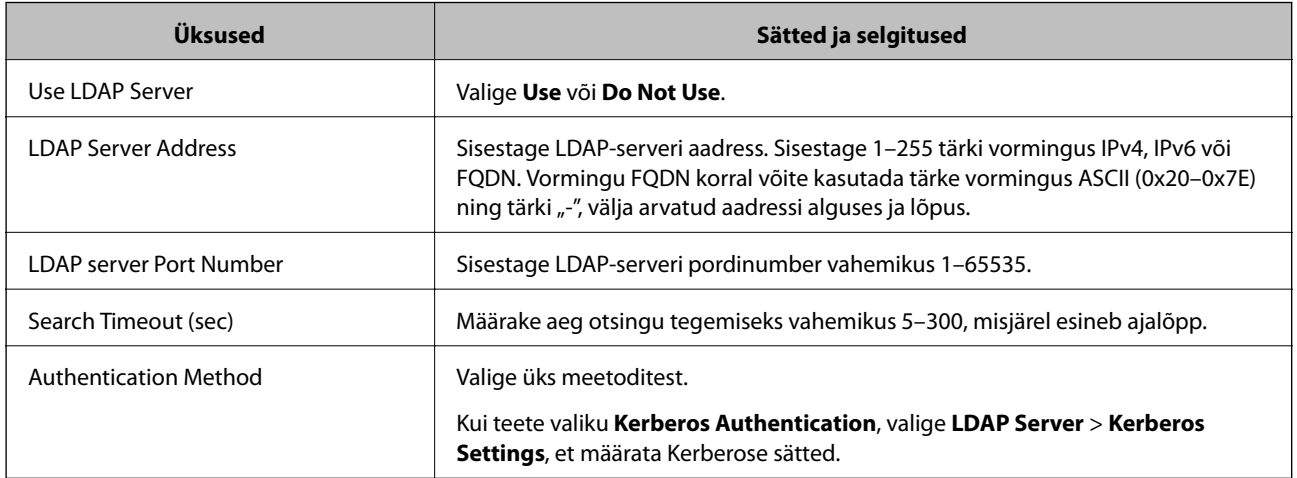

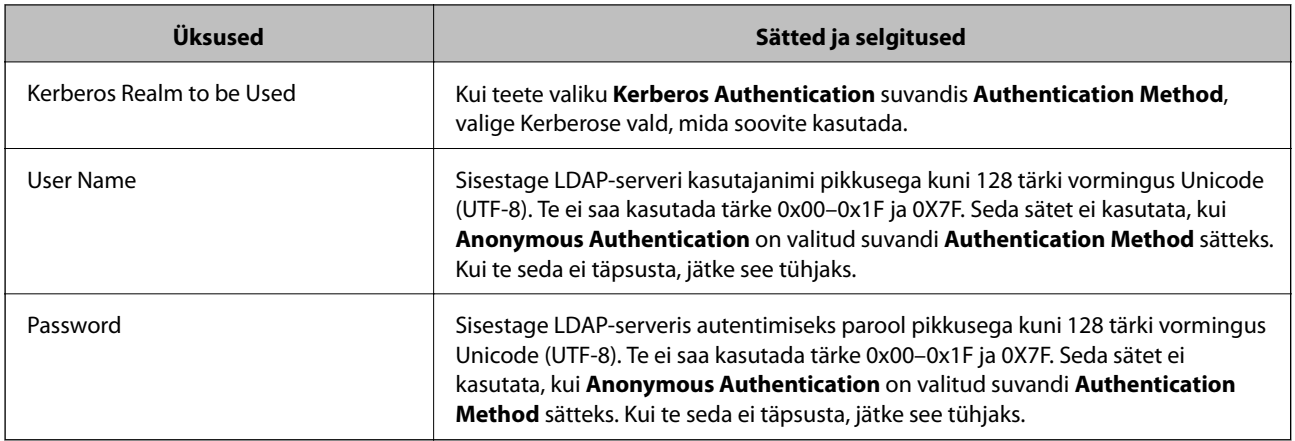

## **Kerberose sätted**

Kui **Kerberos Authentication** on valitud suvandi **Authentication Method** sätteks menüüs **LDAP Server** > **Basic**, määrake alljärgnevad Kerberose sätted. Kerberose säteteks saate valida kuni 10 sätet.

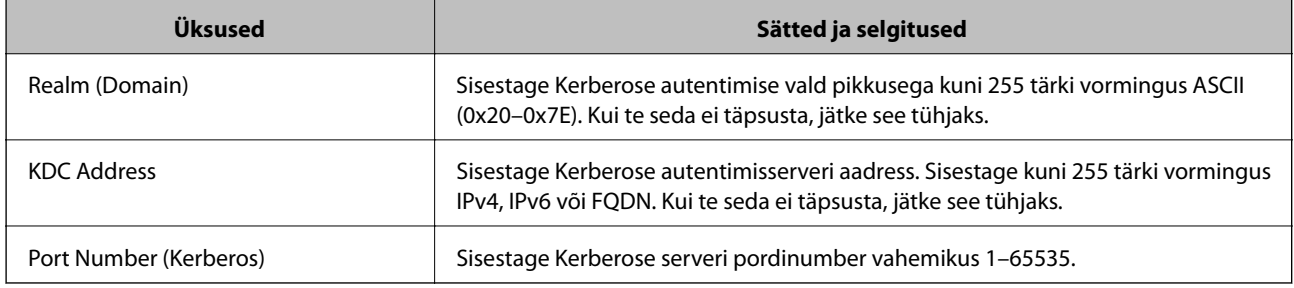

## **LDAP-serveri otsingusätete konfigureerimine**

- 1. Avage Web Config ja valige **Network Settings** > **LDAP Server** > **Search Settings**.
- 2. Sisestage iga üksuse jaoks väärtus.
- 3. Sättetulemuse kuvamiseks klõpsake nuppu **OK**. Kuvatakse teie valitud sätted.

## **LDAP-serveri otsingu sätteüksused**

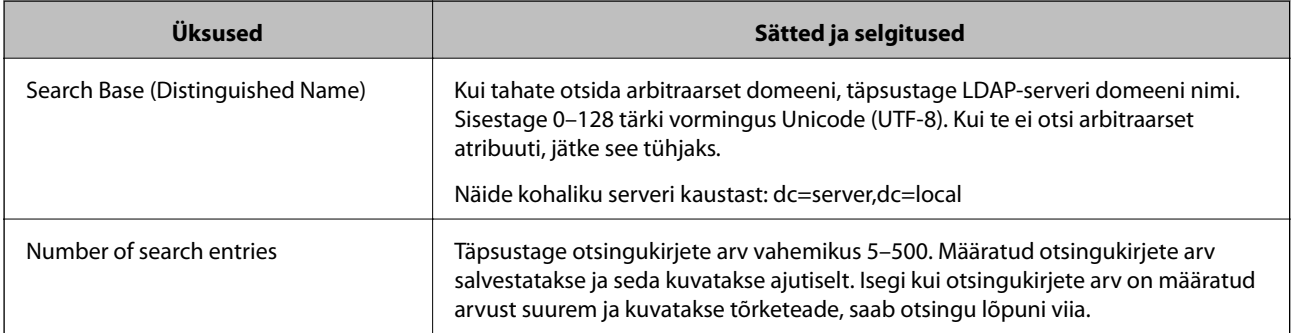

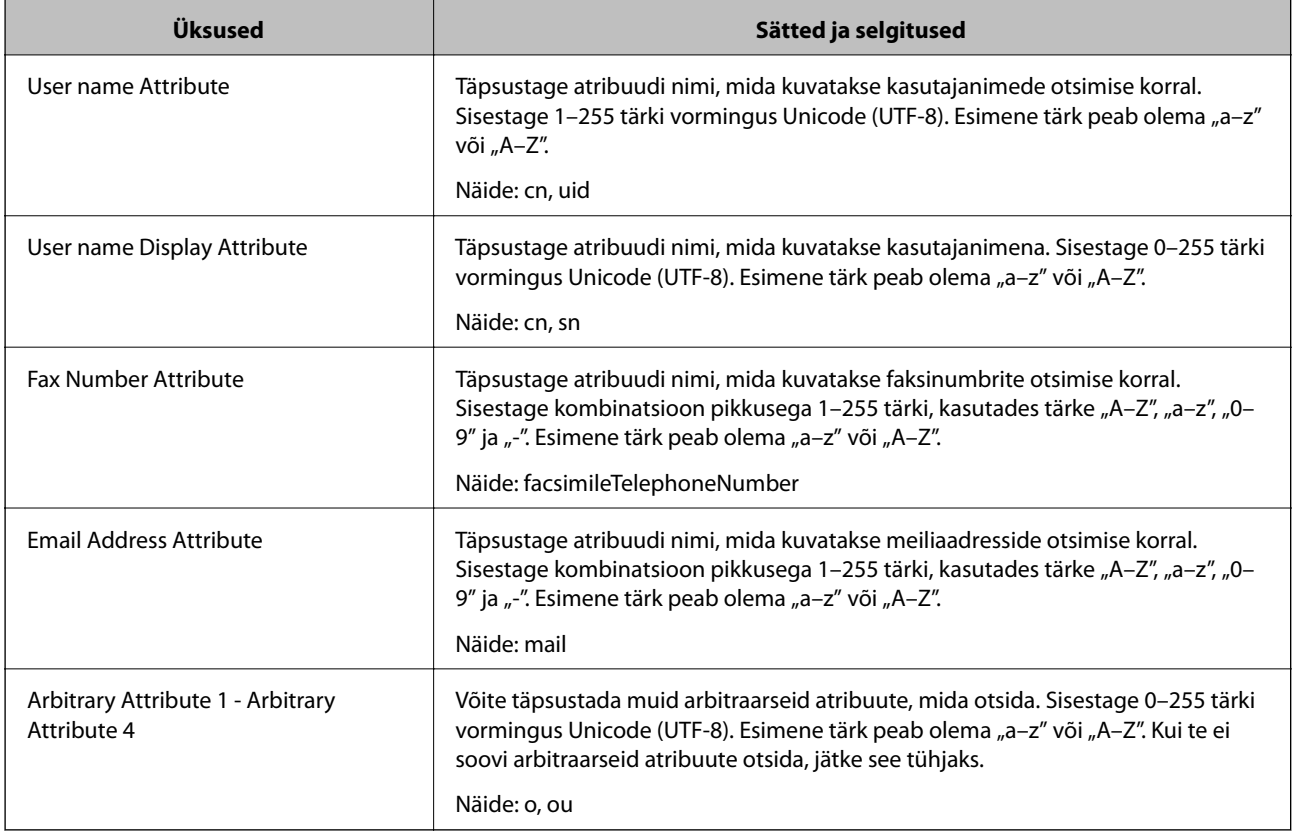

## **LDAP-serveri ühenduse kontrollimine**

- 1. Avage Web Config ja valige **Network Settings** > **LDAP Server** > **Connection Test**.
- 2. Valige **Start**.

Käivitatakse ühenduse test. Pärast testimist kuvatakse kontrolli aruanne.

## **LDAP-serveri ühenduse testi viited**

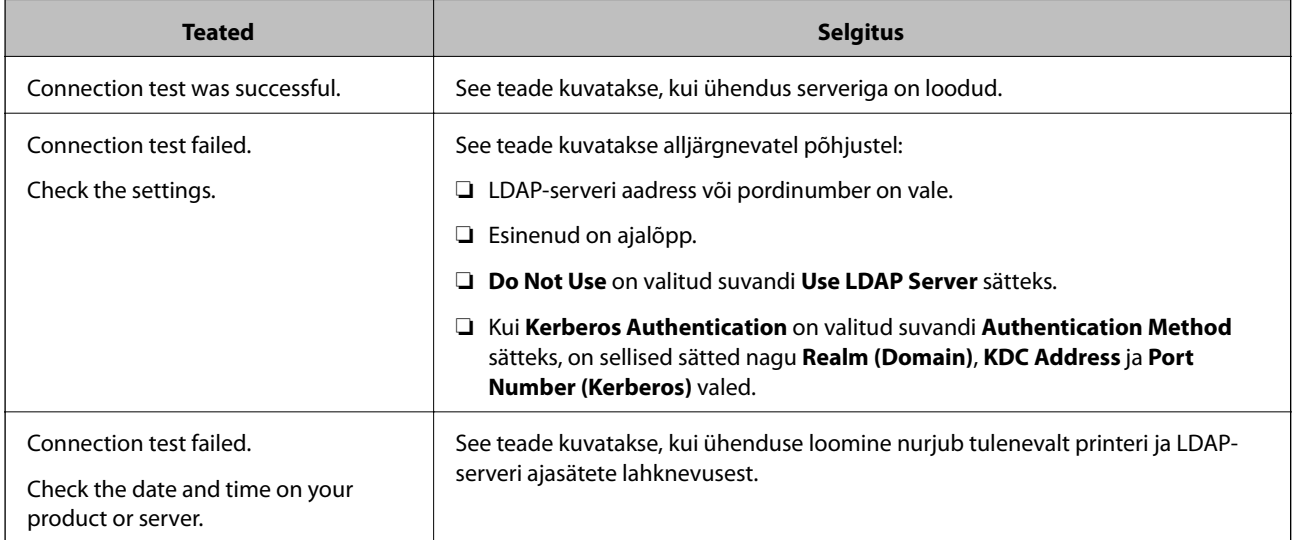

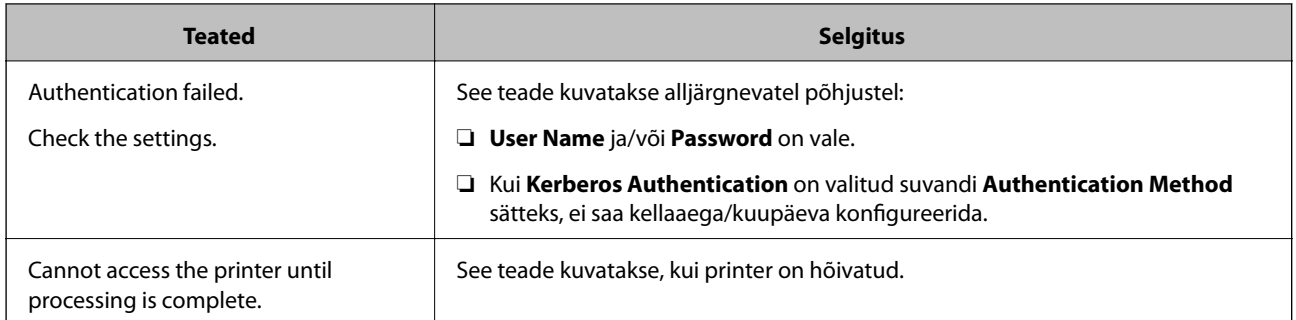

## **Kontaktide registreerimine ja importimine arvutiga**

Rakendusega Web Config saate printerisse salvestatud kontaktid arvutisse eksportida. Samuti saate eksporditud kontakte importida teistesse printeritesse.

Kontaktide andmed võivad printeri rikke tõttu kaotsi minna. Soovitame teil andmeid värskendamisel varundada. Epson ei vastuta mingisuguste andmete kadumise, andmete ja/või sätete varundamise ega taastamise eest isegi garantiiajal.

### **Seotud teave**

& ["Web Config" lk 176](#page-175-0)

## **Kontaktide eksportimine**

Eksportige printeri jaoks kõik sätted.

- 1. Avage Web Config ja valige **Export and Import Setting Value** > **Export**.
- 2. Valige **Contacts**.
- 3. Eksporditud faili krüptimiseks sisestage parool.

Faili importimiseks on vajalik parool. Kui te ei taha faili krüptida, jätke see tühjaks.

4. Klõpsake nuppu **Export**.

## **Seotud teave**

 $\blacktriangleright$  ["Utiliidi Web Config kasutamine veebibrauseris" lk 177](#page-176-0)

## **Kontaktide importimine**

Importige rakendusest Web Config eksporditud fail printerisse.

- 1. Avage Web Config ja valige **Export and Import Setting Value** > **Import**.
- 2. Valige eksporditud fail ja sisestage seejärel krüptitud parool.
- 3. Klõpsake nuppu **Next**.
- 4. Valige suvand **Contacts** ja klõpsake seejärel nuppu **Next**.
- 5. Klõpsake nuppu **OK**.

## **Seotud teave**

 $\blacklozenge$  ["Utiliidi Web Config kasutamine veebibrauseris" lk 177](#page-176-0)

# **Printimine**

## **Juhtpaneelilt printimine**

Saate printida andmeid printeriga ühendatud väliselt USB-seadmelt.

## **JPEG-failide printimine mäluseadmelt**

### *Märkus.*

Kui mäluseadmel on üle 999 pildi, jagatakse pildid automaatselt rühmadesse ja kuvatakse rühma valiku ekraan. Pilte sorditakse pildistamiskuupäeva järgi.

- 1. Ühendage mäluseade printeri välisliidese USB-porti.
- 2. Puudutage avakuval valikut **Mäluseade**.
- 3. Puudutage valikut **JPEG**.

Mäluseadmel olevaid kujutisi kuvatakse pisipiltidena.

Puudutage ikooni , et muuta suvandit **Kuvamisjärjestus** või määrata suvandite **Vali kõik pildid**, **Tühista pildi valik** ja **Vali rühm** sätted.

4. Puudutage faile, mida soovite printida.

Valitud failidele on lisatud märge.

Ühe kujutise eelvaate kuvamiseks puudutage valikut **Üks vaade**. Kujutise suurendamiseks puudutage ikooni  $\Theta$ . Puudutage ikooni  $\left|\left\langle \right|\right|$  või  $\left|\right\rangle$ , et näha eelmise või järgmise kujutise eelvaadet.

- 5. Puudutage prindisätete valimiseks valikut **Jätka printimisega**.
- 6. Valige paberiallikas ja värvirežiim, mida soovite kasutada, vahekaardil **Põhisätted**.
- 7. Vajaduse korral valige muud sätted vahekaardil **Täpsem**.

Lisateavet üksikasjalike sätete kohta vaadake suvandi Mäluseade menüüdest.

- 8. Valige väärtust puudutades väljaprintide arv.
- 9. Puudutage printimise alustamiseks ikooni $\Phi$ .
- 10. Eemaldage printerist mäluseade.

### **Seotud teave**

- & ["Kuidas täita Paberikassett paberiga" lk 45](#page-44-0)
- $\blacktriangleright$  ["Osade nimetused ja funktsioonid" lk 14](#page-13-0)
- & ["Sätted JPEG" lk 64](#page-63-0)

## <span id="page-63-0"></span>**Vormingus TIFF failide printimine mäluseadmelt**

- 1. Ühendage mäluseade printeri välisliidese USB-porti.
- 2. Puudutage avakuval valikut **Mäluseade**.
- 3. Puudutage valikut **TIFF**.

Mäluseadmel olevaid faile kuvatakse loendina.

Failide järjekorra muutmiseks puudutage ikooni $\boxed{\blacksquare}$ .

- 4. Puudutage faili, mida soovite printida.
- 5. Valige paberiallikas ja värvirežiim, mida soovite kasutada, vahekaardil **Põhisätted**.
- 6. Vajaduse korral valige muud sätted vahekaardil **Täpsem**. Täiendavat teavet üksikasjalikumate sätete kohta leiate mäluseadme menüüdest.
- 7. Valige väärtust puudutades väljaprintide arv.
- 8. Puudutage printimise alustamiseks ikooni  $\mathcal{D}$ .
- 9. Eemaldage printerist mäluseade.

### **Seotud teave**

- $\blacktriangleright$  ["Kuidas täita Paberikassett paberiga" lk 45](#page-44-0)
- $\blacktriangleright$  ["Osade nimetused ja funktsioonid" lk 14](#page-13-0)
- $\rightarrow$  ["Sätted TIFF" lk 65](#page-64-0)

## **Menüüsuvandid režiimis Mäluseade**

Puudutage mäluseadmel oleva faili jaoks erinevate prindisätete valimiseks printeri avakuval valikut **Mäluseade**.

## **Sätted JPEG**

**ED** (Suvandid):

Valige sätted kujutiseandmete järjestamiseks, valimiseks ja valiku tühistamiseks.

## Põhisätted:

❏ Pab-sätted

Määrake sätted paberiallikale, millele soovite printida.

❏ Värvirežiim

Valige värvisäte — kas prindite tavaliselt sättega **Mustvalge** või **Värviline**.

### <span id="page-64-0"></span>Täpsem:

❏ Paigutus

Valige vormingus JPEG failide küljendus. **Äärisega** prindib ühe faili lehe kohta veeristega servades. **Ääristeta** prindib ühe faili lehe kohta ilma veeristeta servades. Kujutist on pisut suurendatud, et eemaldada paberi servadest äärised. **kuni 20** prindib 20 faili ühele lehele. **Indeks** prindib indeksi koos teabega.

❏ Sobita kaadrisse

Valige **Sees**, et kärpida kujutist nii, et see sobiks automaatselt valitud prindiküljendusega. Kui kujutise andmete ja paberiformaadi kuvasuhe on erinev, suurendatakse või vähendatakse kujutist automaatselt, nii et lühikesed küljed vastavad paberi lühikestele külgedele. Kujutise pikka külge kärbitakse, kui see ulatub üle paberi pika külje. See funktsioon ei pruugi toimida panoraamfotode korral.

❏ Kvaliteet

Valige parema kvaliteediga printimiseks **Parim**, aga printimiskiirus võib olla aeglasem.

❏ Kuupäev

Valige foto jäädvustamis- või salvestamiskuupäeva vorming. Mõnede küljenduste korral kuupäeva ei prindita.

❏ Paranda foto

Valige see režiim, et parandada automaatselt foto heledust, kontrastsust ja küllastust. Automaatse paranduse väljalülitamiseks valige **Parendus väljas**.

❏ Parand.punasilm

Valige **Sees**, et korrigeerida automaatselt fotodel punasilmsust. Originaalfailis parandusi ei tehta, parandatakse ainult väljaprinte. Olenevalt foto tüübist võidakse parandada ka muid pildi osi peale silmade.

## **Sätted TIFF**

Saate oma mäluseadmetes valida prindisätteid vormingus TIFF failidele.

(Kuvamisjärjestus):

Muudab failide järjekorda.

Põhisätted:

❏ Pab-sätted

Määrake sätted paberiallikale, millele soovite printida.

❏ Värvirežiim

Valige värvisäte — kas prindite tavaliselt sättega **Mustvalge** või **Värviline**.

### Täpsem:

❏ Paigutus

Valige vormingus Multi-TIFF faili küljendus. **Äärisega** prindib ühe lehekülje lehe kohta veeristega servades. **Ääristeta** prindib ühe lehekülje lehe kohta ilma veeristeta servades. Kujutist on pisut suurendatud, et eemaldada paberi servadest äärised. **kuni 20** prindib 20 lehekülge ühele lehele. **Indeks** prindib indeksi koos teabega.

<span id="page-65-0"></span>❏ Sobita kaadrisse

Valige **Sees**, et kärpida fotot nii, et see sobiks automaatselt valitud foto küljendusega. Kui kujutise andmete ja paberiformaadi kuvasuhe on erinev, suurendatakse või vähendatakse kujutist automaatselt, nii et lühikesed küljed vastavad paberi lühikestele külgedele. Kujutise pikka külge kärbitakse, kui see ulatub üle paberi pika külje. See funktsioon ei pruugi toimida panoraamfotode korral.

❏ Kvaliteet

Valige parema kvaliteediga printimiseks **Parim**, aga printimiskiirus võib olla aeglasem.

❏ Printimisjärjestus

Valige vormingus TIFF mitmeleheliste failide printimise järjekord.

❏ Kuupäev

Valige foto jäädvustamis- või salvestamiskuupäeva vorming. Mõnede küljenduste korral kuupäeva ei prindita.

## **Arvutist printimine**

## **Printimise alused — Windows**

### *Märkus.*

- ❏ Sätete kohta saate lisateavet võrguspikrist. Paremklõpsake kirjet ja klõpsake seejärel *Spikker*.
- ❏ Toimingud võivad olenevalt rakendusest erineda. Lisateabe saamiseks lugege rakenduse spikrit.
- 1. Laadige paber printerisse.
- 2. Avage fail, mida soovite printida.
- 3. Valige menüüst **Fail** suvand **Prindi** või **Prindihäälestus**.
- 4. Valige printer.

5. Valige printeridraiveri akna avamiseks suvand **Eelistused** või **Atribuudid**.

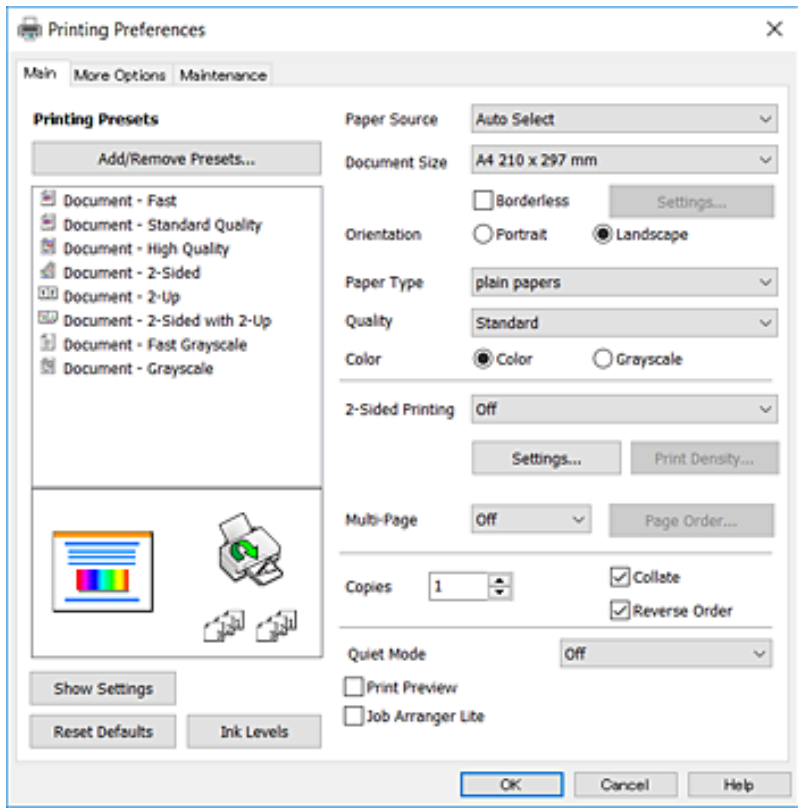

- 6. Määrake alljärgnevad sätted.
	- ❏ Paberiallikas: Valige paberiallikas, millesse paberi laadisite. Kui printeril on vaid üks paberiallikas, siis seda kirjet ei kuvata.
	- ❏ Dokumendi formaat: Valige printerisse laaditud paberi formaat.
	- ❏ Ääristeta: Valige see, et printida ilma veeristeta.
	- ❏ Suund: Valige rakenduses määratud paigutus.
	- ❏ Paberitüüp: Valige laaditud paberi tüüp.
	- ❏ Kvaliteet: Valige prindikvaliteet. Valik **Kõrge** võimaldab parema kvaliteediga printida, kuid printimiskiirus võib väiksem olla.
	- ❏ Värviline: Valige **Halliskaala**, kui soovite printida mustaga või halltoonides.

#### *Märkus.*

- ❏ Kui prindite tavapaberile, kirjaplangile või trükitud paberile suure tihedusega andmeid, valige Standarderedus suvandi Kvaliteet sätteks, et väljaprint eredamaks muuta.
- ❏ Ümbrikele printimiseks valige Rõhtsalt suvandi *Suund* sätteks.
- 7. Klõpsake **OK**, et sulgeda printeridraiveri aken.
- 8. Klõpsake **Prindi**.

#### **Seotud teave**

- $\blacktriangleright$  ["Kasutatav paber ja mahud" lk 43](#page-42-0)
- $\blacktriangleright$  ["Kuidas täita Paberikassett paberiga" lk 45](#page-44-0)

<span id="page-67-0"></span>& ["Paberitüüpide loend" lk 44](#page-43-0)

## **Printimise alused — Mac OS X**

#### *Märkus.*

Selles jaotises toodud selgitustes kasutatakse näitena rakendust TextEdit. Toimingud ja kuvad võivad olenevalt rakendusest erineda. Lisateabe saamiseks lugege rakenduse spikrit.

- 1. Laadige paber printerisse.
- 2. Avage fail, mida soovite printida.
- 3. Valige menüüst **Fail** suvand **Prindi** või mõni muu käsk, millega avada printimisdialoog.

Vajaduse korral klõpsake printimisakna laiendamiseks nuppu **Kuva üksikasjad** või d.

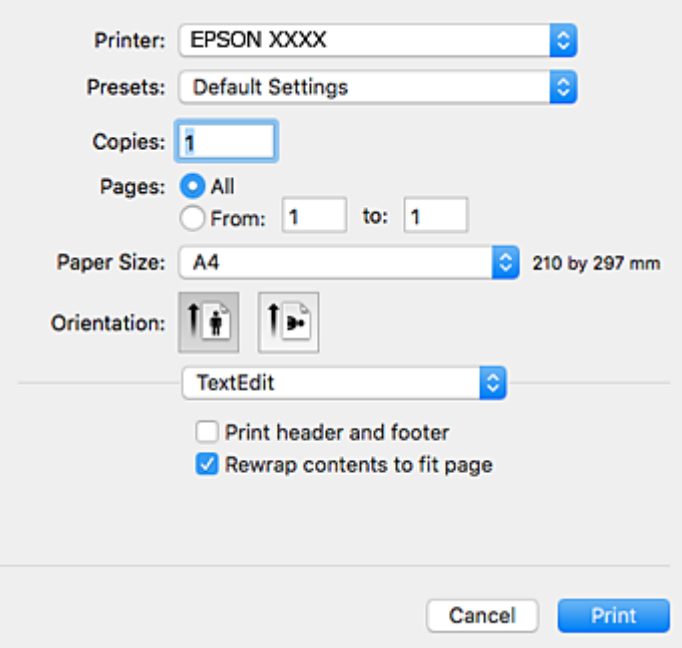

- 4. Määrake alljärgnevad sätted.
	- ❏ Printer: valige oma printer.
	- ❏ Eelsätted: valige see suvand, kui soovite kasutada registreeritud sätteid.
	- ❏ Paberiformaat: Valige printerisse laaditud paberi formaat.

Veeristeta printimisel valige "ääristeta" paberiformaat.

❏ Suund: valige rakenduses määratud paigutus.

#### *Märkus.*

- ❏ Kui ülaltoodud sättemenüüsid ei kuvata, sulgege printimisaken, valige menüüst *Fail* suvand *Lehe häälestus* ja seejärel seadke sätted.
- ❏ Ümbrikele printimisel valige horisontaalpaigutus.

5. Valige hüpikmenüüst suvand **Printeri sätted**.

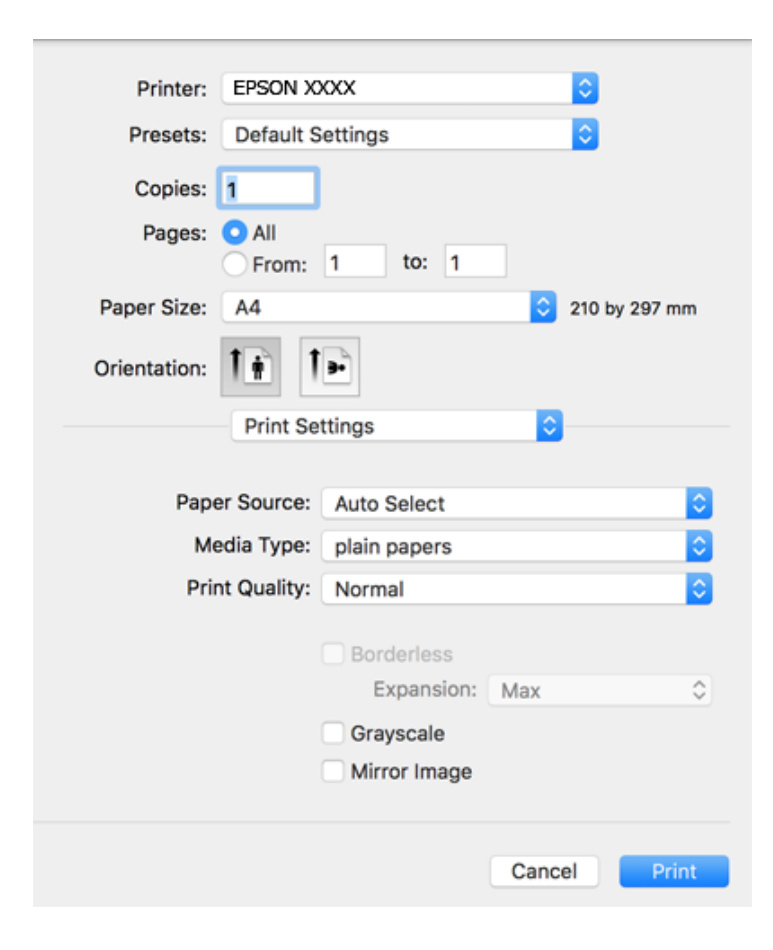

#### *Märkus.*

Kui opsüsteemi Mac OS X v10.8.x või uuema puhul ei kuvata menüüd *Printeri sätted*, ei ole Epsoni printeridraiver õigesti installitud.

Valige *Süsteemi eelistused* menüüst > *Printerid ja skannerid* (või *Prindi ja skaneeri*, *Prindi ja faks*), eemaldage printer ja lisage siis printer uuesti. Printeri lisamise kohta lugege altpoolt.

#### [http://epson.sn](http://epson.sn/?q=2)

- 6. Määrake alljärgnevad sätted.
	- ❏ Paper Source: Valige paberiallikas, millesse paberi laadisite. Kui printeril on vaid üks paberiallikas, siis seda kirjet ei kuvata.
	- ❏ Meediumitüüp: Valige laaditud paberi tüüp.
	- ❏ Print Quality: Valige prindikvaliteet.

Kõrgema kvaliteedisätte valimine võib vähendada printimiskiirust.

❏ Laiendus: Kasutatav, kui valite ääristeta paberiformaadi.

Ääristeta printimise puhul prindiandmeid suurendatakse paberi formaadist natuke suuremaks, et paberi äärtele ei jääks printimisel veeriseid. Valige suurendamise aste.

- ❏ Halliskaala: Valige, kui soovite printida mustaga või halltoonides.
- 7. Klõpsake **Prindi**.

### **Printimine**

### **Seotud teave**

- $\blacktriangleright$  ["Kasutatav paber ja mahud" lk 43](#page-42-0)
- & ["Kuidas täita Paberikassett paberiga" lk 45](#page-44-0)
- & ["Paberitüüpide loend" lk 44](#page-43-0)

## **Lehe kahele poolele printimine**

Lehe mõlemale poolele printimiseks võite kasutada ühte järgmistest meetoditest.

- ❏ Automaatne kahele poolele printimine
- ❏ Käsitsi kahepoolne printimine (ainult Windows)

Kui printer on ühele poolele printimise lõpetanud, pöörake paber ümber, et printida ka teisele poolele.

Võite printida ka voldiku, mille saate väljaprindist kokku voltida. (Ainult Windows)

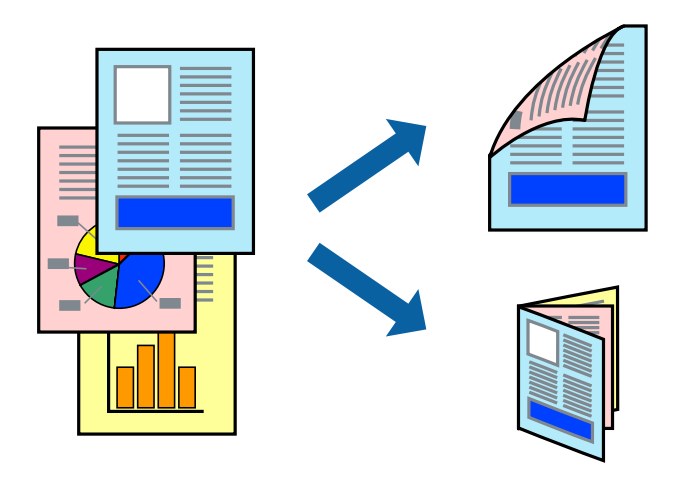

### *Märkus.*

- ❏ Seda suvandit ei saa kasutada ääristeta printimisel.
- ❏ Kui te ei kasuta kahele poolele printimiseks sobilikku paberit, võib prindikvaliteet olla halb ja tekkida võivad paberiummistused.
- ❏ Olenevalt paberist ja prinditavatest andmetest võib tint läbi paberi imbuda.

### **Seotud teave**

 $\blacktriangleright$  ["Kasutatav paber ja mahud" lk 43](#page-42-0)

## **Lehe kahele poolele printimine – Windows**

### *Märkus.*

- ❏ Käsitsijuhitav kahele poolele printimine on saadaval, kui funktsioon *EPSON Status Monitor 3* on aktiveeritud. Kui funktsioon *EPSON Status Monitor 3* pole aktiveeritud, avage printeridraiveri aken, klõpsake nuppu *Lisasätted* vahekaardil *Hooldus* ja seejärel valige suvand *Lubage EPSON Status Monitor 3*.
- ❏ Käsitsijuhitav kahele poolele printimine ei pruugi olla kasutatav, kui printerit kasutatakse võrgus või jagatud printerina.
- 1. Laadige paber printerisse.
- 2. Avage fail, mida soovite printida.
- 3. Avage printeridraiveri aken.
- 4. Valige **Automaatne (Pika serva köitmine)**, **Automaatne (Lühikese serva köitmine)**, **Käsitsi (Pika serva köitmine)** või **Käsitsi (Lühikese serva köitmine)** valikus **2-poolne printimine** vahekaardil **Pealeht**.
- 5. Klõpsake **Sätted**, tehke soovitud seadistused ja klõpsake seejärel nuppu **OK**.

### *Märkus.*

Voldiku printimiseks valige suvand *Voldik*.

6. Klõpsake **Printimistihedus**, valige loendist **Valige dokumendi tüüp** dokumendi tüüp ja seejärel klõpsake **OK**.

Printeridraiver määrab automaatselt selle dokumendi tüübi suvandi **Reguleerimine** valikud.

*Märkus.*

- ❏ Printimine võib funktsiooni *Valige dokumendi tüüp* (aknas *Printimistiheduse reguleerimine*) ja *Kvaliteet* (vahekaardil *Pealeht*) suvanditest olenevalt aeglane olla.
- ❏ Kahepoolse käsitsi printimise jaoks ei ole säte *Printimistiheduse reguleerimine* kasutatav.
- 7. Vajaduse korral tehke vahekaartidel **Pealeht** ja **Veel suvandeid** veel seadistusi ning seejärel klõpsake nuppu **OK**.
- 8. Klõpsake nuppu **Prindi**.

Käsitsijuhtimisega kahele poolele printides kuvatakse arvutis hüpikaken, kui esimesele poolele printimine on valmis. Järgige ekraanil olevaid juhiseid.

### **Seotud teave**

- & ["Kuidas täita Paberikassett paberiga" lk 45](#page-44-0)
- $\rightarrow$  ["Printimise alused Windows" lk 66](#page-65-0)

## **Lehe kahele poolele printimine – Mac OS X**

- 1. Laadige paber printerisse.
- 2. Avage fail, mida soovite printida.
- 3. Avage printimisdialoog.
- 4. Valige hüpikmenüüst suvand **Two-sided Printing Settings**.
- 5. Valige köitmismeetod ja **Document Type**.

### *Märkus.*

- ❏ Printimine võib olenevalt sättest *Document Type* aeglane olla.
- ❏ Kui prindite suure tihedusega dokumenti, näiteks fotosid või diagramme, valige suvandi *Document Type* sätteks *Text & Graphics* või *Text & Photos*. Kui tint hõõrdub või imbub läbi lehe teisele küljele, kohandage printimistihedust ja tindi kuivamisaega, klõpsates suvandi *Adjustments* kõrval olevat noolt.
- 6. Vajaduse korral seadistage ka muid sätteid.
- 7. Klõpsake nuppu **Prindi**.

## **Seotud teave**

- & ["Kuidas täita Paberikassett paberiga" lk 45](#page-44-0)
- $\blacktriangleright$  ["Printimise alused Mac OS X" lk 68](#page-67-0)

## **Mitme lehekülje printimine ühele lehele**

Võite printida ühele paberilehele kaks või neli andmelehekülge.

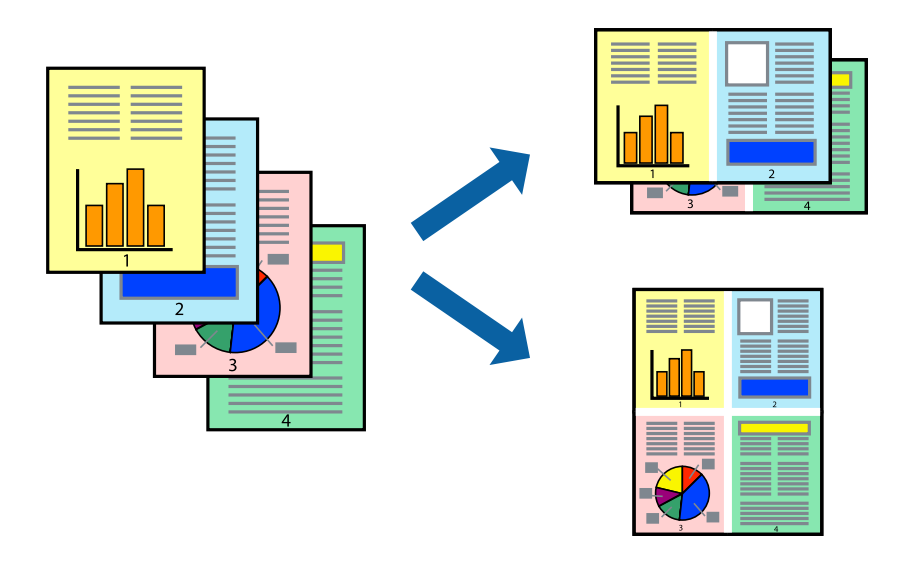

## **Mitme lehekülje printimine ühele lehele – Windows**

## *Märkus.*

Seda suvandit ei saa kasutada ääristeta printimisel.

- 1. Laadige paber printerisse.
- 2. Avage fail, mida soovite printida.
- 3. Avage printeridraiveri aken.
- 4. Valige **2 lehte lehel** või **4 lehte lehel** suvandi **Mitu lehekülge** sätteks vahekaardil **Pealeht**.
- 5. Klõpsake nuppu **Lehek. järjestus**, valige soovitud sätted ja seejärel klõpsake akna sulgemiseks nuppu **OK**.
- 6. Vajaduse korral tehke vahekaartidel **Pealeht** ja **Veel suvandeid** veel seadistusi ning seejärel klõpsake nuppu **OK**.
- 7. Klõpsake nuppu **Prindi**.

### **Seotud teave**

- & ["Kuidas täita Paberikassett paberiga" lk 45](#page-44-0)
- $\rightarrow$  ["Printimise alused Windows" lk 66](#page-65-0)
# **Mitme lehekülje printimine ühele lehele – Mac OS X**

- 1. Laadige paber printerisse.
- 2. Avage fail, mida soovite printida.
- 3. Avage printimisdialoog.
- 4. Valige hüpikmenüüst suvand **Paigutus**.
- 5. Määrake lehekülgede arv jaotistes **Lehekülgi paberilehe kohta**, **Paigutuse suund** (lehekülgede järjestus) ja **Äärised**.
- 6. Vajaduse korral seadistage ka muid sätteid.
- 7. Klõpsake nuppu **Prindi**.

## **Seotud teave**

- & ["Kuidas täita Paberikassett paberiga" lk 45](#page-44-0)
- $\rightarrow$  ["Printimise alused Mac OS X" lk 68](#page-67-0)

# **Prinditava sobitamine paberi formaadiga**

Võite printida nii, et prinditav materjal sobitatakse printerisse laaditud paberi formaadiga.

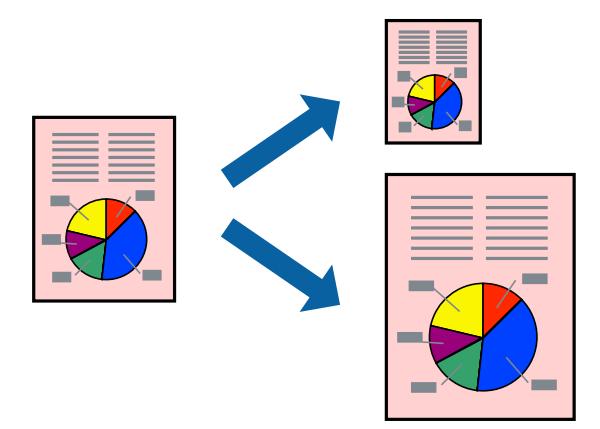

# **Prinditava sobitamine paberi formaadiga – Windows**

## *Märkus.*

Seda suvandit ei saa kasutada ääristeta printimisel.

- 1. Laadige paber printerisse.
- 2. Avage fail, mida soovite printida.
- 3. Avage printeridraiveri aken.
- 4. Valige vahekaardil **Veel suvandeid** järgmised sätted.
	- ❏ Dokumendi formaat: valige rakenduses määratud paberiformaat.
	- ❏ Väljastatav paber: valige printerisse laatud paberi formaat.

Suvand **Mahuta lehele** valitakse automaatselt.

#### *Märkus.*

Kui soovite lehekülje keskele vähendatud pildi printida, valige suvand *Keskel*.

- 5. Vajaduse korral tehke vahekaartidel **Pealeht** ja **Veel suvandeid** veel seadistusi ning seejärel klõpsake nuppu **OK**.
- 6. Klõpsake nuppu **Prindi**.

## **Seotud teave**

- & ["Kuidas täita Paberikassett paberiga" lk 45](#page-44-0)
- $\rightarrow$  ["Printimise alused Windows" lk 66](#page-65-0)

# **Prinditava materjali sobitamine paberiformaadiga – Mac OS X**

- 1. Laadige paber printerisse.
- 2. Avage fail, mida soovite printida.
- 3. Avage printimisdialoog.
- 4. Valige suvandi **Paberiformaat** sätteks rakenduses määratud paberiformaat.
- 5. Valige hüpikmenüüst **Paberihaldus**.
- 6. Valige suvand **Sobita paberiformaadiga**.
- 7. Valige suvandi **Sihtpaberi formaat** sätteks printerisse laaditud paberi formaat.
- 8. Vajaduse korral seadistage ka muid sätteid.
- 9. Klõpsake nuppu **Prindi**.

- & ["Kuidas täita Paberikassett paberiga" lk 45](#page-44-0)
- $\rightarrow$  ["Printimise alused Mac OS X" lk 68](#page-67-0)

# **Korraga mitme faili printimine (ainult Windows)**

Funktsiooniga **Töökorraldaja** saate ühendada mitu erinevates rakendustes loodud faili ja printida need ühe printimistoiminguga. Võite määrata kombineeritud failide prindisätted, nagu paigutus, printimisjärjestus ja suund.

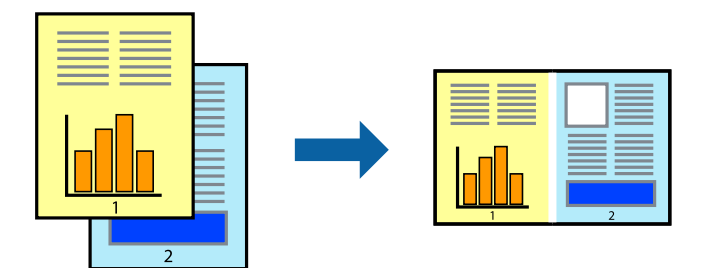

- 1. Laadige paber printerisse.
- 2. Avage fail, mida soovite printida.
- 3. Avage printeridraiveri aken.
- 4. Valige suvand **Töökorraldaja** vahekaardil **Pealeht**.
- 5. Klõpsake **OK**, et sulgeda printeridraiveri aken.
- 6. Klõpsake nuppu **Prindi**.

Kuvatakse aken **Töökorraldaja** ja printimistoiming lisatakse **Prindiprojekt**ile.

7. Jätke aken **Töökorraldaja** avatuks, avage fail, mida soovite praeguse failiga ühendada, ja korrake toiminguid 3 kuni 6.

## *Märkus.*

- ❏ Kui sulgete akna *Töökorraldaja*, kustutatakse salvestamata *Prindiprojekt*. Hilisemaks printimiseks valige *Salvesta* menüüst *Fail*.
- ❏ *Prindiprojekt*i (salvestatud rakendusse *Töökorraldaja*) avamiseks klõpsake nuppu *Töökorraldaja* printeridraiveri vahekaardil *Hooldus*. Seejärel klõpsake faili valimiseks käsku *Ava* menüüst *Fail*. Salvestatud failide laiend on "ecl".
- 8. Kasutage menüüsid **Küljendus** ja **Redigeeri** aknas **Töökorraldaja**, et redigeerida vastavalt vajadusele projekti **Prindiprojekt**. Üksikasjaliku teabe saamiseks vt rakenduse Töökorraldaja spikrit.
- 9. Valige suvand **Prindi**, mis asub menüüs **Fail**.

- $\blacktriangleright$  ["Kuidas täita Paberikassett paberiga" lk 45](#page-44-0)
- $\blacktriangleright$  ["Printimise alused Windows" lk 66](#page-65-0)

# **Plakati loomine ühe pildi mitmele lehele printimise teel (ainult Windowsis)**

See funktsioon võimaldab ühe pildi printida mitmele lehele. Seejärel võite valmistada plakati, kleepides pildid teibiga kokku.

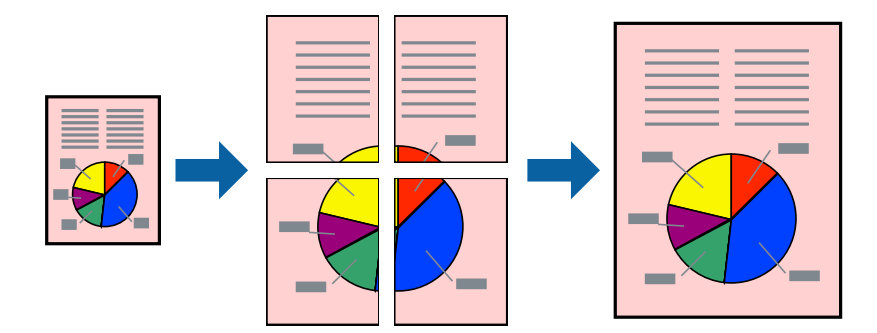

## *Märkus.*

Seda suvandit ei saa kasutada ääristeta printimisel.

- 1. Laadige paber printerisse.
- 2. Avage fail, mida soovite printida.
- 3. Avage printeridraiveri aken.
- 4. Valige suvand **2x1 plakat**, **2x2 plakat**, **3x3 plakat** või **4x4 plakat**, mis asub menüüs **Mitu lehekülge** vahekaardil **Pealeht**.
- 5. Klõpsake **Sätted**, tehke soovitud seadistused ja klõpsake seejärel nuppu **OK**.

*Märkus. Prindi lõikejooned* võimaldab printida lõikejuhiku.

- 6. Vajaduse korral tehke vahekaartidel **Pealeht** ja **Veel suvandeid** veel seadistusi ning seejärel klõpsake nuppu **OK**.
- 7. Klõpsake nuppu **Prindi**.

- $\blacktriangleright$  ["Kuidas täita Paberikassett paberiga" lk 45](#page-44-0)
- $\rightarrow$  ["Printimise alused Windows" lk 66](#page-65-0)

# **Postrite printimine funktsiooniga Vaheliti joondusmärgised**

Järgnevalt on toodud näide postri printimisest, kui valitud on suvand **2x2 plakat** ja jaotises **Prindi lõikejooned** asuv suvand **Vaheliti joondusmärgised**.

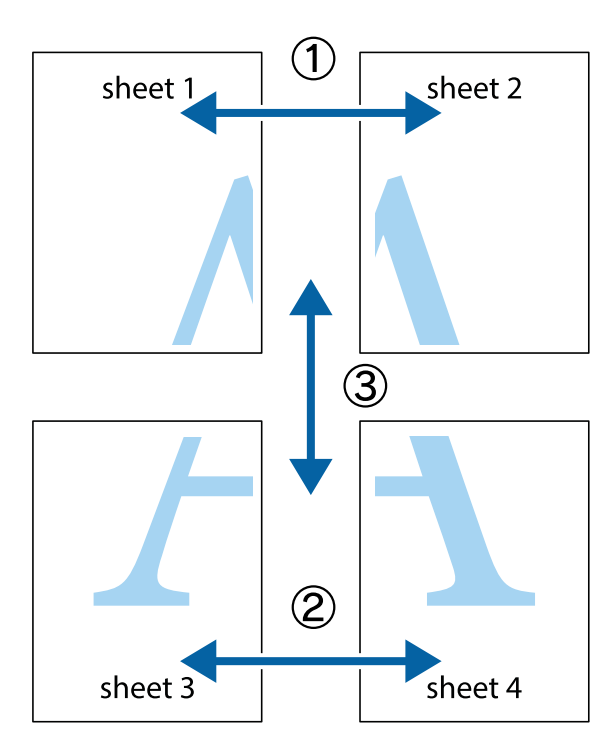

1. Valmistage ette Sheet 1 ja Sheet 2. Lõigake mööda alumise ja ülemise risti vahelist sinist vertikaalset joont ära Sheet 1 veerised.

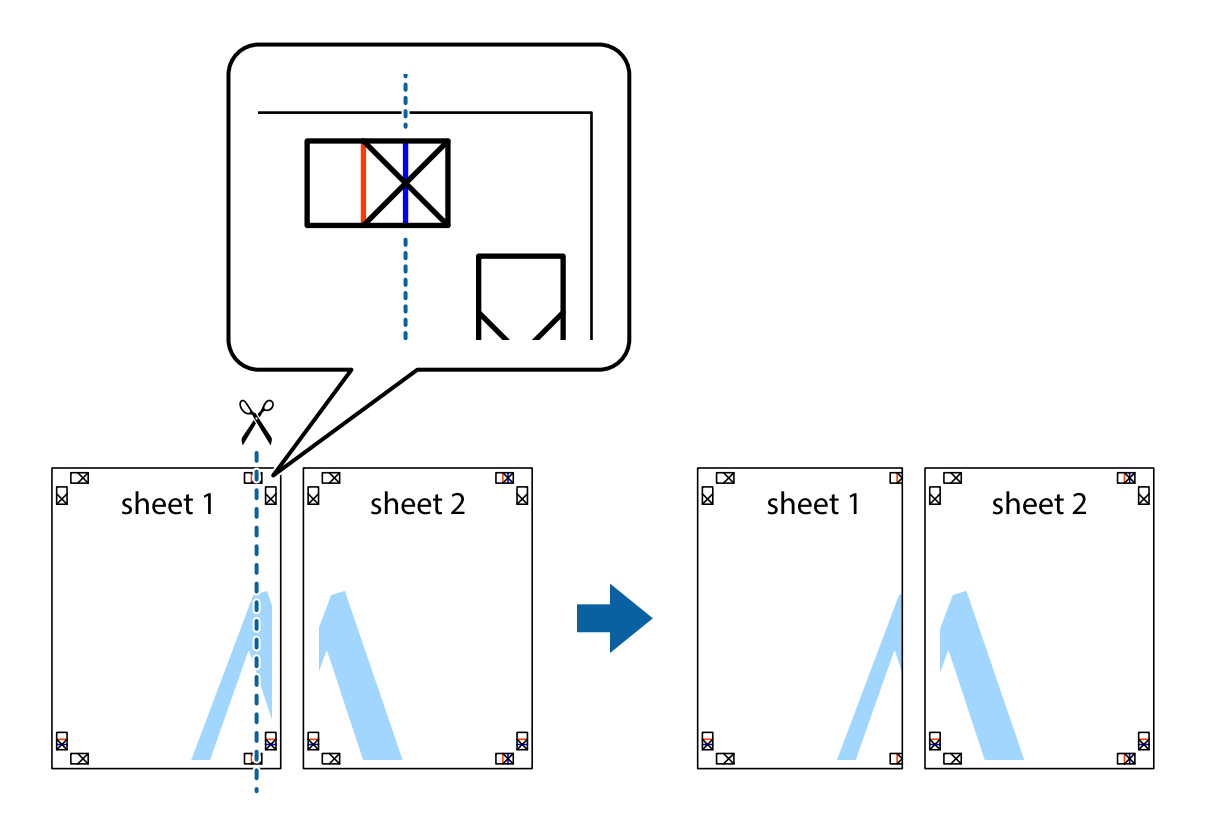

2. Asetage Sheet 1 Sheet 2 peale ja joondage ristid. Seejärel kleepige kaks lehte tagaküljelt ajutiselt kokku.

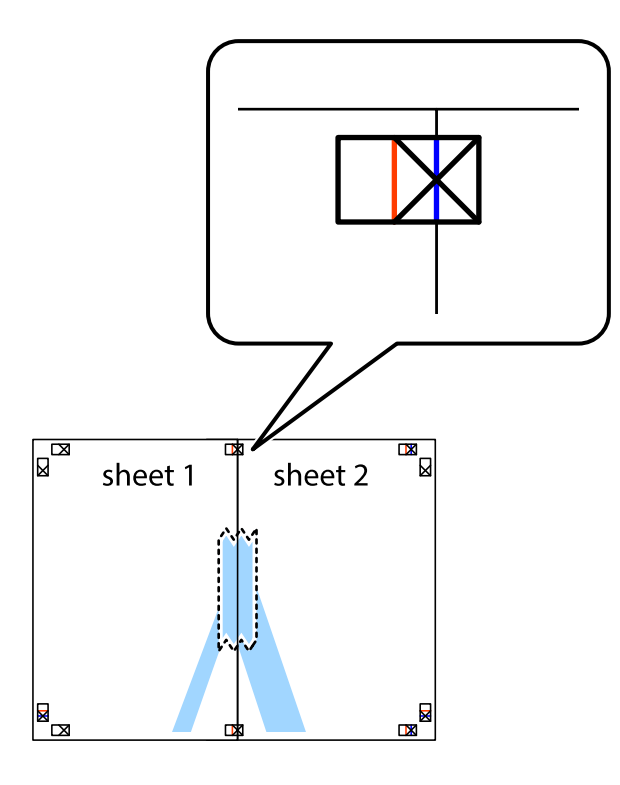

3. Lõigake kleebitud lehed mööda joondusmärkide vahelist vertikaalset punast joont pooleks (järgige ristidest vasakul olevat joont).

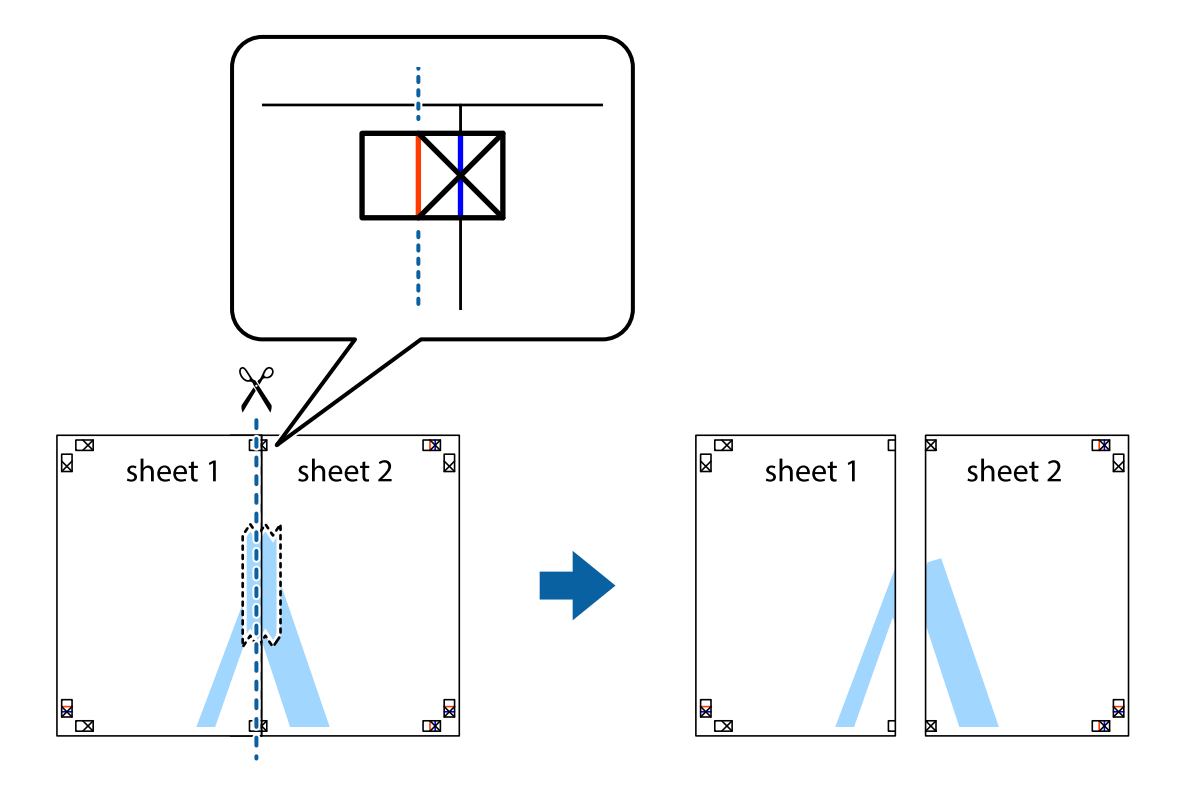

# Kasutusjuhend

# **Printimine**

4. Kleepige lehed tagaküljelt kokku.

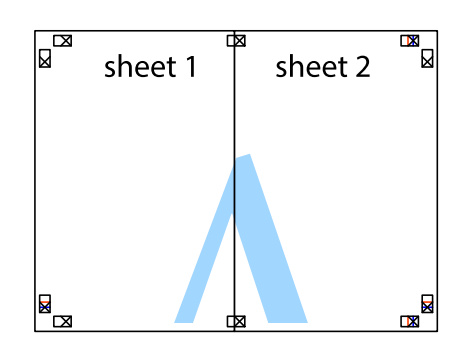

- 5. Sheet 3 ja Sheet 4 kokkukleepimiseks korrake toiminguid 1–4.
- 6. Lõigake mööda vasakpoolse ja parempoolse risti vahelist sinist horisontaalset joont Sheet 1 ja Sheet 2 veerised ära.

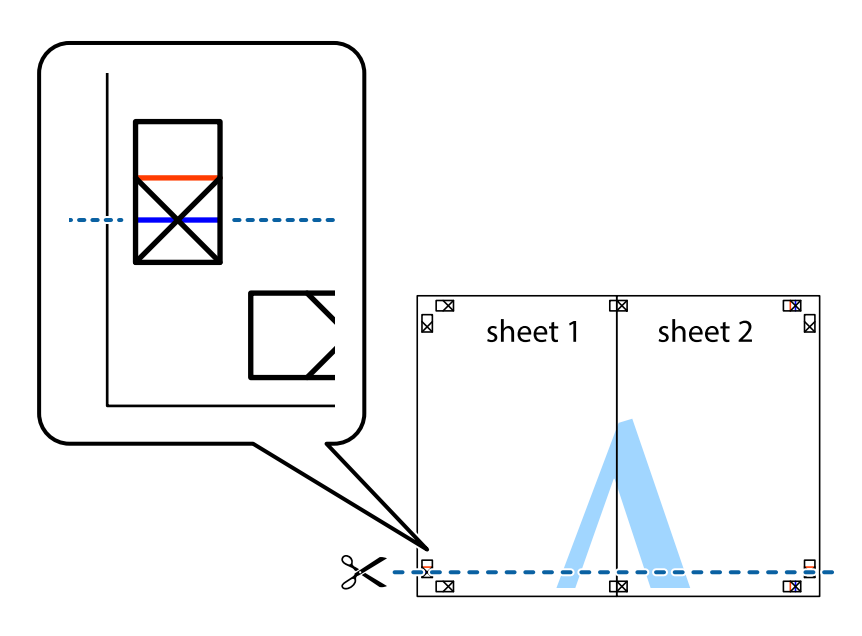

7. Asetage Sheet 1 ja Sheet 2 serv Sheet 3 ja Sheet 4 peale ning joondage ristid. Seejärel kleepige lehed tagaküljelt ajutiselt kokku.

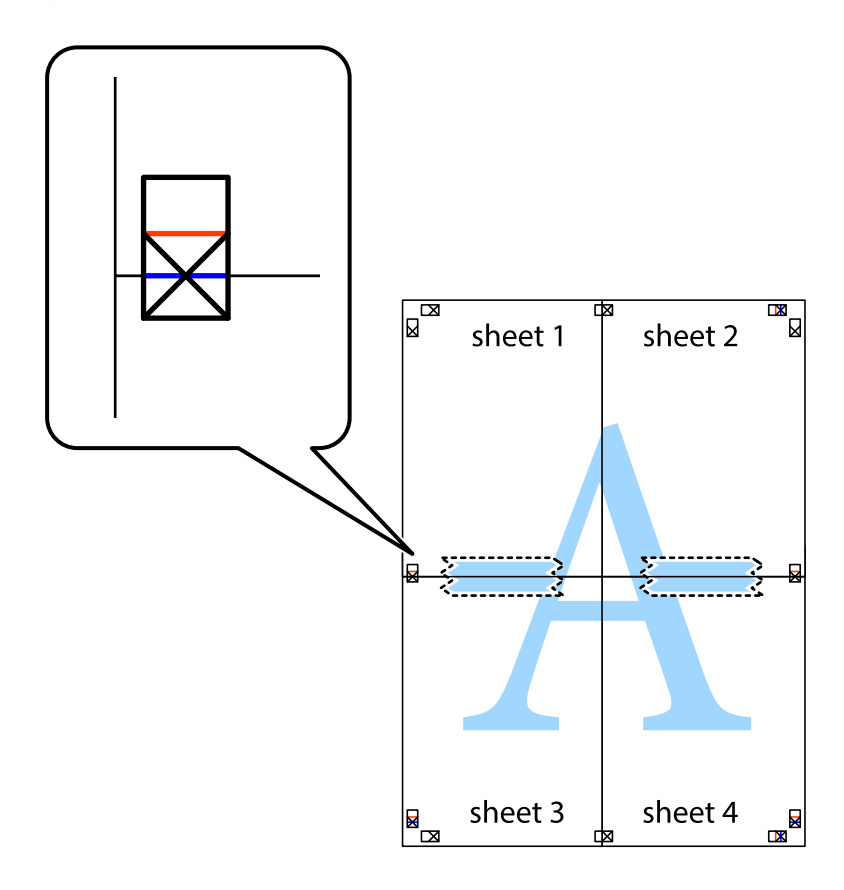

8. Lõigake kleebitud lehed mööda joondusmärkide vahelist horisontaalset punast joont pooleks (järgige ristidest ülalpool olevat joont).

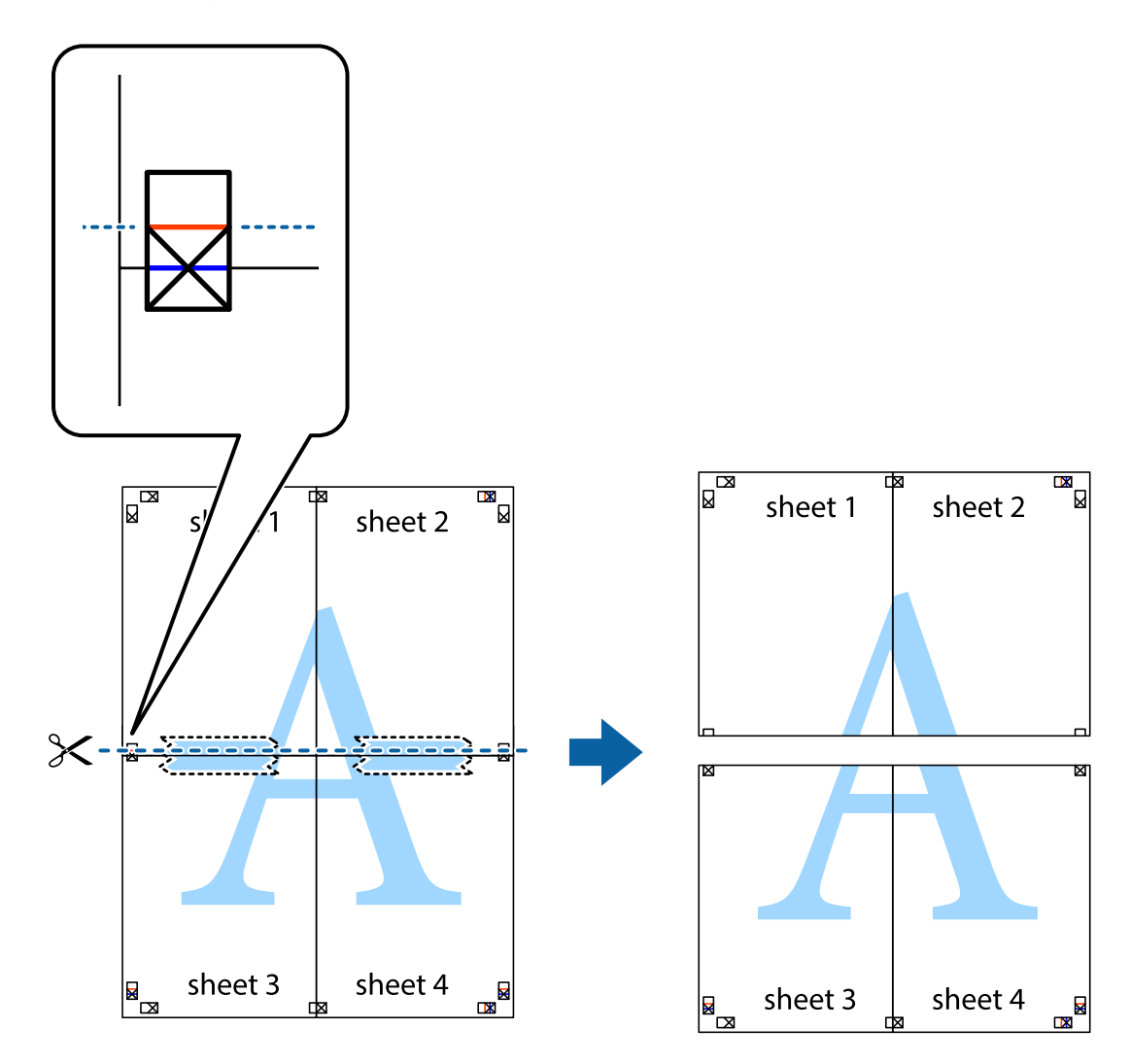

9. Kleepige lehed tagaküljelt kokku.

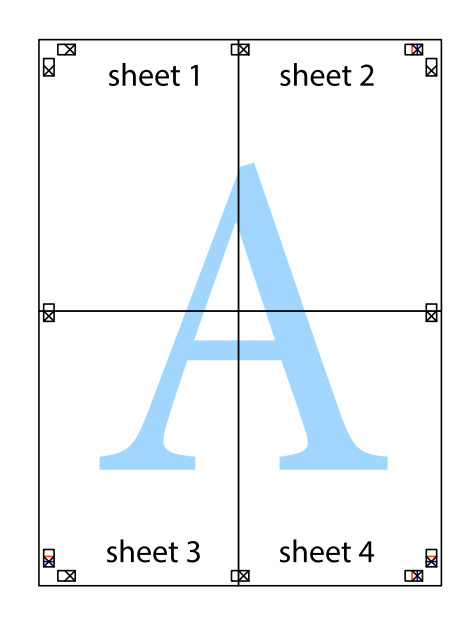

10. Lõigake piki välisjuhikut ära ka ülejäänud veerised.

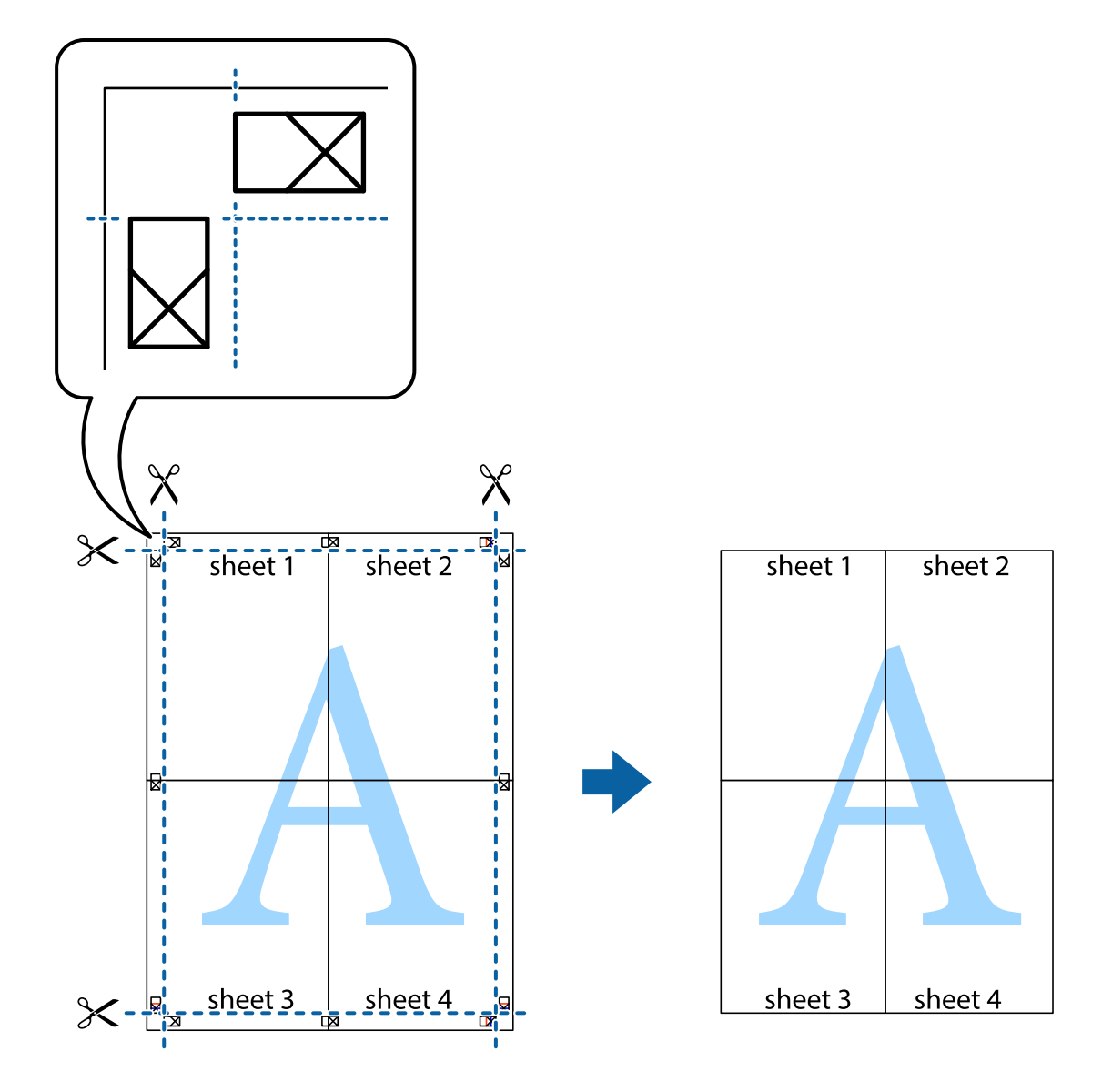

# **Täpsemate sätetega printimine**

Selles jaotises kirjeldatakse printeridraiveri mitmesuguseid lisapaigutus- ja printimisfunktsioone.

# **Seotud teave**

- $\blacktriangleright$  ["Windowsi printeridraiver" lk 178](#page-177-0)
- $\rightarrow$  ["Mac OS Xi printeridraiver" lk 180](#page-179-0)

# **Printimise eelseadistuse lisamine lihtsamaks printimiseks**

Kui loote sageli kasutatavatest prindisätetest printeridraiveris oma eelseadistuse, võite hõlpsalt printida, valides eelseadistuse loendist.

# **Windows**

Oma eelseadistuse lisamiseks määrake sätted **Dokumendi formaat** ja **Paberitüüp** vahekaardil **Pealeht** või **Veel suvandeid** ning klõpsake seejärel suvandit **Lisa/eemalda eelseaded**, mis asub jaotises **Printimise eelmäärangud**.

# *Märkus.*

Lisatud eelseadistuse kustutamiseks klõpsake *Lisa/eemalda eelseaded*, valige eelseadistuse nimi, mida tahate kustutada ja kustutage see.

# **Mac OS X**

Avage printimisdialoog. Oma eelseadistuse lisamiseks määrake sellised sätted nagu **Paberiformaat** ja **Meediumitüüp** ning salvestage seejärel praegused sätted sättes **Eelseadistused** eelseadistusena.

## *Märkus.*

Lisatud eelseadistuse kustutamiseks valige suvandid *Presets* > *Show Presets*, valige eelseatud nimi, mida soovite loendist kustutada ja seejärel kustutage see.

# **Vähendatud või suurendatud dokumendi printimine**

Võite dokumenti protsendimäära võrra suurendada või vähendada.

# **Windows**

*Märkus.* Seda suvandit ei saa kasutada ääristeta printimisel.

Määrake **Dokumendi formaat** vahekaardil **Veel suvandeid**. Valige suvand **Vähenda/suurenda dokumenti**, **Suurenda** ja sisestage seejärel protsendimäär.

## **Mac OS X**

*Märkus.* Toimingud varieeruvad sõltuvalt rakendusest. Lisateabe saamiseks lugege rakenduse spikrit.

Valige suvand **Lehe häälestus** (või **Prindi**) menüüst **Fail**. Valige printer jaotises **Vorminda seadme jaoks**, valige paberi formaat ja seejärel sisestage protsendimäär väljal **Mastaap**. Sulgege aken ja printige, järgides üldisi printimisjuhiseid.

# **Seotud teave**

 $\rightarrow$  ["Printimise alused — Mac OS X" lk 68](#page-67-0)

# **Printimisvärvi kohandamine**

Võite kohandada printimiseks kasutatavaid värve.

Funktsiooniga **PhotoEnhance** luuakse selgem kujutis ja erksamad värvid, kohandades automaatselt algse pildi kontrastsust, küllastust ning eredust.

#### *Märkus.*

- ❏ Neid kohandusi ei rakendata algsetele andmetele.
- ❏ Funktsioon *PhotoEnhance* kohandab värve pildistatava asukohta analüüsides. Kui olete pilti vähendades, suurendades, kärpides või pöörates pildistatava asukohta muutnud, võib värv ootamatult muutuda. Ääristeta printimise valimisel muudetakse samuti pildistatava asukohta, mistõttu muutuvad ka värvid. Kui pilt on fookusest väljas, võib selle toon ebaloomulik olla. Kui värvid muutuvad või mõjuvad ebaloomulikult, printige mõne muu režiimiga, mitte funktsiooniga *PhotoEnhance*.

# **Windows**

Valige värviparanduse meetod suvandist **Värvikorrektsioon** vahekaardil **Veel suvandeid**.

Kui teete valiku **Automaatne**, reguleeritakse värve automaatselt, et need vastaksid paberi tüübile ja prindikvaliteedi sätetele. Kui teete valiku **Kohandatud** ja klõpsate **Täpsemalt**, saate ise sätted valida.

# **Mac OS X**

Avage printimisdialoog. Valige hüpikmenüüst **Color Matching** ja seejärel **EPSON Color Controls**. Valige hüpikmenüüst **Color Options** ja valige üks saadaolevatest suvanditest. Klõpsake noolel suvandi **Täpsemad sätted** kõrval ja tehke soovitud sätted.

# **Kopeerimisvastase mustri printimine (ainult Windows)**

Saate printida dokumente, millel on nähtamatu kiri (nt "koopia"). See kiri ilmub nähtavale dokumendi paljundamisel, et koopiaid oleks võimalik originaalist eristada. Võite ka oma kopeerimisvastase mustri lisada.

### *Märkus.*

See funktsioon on saadaval vaid siis, kui järgmised sätted on valitud.

- ❏ Paberitüüp: tavapaberid
- ❏ Kvaliteet: Standard
- ❏ Automaatne kahepoolne printimine: keelatud
- ❏ Ääristeta printimine: keelatud
- ❏ Värvikorrektsioon: Automaatne

Klõpsake suvandit **Vesimärgi omadused** vahekaardil **Veel suvandeid** ning valige seejärel kopeerimisvastane muster. Üksikasjade, nagu formaat ja tihedus, muutmiseks klõpsake nuppu **Sätted**.

# **Vesimärgi printimine (ainult Windows)**

Võite lisada prinditud lehtedele vesimärgi (nt "salajane"). Võite ka lisada oma vesimärgi.

| Gonfidential |
|--------------|
|--------------|

*Märkus.* Seda funktsiooni ei saa kasutada ääristeta printimisel.

Klõpsake suvandit **Vesimärgi omadused** vahekaardil **Veel suvandeid** ning valige seejärel vesimärk. Üksikasjade (nt tiheduse ja vesimärgi asukoha) muutmiseks klõpsake nuppu **Sätted**.

# **Päise ja jaluse printimine (ainult Windows)**

Saate päiste ja jalustena printida teavet, nagu kasutajanimi ja printimiskuupäev.

Klõpsake suvandit **Vesimärgi omadused** vahekaardil **Veel suvandeid** ja valige seejärel suvand **Päis/jalus**. Klõpsake suvandit **Sätted** ja valige rippmenüüst vajalikud sätted.

# **Selgete vöötkoodide printimine (ainult Windows)**

Saate printida vöötkoodi selgelt ja muuta selle skannimise lihtsaks. Lubage see funktsioon ainult siis, kui prinditud vöötkoodi ei saa skannida. Seda funktsiooni saate kasutada järgmistel tingimustel.

❏ Paberitüüp: tavapaberid, Kirjaplank, Ümbertöötatud, Värviline, Trükitud, Ümbrik, Tavaline kvaliteetpaber

❏ Kvaliteet: Standard

*Märkus.* Hägususe eemaldamine ei pruugi oludest olenevalt alati võimalik olla.

Klõpsake vahekaardil **Hooldus** suvandit **Lisasätted** ja seejärel valige **Joonkoodi režiim**.

# **Printimine nutiseadmetest**

# **Rakenduse Epson iPrint kasutamine**

Epson iPrint on rakendus, millega saate printida fotosid, dokumente ja veebilehti nutiseadmest (nt nutitelefon või tahvelarvuti). Saate kasutada kohalikku printimist, printimist nutiseadmest, mis on ühendatud printeriga samasse juhtmeta võrku, või kaugprintimist (kaugasukohast Interneti kaudu). Kaugprintimise kasutamiseks registreerige printer teenuses Epson Connect.

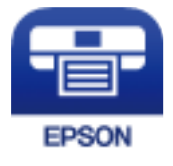

**Seotud teave** & ["Teenus Epson Connect" lk 176](#page-175-0)

# **Rakenduse Epson iPrint installimine**

Rakenduse Epson iPrint saate oma nutiseadmesse installida järgmist URL-i või QR-koodi kasutades.

# Kasutusjuhend

# <http://ipr.to/c>

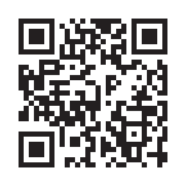

# **Printimine rakendusega Epson iPrint**

Käivitage nutiseadmes Epson iPrint ja valige avakuvalt üksus, mida soovite kasutada.

Järgmisi kuvasid võidakse ilma ette teatamata muuta.

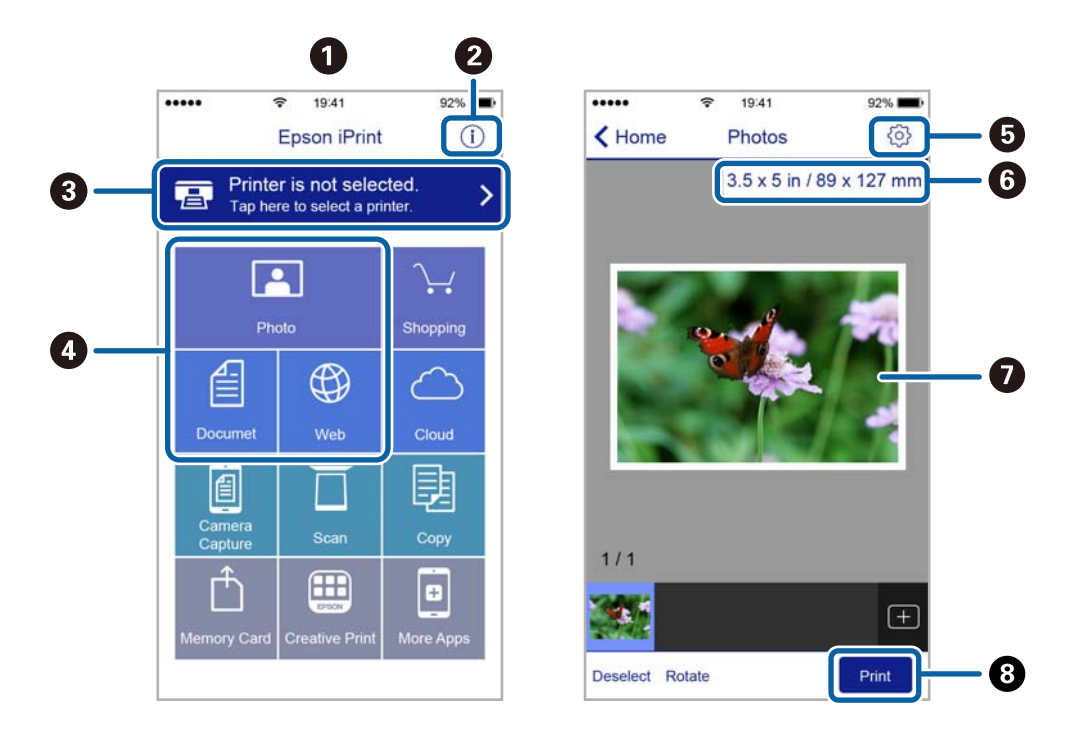

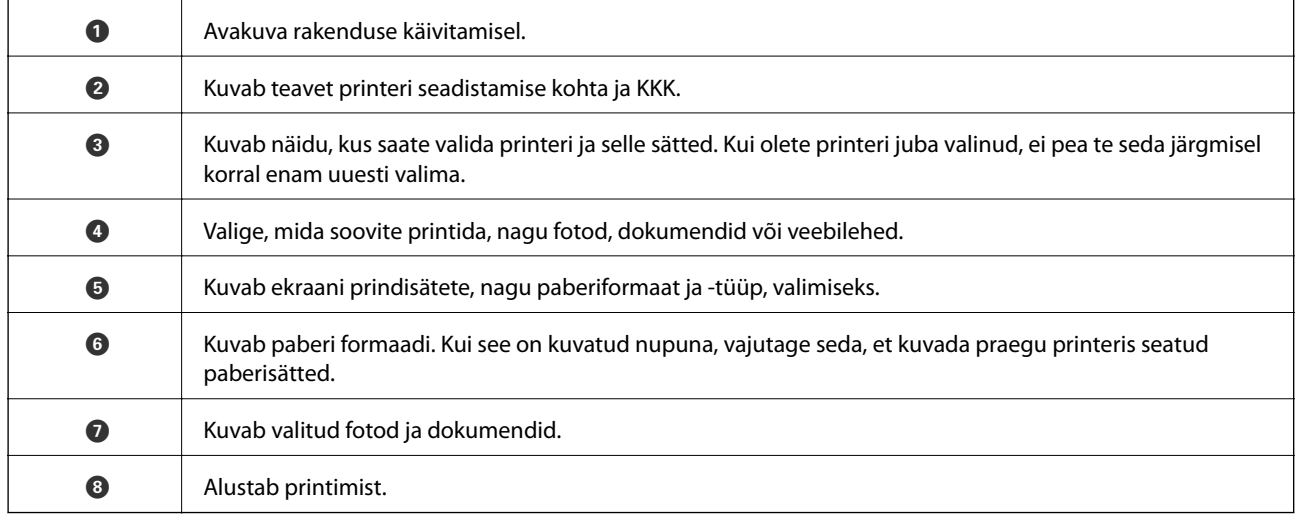

### *Märkus.*

Dokumendimenüüst printimiseks, kasutades seadmeid iPhone, iPad ja iPod touch, mis töötavad platvormil iOS, käivitage Epson iPrint pärast prinditava dokumendi edastamist, kasutades rakenduse iTunes failijagamisfunktsiooni.

# **Printimine nutiseadmest N-märk puudutamise teel**

Saate lihtsalt ühenduse luua ja printida, puudutades nutiseadmega printeril märki N-märk.

Veenduge, et enne selle funktsiooni kasutamist oleksid tehtud järgmised ettevalmistused.

❏ Aktiveerige nutiseadmes NFC-funktsioon.

Vaid operatsioonisüsteem Android 4.0 või hilisem toetab funktsiooni NFC (Near Field Communication). NFC asukoht ja funktsioonid erinevad olenevalt nutiseadmest. Üksikasju vaadake nutiseadme dokumentatsioonist.

- ❏ Installige oma nutiseadmesse Epson iPrint. Installimiseks puudutage nutiseadmega printeril märki N-märk.
- ❏ Lubage printeris Wi-Fi Direct.
- 1. Laadige paber printerisse.
- 2. Puudutage nutiseadmega printeril märki N-märk.

Epson iPrint käivitub.

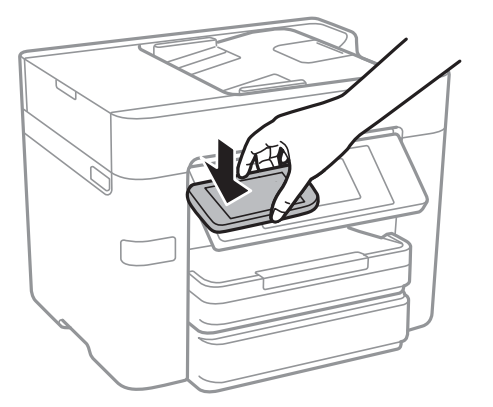

*Märkus.*

Printer ei pruugi saada nutiseadmega ühendust, kui printeri märgi N-märk ja nutiseadme vahel on takistusi (nt metall).

- 3. Valige rakenduses Epson iPrint fail, mida soovite printida.
- 4. Ikooniga Print eelvaate ekraanil puudutage nutiseadmega printeril märki N-märk. Printimine algab.

- & ["Ühenduse Wi-Fi Direct \(lihtne AP\) sätete valimine" lk 30](#page-29-0)
- & ["Kuidas täita Paberikassett paberiga" lk 45](#page-44-0)

# **Funktsiooni AirPrint kasutamine**

AirPrint võimaldab vahetut juhtmeta printimist seadmetest iPhone, iPad, iPod touch ja Mac, ilma et oleks vaja installida draivereid või laadida alla tarkvara.

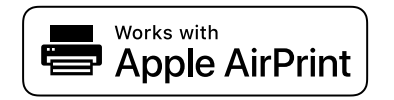

#### *Märkus.*

Kui keelasite seadme juhtpaneelil paberi seadistusteated, ei saa te funktsiooni AirPrint kasutada. Teadete lubamiseks vaadake vajaduse korral allpool olevat linki.

- 1. Laadige paber seadmesse.
- 2. Seadistage seade juhtmeta printimiseks. Vt allpool olevat linki.

[http://epson.sn](http://epson.sn/?q=2)

- 3. Ühendage Apple'i seade sama traadita võrguga, mida kasutab printer.
- 4. Printige seadmest printerisse.
	- *Märkus.* Lisateavet leate Apple'i veebisaidilt lehelt AirPrint.

### **Seotud teave**

& ["Kuidas täita Paberikassett paberiga" lk 45](#page-44-0)

# **Printimise tühistamine**

#### *Märkus.*

- ❏ Te ei saa Windowsis prinditööd arvutist tühistada, kui see on täielikult printerisse saadetud. Sel juhul katkestage prinditöö printeri juhtpaneelilt.
- ❏ Opsüsteemis Mac OS X mitme lehe printimise ajal ei saa te kõiki prinditöid juhtpaneelilt tühistada. Sel juhul katkestage prindtöö arvutist.
- ❏ Kui saatsite prinditöö operatsioonisüsteemist Mac OS X v10.6.8 võrgu kaudu, ei pruugi teil olla võimalik seda arvutis tühistada. Sel juhul katkestage prinditöö printeri juhtpaneelilt.

# **Printimise tühistamine — juhtpaneel**

Puudutage printeri juhtpaneelil nuppu  $\mathcal{D}$ , et tühistada pooleliolev prinditöö.

# **Printimise tühistamine – Windows**

- 1. Avage printeridraiveri aken.
- 2. Valige vahekaart **Hooldus**.
- 3. Klõpsake nuppu **Printimisjärjek.**.
- 4. Paremklõpsake tööl, mida soovite katkestada, ja seejärel valige käsk **Loobu**.

# **Seotud teave**

 $\blacktriangleright$  ["Windowsi printeridraiver" lk 178](#page-177-0)

# **Printimise tühistamine – Mac OS X**

- 1. Klõpsake **dokil** olevat printeriikooni.
- 2. Valige printimistöö, mille soovite tühistada.
- 3. Tühistage töö.
	- ❏ Mac OS X v10.8.x või uuem

Klõpsake edenemisnäidiku kõrval olevat nuppu $\blacktriangleright$ 

 $\Box$ Mac OS X v10.6.8 kuni v10.7.x Klõpsake nuppu **Kustuta**.

# **Kopeerimine**

# **Kopeerimise üldteave**

Selles jaotises on selgitatud samme lihtsaks kopeerimiseks.

1. Asetage algdokumendid seadmesse.

Kui soovite kopeerida mitut originaali või teha kahepoolseid koopiaid, asetage kõik originaalid ADF-i.

- 2. Puudutage avakuval valikut **Kopeeri**.
- 3. Kontrollige sätteid suvandis **Põhisätted**.

Puudutage sätteüksust, kui seda on vaja muuta.

#### *Märkus.*

❏ Kui puudutate valikut *Täpsem*, saate valida selliseid sätteid nagu *Mitu lk* või *Orig tp*.

- **□** Kui puudutate ikooni  $\mathbf{\hat{x}}$ , saate registreerida sageli kasutatavad kopeerimissätted eelsätetena.
- **□ Kui sätete kombinatsiooni, mida teil on vaja, ei ole saadaval, kuvatakse !!**. Puudutage ikooni, et vaadata üksikasju, ja seejärel muutke sätteid.
- $\Box$  Puudutage ikooni  $\Box$ , et enne kopeerimise alustamist kontrollida skannitud pilti.
- 4. Puudutage koopiate arvu väärtust ja seejärel sisestage ekraanil kuvatud klaviatuuri abil koopiate arv.
- 5. Puudutage ikooni  $\hat{\Phi}$ .

## **Seotud teave**

- $\blacktriangleright$  ["Originaalide paigutamine" lk 49](#page-48-0)
- $\rightarrow$  "Põhilised menüüsuvandid kopeerimiseks" lk 90
- & ["Täpsemad menüüsuvandid kopeerimiseks" lk 92](#page-91-0)

# **Põhilised menüüsuvandid kopeerimiseks**

#### *Märkus.*

Üksused võivad olla saadaval olenevalt teistest tehtud sätetest.

## Mustvalge:

Algdokumendi mustvalged (monokroomsed) koopiad.

## Värviline:

Algdokumendi värvilise koopiad.

## 2-poolne:

Valige kahepoolne paigutus.

# ❏ 1>1-poolne

Kopeerib originaali ühe külje paberi ühele küljele.

❏ 2>2-poolne

Kopeerib kahepoolse originaali mõlemad küljed ühe paberilehe mõlemale küljele. Valige originaali suund ja originaali ja paberi köitmiskoht.

❏ 1>2-poolne

Kopeerib kaks ühepoolset originaali ühe paberilehe mõlemale küljele. Valige originaali suund ja paberi köitmiskoht.

❏ 2>1-poolne

Kopeerib kahepoolse originaali mõlemad küljed kahe paberilehe ühele küljele. Valige originaali suund ja köitmiskoht.

Tihedus:

Suurendage tihedust, kui kopeeritud tulemus on hägune. Vähendage tihedust, kui tint hakkab määrima.

## Pab-sätted:

Valige paberiallikas, mida soovite kasutada. Kui valitud on **Auto**, söödetakse paberit automaatselt suvandi **Paberi säte** sätetega, mis te valisite paberit laadides.

# Suum:

Konfigureerib suurendamise või vähendamise suurendusteguri. Kui soovite originaali suurendada või vähendada kindla protsendi võrra, puudutage väärtust ja seejärel sisestage protsent vahemikus 25– 400%.

❏ Autom.sobitus lehele

Tuvastab skannimispiirkonna ning suurendab võivvähendab automaatselt algdokumendi valitud paberiformaadiga sobivaks. Kui algdokumendi ümber on veerised, tuvastatakse valged veerised skanneri klaasi nurgatähisest alates skannimispiirkonnana, kuid vastasküljel olevad valged veerised võidakse kärpida.

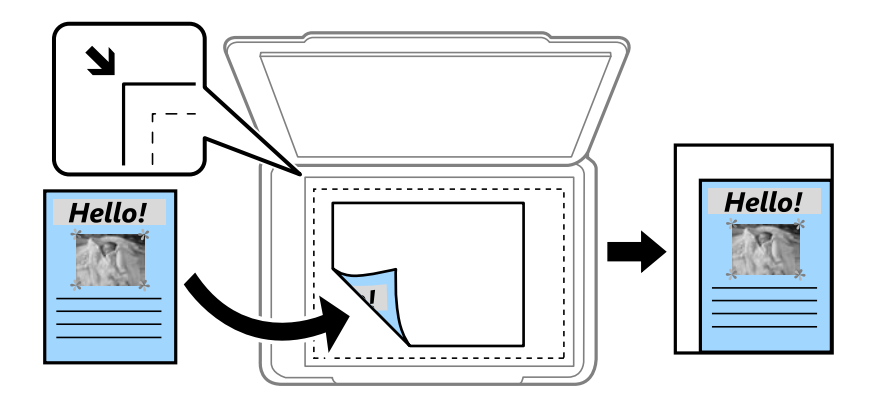

❏ Tegelik suurus

100% suurendusega koopiad.

❏ A4→A5 ja muud

Suurendab või vähendab algdokumendi automaatselt konkreetse paberiformaadiga sobivaks.

# <span id="page-91-0"></span>Orig suu:

Valige originaali formaat. Kui kopeerite ebastandardse formaadiga originaale, valige formaat, mis on originaali formaadile lähim.

# **Täpsemad menüüsuvandid kopeerimiseks**

# *Märkus.*

Üksused võivad olla saadaval olenevalt teistest tehtud sätetest.

# Mitu lk:

❏ Üks lk

Kopeerib ühepoolse originaali ühele lehele.

❏ 2 lehel

Kopeerib küljendusega 2-ühes kaks ühepoolset originaali ühele lehele. Valige originaali küljenduse järjekord ja suund.

❏ 4 lehel

Kopeerib küljendusega 4-ühes neli ühepoolset originaali ühele lehele. Valige originaali küljenduse järjekord ja suund.

# Orig tp:

Valige originaali tüüp. Kopeerib optimaalse kvaliteediga, mis vastab originaali tüübile.

# Lõpetamine:

Valige, kuidas väljutada mitme originaali mitu koopiat.

❏ Rüh (sam lk)

Kopeerib originaale rühmana lehekülje järgi.

❏ Eks.h (järj)

Kopeerib originaale eksemplarhaaval järjekorda seatult ja komplektidesse sorditult.

# Suund (orig):

Valige originaali suund.

## Pildi kvaliteet:

Kohandage kujutise sätteid.

❏ Kontrastsus

Reguleerige erinevust heledate ja tumedate kohtade vahel.

❏ Küllastus

Reguleerige värvide erksust.

- ❏ Punase tasakaal, Rohelise tasakaal, Sinise tasakaal Reguleerige iga värvi tihedust.
- ❏ Teravus

Reguleerige kujutise piirjooni.

# ❏ Värvitooni reguleerimine

Reguleerige nahatooni. Külmaks muutmiseks (rohelise suurendamine) puudutage nuppu "+" ja soojaks muutmiseks (punase suurendamine) puudutage nuppu "-".

❏ Eemalda taust

Reguleerige taustavärvi tihedust. Heledaks muutmiseks (valge) puudutage nuppu "+" ja tumedaks muutmiseks (must) puudutage nuppu "-".

# Eemalda vari:

Eemaldab varjud, mis tekkivad paksu paberi kopeerimisel koopiate ümber või voldiku kopeerimisel koopiate keskele.

# Eemalda augur. augud:

Eemaldab kopeerimisel köitmisaugud.

# ID-kaardi koopia:

Skannib ID-kaardi mõlemat poolt ja kopeerib need paberi ühele küljele.

# Ääristeta koopia:

Veeristeta koopiad. Kujutist on pisut suurendatud, et eemaldada paberi servadest veerised. Valige suurenduse määr suvandi **Laiendamine** sättega.

# Kustuta kõik sätted:

Lähtestab koopia sätted vaikeväärtustele.

# **Skannimine**

# **Juhtpaneelilt skannimine**

Saate printeri juhtpaneelilt saata skannitud kujutisi järgmistesse sihtkohtadesse.

#### Võrgukaust/FTP

Saate skannitud pildi salvestada võrgus asuvasse kausta. Saate valida arvutis oleva SMB-protokollidega loodud ühiskausta või kausta FTP-serveris. Enne skannimist peate seadistama ühiskausta või FTPserveri.

#### Meil

Skannitud pildifaile võite saata otse printerist eelkonfigureeritud meiliserveri kaudu meili teel. Enne skannimist peate konfigureerima meiliserveri.

#### Arvuti

Saate skannitud kujutise salvestada printeriga võrgu kaudu ühendatud arvutisse. Enne skannimist installige oma arvutisse Document Capture Pro ja Epson Scan 2.

### Mäluseade

Saate skannitud pildi mäluseadmele salvestada. Teil ei ole enne skannimist vaja mingeid sätteid määrata.

#### Pilv

Saate saata skannitud kujutisi pilveteenustesse. Enne skannimist määrake teenuse Epson Connect sätted.

#### **WSD**

Saate skannitud kujutise salvestada printeriga ühendatud arvutisse, kasutades WSD-funktsiooni. Kui kasutate operatsioonisüsteemi Windows 7/Windows Vista, peate enne skannimist määrama arvutis WSD-sätted.

#### **Seotud teave**

- & "Skannitud kujutise salvestamine ühiskausta või FTP-serverisse" lk 94
- $\blacktriangleright$  ["Meilile skannimine" lk 102](#page-101-0)
- $\rightarrow$   $_{\rm n}$ Arvutisse skannimine" lk 105
- $\rightarrow$  ["Mäluseadmele skannimine" lk 108](#page-107-0)
- & ["Pilvekeskkonda skannimine" lk 110](#page-109-0)
- $\rightarrow$   $_{\rm n}$ Arvutisse (WSD) skannimine" lk 112

# **Skannitud kujutise salvestamine ühiskausta või FTP-serverisse**

Saate skannitud pildi võrgus asuvasse konkreetsesse kausta salvestada. Saate valida arvutis oleva SMBprotokollidega loodud ühiskausta või kausta FTP-serveris.

# **Skannimine**

#### *Märkus.*

- ❏ Skanner ja arvuti peavad olema ühendatud samasse võrku. Võrgusätete kohta küsige oma administraatorilt.
- ❏ Kui soovite salvestada skannitud kujutised FTP-serverisse, küsige serveri teavet FTP-serveri administraatorilt.

Skannitud kujutiste salvestamiseks ühiskausta valmistage ette alljärgnev.

- ❏ Ettevalmistus 1. Kontrollige arvutinime
- ❏ Ettevalmistus 2. Looge arvutis ühiskaust
- ❏ Ettevalmistus 3. Registreerige ühiskaust printeri kontaktides

#### *Märkus.*

Ühiskausta määramise meetod erineb olenevalt operatsioonisüsteemist ja keskkonnast. Selles juhendis kasutatud näited kehtivad operatsioonisüsteemi Windows 10/Windows 8.1/Windows 8/Windows 7 kohta. Üksikasjalikku teavet arvutis ühiskausta määramise kohta vaadake oma arvuti dokumentatsioonist.

## **Seotud teave**

- $\blacktriangleright$  "Ettevalmistus 1. Kontrollige arvutinime" lk 95 Kontrollige arvuti nime, kuhu soovite luua ühiskausta.
- $\blacktriangleright$  ["Ettevalmistus 2. Looge arvutis ühiskaust" lk 96](#page-95-0) Looge arvutis kaust ja seejärel määrake see kaust võrgus jagatud ühiskaustaks.
- $\blacktriangleright$  ["Ettevalmistus 3. Registreerige ühiskaust printeri kontaktides" lk 97](#page-96-0) Kui registreerite ühiskausta tee printeri juhtpaneelil, saate kausta tee määrata kontaktide hulgast valides.

# **Ettevalmistus 1. Kontrollige arvutinime**

Kontrollige arvuti nime, kuhu soovite luua ühiskausta.

Kasutage arvutinimes tähti ja numbreid. Muude tärkide kasutamise korral ei leia printer arvutit üles.

#### *Märkus.*

Ühiskausta määramise meetod erineb olenevalt operatsioonisüsteemist ja keskkonnast. Selles juhendis kasutatud näited kehtivad operatsioonisüsteemi Windows 10/Windows 8.1/Windows 8/Windows 7 kohta. Üksikasjalikku teavet arvutis ühiskausta määramise kohta vaadake oma arvuti dokumentatsioonist.

- 1. Avage arvuti süsteemiaken.
	- ❏ Windows 10/Windows 8.1/Windows 8:

Vajutage klaviatuuril klahvi X, hoides samal ajal all Windowsi klahvi, seejärel valige loendist **Süsteem**.

❏ Windows 7:

Klõpsake nuppu Start, paremklõpsake valikut **Arvuti** ja seejärel valige **Atribuut**.

## 2. Kontrollige välja **Arvutinimi** aknas **Süsteem**.

#### *Märkus.*

Kasutage arvutinimes tähti ja numbreid. Kui arvutinimes on kasutatud muid tärke, muutke nime. Kui *Arvutinimi* vajab muutmist, pöörduge süsteemi administraatori poole.

Sellega on "Ettevalmistus 1. Kontrollige arvutinime" lõpule viidud.

Minge nüüd edasi jaotisse "Ettevalmistus 2. Looge arvutis ühiskaust".

## **Seotud teave**

& ["Ettevalmistus 2. Looge arvutis ühiskaust" lk 96](#page-95-0)

<span id="page-95-0"></span>Looge arvutis kaust ja seejärel määrake see kaust võrgus jagatud ühiskaustaks.

# **Ettevalmistus 2. Looge arvutis ühiskaust**

Looge arvutis kaust ja seejärel määrake see kaust võrgus jagatud ühiskaustaks.

Parooliga kaitstud kausta "Skannimine" loomisel arvuti töölauale toimige järgmiselt.

Arvutisse administraatori õigustega sisse loginud kasutajal on juurdepääs töölaual olevale kaustale ja kasutaja kasutas olevale dokumendikaustale.

- 1. Käivitage Explorer.
- 2. Looge töölauale kaust nimega "Skannimine".

Kausta nimi võib olla kuni 12 tärki pikk. Kui nimi on pikem kui 12 tärki, ei pruugi printeril olenevalt keskkonnast sellele juurdepääsu olla.

3. Paremklõpsake loodud kausta ja seejärel valige **Atribuudid**.

Andke kaustale muutmise juurdepääs, et jagada kasutajakonto juurdepääsuõigusi. Seda kohaldatakse, kui kasutaja avab kausta võrgust.

- 4. Valige aknas **Atribuudid** vahekaart **Ühiskasutus**.
- 5. Klõpsake vahekaardil **Ühiskasutus** valikut **Täpsemad ühiskasutuse suvandid**.
- 6. Aknas **Täpsemad ühiskasutuse suvandid** lubage säte **Anna see kaust ühiskasutusse** ja seejärel klõpsake valikut **Õigused**.
- 7. Kaardil **Ühiskasutuse õigused** valige jaotises **Rühma- või kasutajanimed** säte **Kõik**, lubage **Muutmine** ja seejärel klõpsake **OK**.
- 8. Klõpsake **OK**.
- 9. Valige kaart **Turve**.
- 10. Märkige **Rühma- või kasutajanimed** all ära rühm või kasutaja.

Siin näidatud rühmal või kasutajal on juurdepääs ühiskasutuses kaustale.

Antud juhul on kaustale juurdepääs arvutisse sisse logitud kasutajal ja administraatoril.

- 11. Valige kaart **Ühiskasutus**. Kuvatakse ühiskausta võrgutee. See tee on vajalik kontaktide registreerimiseks printeris, kirjutage see üles või kopeerige ja salvestage see.
- 12. Akna sulgemiseks klõpsake nuppu **OK** või **Sule**.

#### *Märkus.*

Kausta ikoon ei muutu pärast selle ühiskasutusse andmist. Kausta akna välja *Olek* väärtuseks kuvatakse *Ühiskasutuses*.

Sellega on "Ettevalmistus 2. Looge arvutis ühiskaust" lõpule viidud.

Minge nüüd edasi jaotisse "Ettevalmistus 3. Registreerige ühiskaust printeri kontaktides".

## <span id="page-96-0"></span>**Seotud teave**

 $\blacklozenge$  "Ettevalmistus 3. Registreerige ühiskaust printeri kontaktides" lk 97 Kui registreerite ühiskausta tee printeri juhtpaneelil, saate kausta tee määrata kontaktide hulgast valides.

# **Ettevalmistus 3. Registreerige ühiskaust printeri kontaktides**

Kui registreerite ühiskausta tee printeri juhtpaneelil, saate kausta tee määrata kontaktide hulgast valides.

Kontaktides registreerimiseks vajate alljärgnevat teavet.

- ❏ Kasutajanimi ja parool arvutisse sisselogimiseks
- ❏ Ühiskausta võrgutee
- ❏ Printeri IP-aadress või printeri nimi (ainult arvutist registreerimise korral)

Kausta tee registreerimiseks kontaktides on mitmeid meetodeid.Iga meetodiga saab registreerida sama sisu.Lisateabe saamiseks lugege alljärgnevat seotud teavet.

#### *Märkus.*

Ühiskausta määramise meetod erineb olenevalt operatsioonisüsteemist ja keskkonnast.Selles juhendis kasutatud näited kehtivad operatsioonisüsteemi Windows 10/Windows 8.1/Windows 8/Windows 7 kohta.Üksikasjalikku teavet arvutis ühiskausta määramise kohta vaadake oma arvuti dokumentatsioonist.

## **Seotud teave**

- $\blacktriangleright$  "Registreerimine printeri juhtpaneelilt" lk 97 Saate kontakte registreerida printeri juhtpaneelilt.
- $\blacktriangleright$  ["Registreerimine arvutist veebibrauseri abil" lk 98](#page-97-0) Saate registreerida kontakte arvutist, avades veebibrauseris printeri häälestuskuva (Web Config). Saate pärast ühiskausta loomist jätkata tööd arvutis.
- $\rightarrow$  ["Registreerimine arvutist, kasutades tarkvara EpsonNet Config" lk 99](#page-98-0) Võite registreerida kontaktid oma arvutist, kasutades võrguhaldustarkvara EpsonNet Config.

# *Registreerimine printeri juhtpaneelilt*

Saate kontakte registreerida printeri juhtpaneelilt.

- 1. Valige avakuval **Sätted**.
- 2. Valige **Kontaktide haldur** ja seejärel **Registreeri/Kustuta**.
- 3. Valige **Lisa kirje** ja seejärel **Lisa kontakt**.
- 4. Valige **Võrgukaust/FTP**.
- 5. Sisestage vajalik teave.
	- ❏ Registrinr.: määrake aadressi registreerimisnumber.
	- ❏ Nimi: sisestage kontaktiloendis kuvatav nimi.
	- ❏ Indekssõna: sisestage indekssõna, mida kasutatakse kontaktiloendist otsimisel.
	- ❏ Siderežiim: valige SMB.
	- ❏ Asukoht (nõutav): sisestage ühiskausta võrgutee.
- <span id="page-97-0"></span>❏ Kasutajanimi: sisestage kasutajanimi sisselogimiseks arvutisse.(Ainult siis, kui arvutis on parool määratud.)
- ❏ Parool: sisestage kasutajanimele vastav parool.
- ❏ Määra sageli kasutatavaks: määrake aadress sageli kasutatavaks aadressiks.Rühma kuvatakse aadressi täpsustamisel ülemisel ekraanil.
- 6. Vajutage **OK**.Sellega on kontakti registreerimine kontaktiloendis lõpule viidud.

Sellega on "Ettevalmistus 3. Registreerige ühiskaust printeri kontaktides" lõpule viidud.Sellega on lõpule viidud kõik ettevalmistused skannitud kujutiste salvestamiseks ühiskausta.

## **Seotud teave**

& ["Võrgukausta või FTP-serverisse skannimine" lk 100](#page-99-0)

# *Registreerimine arvutist veebibrauseri abil*

Saate registreerida kontakte arvutist, avades veebibrauseris printeri häälestuskuva (Web Config). Saate pärast ühiskausta loomist jätkata tööd arvutis.

Teil ei ole vaja arvutisse ühtegi rakendust installida.

Järgmiste näidetes kasutatakse Internet Explorerit.

- 1. Käivitage Internet Explorer.
- 2. Sisestage Internet Exploreri aadressiribale printeri IP-aadress ja vajutage sisestusklahvi.
- 3. Klõpsake **Jätka sellel veebisaidil (ei ole soovitatav)**.
- 4. Klõpsake nuppu **Contacts**.
- 5. Valige number, mida ei ole veel kasutatud, ja klõpsake **Edit**.
- 6. Valige **Network Folder (SMB)** suvandi **Type** sätteks.
- 7. Sisestage muu vajalik teave ja seejärel klõpsake nuppu **Apply**.
	- ❏ Name: sisestage kontaktiloendis kuvatav nimi.
	- ❏ Index Word: sisestage märksõna, mida kasutatakse kontakti otsimisel loendist.
	- ❏ Assign to Frequent Use: Määrake aadress sageli kasutatavaks aadressiks. Rühma kuvatakse aadressi täpsustamisel ülemisel ekraanil.
	- ❏ Save to: sisestage ühiskausta võrgutee.
	- ❏ User Name: Sisestage kasutajanimi sisselogimiseks arvutisse.
	- ❏ Password: sisestage parool sisselogimiseks arvutisse.

#### *Märkus.*

Kui arvutis ei ole parooli määratud, ei ole kasutajanime ja parooli tarvis sisestada.

8. Kui ilmub teade registreerimise lõppemise kohta, sulgege veebibrauser.

Sellega on "Ettevalmistus 3. Ühiskausta registreerimine printeri kontaktide loendis" lõpule viidud. Olete kõik ettevalmistused skannitud kujutiste ühiskausta salvestamiseks lõpule viinud.

## <span id="page-98-0"></span>**Seotud teave**

& ["Võrgukausta või FTP-serverisse skannimine" lk 100](#page-99-0)

# *Registreerimine arvutist, kasutades tarkvara EpsonNet Config*

Võite registreerida kontaktid oma arvutist, kasutades võrguhaldustarkvara EpsonNet Config.

Enne registreerimist installige oma arvutisse EpsonNet Config.

#### *Märkus.*

Toiming võib olenevalt opsüsteemist ja tarkvara versioonist varieeruda. Vaadake funktsioonide kasutamise kohta täpsemat teavet tarkvara spikrist.

- 1. Käivitage EpsonNet Config.
- 2. Tarkvara EpsonNet Config käivitamisel otsib see võrgust printereid ja kuvab leitud printerid. Valige printer, mida soovite kasutada, ja vajutage sisestusklahvi või tehke sellel topeltklõps.
- 3. Valige **Common** > **Contacts** ja klõpsake **Edit**.
- 4. Valige number, mida ei ole veel kasutatud, ja klõpsake **Edit Address**.
- 5. Kaardil **Edit Address** valige **Folder** suvandi **Type** sätteks.
- 6. Sisestage vajalik teave ja seejärel klõpsake nuppu **OK**.
	- ❏ **Name**: sisestage kontaktiloendis kuvatav nimi.
	- ❏ **Index Word**: sisestage märksõna, mida kasutatakse kontakti otsimisel loendist.
	- ❏ **File Sharing Method**: valige **MS Network (SMB)**.
	- ❏ **Folder Path (SMB)**: sisestage ühiskausta võrgutee.
	- ❏ **Authentication Name**: sisestage kasutajanimi sisselogimiseks arvutisse.
	- ❏ **Authenticated Password**: sisestage parool sisselogimiseks arvutisse.
	- ❏ **Add this address to "Frequent Use"**: kui registreerite sageli kasutatavad kontaktid, kuvatakse neid ekraani ülaosas, kus täpsustate aadressi.

#### *Märkus.*

Kui arvutis ei ole parooli määratud, ei ole kasutajanime ja parooli tarvis sisestada.

- 7. Kui olete andmete sisestamise lõpetanud, klõpsake **OK** aknas **Edit Address**.
- 8. Klõpsake **OK** aknas **Contacts (Edit)**.
- 9. Klõpsake **Transmit** aknas **Device Properties**.
- 10. Kontrollige kuvatud teadet ja klõpsake **OK**.
- 11. Kui saatmine lõpeb, siis on ka registreerimine lõppenud. Akna sulgemiseks klõpsake **OK**.

Sellega on "Ettevalmistus 3. Ühiskausta registreerimine printeri kontaktide loendis" lõpule viidud. Olete kõik ettevalmistused skannitud kujutiste ühiskausta salvestamiseks lõpule viinud.

#### **Seotud teave**

& ["Võrgukausta või FTP-serverisse skannimine" lk 100](#page-99-0)

# <span id="page-99-0"></span>**Võrgukausta või FTP-serverisse skannimine**

Saate skannitud pildi võrgus asuvasse konkreetsesse kausta salvestada. Kausta määramiseks võite sisestada otse kaustatee, kuid lihtsam võib olla kaustateave esmalt kontaktiloendis registreerida.

## *Märkus.*

- ❏ Enne selle funktsiooni kasutamist veenduge, et printeri sätted *Kuupäev/kellaaeg* ja *Ajavahe* on õiged. Kasutage menüüsid, valides suvandid *Sätted* > *Üldsätted* > *Põhisätted* > *Kuupäeva/kellaaja sätted*.
- ❏ Saate enne skannimist kontrollida sihtkohta. Valige *Sätted* > *Üldsätted* > *Skannimise sätted* ja seejärel lubage *Kinnitage adressaat*.
- 1. Asetage algdokumendid seadmesse.

# *Märkus.*

Kui soovite skannida mitut originaali või teha kahepoolset skannimist, paigutage kõik originaalid ADF-ile.

- 2. Valige avakuval **Skanni**.
- 3. Valige **Võrgukaust/FTP**.
- 4. Määrake kaust.
	- ❏ Valimine sageli kasutatavatest aadressidest: valige ekraanil kuvatud ikoonid.
	- ❏ Kausta tee otse sisestamine: valige **Klaviat.**. Valige **Siderežiim**, sisestage sättena **Asukoht (nõutav)** kausta tee ja seejärel valige muud kausta sätted.

Sisestage kausta tee järgmises vormingus.

Kui kasutate siderežiimina SMB-d: \\hostinimi\kausta nimi

Kui kasutate siderežiimina FTP-d: ftp://hostinimi/kausta nimi

❏ Kontaktide loendist valimine: valige **Kontaktid**, valige kontakt ja seejärel valige **Sule**.

Kontaktiloendist saate otsida kausta. Sisestage otsingusõna ekraani ülaosas olevasse kasti.

## *Märkus.*

Saate printida dokumentide salvestamise kausta ajaloo, valides ikooni .

5. Valige **Skannimise sätted** ja seejärel kontrollige ja muutke sätteid (nt salvestusvorming).

## *Märkus.*

Valige sätete salvestamiseks eelsättena ikoon  $\mathcal{X}$ 

6. Puudutage valikut  $\hat{\Phi}$ .

# **Seotud teave**

- $\blacktriangleright$  ["Kontaktide haldamine" lk 54](#page-53-0)
- $\rightarrow$  ["Originaalide paigutamine" lk 49](#page-48-0)
- $\blacktriangleright$  ["Lemmiksätete registreerimine eelsättena" lk 21](#page-20-0)

# **Menüüsuvandid kausta skannimiseks**

## *Märkus.*

Üksused võivad olla saadaval olenevalt teistest tehtud sätetest.

# Klaviat.:

Avage ekraan **Redigeeri asukohta**. Sisestage kausta tee ja määrake ekraanil kõigi üksuste sätted.

# Redigeeri asukohta:

❏ Siderežiim

Valige siderežiim.

❏ Asukoht (nõutav)

Valige skannitud pildi salvestamiseks kaustatee.

❏ Kasutajanimi

Sisestage määratud kausta kasutajanimi.

❏ Parool

Sisestage määratud kausta parool.

❏ Ühendusrežiim

Valige ühendusrežiim.

❏ Pordi number

Sisestage pordinumber.

# Kontaktid:

Valige kontaktiloendist skannitud pildi salvestamiseks kaust. Kui olete kontaktiloendist kausta valinud, ei pea te asukohta määrama.

# Värvirežiim:

Valige, kas skannida värviliselt või ühevärviliselt.

# Failivorming:

Valige skannitud kujutise salvestusvorming.

❏ Tihendusmäär

Valige, kui palju soovite skannitud kujutist tihendada.

❏ PDF-i sätted

Kui olete valinud salvestusvormingu sätteks **PDF**, kasutage neid sätteid PDF-failide kaitsmiseks.

Avamisel parooli nõudva PDF-faili loomiseks valige Dokumendi avamise parool. Printimisel ja redigeerimisel parooli nõudva PDF-faili loomiseks valige Õiguste parool.

# Eraldusvõime:

Valige skannimise eraldusvõime.

# 2-poolne:

Skannib originaali mõlemad küljed.

❏ Suund (orig)

Valige originaali suund.

❏ Köitmin(orig)

Valige originaali köitmissuund.

# **Skannimine**

# <span id="page-101-0"></span>Skannimisala:

Valige skannimisala. Skannimisel teksti või pildi ümber oleva valge ruumi kärpimiseks valige **Automaatne kärpimine**. Komponendi maksimaalse pindala skanneri klaas ulatuses skannimiseks valige **Maksimaalne ala**.

❏ Suund (orig)

Valige originaali suund.

# Orig tp:

Valige originaali tüüp.

# Tihedus:

Valige skannitud kujutise kontrastsus.

# Eemalda vari:

Eemaldage originaali varjud, mis on näha skannitud kujutisel.

❏ Ümberringi

Eemaldage varjud originaali servast.

❏ Keskel

Eemaldage voldiku köitmisveerise varjud.

## Eemalda augur. augud:

Eemaldage köitmisaugud, mis on näha skannitud kujutisel. Saate täpsustada ala, kust eemaldatakse köitmisaugud, sisestades selle väärtuse paremal olevasse kasti.

❏ Kustutuskoht

Valige koht, kust eemaldada köitmisaugud.

❏ Suund (orig)

Valige originaali suund.

## Failinimi:

❏ Failinime prefiks:

Sisestage prefiks pildi nime jaoks, kasutades tärke ja sümboleid.

❏ Lisage kuupäev:

Lisage faili nimele kuupäev.

❏ Lisa kellaaeg:

Lisage faili nimele kellaaeg.

# **Meilile skannimine**

Skannitud pildifaile võite saata otse printerist eelkonfigureeritud meiliserveri kaudu meili teel. Enne selle funktsiooni kasutamist peate konfigureerima meiliserveri.

Saate meiliaadressi otse sisestada, kuid lihtsam võib olla see esmalt kontaktiloendis registreerida.

# **Skannimine**

#### *Märkus.*

- ❏ Enne selle funktsiooni kasutamist veenduge, et printeri sätted *Kuupäev/kellaaeg* ja *Ajavahe* on õiged. Kasutage menüüsid, valides suvandid *Sätted* > *Üldsätted* > *Põhisätted* > *Kuupäeva/kellaaja sätted*.
- ❏ Kasutades juhtpaneelil funktsiooni *Arvuti* selle funktsiooni asemel, võite saata meile otse. Enne funktsiooni kasutamist veenduge, et olete registreerinud töö meilide saatmiseks Document Capture Pro all ja et arvuti on sisse lülitatud.
- ❏ Saate enne skannimist kontrollida sihtkohta. Valige *Sätted* > *Üldsätted* > *Skannimise sätted* ja seejärel lubage *Kinnitage adressaat*.
- 1. Asetage algdokumendid seadmesse.

#### *Märkus.*

Kui soovite skannida mitut originaali või teha kahepoolset skannimist, paigutage kõik originaalid ADF-ile.

- 2. Puudutage avakuval valikut **Skanni**.
- 3. Puudutage valikut **Meil**.
- 4. Täpsustage aadressid.
	- ❏ Sageli kasutatavate aadresside valimine: puudutage ekraanil kuvatud ikoone.
	- ❏ Meiliaadressi käsitsi sisestamine: puudutage valikut **Klaviat.**, sisestage meiliaadress ja seejärel puudutage valikut **OK**.
	- ❏ Valimine kontaktiloendist: puudutage valikut **Kontaktid**, valige kontakt või rühm ja seejärel puudutage valikut **Sule**.

Aadressi saate otsida kontaktiloendist. Sisestage otsingusõna ekraani ülaosas olevasse kasti.

❏ Valimine ajaloo loendist: puudutage valikut **Ajalugu**, valige kontakt ja seejärel puudutage valikut **Sule**.

#### *Märkus.*

- ❏ Teie valitud adressaatide arvu kuvatakse ekraanil paremal. Saate saata meili kuni 10 aadressile ja rühmale. Kui adressaatide hulgas on rühmad, saate valida kokku kuni 200 individuaalset aadressi, kui nende hulka on arvestatud ka rühmades olevad aadressid.
- ❏ Puudutage ekraani ülaosas olevat aadressi kasti, et kuvada valitud aadresside loend.
- $□$  Puudutage ikooni $\equiv \rbrack$ et kuvada või printida saatmise ajalugu või muuta meiliserveri sätteid.
- 5. Puudutage valikut **Skannimise sätted** ja seejärel kontrollige ja muutke sätteid (nt salvestusvorming).

## *Märkus.*

Puudutage sätete salvestamiseks eelsättena ikooni $\overrightarrow{X}$ .

6. Puudutage valikut  $\hat{\Phi}$ .

- $\blacktriangleright$  ["Kontaktide haldamine" lk 54](#page-53-0)
- $\blacktriangleright$  ["Arvuti skannimine juhtpaneelilt" lk 106](#page-105-0)
- $\rightarrow$  ["Originaalide paigutamine" lk 49](#page-48-0)
- $\blacktriangleright$  ["Lemmiksätete registreerimine eelsättena" lk 21](#page-20-0)

# **Menüüsuvandid meili skannimiseks**

### *Märkus.*

Üksused võivad olla saadaval olenevalt teistest tehtud sätetest.

# Värvirežiim:

Valige, kas skannida värviliselt või ühevärviliselt.

# Failivorming:

Valige skannitud kujutise salvestusvorming.

❏ Tihendusmäär

Valige, kui palju soovite skannitud kujutist tihendada.

❏ PDF-i sätted

Kui olete valinud salvestusvormingu sätteks **PDF**, kasutage neid sätteid PDF-failide kaitsmiseks.

Avamiseks parooli nõudva PDF-faili loomiseks valige Dokumendi avamise parool. Printimiseks ja redigeerimiseks parooli nõudva PDF-faili loomiseks valige Õiguste parool.

# Eraldusvõime:

Valige skannimise eraldusvõime.

## 2-poolne:

Skannib originaali mõlemad küljed.

❏ Suund (orig)

Valige originaali suund.

❏ Köitmin(orig)

Valige originaali köitmissuund.

## Skannimisala:

Valige skannimisala. Skannimisel teksti või pildi ümber oleva valge ruumi kärpimiseks valige **Automaatne kärpimine**. Komponendi skanneri klaas maksimaalse pindala ulatuses skannimiseks valige **Maksimaalne ala**.

❏ Suund (orig)

Valige originaali suund.

## Orig tp:

Valige originaali tüüp.

## Tihedus:

Valige skannitud kujutise kontrastsus.

## Eemalda vari:

Eemaldage originaali varjud, mis on näha skannitud kujutisel.

❏ Ümberringi

Eemaldage varjud originaali servast.

❏ Keskel

Eemaldage voldiku köitmisveerise varjud.

# <span id="page-104-0"></span>Eemalda augur. augud:

Eemaldage köitmisaugud, mis on näha skannitud kujutisel. Saate täpsustada ala, kust eemaldatakse köitmisaugud, sisestades selle väärtuse paremal olevasse kasti.

❏ Kustutuskoht

Valige koht, kust eemaldada köitmisaugud.

❏ Suund (orig) Valige originaali suund.

Teema:

Sisestage meili teema, kasutades tähti, numbreid ja sümboleid.

## Manusfaili maks. suurus:

Valige suurim faili maht, mida saab lisada e-posti manusesse.

# Failinimi:

❏ Failinime prefiks:

Sisestage prefiks pildi nime jaoks, kasutades tärke ja sümboleid.

❏ Lisage kuupäev:

Lisage faili nimele kuupäev.

❏ Lisa kellaaeg:

Lisage faili nimele kellaaeg.

## Kustuta kõik sätted

Lähtestab skannimise sätted vaikeväärtustele.

# **Arvutisse skannimine**

Saate skannitud kujutise salvestada võrguga ühendatud arvutisse.

Kujutiste salvestamisviis registreeritakse tööna arvutisse installitud rakenduses Document Capture Pro. Saakte kasutada tööde eesätteid skannitud kujutiste arvutisse salvestamiseks. Lisaks võite luua ja registreerida uusi töid, kasutades arvutisse installitud rakendust Document Capture Pro.

## **Skannimiseks valmistumine**

❏ Installige aruvtisse järgmised rakendused.

- ❏ Document Capture Pro
- ❏ Epson Scan 2 (skannerifuktsiooni kasutamist võimaldav rakendus)

❏ Ühendage printer võrgu kaudu ja arvutiga.

#### *Märkus.*

Rakenduses Document Capture Pro saatek arvutile määrata nime, mui kuvatakse juhtpaneelil.

- $\blacktriangleright$  ["Rakenduste installimine" lk 186](#page-185-0)
- & ["Document Capture Pro" lk 181](#page-180-0)
- <span id="page-105-0"></span> $\blacklozenge$  "Arvuti skannimine juhtpaneelilt" lk 106
- $\blacktriangleright$  "Töö seadistamine" lk 106
- $\rightarrow$  ["Printeri juhtpaneelil arvuti nime kuvamise seadistamine" lk 108](#page-107-0)

# **Arvuti skannimine juhtpaneelilt**

1. Asetage algdokumendid seadmesse.

*Märkus.* Kui soovite skannida mitut originaali või teha kahepoolset skannimist, paigutage kõik originaalid ADF-ile.

- 2. Puudutage avakuval suvandit **Skanni**.
- 3. Puudutage valikut **Arvuti**.
- 4. Puudutage valikut **Valige arvuti.** ja seejärel valige arvuti, millega registreerisite töö rakenduses Document Capture Pro.

*Märkus.*

❏ Arvuti juhtpaneel suudab näidata kuni 100 arvutit, millesse Document Capture Pro on installitud.

- ❏ Kui olete teinud valiku *Option* > *Network Scanning Settings* ja aktiveerinud sätte *Protect with password* tarkvaras Document Capture Pro, sisestage parool.
- 5. Puudutage valikut **Valige töö.** ja seejärel valige töö.

### *Märkus.*

Kui olete valinud ainult ühe töö, ei ole teil tööd vaja valida. Jätkake järgmisest sammust.

- 6. Puudutage ala, milles on kuvatud töö sisu, ja vaadake töö üksikasju.
- 7. Puudutage valikut  $\hat{\mathcal{D}}$ .

# **Seotud teave**

 $\rightarrow$  ["Originaalide paigutamine" lk 49](#page-48-0)

# **Töö seadistamine**

Seadistage tööd arvutis Document Capture Pro abil.

## *Märkus.*

- ❏ Saakte kasutada tööde eesätteid skannitud kujutiste arvutisse salvestamiseks.
- ❏ Toimingud võivad olenevalt operatsioonisüsteemist ja tarkvara versioonist varieeruda. Vaadake funktsioonide kasutamise kohta lisateavet tarkvara spikrist.

- & ["Töö loomine ja registreerimine \(Windows\)" lk 107](#page-106-0)
- & ["Töö loomine ja registreerimine \(Mac OS\)" lk 107](#page-106-0)

# <span id="page-106-0"></span>*Töö loomine ja registreerimine (Windows)*

#### *Märkus.*

Toimingud võivad olenevalt operatsioonisüsteemist ja tarkvara versioonist varieeruda. Vaadake funktsioonide kasutamise kohta lisateavet tarkvara spikrist.

- 1. Käivitage Document Capture Pro.
- 2. Klõpsake ülemisel ekraanil suvandil **Job Settings**.

Ilmub tööde loendi kuva.

3. Klõpsake nuppu **New Job**.

Kuvatakse **Job Settings** ekraani.

- 4. Määrake **Job Settings** ekraanil töö sätted.
	- ❏ **Job Name**: sisestage töö, mida soovite registreerida, nimi.
	- ❏ **1. Scan**: määrake skannimise sätted nagu originaalide formaat või resolutsioon.
	- ❏ **2. Save**: määrake salvestamise sihtkoht, salvestamise vorming, failide nimetamise reeglid jms.
	- ❏ **3. Send**: valige skannitud kujutiste sihtkoht.
- 5. Tööde loendi kuvale naasmiseks klõpsake **OK**.

Loodud töö registreeritakse **Job List** aknasse.

Järgmiseks määrake töö nii, et see muutub kättesaadvaks pinteri juhtpaneelil.

- 6. Klõpsake nuppu **Button Assignment**.
- 7. Avage seni kasutamata numbriga rippmenüü ja valige töö.
- 8. **Job List** ekraanile naasmiseks klõpsake valikul **OK**. Töö on määratud printeri juhtpaneelile.
- 9. Ülemisele ekraanile naasmiseks klõpsake valikut **OK**.

# *Töö loomine ja registreerimine (Mac OS)*

## *Märkus.*

Toimingud võivad olenevalt operatsioonisüsteemist ja tarkvara versioonist varieeruda. Vaadake funktsioonide kasutamise kohta lisateavet tarkvara spikrist.

- 1. Käivitage Document Capture.
- 2. Klõpsake põhikuval ikooni . Kuvatakse **Job List** ekraani.
- 3. Klõpsake + ikoonil.

Ilmub töö sätete kuva.

- 4. Määrake kuval töö sätted.
	- ❏ **Job Name**: sisestage registreeritava töö nimi.

# **Skannimine**

- <span id="page-107-0"></span>❏ **Scan**: määrake skannimise sätted nagu originaalide formaat või resolutsioon.
- ❏ **Output**: määrake salvestamise sihtkoht, salvestamise vorming, failide nimetamise reeglid jms.
- ❏ **Destination**: valige skannitud kujutiste sihtkoht.
- 5. **Job List** ekraanile naasmiseks klõpsake valikul **OK**.

Loodud töö registreeritakse **Job List** aknasse.

Järgmiseks määrake töö nii, et see muutub kättesaadvaks pinteri juhtpaneelil.

- 6. Klõpsake ikooni ja valige **Event Settings**.
- 7. Avage seni kasutamata numbriga rippmenüü ja valige töö.

8. **Job List** ekraanile naasmiseks klõpsake valikul **OK**. Töö on määratud printeri juhtpaneelile.

9. Peaekraanile naasmiseks klõpsake valikut **OK**.

# **Printeri juhtpaneelil arvuti nime kuvamise seadistamine**

Printeri juhtpaneelil arvuti nime (tärgid) kuvamise seadistamiseks kasutage tarkvara Document Capture Pro.

## *Märkus.*

Toimingud võivad olenevalt operatsioonisüsteemist ja tarkvara versioonist varieeruda. Vaadake funktsioonide kasutamise kohta lisateavet tarkvara spikrist.

- 1. Käivitage Document Capture Pro.
- 2. Valige põhiekraani menüüribalt **Option** > **Network Scanning Settings**.
	- *Märkus.*

Windowsi puhul kuvatakse suvandit *Option* ainult standardvaates. Kui olete lihtvaates, klõpsake suvandil *Switch to Standard View*.

- 3. Sisestage **Network Scanning Settings** ekraanil arvuti nimi väljale **Your PC Name (alphanumeric)**.
- 4. Klõpsake nuppu **OK**.

# **Mäluseadmele skannimine**

Saate skannitud pildi mäluseadmele salvestada.

- 1. Sisestage mäluseade printeri välisliidese USB-porti.
- 2. Asetage algdokumendid seadmesse.
	- *Märkus.* Kui soovite skannida mitut originaali või teha kahepoolset skannimist, paigutage kõik originaalid ADF-ile.
- 3. Puudutage avakuval valikut **Skanni**.
- 4. Puudutage valikut **Mäluseade**.
- 5. Valige suvandis **Põhisätted** sellised sätted nagu salvestusvorming.
- 6. Puudutage valikut **Täpsem** ja seejärel kontrollige sätteid ja muutke neid vajaduse korral. *Märkus.*

Puudutage sätete salvestamiseks eelsättena ikooni  $\widehat{\mathbf{X}}$ 

7. Puudutage valikut  $\hat{\Phi}$ .

#### **Seotud teave**

- $\rightarrow$  ["Osade nimetused ja funktsioonid" lk 14](#page-13-0)
- $\rightarrow$  ["Originaalide paigutamine" lk 49](#page-48-0)
- $\blacktriangleright$  ["Lemmiksätete registreerimine eelsättena" lk 21](#page-20-0)

### **Põhilised menüüsuvandid mäluseadmesse skannimiseks**

#### *Märkus.*

Üksused võivad olla saadaval olenevalt teistest tehtud sätetest.

#### Mustvalge/Värviline:

Valige, kas skannida värviliselt või ühevärviliselt.

#### Eraldusvõime:

Valige skannimise eraldusvõime.

#### Skannimisala:

Valige skannimisala. Skannimisel teksti või pildi ümber oleva valge ruumi kärpimiseks valige **Automaatne kärpimine**. Komponendi skanneri klaas maksimaalse pindala ulatuses skannimiseks valige **Maksimaalne ala**.

❏ Suund (orig)

Valige originaali suund.

#### Failivorming:

Valige skannitud kujutise salvestusvorming.

❏ Tihendusmäär

Valige, kui palju soovite skannitud kujutist tihendada.

❏ PDF-i sätted

Kui olete valinud salvestusvormingu sätteks **PDF**, kasutage neid sätteid PDF-failide kaitsmiseks.

Avamiseks parooli nõudva PDF-faili loomiseks valige Dokumendi avamise parool. Printimiseks ja redigeerimiseks parooli nõudva PDF-faili loomiseks valige Õiguste parool.

#### 2-poolne:

Skannib originaali mõlemad küljed.

❏ Suund (orig)

Valige originaali suund.

❏ Köitmin(orig)

Valige originaali köitmissuund.

Orig tp:

Valige originaali tüüp.

### **Täpsemad menüüsuvandid mäluseadmesse skannimiseks**

#### *Märkus.*

Üksused võivad olla saadaval olenevalt teistest tehtud sätetest.

#### Tihedus:

Valige skannitud kujutise kontrastsus.

#### Eemalda vari:

Eemaldage originaali varjud, mis on näha skannitud kujutisel.

❏ Ümberringi

Eemaldage varjud originaali servast.

❏ Keskel

Eemaldage voldiku köitmisveerise varjud.

#### Eemalda augur. augud:

Eemaldage köitmisaugud, mis on näha skannitud kujutisel. Saate täpsustada ala, kust eemaldatakse köitmisaugud, sisestades selle väärtuse paremal olevasse kasti.

❏ Kustutuskoht

Valige koht, kust eemaldada köitmisaugud.

❏ Suund (orig)

Valige originaali suund.

#### Failinimi:

❏ Failinime prefiks:

Sisestage prefiks pildi nime jaoks, kasutades tärke ja sümboleid.

❏ Lisage kuupäev:

Lisage faili nimele kuupäev.

❏ Lisa kellaaeg:

Lisage faili nimele kellaaeg.

#### Kustuta kõik sätted

Lähtestab skannimise sätted vaikeväärtustele.

# **Pilvekeskkonda skannimine**

Saate saata skannitud kujutisi pilveteenustesse. Enne selle funktsiooni kasutamist tehke rakenduse Epson Connect abil sätted. Üksikasjalikku teavet saate portaali Epson Connect veebisaidilt.

#### <https://www.epsonconnect.com/>

[http://www.epsonconnect.eu](http://www.epsonconnect.eu/) (ainult Euroopa)

- 1. Veenduge, et olete teinud sätted rakenduse Epson Connect abil.
- 2. Asetage algdokumendid seadmesse.

#### *Märkus.*

Kui soovite skannida mitut originaali või teha kahepoolset skannimist, paigutage kõik originaalid ADF-ile.

- 3. Puudutage avakuval valikut **Skanni**.
- 4. Puudutage valikut **Pilv**.
- 5. Puudutage ekraani ülaosas ikooni  $\bigoplus$  ja seejärel valige sihtkoht.
- 6. Valige suvandis **Põhisätted** sellised sätted nagu salvestusvorming.
- 7. Puudutage valikut **Täpsem** ja seejärel kontrollige sätteid ja muutke neid vajaduse korral.

#### *Märkus.*

Puudutage sätete salvestamiseks eelsättena ikooni $\overrightarrow{X}$ 

8. Puudutage valikut  $\hat{\Phi}$ .

#### **Seotud teave**

 $\rightarrow$  ["Originaalide paigutamine" lk 49](#page-48-0)

## **Põhilised menüüsuvandid pilvekeskkonda skannimiseks**

#### *Märkus.*

Üksused võivad olla saadaval olenevalt teistest tehtud sätetest.

#### Mustvalge/Värviline:

Valige, kas skannida värviliselt või ühevärviliselt.

#### 2-poolne:

Skannib originaali mõlemad küljed.

❏ Suund (orig)

Valige originaali suund.

❏ Köitmin(orig)

Valige originaali köitmissuund.

#### JPEG/PDF:

Valige skannitud kujutise salvestusvorming.

#### Skannimisala:

Valige skannimisala. Skannimisel teksti või pildi ümber oleva valge ruumi kärpimiseks valige **Automaatne kärpimine**. Komponendi skanneri klaas maksimaalse pindala ulatuses skannimiseks valige **Maksimaalne ala**.

❏ Suund (orig)

Valige originaali suund.

# **Täpsemad menüüsuvandid pilvekeskkonda skannimiseks**

#### *Märkus.*

Üksused võivad olla saadaval olenevalt teistest tehtud sätetest.

#### Orig tp:

Valige originaali tüüp.

#### Tihedus:

Valige skannitud kujutise kontrastsus.

#### Eemalda vari:

Eemaldage originaali varjud, mis on näha skannitud kujutisel.

❏ Ümberringi

Eemaldage varjud originaali servast.

❏ Keskel

Eemaldage voldiku köitmisveerise varjud.

#### Eemalda augur. augud:

Eemaldage köitmisaugud, mis on näha skannitud kujutisel. Saate täpsustada ala, kust eemaldatakse köitmisaugud, sisestades selle väärtuse paremal olevasse kasti.

❏ Kustutuskoht

Valige koht, kust eemaldada köitmisaugud.

❏ Suund (orig)

Valige originaali suund.

#### Kustuta kõik sätted

Lähtestab skannimise sätted vaikeväärtustele.

# **Arvutisse (WSD) skannimine**

#### *Märkus.*

❏ See funktsioon on kasutatav üksnes arvutis, mis töötavad platvormil Windows 10/Windows 8.1/Windows 8/Windows 7/ Windows Vista.

❏ Kui kasutate opsüsteemi Windows 7/Windows Vista, peate selle funktsiooni jaoks arvuti esmalt häälestama.

1. Asetage algdokumendid seadmesse.

*Märkus.* Kui soovite skaneerida mitut algdokumenti, paigutage kõik algdokumendid ADF-i.

- 2. Puudutage avakuval valikut **Skanni**.
- 3. Puudutage valikut **WSD**.
- 4. Valige arvuti.
- 5. Puudutage ikooni  $\Phi$ .

#### **Seotud teave**

 $\rightarrow$  ["Originaalide paigutamine" lk 49](#page-48-0)

### **WSD-pordi seadistamine**

Selles jaotises on selgitatud, kuidas seadistada WSD-porti opsüsteemis Windows 7/Windows Vista.

#### *Märkus.*

Opsüsteemis Windows 10/Windows 8.1/Windows 8 seadistatakse WSD-port automaatselt.

Alljärgnev on vajalik WSD-pordi seadistamiseks.

- ❏ Printer ja arvuti on võrku ühendatud.
- ❏ Printeridraiver on arvutisse installitud.
- 1. Lülitage printer sisse.
- 2. Klõpsake arvutis nuppu Start ja seejärel **Võrk**.
- 3. Paremklõpsake printerit ja seejärel klõpsake **Installi**.

Klõpsake **Jätka**, kui kuvatakse aken **Kasutajakonto kontroll**.

Klõpsake **Desinstalli** ja alustage uuesti, kui kuvatakse aken **Desinstalli**.

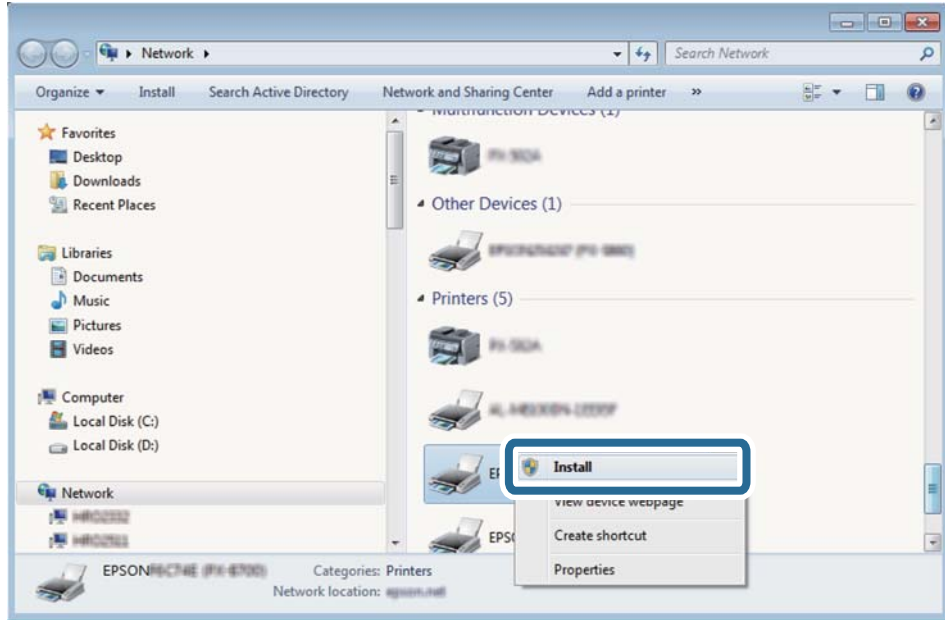

#### *Märkus.*

Võrguaknas kuvatakse võrgule seatud printeri nimi ja mudeli nimi (EPSON XXXXXX (XX-XXXX)). Saate võrgule seatud printeri nime kontrollida printeri juhtpaneelilt või printides võrgu olekulehe.

4. Klõpsake **Teie seade on kasutusvalmis**.

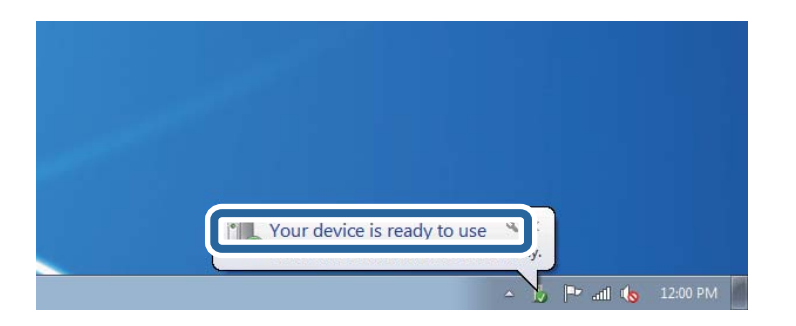

5. Lugege teadet ja seejärel klõpsake **Sulge**.

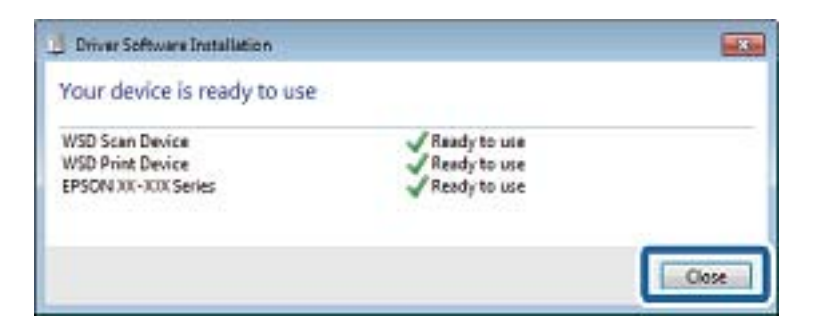

- 6. Avage aken **Seadmed ja printerid**.
	- ❏ Windows 7

Klõpsake Start > **Juhtpaneel** > **Riistvara ja heli** (või **Riistvara**) > **Seadmed ja printerid**.

- ❏ Windows Vista Klõpsake Start > **Juhtpaneel** > **Riistvara ja heli** > **Printerid**.
- 7. Kontrollige, kas kuvatud on ikoon võrgule seatud printeri nimega. Kui kasutate WSD-d, valige printeri nimi.

#### **Seotud teave**

& ["Võrgu olekulehe printimine" lk 37](#page-36-0)

# **Arvutist skannimine**

# **Skannimine rakendusega Epson Scan 2**

Saate skannida, kasutades skanneridraiverit "Epson Scan 2". Saate skannida originaale, kasutades üksikasjalikke sätteid, mis sobivad tekstidokumentidele.

Vaadake sätete seletusi utiliidi Epson Scan 2 spikrist.

1. Paigutage originaalid seadmesse.

#### *Märkus.*

Kui soovite skannida mitut originaali, paigutage need ADF-ile.

2. Käivitage Epson Scan 2.

3. Valige vahekaardil **Põhiseaded** järgmised sätted.

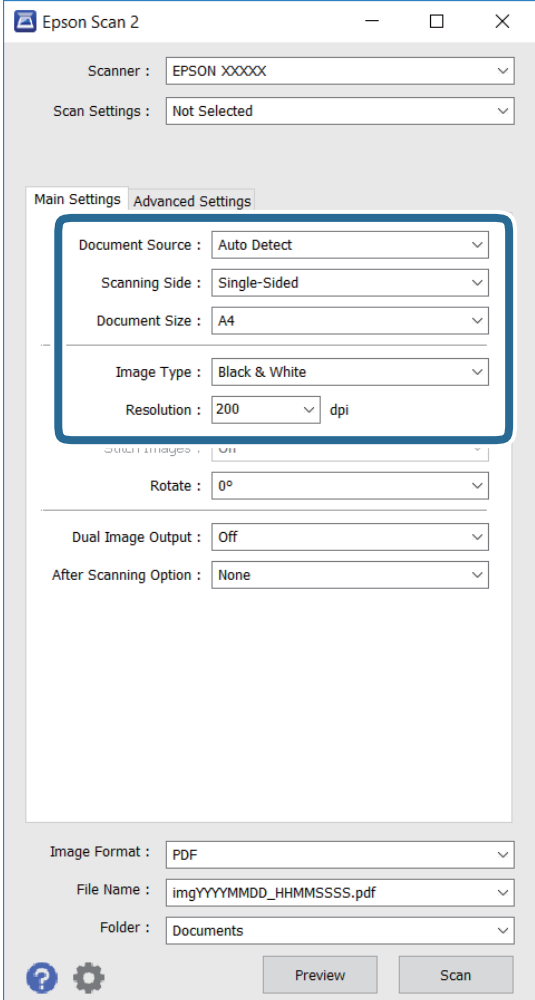

- ❏ **Dokumendi allikas**: valige allikas, kuhu originaal on paigutatud.
- ❏ **Skaneerimisviis**: valige skannitava originaali külg, kui skannite ADF-ist.
- ❏ **Dokumendi formaat**: valige skannitava originaali formaat.
- ❏ **Pildi tüüp**: valige värv skannitud pildi salvestamiseks.
- ❏ **Resolutsioon**: valige resolutsioon.
- 4. Vajadusel seadke ka muud skannimissätted.
	- ❏ Saate kuvada skannitud pildi eelvaate, klõpsates nuppu **Eelvaade**. Eelvaate aken avaneb ja kuvatakse pildi eelvaade.

Kui te kuvate eelvaate, kasutades ADF-i, väljutatakse originaal ADF-ist. Paigutage väljutatud originaal uuesti.

- ❏ Vahekaardil **Täpsemad seaded** saate seada üksikasjalikud pildikohanduse sätted, mis sobivad tekstidokumentidele, nt järgmised.
	- ❏ **Ebaterav maskeerimine**: saate parandada pildi piirjooni või neid teravamaks muuta.
	- ❏ **Mahendus**: saate eemaldada muaree-mustri (võrgukujulised varjud), mis tekivad prinditud materjalide, nagu nt ajakirjade, skannimisel.
	- ❏ **Teksti täiustamine**: saate muuta originaali hägused tähed selgeks ja teravaks.
	- ❏ **Autom.ala lõikudeks jaotamine**: saate muuta tähed selgeks ja pildid siledaks, kui skannite mustvalgelt dokumenti, mis sisaldab pilte.

#### *Märkus.*

Võimalik, et need suvandid pole kasutatavad, sõltuvalt teistest sätetest, mis te olete seadnud.

5. Seadke faili salvestamise sätted.

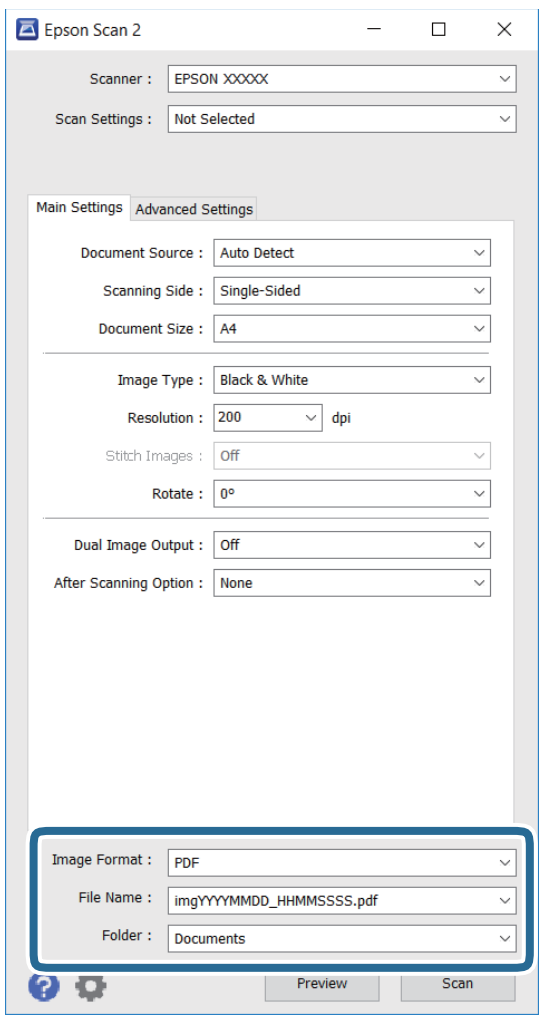

❏ **Pildivorming**: valige loendist salvestusvorming.

Saate seada üksikasjalikud sätted igale salvestusvormingule, välja arvatud BITMAP ja PNG. Valige loendist määrang **Suvandid** pärast seda, kui olete valinud salvestusvormingu.

❏ **Faili nimi**: kinnitage salvestatava faili jaoks kuvatud nimi.

Saate muuta failinime sätteid, valides loendist suvandi **Seaded** .

- ❏ **Kaust**: valige loendist salvestuskaust skannitud pildi jaoks. Saate valida teise kausta või luua uue kausta, valides loendist suvandi **Vali**.
- 6. Klõpsake käsku **Skanni**.

#### **Seotud teave**

- $\blacktriangleright$  ["Originaalide paigutamine" lk 49](#page-48-0)
- & ["Epson Scan 2 \(skanneridraiver\)" lk 181](#page-180-0)

# **Skannimine nutiseadmetest**

Epson iPrint on rakendus, mis võimaldab skannida fotosid ja dokumente nutiseadmest, nagu nutitelefon või tahvelarvuti, mis on ühendatud printeriga samasse juhtmeta võrku. Saate salvestada skannitud andmed nutiseadmesse või pilveteenustesse, saata neid meiliga või välja printida.

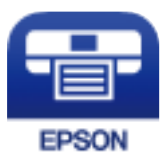

# **Rakenduse Epson iPrint installimine**

Rakenduse Epson iPrint saate oma nutiseadmesse installida järgmist URL-i või QR-koodi kasutades.

<http://ipr.to/c>

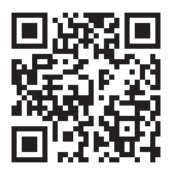

# **Skannimine tarkvaraga Epson iPrint**

Käivitage nutiseadmes Epson iPrint ja valige avakuvalt üksus, mida soovite kasutada.

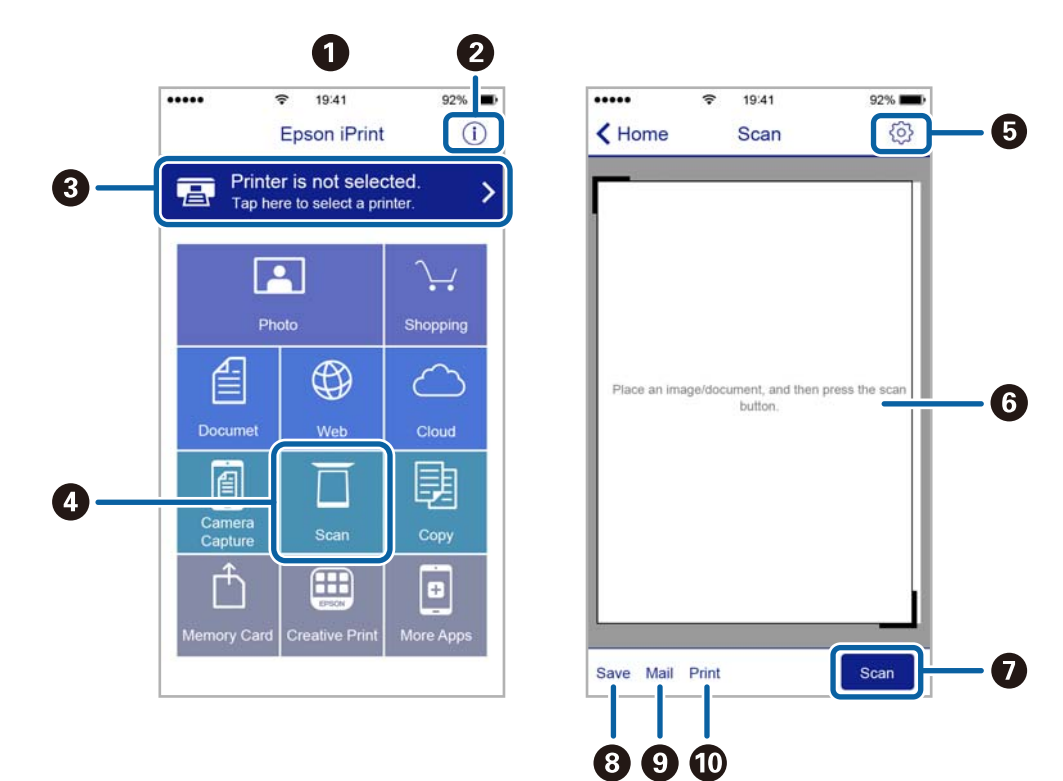

Järgmisi kuvasid võidakse ilma ette teatamata muuta.

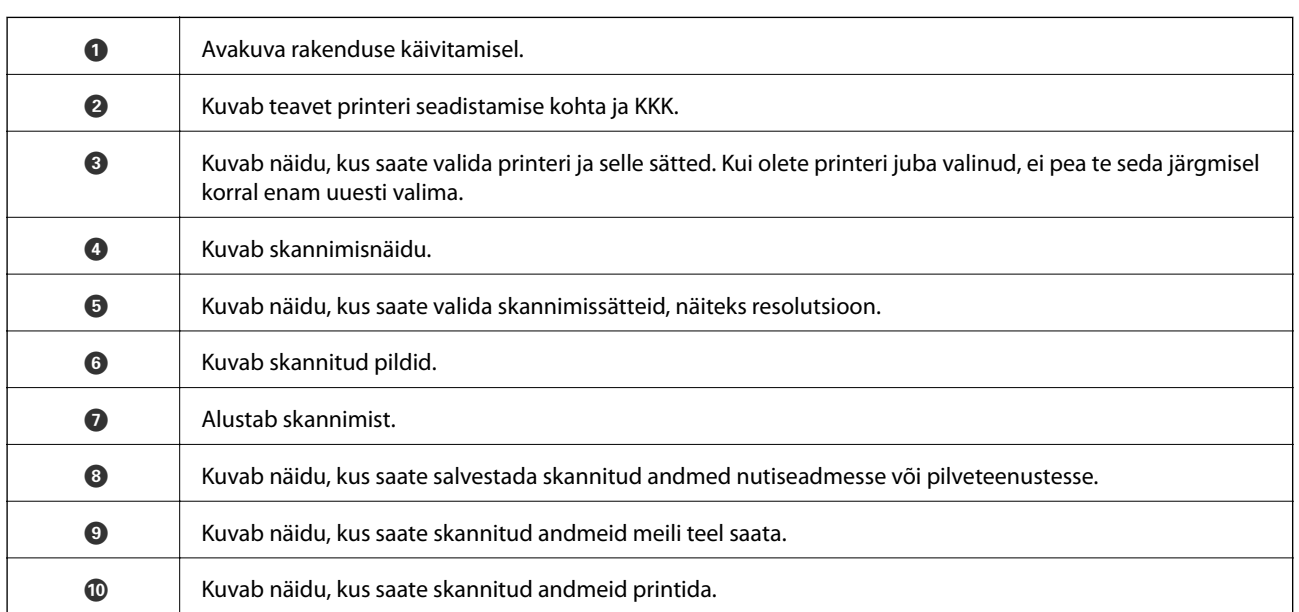

# **Skannimine nutiseadme N-märk puudutamise teel**

Saate lihtsalt ühenduse luua ja skannida, puudutades nutiseadmega printeril märki N-märk. Veenduge, et enne selle funktsiooni kasutamist oleksid tehtud järgmised ettevalmistused.

❏ Aktiveerige nutiseadmes NFC-funktsioon.

Vaid operatsioonisüsteem Android 4.0 või hilisem toetab funktsiooni NFC. (Near Field Communication) NFC asukoht ja funktsioonid erinevad olenevalt nutiseadmest. Üksikasju vaadake nutiseadme dokumentatsioonist.

- ❏ Installige oma nutiseadmesse Epson iPrint. Installimiseks puudutage nutiseadmega printeril märki N-märk.
- ❏ Lubage printeris Wi-Fi Direct.
- 1. Asetage originaalid printerisse.
- 2. Puudutage nutiseadmega printeril märki N-märk.

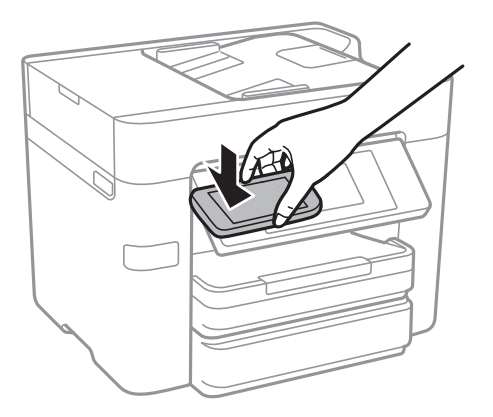

#### *Märkus.*

- ❏ Printer ei pruugi saada nutiseadmega ühendust, kui printeri märgi N-märk ja nutiseadme vahel on takistusi (nt metall).
- ❏ Administraator võib selle funktsiooni blokeerida. Sel juhul teeb nutiseade ainult häält ja ei käivita ühtegi rakendust, isegi kui puudutate sellega printeril märki N-märk.

Epson iPrint käivitub.

- 3. Valige rakenduses Epson iPrint skannimenüü.
- 4. Puudutage uuesti nutiseadmega printeril märki N-märk. Skannimine algab.

# <span id="page-120-0"></span>**Faksimine**

# **Faksi seadistamine**

# **Telefoniliiniga ühendamine**

# **Ühilduvad telefoniliinid**

Võite printerit kasutada standardsete analoogtelefoniliinidega (PSTN ehk kanalikommutatsiooniga avalik telefonivõrk) ja kodukeskjaama telefonisüsteemides.

Printerit ei pruugi olla võimalik kasutada järgmiste telefoniliinide või -süsteemidega.

- ❏ VoIP-telefoniliin, nagu DSL või kiudoptika digitaalteenus
- ❏ Digitaaltelefoniliin (ISDN)
- ❏ Mõned kodukeskjaama telefonisüsteemid
- ❏ Kui telefonikontakti ja printeri vahele on ühendatud adapterid, nagu terminaliadapterid, VoIP-adapterid, jagurid või DSL-marsruuter.

## **Printeri ühendamine telefoniliiniga**

Ühendage printer telefonipesaga, kasutades RJ-11 (6P2C) telefonikaablit. Ühendades telefoni printeriga, kasutage teist RJ-11 (6P2C) telefonikaablit.

Olenevalt piirkonnast võib telefonikaabel printeriga kaasas olla. Kui kaabel on printeriga kaasas, kasutage seda.

Võimalik, et teil tuleb telefonikaabel konkreetses riigis või piirkonnas ettenähtud adapteriga ühendada.

#### *Märkus.*

Eemaldage printeri pordilt EXT. kate üksnes siis, kui ühendate telefoni printeriga. Ärge eemaldage katet, kui te telefoni ei ühenda.

Piirkondades, kus esineb sageli äikest, soovitame teil voolukaitset kasutada.

### *Standardse telefoniliini (PSTN) või kodukeskjaamaga ühendamine*

Ühendage telefonikontaktist või kodukeskjaamast tulev telefonikaabel printeri tagaküljel asuva pordiga LINE.

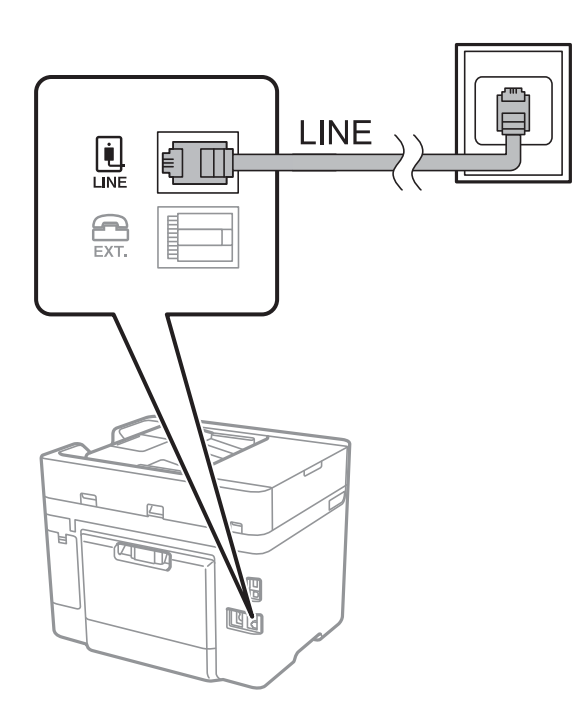

#### **Seotud teave**

& ["Kodukeskjaama telefonisüsteemi sätete määramine" lk 126](#page-125-0)

#### *DSL-i või ISDN-i ühendamine*

Ühendage DSL-modemist või ISDN-i ühendusterminalist tulev telefonikaabel printeri tagaküljel asuva pordiga LINE. Vaadake üksikasju modemi või adapteri dokumentatsioonist.

#### *Märkus.*

Kui DSL-modemil pole sisseehitatud DSL-filtrit, ühendage eraldi DSL-filter.

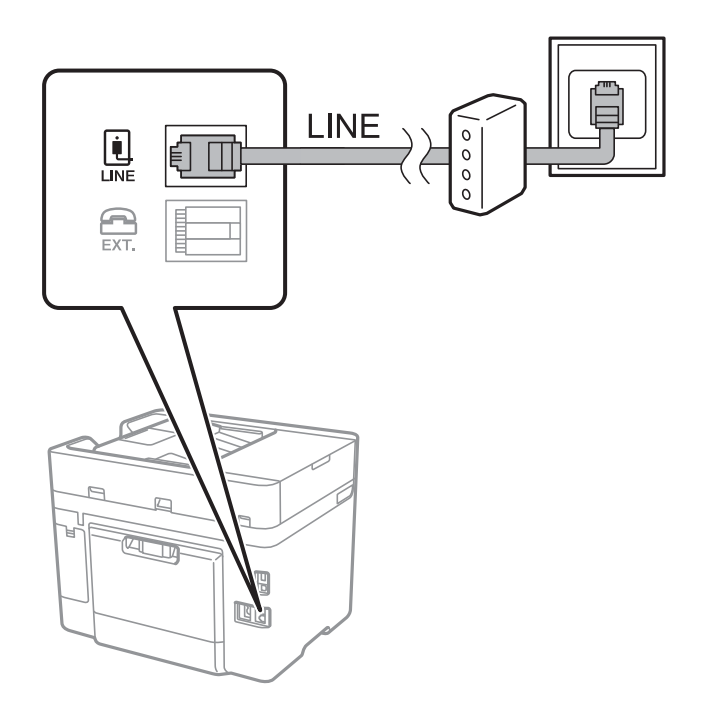

## **Telefoniseadme ühendamine printeriga**

Kui kasutate printerit ja telefoni ühel telefoniliinil, ühendage telefon printeriga.

#### *Märkus.*

- ❏ Kui telefoniseadmel on faksifunktsioon, keelake see enne ühendamist. Vaadake üksikasju telefoniseadme juhenditest.
- ❏ Kui ühendate automaatvastaja, siis veenduge, et printeri sätte *Helinaid vastamiseni* väärtus on suurem kui automaatvastaja vastamiseni kuluvate helinate arv.
- 1. Eemaldage printeri tagaküljel olevalt pordilt EXT. kate.

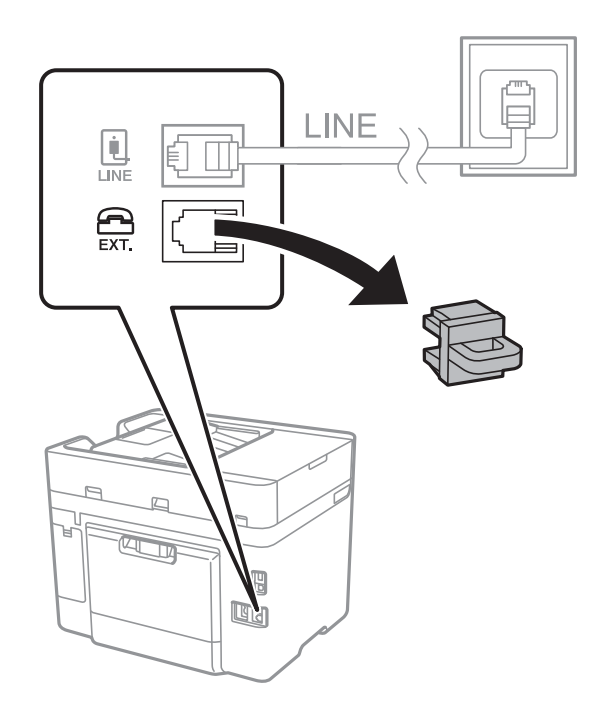

2. Ühendage telefoniseade ja port EXT. telefonikaabli abil.

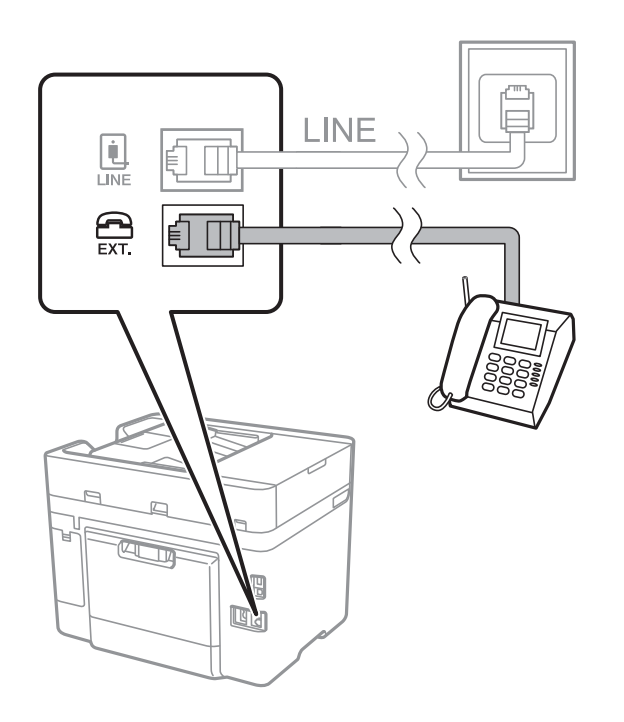

#### <span id="page-123-0"></span>*Märkus.*

Kui seadmed jagavad üht telefoniliini, veenduge, et telefoniseade on printeri pordiga EXT. ühendatud. Kui jaotate liini kaheks ning ühendate telefoniseadme ja printeri eraldi, ei tööta telefon ja printer õigesti.

- 3. Puudutage avakuval valikut **Faks**.
- 4. Võtke toru hargilt.

Ühendus luuakse, kui x (**Saada**) on aktiveeritud, nagu alljärgneval ekraanil.

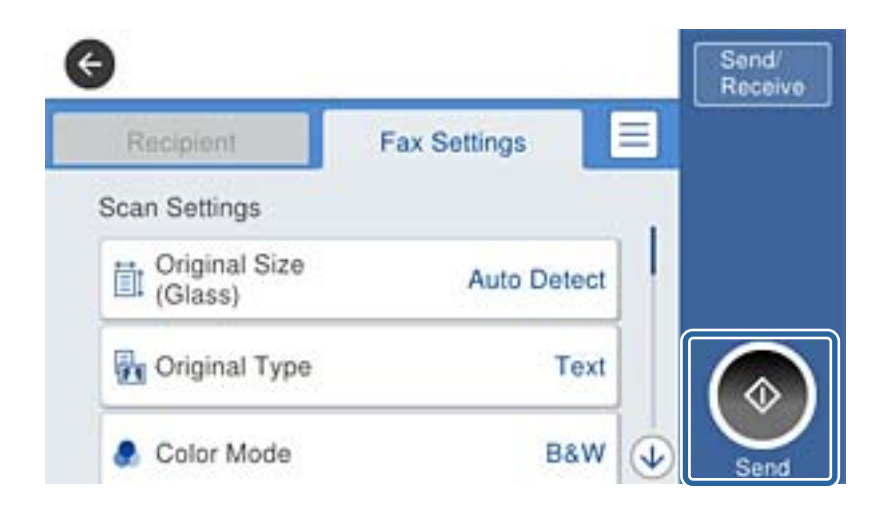

#### **Seotud teave**

 $\rightarrow$  ["Kodukeskjaama telefonisüsteemi sätete määramine" lk 126](#page-125-0)

# **Faksi põhisätete määramine**

Määrake esmalt faksi põhisätted, nagu **Vastuvõturežiim**, kasutades rakendust **Faksisätete viisard**, ning konfigureerige seejärel vajadusel muid sätteid.

Kui printer esimest korda sisse lülitatakse, kuvatakse automaatselt rakendus **Faksisätete viisard**. Kui olete sätted määranud, ei pea te seda enam uuesti tegema, välja arvatud juhul, kui ühenduskeskkonda muudetakse.

### **Faksi põhisätete määramine rakendust Faksisätete viisard kasutades**

Määrake põhisätted, järgides ekraanil kuvatavaid juhiseid.

1. Ühendage printer telefoniliiniga.

#### *Märkus.*

Veenduge enne viisardi käivitamist, et printer on telefoniliiniga ühendatud, kuna viisardi lõpus algab automaatne faksiühenduse kontroll.

- 2. Puudutage avakuval suvandit **Sätted**.
- 3. Puudutage valikut **Üldsätted** > **Faksi sätted** > **Faksisätete viisard**.
- 4. Puudutage ekraanil **Kinnitus** valikut **Jätka**.

Viisard käivitub.

5. Sisestage faksi päise sisestamise ekraanil saatja nimi (nt ettevõtte nimi) ja seejärel puudutage valikut **OK**.

#### *Märkus.*

Saatja nimi ja faksinumber kuvatakse saadetavate fakside päisena.

- 6. Sisestage telefoninumbri sisestamise ekraanil oma faksinumber ja seejärel puudutage valikut **OK**.
- 7. Määrake ekraanil **Distinctive Ring Detection (DRD) sätted** järgmised sätted.
	- ❏ Kui olete telefonifirmalt eristuva helina teenuse tellinud: puudutage valikut **Jätka** ja seejärel valige sissetulevate fakside jaoks kasutatav helin.
		- Kui teete valiku **Kõik**, minge sammu 8 juurde.

- Kui valite ükskõik millise muu sätte, määratakse suvandi **Vastuvõturežiim** sätteks automaatselt **Auto**. Minge sammule 10.

❏ Kui te ei vaja seda suvandit: puudutage valikut **Jäta vahele** ja minge sammu 10 juurde.

#### *Märkus.*

- ❏ Paljude telefonifirmade pakutav eristuva helina teenus (teenuse nimi erineb olenevalt ettevõttest) võimaldab teil ühel telefoniliinil mitut telefoninumbrit kasutada. Igale numbrile määratakse erinev helin. Võite kasutada üht numbrit häälkõnede ja teist faksikõnede jaoks. Valige suvandis *DRD* faksikõnede helin.
- ❏ Olenevalt piirkonnast kuvatakse sätted *Sees* ja *Välj.* suvandi *DRD* valikutena. Valige eristuva helina funktsiooni kasutamiseks säte *Sees*.
- 8. Valige ekraanil **Vastuvõturežiimi sätted**, kas kasutate printeriga ühendatud telefoniseadet.
	- ❏ Kui ühendus on loodud: puudutage valikut **Jah** ja minge järgmise sammu juurde.
	- ❏ Kui ühendust pole loodud: puudutage valikut **Ei** ja minge sammu 10 juurde. **Vastuvõturežiim** sätteks määratakse **Auto**.
- 9. Valige ekraanil **Vastuvõturežiimi sätted**, kas soovite fakse automaatselt vastu võtta.
	- ❏ Automaatseks vastuvõtmiseks: puudutage valikut **Jah**. **Vastuvõturežiim** sätteks määratakse **Auto**.
	- ❏ Käsitsi vastuvõtmiseks: puudutage valikut **Ei**. **Vastuvõturežiim** sätteks määratakse **Käsitsi**.
- 10. Kontrollige ekraanil **Jätka** valitud sätteid ja seejärel puudutage valikut **Jätka**.

Sätete parandamiseks või muutmiseks puudutage ikooni

11. Puudutage faksiühenduse kontrolli käivitamiseks valikut **Alusta kontrollimist** ning kui ekraanil palutakse teil kontrolli tulemused välja printida, puudutage valikut **Prindi**.

Seade prindib kontrolli tulemuste aruande, millel on kirjas ühenduse olek.

#### *Märkus.*

- ❏ Kui aruandes on välja toodud tõrked, järgige nende lahendamiseks aruandes antud juhiseid.
- ❏ Ekraani *Valige Liini tüüp* kuvamisel valige liinitüüp.
	- Kui ühendate printeri kodukeskjaama telefonisüsteemi või terminaliadapteriga, valige *PBX*.
	- Kui ühendate printeri standardse telefoniliiniga (*PSTN*), valige *Deaktiveeri* kuvataval ekraanil *Kinnitus*. Suvandi *Deaktiveeri* korral võib aga printer valimisel faksinumbri esimese numbri ära jätta ja faksi valele numbrile saata.

#### **Seotud teave**

- & ["Printeri ühendamine telefoniliiniga" lk 121](#page-120-0)
- & ["Kodukeskjaama telefonisüsteemi sätete määramine" lk 126](#page-125-0)
- $\blacktriangleright$  ["Vastuvõturežiimi määramine" lk 133](#page-132-0)

<span id="page-125-0"></span>& ["Menüüsuvandid režiimis Faksi sätted" lk 144](#page-143-0)

### **Faksi põhisätete individuaalne määramine**

Saate faksi sätteid määrata faksi sätete viisardit kasutamata, valides iga sätete menüü eraldi. Viisardis konfigureeritud sätteid saab samuti muuta. Lisateabe saamiseks vaadake faksi sätete menüüde loendit.

#### **Seotud teave**

 $\blacktriangleright$  ["Faksi sätted" lk 142](#page-141-0)

#### *Kodukeskjaama telefonisüsteemi sätete määramine*

Määrake järgmised sätted, kui kasutate printerit kontorites, kus on kasutusel laiendid ja välisliini jaoks välissuunakoodid, nagu 0 ja 9.

- 1. Puudutage avakuval suvandit **Sätted**.
- 2. Puudutage valikut **Üldsätted** > **Faksi sätted** > **Põhisätted**.
- 3. Puudutage valikut **Sideliini tüüp** ja seejärel **PBX**.
- 4. Kui saadate välisele faksinumbrile faksi, kasutades tegeliku välissuunakoodi asemel sümbolit "#" (numbriosund), puudutage kasti **Pääsukood**, et määrata selle sätteks **Kasuta**.

Tegeliku suunakoodi asemel sisestatud "#" asendatakse valimise korral salvestatud suunakoodiga. Märgi # kasutamine aitab välisliiniga ühendamisel ühendusprobleeme vältida.

#### *Märkus.*

Te ei saa saata fakse loendis *Kontaktid* olevatele adressaatidele, kelle välissuunakood on näiteks 0 või 9.

Kui olete registreerinud adressaate loendis *Kontaktid*, kasutades näiteks välissuunakoodi 0 või 9, määrake suvandi Pääsukood sätteks Ära kasuta. Vastasel juhul peate muutma koodi loendis Kontaktid sümboliks "#".

- 5. Puudutage suvandi **Pääsukood** sisendkasti, sisestage oma telefonisüsteemis kasutatav välissuunakood ja seejärel puudutage **OK**.
- 6. Sätete rakendamiseks valige **Nõus**.

Suunakood salvestatakse printerisse.

#### *Paberiallika sätete määramine fakside vastuvõtmiseks*

Saate seadistada printeri nii, et kindlaid paberiallikaid ei kasutataks vastuvõetud dokumentide ega faksiaruannete printimiseks. Vaikimisi on faksi printimiseks lubatud kõik paberiallikad. Kasutage seda funktsiooni, kui te ei taha kasutada paberit kindlas paberiallikas faksi printimiseks.

- 1. Puudutage avakuval valikut **Sätted**.
- 2. Puudutage valikut **Üldsätted** > **Printeri sätted** > **Paberilähte sätted** > **Sätete automaatne valimine** > **Faks**.
- 3. Puudutage iga paberiallika kasti, mida te ei taha kasutada fakside printimiseks.

Paberiallika sätteks määratakse **Välj.** ja see on fakside printimiseks keelatud.

### **Vastuvõetud faksidele prinditava teabe sätete määramine**

Saate seadistada vastuvõtmise teabe printimise vastuvõetud faksile, isegi kui saatja pole päise teavet määranud. Vastuvõtmise teabes sisalduvad vastuvõtmise kuupäev ja kellaaeg, saatja ID ja lehekülje number (nt "P1"). Kui **Lehe tükeldamise sätted** on lubatud, lisatakse ka jagatud lehekülje number.

- 1. Puudutage avakuval suvandit **Sätted**.
- 2. Puudutage valikut **Üldsätted** > **Faksi sätted** > **Vastuvõtmise sätted**.
- 3. Puudutage valikut **Printimissätted** ja seejärel **Lisa vastuvõtja andmed**, et valida selle sätteks **Sees**.

#### **Seotud teave**

 $\rightarrow$  ["Printimissätted" lk 146](#page-145-0)

### **Sätete määramine vastuvõetud fakside kahepoolseks printimiseks**

Saate printida mitu vastuvõetud dokumendi lehekülge paberi mõlemale poolele.

- 1. Puudutage avakuval suvandit **Sätted**.
- 2. Puudutage valikut **Üldsätted** > **Faksi sätted** > **Vastuvõtmise sätted**.
- 3. Puudutage valikut **Printimissätted** ja seejärel **2-poolne**.
- 4. Puudutage kasti **2-poolne**, et määrata selle sätteks **Sees**.
- 5. Suvandis **Köiteveeris** valige **Lühike külg** või **Pikk külg**.
- 6. Puudutage valikut **Nõus**.

#### **Seotud teave**

 $\rightarrow$  ["Printimissätted" lk 146](#page-145-0)

### **Sätete määramine vastuvõetud fakside printimiseks lehekülgi jagades**

Määrake jagatud lehe sätted, kui vastuvõetud dokumendi formaat on suurem kui printerisse laaditud paberi formaat.

- 1. Puudutage avakuval valikut **Sätted**.
- 2. Puudutage valikut **Üldsätted** > **Faksi sätted** > **Vastuvõtmise sätted**.
- 3. Puudutage valikut **Printimissätted** > **Lehe tükeldamise sätted** > **Kustuta prindiandmed pärast tükeldamist**.
- 4. Valige suvandid prindiandmete kustutamiseks pärast jagamist.
- 5. Kui teete sammus 4 valiku **Välj.**, puudutage valikut **Nõus** ja minge sammu 7 juurde. Kui teete valiku **Kustuta ülemine** või **Kustuta alumine**, minge sammu 6 juurde.
- <span id="page-127-0"></span>6. Määrake suvandis **Lävi** lävi ja seejärel puudutage valikut **Nõus**.
- 7. Puudutage valikut **Ülekate tükeldamisel**.
- 8. Puudutage kasti **Ülekate tükeldamisel**, et määrata selle sätteks **Sees**.
- 9. Määrake suvandis **Kattuv laius** laius ja seejärel puudutage valikut **Nõus**.

#### **Seotud teave**

 $\rightarrow$  ["Printimissätted" lk 146](#page-145-0)

# **Fakside saatmine**

# **Faksi saatmise põhitoimingud**

Saatke värvilisi või ühevärvilisi (mustvalgeid) fakse.

#### *Märkus.*

Ühevärvilise faksi saatmisel saate skannitud pilti enne saatmist LCD-ekraanil vaadata.

## **Juhtpaneelilt faksi saatmine**

Saate sisestada adressaatide faksinumbreid ja saata fakse juhtpaneelilt. Printer helistab ja saadab faksi adressaatidele automaatselt.

#### *Märkus.*

- ❏ Ühevärvilise faksi saatmisel saate skannitud pilti enne saatmist LCD-ekraanil vaadata.
- ❏ Kui faksinumber on hõivatud või esineb probleeme, valib printer ühe minuti möödudes automaatselt kaks korda uuesti.
- 1. Asetage algdokumendid seadmesse.

#### *Märkus.*

Võite ühe saatmiskorraga saata kuni 100 lehekülge, kuigi olenevalt järelejäänud mälumahust ei pruugi teil olla võimalik saata fakse, mis sisaldavad isegi vähem kui 100 lehekülge.

- 2. Puudutage avakuval valikut **Faks**.
- 3. Määrake adressaat.

Saate sama ühevärvilist faksi saata kuni 100 adressaadile või 99 rühmale loendis **Kontaktid**. Värvilist faksi saab korraga saata ainult ühele adressaadile.

- ❏ Käsitsi sisestamiseks: puudutage valikut **Klaviat.**, sisestage kuvatud ekraanil faksinumber ja seejärel puudutage valikut **OK**.
	- Pausi lisamiseks (kolmesekundiline paus valimise ajal) sisestage sidekriips (-).
	- Kui olete määranud suvandis **Sideliini tüüp** välissuunakoodi, sisestage faksinumbri ette välissuunakoodi asemel  $\mathbb{R}^*$  (trellid).
- ❏ Valimiseks kontaktiloendist: puudutage valikut **Kontaktid** ja seejärel valige adressaadid. Kui adressaadid, millele tahate saata, ei ole loendis **Kontaktid** registreeritud, puudutage nende registreerimiseks ikooni

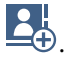

- ❏ Saadetud fakside ajaloost valimine: puudutage valikut **Viimatine** ja seejärel valige adressaat.
- ❏ Valimiseks loendist vahekaardil **Saaja**: puudutage adressaati loendis, mis on registreeritud suvandis **Kontaktide haldur** > **Sagedased**.

#### *Märkus.*

❏ Kui säte *Otsevalimise piirangud* suvandis *Turvasätted* on lubatud, saate faksi adressaate ainult kontaktiloendist või saadetud fakside ajaloost valida. Te ei saa faksinumbrit käsitsi sisestada.

Sisestatud adressaatide kustutamiseks kuvage adressaatide loend, puudutades LCD-ekraanil faksinumbri välja või adressaatide arvu, valige loendist adressaat ja seejärel valige **Eemalda**.

4. Puudutage vahekaarti **Faksi sätted** ja seejärel määrake vajaduse korral sätted, nagu resolutsioon ja saatmisviis.

#### *Märkus.*

- ❏ Lubage kahepoolsete originaalide saatmiseks suvand *ADF 2-poolne*. Selle sätte korral ei saa te aga värvilist faksi saata.
- ❏ Puudutage faksi ülemisel ekraanil ikooni , et salvestada praegused sätted ja adressaadid suvandisse *Eelsätted*.
- 5. Kui saadate ühevärvilist faksi, puudutage faksi ülemisel ekraanil ikooni  $\mathbb{R},$ et kinnitada skannitud dokument.

Faksi saatmiseks selle praegusel kujul puudutage valikut **Alusta saatmist** ja seejärel minge sammu 7 juurde. Vastasel juhul tühistage eelvaade, puudutades valikut **Loobu**, ja jätkake sammust 3.

 $\Box$   $\odot$   $\odot$   $\odot$   $\odot$   $\odot$  : liigutab ekraani noolte suunas.

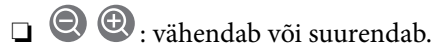

 $\Box$ <br/> $\Box$ <br/>: viib eelmisele või järgmisele lehele.

#### *Märkus.*

- ❏ Te ei saa pärast eelvaadet värvilist faksi saata.
- ❏ Kui suvand *Otsesaatmine* on lubatud, ei ole eelvaade võimalik.
- ❏ Kui eelvaate ekraanil ei tehta 20 sekundi jooksul ühtki toimingut, saadetakse faks automaatselt.
- ❏ Saadetud faksi pildikvaliteet võib olenevalt vastuvõtva seadme võimalustest eelvaates nähtust erineda.

#### 6. Puudutage valikut  $\mathcal{D}$ .

#### *Märkus.*

- **□** Saatmise tühistamiseks puudutage ikooni  $\mathcal{Q}$ .
- ❏ Värvilise faksi saatmine võtab kauem aega, kuna printer skannib ja saadab faksi korraga. Kui printer saadab värvilist faksi, ei saa muid funktsioone kasutada.
- 7. Kui saatmine on lõppenud, eemaldage originaalid.

#### **Seotud teave**

- $\blacktriangleright$  ["Lemmiksätete registreerimine eelsättena" lk 21](#page-20-0)
- $\blacktriangleright$  ["Kontaktide haldamine" lk 54](#page-53-0)
- $\rightarrow$  ["Originaalide paigutamine" lk 49](#page-48-0)
- & ["Menüüsuvandid režiimis Faks" lk 141](#page-140-0)

### <span id="page-129-0"></span>**Fakside saatmine välisest telefoniseadmest valimise teel**

Võite saata faksi ühendatud telefonist valimise teel, kui soovite enne faksi saatmist telefoniga rääkida või kui adressaadi faksiseade ei lülitu automaatselt faksirežiimile.

1. Asetage algdokumendid seadmesse.

*Märkus.* Võite ühe saatmiskorraga kuni 100 lehekülge saata.

- 2. Võtke ühendatud telefoniseadme toru hargilt ja valige seejärel telefonis adressaadi faksinumber.
- 3. Puudutage avakuval valikut **Faks**.
- 4. Puudutage vahekaarti **Faksi sätted** ja seejärel määrake vajaduse korral sätted, nagu resolutsioon ja saatmisviis.
- 5. Faksitooni kuulmisel puudutage ikooni  $\hat{\phi}$  ja pange seejärel toru hargile.

#### *Märkus.*

Numbri ühendatud telefoni teel valimise korral võtab faksi saatmine kauem aega, kuna printer skannib ja saadab faksi korraga. Faksi saatmise ajal ei saa muid funktsioone kasutada.

6. Kui saatmine on lõppenud, eemaldage originaalid.

#### **Seotud teave**

- $\blacktriangleright$  ["Originaalide paigutamine" lk 49](#page-48-0)
- $\blacktriangleright$  ["Faksi sätted" lk 142](#page-141-0)

## **Fakside saatmine pärast adressaadi oleku kinnitamist**

Võite saata faksi, kuulates printeri kõlarist valimise, side loomise ja faksi saatmise ajal helisid või hääli. Saate seda funktsiooni kasutada ka siis, kui soovite faksi pollimise teenusest faksi vastu võtta, järgides audiojuhiseid.

- 1. Asetage algdokumendid seadmesse.
- 2. Puudutage avakuval valikut **Faks**.
- 3. Puudutage vahekaarti **Faksi sätted** ja seejärel määrake vajaduse korral sätted, nagu resolutsioon ja saatmisviis. Kui olete sätete valimise lõpetanud, puudutage vahekaarti **Saaja**.
- 4. Puudutage ikooni **varittud ja seejärel täpsustage adressaat**.

5. Faksitooni kuulmisel puudutage valikut **Saada/ V. vastuu** LCD-ekraani ülemises paremas nurgas ja seejärel puudutage valikut **Saada**.

#### *Märkus.*

Kui võtate faksi vastu faksi pollimise teenusest ja kuulete audiojuhiseid, järgige neid juhiseid printeri kasutamiseks.

- 6. Puudutage ikooni  $\hat{\Phi}$ .
- 7. Kui saatmine on lõppenud, eemaldage originaalid.

*Märkus.* Saate kõlari helitugevust kohandada.

#### **Seotud teave**

- $\rightarrow$  ["Originaalide paigutamine" lk 49](#page-48-0)
- $\blacktriangleright$  ["Juhtpaneelilt faksi saatmine" lk 128](#page-127-0)
- $\blacklozenge$  ["Fakside vastuvõtmine pollimise teel \(Vastuvõtu pollimine\)" lk 136](#page-135-0)
- & ["Menüüsuvandid režiimis Faks" lk 141](#page-140-0)

# **Erinevad fakside saatmise viisid**

# **Ühevärvilise dokumendi mitme lehekülje saatmine (Otsesaatmine)**

Kui saadate ühevärvilist faksi, salvestatakse skannitud dokument ajutiselt printeri mällu. Seega võib paljude lehekülgede saatmisel printeri mälu täis saada ja faksi saatmine katkeda. Saate seda vältida, lubades funktsiooni **Otsesaatmine**. Samas võtab faksi saatmine kauem aega, kuna printer skannib ja saadab faksi samaaegselt. Võite seda funktsiooni kasutada vaid siis, kui adressaate on ainult üks.

Puudutage avakuval valikut **Faks**, puudutage vahekaarti **Faksi sätted** ja seejärel puudutage kasti **Otsesaatmine**, et määrata selle sätteks **Sees**.

#### **Seotud teave**

- $\rightarrow$  ["Originaalide paigutamine" lk 49](#page-48-0)
- $\blacktriangleright$  ["Faksi sätted" lk 142](#page-141-0)

## **Fakside saatmine määratud ajal (Saada faks hiljem)**

Saate määrata sätte, millega saadetakse faks kindlaksmääratud ajal. Kindlaksmääratud saatmisajal saab saata ainult ühevärvilisi fakse.

- 1. Puudutage avakuval valikut **Faks**.
- 2. Määrake adressaat.
- 3. Puudutage vahekaarti **Faksi sätted**.
- 4. Puudutage valikut **Saada faks hiljem** ja seejärel puudutage kasti **Saada faks hiljem**, et määrata selle sätteks **Sees**.
- 5. Puudutage kasti **Kellaaeg**, sisestage kellaaeg, millal soovite faksi saata, ja vajutage valikut **OK**.
- 6. Puudutage sätete rakendamiseks valikut **Nõus**.

#### *Märkus.*

Te ei saa saata teisi fakse, enne kui see faks on määratud ajal ära saadetud. Kui tahate saata teist faksi, peate plaanitud faksi tühistama, puudutades avakuval valikut *Faks* ja kustutades selle.

#### **Seotud teave**

- $\rightarrow$  ["Originaalide paigutamine" lk 49](#page-48-0)
- $\rightarrow$  ["Juhtpaneelilt faksi saatmine" lk 128](#page-127-0)
- $\blacktriangleright$  ["Faksi sätted" lk 142](#page-141-0)

### **Valitud päisega faksi saatmine**

Saate saata faksi saatja teabega, mis on sobiv adressaadile. Selleks peate printeris eelnevalt registreerima mitu saatja teabega päist, järgides allpool kirjeldatud samme.

#### *Mitme päise registreerimine fakside saatmiseks*

Saatja teabena saate registreerida kuni 21 faksi päist.

- 1. Puudutage avakuval valikut **Sätted**.
- 2. Puudutage valikut **Üldsätted** > **Faksi sätted** > **Põhisätted**.
- 3. Puudutage valikut **Päis**, kasti **Teie telefoninumber**, sisestage oma telefoninumber ja seejärel puudutage valikut **OK**.
- 4. Puudutage ühte kastidest loendi **Faksi päis** all, sisestage faksi päise teave ja seejärel puudutage valikut **OK**.

#### **Seotud teave**

 $\blacktriangleright$  ["Faksi sätted" lk 142](#page-141-0)

#### *Valitud päisega faksi saatmine*

Kui saadate faksi, saate valida adressaadi jaoks päise teabe. Selle funktsiooni kasutamiseks peate eelnevalt registreerima mitu päist.

- 1. Puudutage avakuval valikut **Faks**.
- 2. Puudutage valikut **Faksi sätted** > **Lisa saatja andmed**.
- 3. Valige, kuhu soovite lisada saatja teabe.
	- ❏ **Väljas**: Saadab faksi ilma päise teabeta.
	- ❏ **Pildilt väljas**: Saadab faksi päise teabega faksi ülemisel valgel veerisel. See takistab päise katmist skannitud kujutisega, kuid adressaadi poolt vastu võetud faks võidakse printida kahele lehele, kui originaalide suurus seda nõuab.
	- ❏ **Pildi sees**: Saadab faksi päise teabega ligikaudu 7 mm madalamal kui skannitud kujutise ülaosa. Päis võidakse kujutisega katta, kuid adressaadi poolt vastu võetud faksi ei jagata kaheks dokumendiks.
- 4. Puudutage kasti **Faksi päis** ja seejärel valige päis, mida soovite kasutada.
- 5. Puudutage vajaduse korral ühte suvanditest **Lisateave**.
- 6. Puudutage sätete rakendamiseks valikut **OK**.

#### **Seotud teave**

 $\blacktriangleright$  ["Faksi sätted" lk 142](#page-141-0)

## <span id="page-132-0"></span>**Erineva suurusega dokumentide saatmine ADF-i kasutades (Pidevskannimine (ADF))**

Kui asetate ADF-i erineva suurusega originaalid, saadetakse kõik originaalid neist suurima originaali suurusega. Võite originaale saata algses formaadis, sortides ja paigutades neid suuruse järgi või ükshaaval.

Enne originaalide paigaldamist valige järgmine säte.

Puudutage avakuval valikut **Faks**, puudutage vahekaarti **Faksi sätted** ja seejärel puudutage kasti **Pidevskannimine (ADF)**, et määrata selle sätteks **Sees**. Järgige originaalide paigutamiseks ekraanil kuvatavaid juhiseid.

Printer salvestab skannitud dokumendid ja saadab need ühe dokumendina.

#### *Märkus.*

Kui te ei tee printeriga ühtki toimingut 20 sekundi jooksul pärast seda, kui seade palub teil järgmised originaalid seadmesse asetada, lõpetab printer salvestamise ja hakkab dokumenti saatma.

#### **Seotud teave**

 $\blacktriangleright$  ["Faksi sätted" lk 142](#page-141-0)

### **Faksi saatmine arvutist**

Saate fakse arvutist saata, kasutades utiliiti FAX Utility ja draiverit PC-FAX. Vaadake nende kasutusjuhiseid utiliidi FAX Utility ja draiveri PC-FAX spikrist.

#### **Seotud teave**

- & ["PC-FAX-i draiver \(faksidraiver\)" lk 182](#page-181-0)
- $\rightarrow$  ["FAX Utility" lk 183](#page-182-0)

# **Fakside vastuvõtmine**

# **Vastuvõturežiimi määramine**

Te saate teha **Vastuvõturežiim**, kasutades rakendust **Faksisätete viisard**. Esimest korda faksi sätteid määrates soovitame teil kasutada rakendust **Faksisätete viisard**. Kui soovite muuta ainult režiimi **Vastuvõturežiim**, järgige alltoodud juhiseid.

- 1. Valige avakuval **Sätted**.
- 2. Valige **Üldsätted** > **Faksi sätted** > **Põhisätted** > **Vastuvõturežiim**.
- 3. Valige olenevalt kasutusest suvandi **Vastuvõturežiim** säte.

#### *Oluline teave:*

Kui telefoni pole ühendatud, tuleb valida *Auto*.

<span id="page-133-0"></span>❏ Telefoniliini kasutamine ainult faksimiseks:

#### Valige **Auto**.

Lülitub automaatselt fakside vastuvõtmisele, kui täitub suvandis **Helinaid vastamiseni** määratud helinate arv.

#### *Märkus.*

Soovitame suvandi *Helinaid vastamiseni* väärtuseks valida võimalikult madala arvu.

❏ Telefoniliini kasutamine telefonikõnedeks ja faksimiseks (peamiselt faksimiseks):

Valige **Auto**.

Lülitub automaatselt ümber fakside vastuvõtmisele, kui kõlanud on suvandis **Helinaid vastamiseni** teie määratud arv helinaid.

#### *Märkus.*

Saate teha telefonikõne, kui panete toru hargile, enne kui täitub suvandis *Helinaid vastamiseni* määratud helinate arv.

❏ Ühe telefoniliini kasutamine telefonikõnedeks ja faksideks (peamiselt telefonikõnedeks):

Valige **Käsitsi**.

Saate telefonikõnele vastata välise telefoniseadmega. Faksimisel saate fakside vastuvõtmist alustada printeri juhtpaneeli abil.

#### *Märkus.*

Kui määrate *Kaugvastuvõtt* sätteid, saate hakata fakse vastu võtma ainult ühendatud telefonil olevate toimingutega.

#### **Seotud teave**

- & ["Faksi põhisätete määramine rakendust Faksisätete viisard kasutades" lk 124](#page-123-0)
- & "Fakside käsitsi vastuvõtmine" lk 134
- & ["Fakside vastuvõtmine ühendatud telefoni teel \(Kaugvastuvõtt\)" lk 135](#page-134-0)

## **Automaatvastaja sätted**

Automaatvastaja kasutamiseks tuleb sätted määrata.

- ❏ Määrake printeri režiimi **Vastuvõturežiim** sätteks **Auto**.
- ❏ Määrake printeri režiimi **Helinaid vastamiseni** sätteks suurem arv kui automaatvastaja helinate oma. Vastasel juhul ei saa automaatvastaja häälkõnesid vastu võtta, et häälteateid salvestada. Vaadake automaatvastaja sätteid selle juhenditest.

Sätet **Helinaid vastamiseni** ei pruugita olenevalt piirkonnast kuvada.

#### **Seotud teave**

 $\rightarrow$  ["Põhisätted" lk 147](#page-146-0)

# **Erinevad fakside vastuvõtmise viisid**

### **Fakside käsitsi vastuvõtmine**

Kui ühendate telefoni ja määrate printeri sätte **Vastuvõturežiim** väärtuseks **Käsitsi**, järgige fakside vastuvõtmiseks alltoodud samme.

- <span id="page-134-0"></span>1. Kui telefon heliseb, võtke toru hargilt.
- 2. Faksitooni kuulmisel puudutage printeri avakuval valikut **Faks**.

*Märkus.* Kui lubate funktsiooni *Kaugvastuvõtt*, saate alustada faksi vastuvõtmist ühendatud telefoni abil.

- 3. Puudutage valikut **Saada/ V. vastuu**.
- 4. Puudutage valikut **Võta vastu**.
- 5. Puudutage ikooni  $\hat{\Phi}$  ja pange seejärel toru hargile.

#### **Seotud teave**

- $\rightarrow$  ["Paberiallika sätete määramine fakside vastuvõtmiseks" lk 126](#page-125-0)
- $\rightarrow$  "Fakside vastuvõtmine ühendatud telefoni teel (Kaugvastuvõtt)" lk 135
- $\blacktriangleright$  ["Vastuvõetud fakside salvestamine sisendkausta" lk 137](#page-136-0)

### **Fakside vastuvõtmine ühendatud telefoni teel (Kaugvastuvõtt)**

Faksi käsitsi vastuvõtmiseks tuleb teil pärast telefonitoru hargilt võtmist printerit kasutada. Funktsiooni **Kaugvastuvõtt** abil saate faksi vastuvõtmist telefoni teel alustada.

Funktsiooni **Kaugvastuvõtt** saab kasutada toonvalimist toetavate telefonide puhul.

#### **Seotud teave**

& ["Fakside käsitsi vastuvõtmine" lk 134](#page-133-0)

#### *Funktsiooni Kaugvastuvõtt seadistamine*

- 1. Puudutage avakuval valikut **Sätted**.
- 2. Puudutage valikut **Üldsätted** > **Faksi sätted** > **Põhisätted** > **Kaugvastuvõtt**.
- 3. Sisestage pärast funktsiooni **Kaugvastuvõtt** lubamist kahekohaline kood (võite sisestada numbreid 0–9 ning märke \* ja #) väljale **Käivituskood**.
- 4. Puudutage valikut **Nõus** ja seejärel uuesti **Nõus**.

#### **Seotud teave**

→ ["Põhisätted" lk 147](#page-146-0)

#### *Funktsiooni Kaugvastuvõtt kasutamine*

- 1. Kui telefon heliseb, võtke toru hargilt.
- 2. Faksitooni kuulmise järel sisestage telefonis alustamiskood.

<span id="page-135-0"></span>3. Pärast kinnitust, et printer on faksi vastuvõtmist alustanud, pange toru hargile.

### **Fakside vastuvõtmine pollimise teel (Vastuvõtu pollimine)**

Saate vastu võtta fakse, mis on mõnda teise faksiseadmesse salvestatud, valides faksinumbri. Kasutage seda funktsiooni, et võtta vastu faks infoteenusest. Ent kui fakside infoteenus on varustatud audiojuhistega, mida te peate dokumendi vastuvõtmiseks jälgima, ei saa seda funktsiooni kasutada.

#### *Märkus.*

Dokumendi vastuvõtmiseks fakside infoteenusest, mis kasutab hääljuhiseid, valige lihtsalt faksinumber, kasutades funktsiooni *Hargil* või ühendatud telefoni, ning kasutage telefoni ja printerit, järgides hääljuhiseid.

- 1. Puudutage avakuval suvandit **Faks**.
- 2. Puudutage valikut .
- 3. Puudutage kasti **Vastuvõtu pollimine**, et määrata selle sätteks **Sees**.
- 4. Puudutage valikut **Sule**.
- 5. Sisestage faksinumber.

#### *Märkus.*

Kui te ei saa faksinumbrit käsitsi sisestada, siis on *Otsevalimise piirangud* suvandis *Turvasätted* seadistatud olekusse *Sees*. Valige faksi adressaate kontaktiloendist või saadetud fakside ajaloost.

6. Puudutage valikut  $\hat{\mathbb{Q}}$ .

#### **Seotud teave**

- $\blacktriangleright$  ["Fakside saatmine välisest telefoniseadmest valimise teel" lk 130](#page-129-0)
- $\rightarrow$  ["Fakside saatmine pärast adressaadi oleku kinnitamist" lk 130](#page-129-0)

### **Sätete tegemine rämpsfakside blokeerimiseks**

Saate rämpsfakse blokeerida.

- 1. Puudutage avakuval valikut **Sätted**.
- 2. Puudutage valikut **Üldsätted** > **Faksi sätted** > **Põhisätted** > **Faksi tagasilükkamine**.
- 3. Puudutage valikut **Faksi tagasilükkamine** ja lubage järgmised suvandid.
	- ❏ Tagasilükatavate numbrite loend: blokeerige faksid, mis asuvad keelatud numbrite loendis.
	- ❏ Faksipäise tühik blokeeritud: blokeerige faksid, mille päiseteave on tühi.
	- ❏ Registreerimata kontaktid: blokeerige faksid, mida ei ole registreeritud kontaktiloendis.
- 4. Kui kasutate funktsiooni **Tagasilükatavate numbrite loend**, puudutage ikooni  $\blacktriangleright$ , valikut **Redigeeri blokeeritud numbrite loend** ja redigeerige loendit.

#### <span id="page-136-0"></span>**Seotud teave**

 $\rightarrow$  ["Põhisätted" lk 147](#page-146-0)

# **Vastuvõetud fakside salvestamine**

Printeris on järgmised võimalused vastuvõetud fakside salvestamiseks.

- ❏ Salvestamine printeri sisendkausta
- ❏ Salvestamine välisesse mäluseadmesse
- ❏ Salvestamine arvutisse

#### *Märkus.*

- ❏ Loetletud funktsioone on võimalik kasutada samaaegselt. Kui kasutate kõiki neid funktsioone samaaegselt, salvestatakse vastuvõetud dokumendid sisendkausta, välisele mäluseadmele ja arvutisse.
- ❏ Kui esineb vastuvõetud dokumente, mida pole veel loetud või salvestatud, kuvatakse töötlemata tööde arv avakuval  $ikoonil$

#### **Seotud teave**

- $\blacktriangleright$  "Vastuvõetud fakside salvestamine sisendkausta" lk 137
- $\blacklozenge$  ["Vastuvõetud fakside salvestamine välisesse mäluseadmesse" lk 138](#page-137-0)
- $\blacktriangleright$  ["Vastuvõetud fakside arvutisse salvestamine" lk 139](#page-138-0)

### **Vastuvõetud fakside salvestamine sisendkausta**

Saate valida vastuvõetud fakside salvestamise printeri sisendkausta. Salvestada on võimalik kuni 100 dokumenti. Pärast selle funktsiooni valimist ei prindita vastuvõetud dokumendid automaatselt välja. Saate neid vaadata printeri LCD-ekraanil vaadata ja vajadusel välja printida.

#### *Märkus.*

100 dokumendi salvestamine ei tarvitse siiski õnnestuda tingituna näiteks salvestatud dokumentide failimahust ning mitme fakside salvestamise funktsiooni samaaegsest kasutamisest.

#### **Seotud teave**

& ["Vastuvõetud fakside LCD-ekraanil vaatamine" lk 138](#page-137-0)

#### *Vastuvõetud fakside sisendkausta salvestamise seadmine*

- 1. Puudutage avakuval valikut **Sätted**.
- 2. Puudutage valikut **Üldsätted** > **Faksi sätted** > **Vastuvõtmise sätted** > **Faksi väljund**.
- 3. Kui kuvatakse kinnitusteade, kontrollige seda ja seejärel puudutage valikut **Nõus**.
- 4. Puudutage valikut **Salvesta sisendkausta**.
- 5. Puudutage valikut **Salvesta sisendkausta**, et määrata selle sätteks **Sees**
- <span id="page-137-0"></span>6. Puudutage valikut **Valikud, kui mälu on täis**, valige suvand, mida kasutada juhul, kui sisendkaust on täis, ja seejärel puudutage valikut **Sule**.
	- ❏ **Võta faksid vastu ja prindi**: Printer prindib välja kõik vastuvõetud dokumendid, mida ei saa salvestada sisendkausta.
	- ❏ **Hülga sissetulevad faksid**: Printer ei vasta sissetulevatele faksikõnedele.
- 7. Saate seadistada sisendkaustale parooli. Puudutage valikut **Sisendkausta parooli sätted** ja seejärel seadistage parool.

#### *Märkus.*

Parooli ei saa seadistada, kui valitud on *Võta faksid vastu ja prindi*.

#### *Vastuvõetud fakside LCD-ekraanil vaatamine*

1. Puudutage avakuval ikooni $\boxed{\mathbf{C}^+}$ .

#### *Märkus.*

Kui on lugemata vastuvõetud fakse, kuvatakse lugemata dokumentide arv avakuval ikoonil  $\left\vert \mathfrak{c}\right\vert$ .

- 2. Puudutage valikut **Ava Sisendkaust/Salajane kast (XX lugemata)**.
- 3. Kui sisendkaust on parooliga kaitstud, sisestage sisendkausta parool.
- 4. Valige loendist faks, mida soovite vaadata.

Faksi sisu kuvatakse ekraanil.

- $\Box \; \textcircled{\small{\LARGE{}} \; \oplus \; \textcircled{\small{\LARGE{}} }$ : Liigutab ekraani noolte suunas.
- □ <sup>◎</sup> : Vähendab või suurendab.
- ❏ : Liigub eelmisele või järgmisele lehele.
- ❏ Tööikoonide peitmiseks puudutage eelvaate ekraanil ükskõik millist kohta peale ikoonide. Ikoonide kuvamiseks puudutage uuesti.
- 5. Valige, kas soovite vaadatud dokumenti printida või kustutada, ning seejärel järgige ekraanil kuvatud juhiseid.

#### c*Oluline teave:*

Kui printeri mälu on täis, on fakside vastuvõtmine ja saatmine keelatud. Kustutage dokumendid, mille olete juba üle vaadanud või välja printinud.

#### **Seotud teave**

 $\blacktriangleright$  ["Vastuvõetud fakside sisendkausta salvestamise seadmine" lk 137](#page-136-0)

### **Vastuvõetud fakside salvestamine välisesse mäluseadmesse**

Võite seada vastuvõetud dokumentide teisendamise PDF-vormingusse ja salvestamise printeriga ühendatud välisesse mäluseadmesse. Ühtlasi saate valida dokumentide automaatse printimise nende välisesse mäluseadmesse salvestamise ajal.

# <span id="page-138-0"></span>**C***Oluline teave:*

Vastu võetud dokumendid salvestatakse ajutiselt printeri mälus enne seda, kui need salvestatakse printeriga ühendatud seadme mälus. Kuna mälu täitumise tõrge keelab fakside saatmise ja vastuvõtmise, siis tuleb mäluseade printeriga ühendatuna hoida. Printeri mälus ajutiselt salvestatud dokumentide arvu kuvatakse avakuval ikoonil  $\boldsymbol{\mathcal{C}}$ .

- 1. Ühendage printeriga väline mäluseade.
- 2. Puudutage avakuval valikut **Sätted**.
- 3. Puudutage valikut **Üldsätted** > **Faksi sätted** > **Vastuvõtmise sätted** > **Faksi väljund**.
- 4. Kui kuvatakse teade, lugege selle sisu ja seejärel puudutage valikut **Nõus**.
- 5. Puudutage valikut **Salvesta mäluseadmesse**.
- 6. Valige **Jah**. Dokumentide automaatseks printimiseks nende mäluseadmesse salvestamisel valige suvand **Jah ja prindi**.
- 7. Kontrollige ekraanil kuvatud teadet ja puudutage valikut **Loo**.

Mäluseadmesse luuakse kaust vastuvõetud dokumentide salvestamiseks.

#### **Seotud teave**

 $\rightarrow$  ["Faksi väljund" lk 145](#page-144-0)

## **Vastuvõetud fakside arvutisse salvestamine**

Saate valida vastu võetud dokumentide PDF-vormingusse teisendamise ja nende salvestamise printeriga ühendatud arvutisse. Ühtlasi saate valida dokumentide automaatse printimise nende arvutisse salvestamise ajal.

Sätte tegemiseks peate kasutama rakendust FAX Utility. Installige FAX Utility arvutisse.

Windows FAX Utility juhised erinevad olenevalt kasutatavast versioonist. Selles dokumendis on antud juhised versiooni Version 1.XX kohta. Windows FAX Utility Version 2.XX kohta lugege jaotist **Basic Operations** rakenduse FAX Utility võrguspikris. Kasutatava versiooni kontrollimiseks paremklõpsake rakenduse FAX Utility tiitelriba ja seejärel klõpsake kirjet **Versiooni teave**.

#### *Märkus.*

- ❏ Valige printeri vastuvõturežiimiks *Auto*.
- ❏ Vastu võetud dokumendid salvestatakse ajutiselt printeri mälus enne seda, kui need salvestatakse arvutis, mis on seatud fakse salvestama. Kuna mälu täitumise tõrge keelab fakside saatmise ja vastuvõtmise, siis tuleb arvuti, mis on seatud fakse salvestama, ühendatuna hoida. Printeri mälus ajutiselt salvestatud dokumentide arvu kuvatakse avakuval ikoonil .
- 1. Käivitage printeriga ühendatud arvutis rakendus FAX Utility.
- 2. Avage rakenduses FAX Utility sätete kuva.
	- ❏ Windows

Valige **Fax Settings for Printer** > **Received Fax Output Settings**.

#### ❏ **Mac OS X**

Klõpsake suvandit **Fax Receive Monitor**, valige printer ja seejärel klõpsake suvandit **Receive Settings**.

- 3. Klõpsake suvandit **Save faxes on this computer** ja määrake kaust vastuvõetud dokumentide salvestamiseks.
- 4. Määrake vastavalt vajadusele muud sätted.

#### *Märkus.*

Üksikasju sätteüksuste ja protseduuri kohta vaadake rakenduse FAX Utility spikrisätete ekraanilt.

- 5. Saatke sätete teave oma printerisse.
	- ❏ Windows

Klõpsake nuppu **OK**.

❏ Mac OS X

Klõpsake nuppu **Saada**.

Kui tahate samal ajal salvestada ja printida, minge järgmise sammu juurde.

- 6. Puudutage printeri juhtpaneelil valikut **Sätted** > **Üldsätted** > **Faksi sätted** > **Vastuvõtmise sätted**.
- 7. Puudutage valikut **Faksi väljund** > **Salvesta arvutisse** ja valige seejärel **Jah ja prindi**.

#### *Märkus.*

Vastuvõetud dokumentide arvutisse salvestamise lõpetamiseks määrake suvandi *Salvesta arvutisse* sätteks *Ei*. Seda sätet saate muuta ka rakenduse FAX Utility abil, kuid rakenduse FAX Utility sätete muutmine ei ole lubatud, kui printeris on vastuvõetud fakse, mis pole veel arvutisse salvestatud.

#### **Seotud teave**

- & ["Vastuvõturežiimi määramine" lk 133](#page-132-0)
- $\rightarrow$  ["FAX Utility" lk 183](#page-182-0)

# **Muude faksifunktsioonide kasutamine**

# **Faksiaruande ja -loendi printimine**

## **Faksiaruande käsitsi printimine**

- 1. Puudutage avakuval valikut **Faks**.
- 2. Puudutage ikooni $\left[\frac{\equiv}{\text{Mean}}\right]$  (Veel).
- 3. Puudutage valikut **Faksiaruanne**.
- 4. Valige prinditav aruanne ja järgige seejärel ekraanil kuvatavaid juhiseid.

#### *Märkus.*

Saate aruande vormingut muuta. Valige avakuvalt *Sätted* > *Üldsätted* > *Faksi sätted* > *Aruande sätted* ja muutke seejärel *Manusta pilt aruandele* või *Aruande vorming* sätteid.

#### <span id="page-140-0"></span>**Seotud teave**

- $\rightarrow$  ["Printimissätted" lk 146](#page-145-0)
- $\rightarrow$  ["Aruande sätted" lk 147](#page-146-0)

### **Faksiaruannete automaatse printimise seadistamine**

Saate seadet nii seadistada, et järgmised faksiaruanded prinditakse automaatselt välja.

#### **Ülekandearuanne**

Puudutage avakuval valikut **Faks** > **Faksi sätted** > **Ülekandearuanne** ja valige seejärel **Prindi** või **Prindi tõrke korral**.

#### **Faksilogi**

Puudutage avakuval valikut **Sätted** > **Üldsätted** > **Faksi sätted** > **Aruande sätted** > **Faksilogi** ja valige seejärel **Sees(30 järel)** või **Sees(Aeg)**.

#### **Seotud teave**

- $\rightarrow$  . Aruande sätted" lk 147
- & ["Menüüsuvandid režiimis Kasutaja sätted" lk 149](#page-148-0)

# **Faksimise turvalisuse seadistamine**

Saate määrata turvasätted vältimaks faksi saatmist valele adressaadile või vastuvõetud dokumentide lekkimist või kaotsiminekut. Varundatud fakse on võimalik ka kustutada.

- 1. Puudutage avakuval valikut **Sätted**.
- 2. Puudutage valikut **Üldsätted** > **Faksi sätted** > **Turvasätted**.
- 3. Valige menüü ja määrake seejärel sätted.

#### **Seotud teave**

 $\blacktriangleright$  ["Turvasätted" lk 148](#page-147-0)

# **Menüüsuvandid režiimis Faks**

# **Saaja**

Valige juhtpaneelil menüüd allpool kirjeldatud viisil.

#### **Faks** > **Saaja**

❏ Klaviat.

Sisestage faksinumber käsitsi.

<span id="page-141-0"></span>❏ Kontaktid

Valige kontaktide loendist adressaat. Saate ka lisada kontakti või seda redigeerida.

❏ Viimatine

Valige adressaat saadetud fakside ajaloost. Saate ka lisada adressaadi kontaktide loendisse.

# **Faksi sätted**

Valige juhtpaneelil menüüd allpool kirjeldatud viisil.

#### **Faks** > **Faksi sätted**

Kiirtoimingu nupp:

Kuvatakse eelnevalt registreeritud sätteüksused. Alljärgnevas menüüs saate registreerida kuni kolm üksust.

See on kasulik sageli kasutatavate üksuste registreerimiseks, kuna lubab sätteid teha kiiresti ja mugavalt.

- ❏ **Sätted** > **Üldsätted** > **Faksi sätted** > **Kiirtoimingu nupp** > **Kiirtoimingu nupp 1**
- ❏ **Sätted** > **Üldsätted** > **Faksi sätted** > **Kiirtoimingu nupp** > **Kiirtoimingu nupp 2**

❏ **Sätted** > **Üldsätted** > **Faksi sätted** > **Kiirtoimingu nupp** > **Kiirtoimingu nupp 3**

#### Skan.sätted:

❏ Algsuurus (klaas)

Valige skanneri klaasile asetatud originaali formaat ja suund.

❏ Orig tp

Valige originaali tüüp.

❏ Värvirežiim

Valige, kas skannida värviliselt või ühevärviliselt.

❏ Eraldusvõime

Valige saadetava faksi resolutsioon.

❏ Tihedus

Seab saadetava faksi tiheduse.

❏ Eemalda taust

Tuvastab originaaldokumendi paberi värvi (taustavärv) ja eemaldab värvi või muudab selle heledamaks. Olenevalt värvi tumedusest ja erksusest ei pruugita seda eemaldada või heledamaks muuta

❏ Teravus

Parendab kujutise piirjooni või hägustab neid.

❏ ADF 2-poolne

Skannib ADF-ile asetatud originaalide mõlemad küljed ja saadab ühevärvilise faksi.

#### ❏ Pidevskannimine (ADF)

Saates faksi ADF-ist, ei saa te lisada originaale ADF-i pärast skannimise alustamist. Kui asetate ADFi erineva suurusega originaalid, saadetakse kõik originaalid neist suurima originaali suurusega. Lubage see suvand, et printer küsiks, kas soovite skannida teise lehe pärast seda, kui ADF-is oleva originaali skannimine on lõppenud. Seejärel saate originaalid suuruse järgi sortida ja skannida ja saata need ühe faksina.

#### Faksi saatmise sätted:

❏ Otsesaatmine

Saadab ühevärvilised faksid ühele adressaadile kohe, kui ühendus on loodud, ilma skannitud kujutist mälus salvestamata. Kui te seda suvandit ei luba, alustab printer edastamist pärast skannitud kujutise mälus salvestamist ja võib põhjustada mälu täitumise tõrke mitme lehe saatmisel. Kasutades seda suvandit, saate te tõrget vältida, kuid faksi saatmine võtab rohkem aega. Te ei saa seda suvandit kasutada, kui kasutate suvandit ADF 2-poolne ja kui saadate faksi mitmele adressaadile.

❏ Saada faks hiljem

Saadab faksi teie määratud ajal. Selle suvandi kasutamisel on valitav ainult ühevärviline faks.

- ❏ Lisa saatja andmed
	- ❏ Lisa saatja andmed:

Valige koht, kuhu soovite väljuval faksil lisada päise teabe (saatja nimi ja faksinumber) või ärge lisage teavet.

Valige **Väljas**, et saata faks ilma päise teabeta.

Valige **Pildilt väljas**, et saata faks päise teabega faksi ülemisel valgel veerisel. See takistab päise katmist skannitud kujutisega, kuid adressaadi poolt vastu võetud faks võidakse printida kahele lehele, kui originaalide suurus seda nõuab.

Valige **Pildi sees**, et saata faks päise teabega ligikaudu 7 mm madalamal kui skannitud kujutise ülaosa. Päis võidakse kujutisega katta, kuid adressaadi poolt vastu võetud faksi ei jagata kaheks dokumendiks.

❏ Faksi päis:

Valige päis adresaadi jaoks. Selle funktsiooni kasutamiseks peate eelnevalt registreerima mitu päist.

❏ Lisateave:

Valige teave, mida soovite lisada.

❏ Ülekandearuanne

Prindib pärast faksi saatmist automaatselt saatmisaruande. Valige suvand **Prindi tõrke korral**, et printida aruanne ainul tõrke esinemise korral.

❏ Kustuta kõik sätted

Lähtestab kõigi suvandi **Faksi sätted** sätete vaikeväärtused.

# **Veel**

Valige juhtpaneelil menüüd allpool kirjeldatud viisil.

 $Faks > \boxed{\equiv}$  (Veel)

#### <span id="page-143-0"></span>Saatmislogi:

Saate saadetud või vastuvõetud faksitööde ajalugu vaadata.

#### Faksiaruanne:

❏ Viimane edastus

Prindib aruande eelmise faksi kohta, mis pollimise teel saadeti või vastu võeti.

❏ Faksilogi

Prindib saatmisaruande. Saate järgmise menüü kaudu selle aruande automaatset printimist seadistada.

#### **Sätted** > **Üldsätted** > **Faksi sätted** > **Aruande sätted** > **Faksilogi**

❏ Faksisätete loend

Prindib praegused faksisätted.

❏ Protokolli jälitamine

Prindib üksikasjaliku aruande eelmise faksi kohta, mis saadeti või vastu võeti.

#### Vastuvõtu pollimine:

Loob ühenduse teie sisestatud faksinumbriga ja võtab vastu faksi, mis on faksiseadmes salvestatud. Saate kasutada seda suvandit, et võtta vastu faks infoteenusest.

#### Sisendkaust:

Avab sisendkausta, kuhu on salvestatud faksid.

#### Prindi vastuvõetud faks uuesti:

Prindib vastuvõetud fakse uuesti.

#### Faksi sätted:

Avab suvandi **Faksi sätted**. Sellele ekraanile pääsemiseks võite ka puudutada avakuval valikut **Sätted** ja seejärel **Üldsätted** > **Faksi sätted**. Lisateabe saamiseks vaadake lehekülge, millel on kirjeldatud funktsiooni **Faksi sätted**.

#### **Seotud teave**

& "Menüüsuvandid režiimis Faksi sätted" lk 144

# **Menüüsuvandid režiimis Faksi sätted**

Valige juhtpaneelil menüüd allpool kirjeldatud viisil.

**Sätted** > **Üldsätted** > **Faksi sätted**

# **Kontrollige faksiühendust**

Valige juhtpaneelil menüüd allpool kirjeldatud viisil.

#### **Sätted** > **Üldsätted** > **Faksi sätted** > **Kontrollige faksiühendust**
Kontrollib, kas printer on telefoniliiniga ühendatud ja faksi saatmiseks valmis ning prindib kontrolli tulemuse A4 formaadis tavapaberile.

### **Faksisätete viisard**

Valige juhtpaneelil menüüd allpool kirjeldatud viisil.

#### **Sätted** > **Üldsätted** > **Faksi sätted** > **Faksisätete viisard**

Valige see faksi põhisätete määramiseks, järgides ekraanijuhiseid. Üksikasjalikuma teabe saamiseks vaadake faksi põhisätete kirjeldust sisaldavat lehekülge.

### **Kiirtoimingu nupp**

Valige juhtpaneelil menüüd allpool kirjeldatud viisil.

#### **Sätted** > **Üldsätted** > **Faksi sätted** > **Kiirtoimingu nupp**

Kiirtoimingu nupp 1,

Kiirtoimingu nupp 2,

Kiirtoimingu nupp 3:

registreerib kuni kolm otseteed, mis võimaldab teile kiiret juurdepääsu menüüle, mida kasutate fakse saates sageli.

Otseteed kuvatakse alljärgnevas menüüs.

**Faks** > **Faksi sätted**

### **Vastuvõtmise sätted**

Valige juhtpaneelil menüüd allpool kirjeldatud viisil.

**Sätted** > **Üldsätted** > **Faksi sätted** > **Vastuvõtmise sätted**

### **Faksi väljund**

Võite seadme häälestada salvestama vastuvõetud dokumente sisendkausta, mäluseadmele või arvutisse. Valige juhtpaneelil menüüd allpool kirjeldatud viisil.

Salvesta sisendkausta:

Salvestab vastuvõetud faksid printeri sisendkausta.

Salvesta arvutisse:

Teisendab vastuvõetud dokumendid PDF-vormingusse ja salvestab need printeriga ühendatud arvutisse.

#### Salvesta mäluseadmesse:

Teisendab vastuvõetud dokumendid PDF-vormingusse ja salvestab need printeriga ühendatud välisele mäluseadmele.

### **Printimissätted**

Valige juhtpaneelil menüüd allpool kirjeldatud viisil.

#### Automaatne vähendamine:

Vähendab suuri dokumente, et need paberiallikas olevale paberile ära mahuksid. Vähendamine ei pruugi olenevalt vastuvõetud andmetest alati võimalik olla. Kui see funktsioon on välja lülitatud, prinditakse suured dokumendid originaalformaadis mitmele lehele või seade väljastab tühja lisalehe.

#### Lehe tükeldamise sätted:

Määrake jagatud lehe sätted, kui vastuvõetud dokumendi formaat on suurem kui printerisse laaditud paberi formaat.

#### Automaatne pööramine:

Pöörab horisontaalpaigutusega, A5-formaadis dokumentidena vastuvõetud fakse nii, et need prinditakse õiges formaadis paberile. Seda sätet rakendatakse siis, kui fakside printimiseks kasutatud vähemalt ühe paberiallika paberi formaadi sätteks on seatud A5. Kontrollige fakside printimise paberiallika sätteid ja paberiallikate paberi formaadi sätteid järgmistest menüüdest.

#### **Sätted** > **Üldsätted** > **Printeri sätted** > **Paberilähte sätted** > **Sätete automaatne valimine**

#### **Sätted** > **Üldsätted** > **Printeri sätted** > **Paberilähte sätted** > **Paberi säte**

#### Lisa vastuvõtja andmed:

Prindib vastuvõetud faksile vastuvõtmise teabe, isegi kui saatja päise teavet ei määra. Vastuvõtmise teabes sisalduvad vastuvõtmise kuupäev ja kellaaeg, saatja ID ja lehekülje number (nt "P1"). Kui Lehe **tükeldamise sätted** on lubatud, lisatakse ka jagatud lehekülje number.

#### 2-poolne:

Saate printida mitu vastuvõetud dokumendi lehekülge paberi mõlemale poolele.

#### Printimise käivitamise ajastus:

Valige suvandid vastuvõetud dokumentide printimise alustamiseks.

**Kõik lehed vastu võetud**: pärast kõigi lehekülgede vastuvõtmist algab printimine esimesest leheküljest.

**Esimene leht vastu võetud**: alustab printimist, kui esimene lehekülg on vastu võetud, ja seejärel prindib lehekülgede vastuvõtmise järjekorras. Kui printer ei saa alustada printimist (näiteks siis, kui see prindib muid töid), alustab printer vastuvõetud lehekülgede printimist paketina, kui see on saadaval.

#### Sortimisreeglid:

Prindib vastuvõetud dokumendid alates viimasest lehest (laskuvas järjestuses printimine), nii et prinditud dokumendid asetatakse õiges lehekülgede järjestuses üksteise peale. Kui printeri mälu hakkab täis saama, ei pruugi see funktsioon olla kasutatav.

#### Printimise edasilükkamise aeg:

Salvestab printeri mälus dokumendid, mis on vastu võetud määratud ajavahemiku jooksul, ilma neid printimata. Dokumendid prinditakse automaatselt sel kellaajal, mis on printimise taaskäivitamiseks

määratud. Funktsiooni võib kasutada selleks, et öösel printimise korral müra vähendada või teie äraolekul vastu võetud konfidentsiaalseid dokumente varjata. Veenduge enne selle funktsiooni kasutamist, et mälus on piisavalt ruumi.

Vaikne režiim:

Vähendab müra, mida printer tekitab fakside printimisel, aga printimiskiirus võib väheneda.

### **Aruande sätted**

Valige juhtpaneelil menüü allpool kirjeldatud viisil.

#### **Sätted** > **Üldsätted** > **Faksi sätted** > **Aruande sätted**

Faksilogi:

Prindib automaatselt faksilogi. Valige suvand **Sees(30 järel)**, et printida logi iga kord, kui 30 faksitööd on lõpule viidud. Valige suvand **Sees(Aeg)**, et printida logi määratud kellaajal. Kui faksitööde arv ületab 30, prinditakse logi siiski enne määratud aega.

#### Manusta pilt aruandele:

Prindib aruande **Ülekandearuanne** koos saadetud dokumendi esilehe pildiga. Valige suvand **Sees (suur pilt)**, et printida lehe ülemine osa seda vähendamata. Valige suvand **Sees (väike pilt)**, et printida kogu leht, vähendades seda nii, et see mahub aruandele.

#### Aruande vorming:

Valige faksiaruannete formaat. Printimiseks koos tõrkekoodidega valige **Üksikasjalik**.

### **Põhisätted**

Valige juhtpaneelil menüüd allpool kirjeldatud viisil.

#### **Sätted** > **Üldsätted** > **Faksi sätted** > **Põhisätted**

Faksi kiirus:

Valige faksi saatmise kiirus. Soovitame valida sätte **Aeglane(9600 bit/s)**, kui faksi välismaale saatmisel/ välismaalt saamisel või IP-telefoniteenuse (VoIP) kasutamisel esineb tihti sidetõrge.

#### ECM:

Parandab automaatselt faksi saatmisel esinevad tõrked (tõrkeparanduse režiim), mille põhjuseks on enamasti telefoniliinide müra. Kui see funktsioon on keelatud, ei saa te värvilisi dokumente saata ega vastu võtta.

#### Valimistooni tuvastam.:

Tuvastab enne valima hakkamist tooni. Kui printer on ühendatud kodukeskjaama või digitaaltelefoniliiniga, ei pruugi seade valima hakata. Sellisel juhul seadke **Sideliini tüüp** väärtuseks **PBX**. Kui see ei toimi, keelake funktsioon. Kuid selle funktsiooni keelamisel on võimalik, et faksinumbri esimene number kaob ära ja faks saadetakse valele numbrile.

#### **Faksimine**

#### Sideliini tüüp:

Valige liini tüüp, millega olete printeri ühendanud. Printeri kasutamiseks keskkonnas, kus on kasutusel laiendid ja välisliini jaoks välissuunakoodid, nagu 0 ja 9; et kasutada välisliini, valige säte **PBX** ja registreerige pääsukood. Kui olete pääsukoodi registreerinud, sisestage pääsukoodi asemel märk # (numbriosund), kui saadate faksi välisele numbrile. Keskkonna jaoks, kus on kasutusel DSL-modem või terminaliadapter, on samuti soovitatav kasutada sätet **PBX**.

#### Päis:

Sisestage saatja nimi ja faksinumber. Need trükitakse saadetavate fakside päisesse. Võite sisestada kuni 40 tähemärgi pikkuse nime ja kuni 20 tähemärgi pikkuse faksinumbri.

#### Vastuvõturežiim:

Valige vastuvõturežiim.

#### DRD:

Kui olete telefonifirmalt eristuva helina teenuse tellinud, valige sissetulevate fakside jaoks kasutatav helin. Paljude telefonifirmade pakutav eristuva helina teenus (teenuse nimi olenevalt ettevõttest) võimaldab teil ühel telefoniliinil mitut telefoninumbrit kasutada. Igale numbrile määratakse erinev helin. Võite kasutada üht numbrit häälkõnede ja teist faksikõnede jaoks. Olenevalt piirkonnast võib selleks sätteks olla **Sees** või **Välj.**.

#### Helinaid vastamiseni:

Valige helinate arv, mille järel printer automaatselt faksi vastu võtab.

#### Kaugvastuvõtt:

Kui vastate sissetulevale faksikõnele printeriga ühendatud telefonist, võite alustada faksi vastuvõtmist, sisestades telefoni teel koodi.

#### Faksi tagasilükkamine:

Valige suvandid rämpsfakside blokeerimiseks.

### **Turvasätted**

Valige juhtpaneelil menüüd allpool kirjeldatud viisil.

#### **Sätted** > **Üldsätted** > **Faksi sätted** > **Turvasätted**

Otsevalimise piirangud:

Lubage see, et keelata adressaadi faksinumbrite käsitsi sisestamine ja lubada seadme kasutajal valida adressaate ainult kontaktiloendist või saadetud fakside ajaloost. Valige suvand **Sisestage kaks korda**, et kasutaja peaks faksinumbri käsitsi sisestamise korral selle uuesti sisestama.

#### Kinnita aadresside loend:

Kuvab enne faksi saatmist adressaadi kinnituskuva.

#### Varunda automaatkustutuse andmed:

Et olla valmis ootamatuks toitekatkestuseks, kui elekter kaob, või seadme ebaõigel viisil toimimiseks, salvestab printer ajutiselt saadetud ja vastu võetud dokumentide varukoopiad selles mälus. Lubage see suvand, et kustutada automaatselt varukoopiad, kui dokumentide saatmine või vastuvõtmine on edukalt lõpule viidud ja varukoopiaid pole enam vaja.

#### Kustuta varundatud andmed:

Kustutab kõik varukoopiad, mis on ajutiselt printeri mälus salvestatud. Käivitage see funktsioon enne, kui printeri kellelegi annate või seadme kõrvaldate.

## **Menüüsuvandid režiimis Kasutaja sätted**

Valige juhtpaneelil menüüd allpool kirjeldatud viisil.

#### **Sätted** > **Kasutaja sätted** > **Faks**

Selles menüüs määratud sätetest saavad fakside saatmise vaikesätted. Sätete kohta selgituste saamiseks vaadake suvandit **Faksi sätted** režiimis **Faks**.

## **Menüüsuvandid režiimis Sisendkaust**

Puudutage avakuval ikooni  $\left| \mathbf{C} \right|$ .

# <span id="page-149-0"></span>**Tindikassettide ja muude kulutarvikute vahetamine**

## **Järelejäänud tindi ja hooldekarbi oleku kontrollimine**

Ligikaudset tinditaset ja hoolduskarbi kasutusaega saate kontrollida juhtpaneelilt või arvutist.

### **Järelejäänud tindi ja hooldekarbi oleku vaatamine — juhtpaneel**

Puudutage avakuval ikooni

### **Järelejäänud tindi ja hooldekarbi oleku vaatamine – Windows**

- 1. Avage printeridraiveri aken.
- 2. Klõpsake suvandit **EPSON Status Monitor 3** vahekaardil **Hooldus** ja seejärel suvandit **Üksikasjad**.

#### *Märkus.*

Kui funktsioon *EPSON Status Monitor 3* pole aktiveeritud, klõpsake nuppu *Lisasätted* vahekaardil *Hooldus* ja seejärel valige suvand *Lubage EPSON Status Monitor 3*.

#### **Seotud teave**

 $\rightarrow$  ["Windowsi printeridraiver" lk 178](#page-177-0)

### **Allesoleva tindi ja hooldekarbi oleku kontrollimine – Mac OS X**

- 1. Valige **System Preferences** menüüst > **Printers & Scanners** (või **Print & Scan**, **Print & Fax**) ning valige seejärel printer.
- 2. Klõpsake suvandeid **Options & Supplies** > **Utility** > **Open Printer Utility**.
- 3. Klõpsake nuppu **EPSON Status Monitor**.

## **Tindikasseti koodid**

Allpool on toodud Epsoni originaaltindikassettide koodid.

#### **Tindikassettide ja muude kulutarvikute vahetamine**

<span id="page-150-0"></span>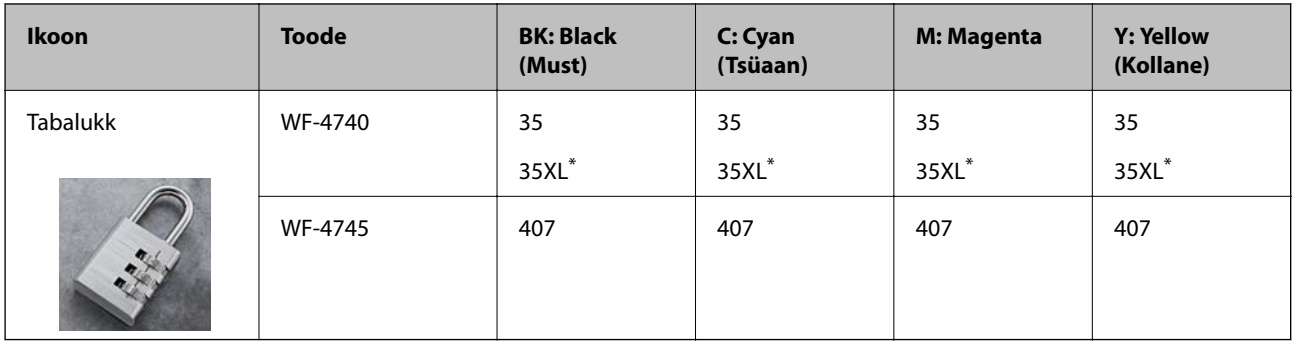

"XL" viitab suurele kassetile.

For Australia and New Zealand

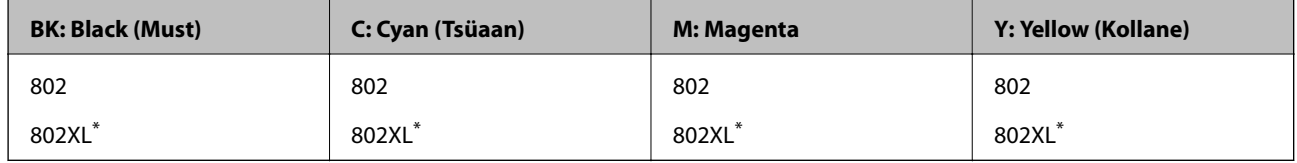

"XL" viitab suurele kassetile.

Epson soovitab kasutada Epsoni originaaltindikassette. Epson ei garanteeri mitteoriginaalse tindi kvaliteeti ega töökindlust. Mitteoriginaalse tindi kasutamine võib põhjustada kahjustusi, mida Epsoni garantiid ei kata, ning teatud olukordades printeri talitlushäireid. Teavet mitteoriginaalse tindi tasemete kohta ei pruugita kuvada.

#### *Märkus.*

- ❏ Kõik kassetid pole kõigis piirkondades saadaval.
- ❏ Euroopa kasutajad leiavad Epsoni tindikassettide printimismahtude kohta infot järgmiselt veebisaidilt. <http://www.epson.eu/pageyield>

#### **Seotud teave**

 $\blacktriangleright$  . Tehnilise toe veebisait" lk 239

## **Ettevaatusabinõud tindikasseti käsitsemisel**

Enne tindikassettide vahetamist lugege järgmisi juhiseid.

#### **Käsitsemise ettevaatusabinõud**

- ❏ Hoidke tindikassette normaalsel toatemperatuuril ja otsesest päikesevalgusest eemal.
- ❏ Epson soovitab tindikassetti kasutada enne pakendile märgitud kuupäeva.
- ❏ Kasutage parimate tulemuste saavutamiseks tindikassetid ära kuue kuu jooksul pärast pakendi avamist.
- ❏ Parima tulemuse saavutamiseks hoidke tindikassettide pakendite alumine osa allpool.
- ❏ Kui olete hoidnud tindikassetti külmas, laske sel vähemalt kolm tundi enne kasutamist toatemperatuurini soojeneda.
- ❏ Ärge avage tindikasseti pakendit enne, kui olete valmis seda printerisse paigaldama. Kassett on töökindluse säilitamiseks pakitud vaakumpakendisse. Kui te jätate kasseti pakendamata kujul pikalt seisma, ei pruugi printimine sellega enam võimalik olla.
- ❏ Olge ettevaatlik, et tindikasseti pakendist eemaldamise ajal mitte lõhkuda konkse selle küljel.

#### **Tindikassettide ja muude kulutarvikute vahetamine**

❏ Te peate kassetilt enne paigaldamist eemaldama kollase teibi; muidu võib prindikvaliteet langeda või printimine olla võimatu. Ärge eemaldage ega rebige kassetil olevat silti; see võib põhjustada lekkimist.

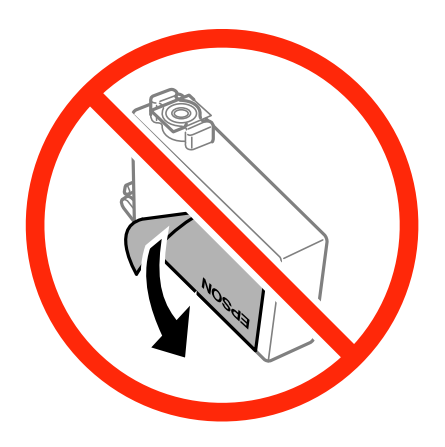

❏ Ärge eemaldage läbipaistvat sulgurit kasseti alt; muidu võib kassett muutuda kasutuskõlbmatuks.

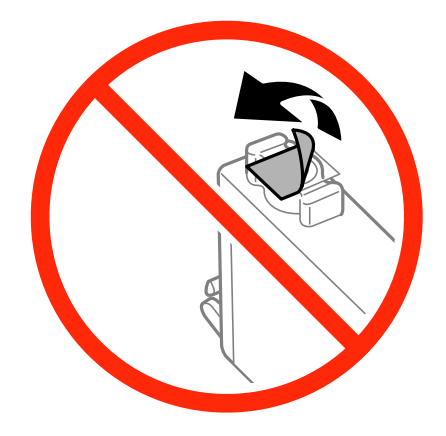

❏ Ärge puudutage joonisel näidatud kohti. Sellega võite kahjustada normaalset töötamist ja printimist.

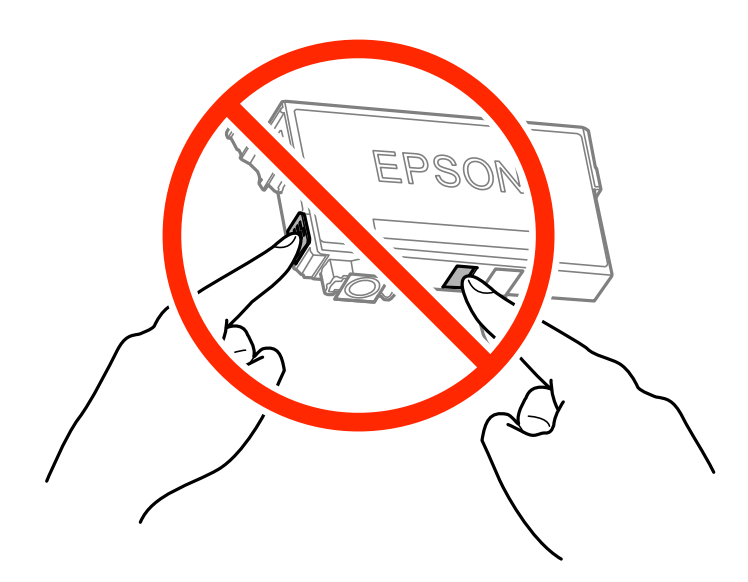

- ❏ Paigaldage kõik tindikassetid; vastasel juhul ei saa te printida.
- ❏ Ärge vahetage tindikassette väljalülitatud toitega. Ärge liigutage prindipead käega; muidu võite printerit kahjustada.
- <span id="page-152-0"></span>❏ Ärge lülitage tindi laadimise ajal printerit välja. Kui tindi laadimine ei ole lõpetatud, ei pruugi printimine võimalik olla.
- ❏ Ärge jätke printerit seisma eemaldatud tindikassettidega ega lülitage seda välja kassettide vahetamise ajal. Vastasel korral hakkab prindipea pihustitesse jäänud tint kuivama ja printimine võib muutuda võimatuks.
- ❏ Kui teil on vaja tindikassetti ajutiselt eemaldada, kaitske kindlasti tindivarustuse ala mustuse ja tolmu eest. Hoidke tindikassetti samas keskkonnas printeriga, tindivarustusava alla või küljele suunatult. Ärge hoidke tindikassettide tindivarustusava üles suunatult. Kuna tindivarustusavas on klapp, mis kontrollib ülearuse tindi väljumist, ei ole rohkem katteid ega korke vaja kasutada.
- ❏ Eemaldatud tindikassettide tindiväljastusava ümber võib olla tinti, seega olge kassettide eemaldamisel ettevaatlik, et ümbrusse ei satuks tinti.
- ❏ Printer kasutab tindikassette, millel on roheline kiip info jälgimiseks (nt allesolev tindikogus igas kassetis). See tähendab. et isegi kui kassett printerist enne tühjenemist eemaldatakse, saab seda hiljem tagasi printerisse pannes edasi kasutada. Kasseti tagasi panemisel võib pisut tinti printeri töökvaliteedi tagamisele kuluda.
- ❏ Maksimaalse efektiivsuse tagamiseks eemaldage tindikassett alles siis, kui olete valmis seda vahetama. Vähese tindiga tindikassette ei saa tagasi pannes enam kasutada.
- ❏ Kõrge printimiskvaliteedi tagamiseks ning prindipea kaitsmiseks säilib kassetis reservina väike kogus tinti ka siis, kui printer teatab, et kassetti tuleks vahetada. Viidatud printimismahud ei arvesta seda reservi.
- ❏ Kuigi tindikassetid võivad sisaldada taaskasutatud materjale, ei mõjuta see kuidagi printeri talitlust ega tehnilisi omadusi.
- ❏ Tindikasseti spetsifikatsioonid ja välimus võivad ilma ette teatamiseta parandamise eesmärgil muutuda.
- ❏ Ärge võtke tindikassetti koost lahti ega tehke sellele muudatusi, sest sel juhul ei pruugi normaalne printimine enam võimalik olla.
- ❏ Ärge asendage kassette printeriga kaasas olnud kassettidega.
- ❏ Toodud kogused võivad varieeruda sõltuvalt prinditavatest kujutistest, kasutatava paberi tüübist, printimise sagedusest ning keskkonnatingimustest, näiteks temperatuurist.

#### **Tindikulu**

- ❏ Prindipea optimaalse töökvaliteedi hoidmiseks kulutatakse kõigist tindikassettidest pisut tinti ka printeri hooldustoimingute ajal. Tinti võidakse kulutada ka tindikasseti vahetamise või printeri sisselülitamise ajal.
- ❏ Ühevärviliselt või hallskaalas printimisel võidakse musta tindi asemel kasutada värvilisi tinte, olenevalt paberi tüübist või prindikvaliteedi sätetest. See toimub seetõttu, et musta loomiseks kasutatakse värvitintide segu.
- ❏ Printeriga kaasas olevate tindikassettide tinti kasutatakse osaliselt esmase häälestamise ajal. Kvaliteetsete väljaprintide tegemiseks täidetakse prindipea printeris täielikult tindiga. See ühekordne protsess tarbib teatud koguses tinti ning seetõttu võivad need kassetid tühjaks saada natuke kiiremini kui täiesti uued tindikassetid.

## **Tindikassettide vahetamine**

Kui kuvatakse teade, mis käseb komponendid tindikassetid välja vahetada, puudutage valikut **Õpetus** ja vaadake juhtpaneelil kuvatavaid animatsioone, mis juhendavad, kuidas vahetada tindikassette.

Kui teil on vaja tindikassette vahetada enne nende tühjaks saamist, puudutage avakuval valikut **Hooldus** > **Tindikasseti (kassettide) vahetus** ja järgige ekraanil kuvatavaid juhiseid. Üksikasjade vaatamiseks puudutage valikut **Õpetus**.

#### **Seotud teave**

 $\blacktriangleright$  ["Tindikasseti koodid" lk 150](#page-149-0)

 $\blacktriangleright$  ["Ettevaatusabinõud tindikasseti käsitsemisel" lk 151](#page-150-0)

## **Hooldekarbi kood**

Epson soovitab kasutada Epsoni originaalhoolduskarpi.

Allpool on toodud Epsoni originaalhooldekarbi kood.

T6715

## **Hoolduskarbi käsitsemise ettevaatusabinõud**

Enne hoolduskarbi vahetamist lugege järgmisi juhiseid.

- ❏ Ärge puudutage hoolduskarbi küljel olevat rohelist kiipi. Sellega võite kahjustada normaalset töötamist ja printimist.
- ❏ Ärge kallutage kasutatud hoolduskarpi enne, kui see on suletud kilekotti pandud. Vastasel juhul võib tint lekkida.
- ❏ Kaitske hoolduskarpi otsese päikesevalguse eest.
- ❏ Ärge vahetage hoolduskarp printimise ajal. Nii võib tint lekkida.
- ❏ Ärge kasutage uuesti hoolduskarpi, mis on välja võetud ning pikemaks ajaks seadmest eraldi olnud. Karbis olev tint on kuivanud ja karp ei suuda enam tinti imada.
- ❏ Ärge eemaldage hooldekarpi ja selle kaant muuks kui vahetamiseks; muidu võib tinti lekkida.

## **Hooldekarbi vahetamine**

Mõne printimistsükliga võib hooldekarpi koguneda väga väike kogus tinti. Tindi hooldekarbist väljalekkimise takistamiseks peatab printer printimise, kui hooldekarp on määratud piirini täitunud. Kas ja kui tihti see vajalikuks osutub, oleneb prinditavate lehekülgede arvust, materjalist, millele te prindite, ja printeri puhastustsüklite arvust.

Kui kuvatakse teade, mis käseb hooldekarbi välja vahetada, vaadake juhtpaneelil kuvatavaid animatsioone. Karbi vahetamise vajadus ei tähenda, et printer ei tööta enam tehnilistele nõuetele vastavalt. Epsoni garantii ei kata selle detaili vahetamise kulusid. Tegemist on kasutaja hooldatava detailiga.

#### *Märkus.*

Kui hooldekarp on täis, ei saa te lekkimise vältimiseks printida enne, kui hooldekarp on vahetatud. Fakside saatmine ja andmete salvestamine välisesse USB-seadmesse on siiski lubatud.

#### **Seotud teave**

- & "Hooldekarbi kood" lk 154
- $\blacktriangleright$  "Hoolduskarbi käsitsemise ettevaatusabinõud" lk 154

## **Ajutine printimine musta tindiga**

Kui värviline tint on otsa saanud ja musta tinti on veel alles, saate järgmiste sätetega lühiajaliselt ainult musta tinti kasutades printimist jätkata.

- ❏ Paberitüüp: tavapaberid, Ümbrik
- ❏ Värv: **Halliskaala**
- ❏ Ääristeta: pole valitud
- ❏ EPSON Status Monitor 3: Lubatud (ainult Windows)

Kuna see funktsioon on saadaval ainult ligikaudu viis päeva, vahetage tühjenenud tindikassett võimalikult kiiresti välja.

#### *Märkus.*

- ❏ Kui funktsioon *EPSON Status Monitor 3* pole aktiveeritud, avage printeridraiveri aken, klõpsake nuppu *Lisasätted* vahekaardil *Hooldus* ja seejärel valige suvand *Lubage EPSON Status Monitor 3*.
- ❏ Periood erineb olenevalt kasutustingimustest.

### **Ajutine printimine musta tindiga – Windows**

1. Järgmise akna kuvamisel katkestage printimine.

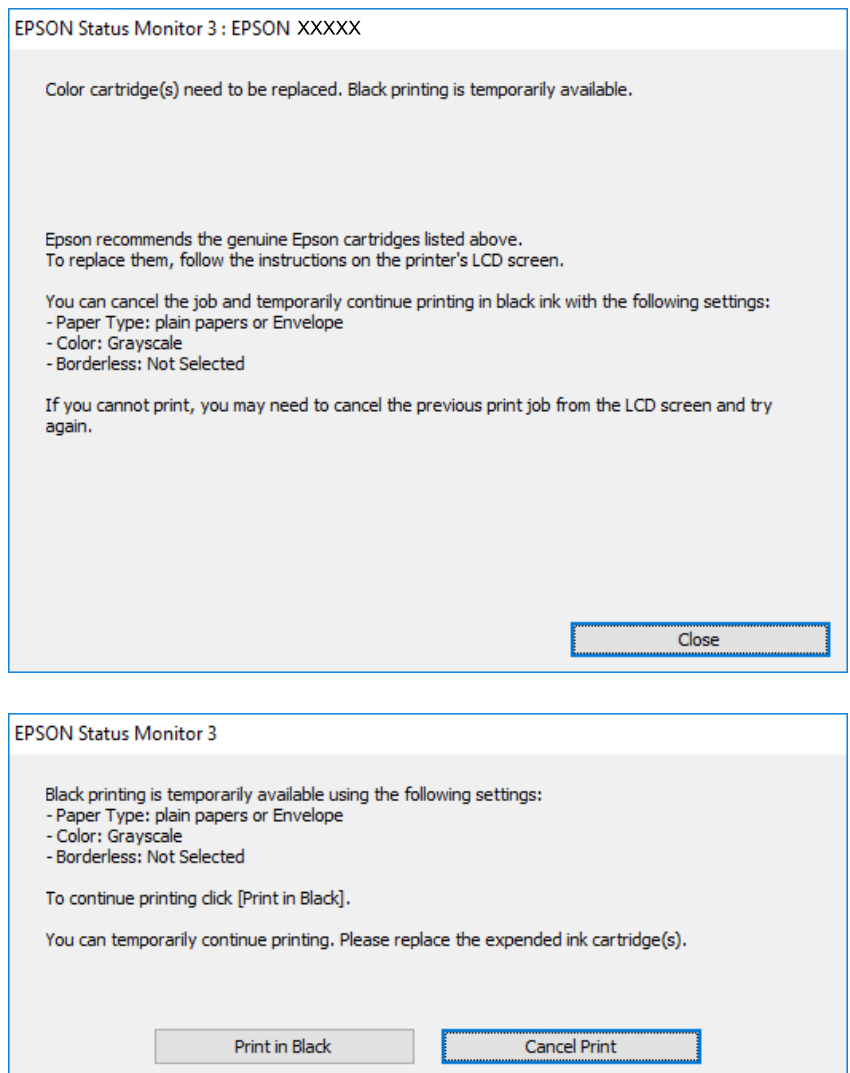

#### *Märkus.*

Kui te ei saa printimist arvutist tühistada, tühistage see printeri juhtpaneelilt.

- 2. Avage printeridraiveri aken.
- 3. Tühjendage ruut **Ääristeta** vahekaardil **Pealeht**.
- 4. Valige **tavapaberid** või **Ümbrik** suvandi **Paberitüüp** sätteks vahekaardil **Pealeht**.
- 5. Valige suvand **Halliskaala**.
- 6. Vajaduse korral tehke vahekaartidel **Pealeht** ja **Veel suvandeid** veel seadistusi ning seejärel klõpsake nuppu **OK**.
- 7. Klõpsake nuppu **Prindi**.
- 8. Klõpsake kuvatud aknas nuppu **Prindi mustvalgelt**.

#### **Seotud teave**

- & ["Kuidas täita Paberikassett paberiga" lk 45](#page-44-0)
- $\rightarrow$  ["Printimise alused Windows" lk 66](#page-65-0)

### **Ajutine printimine musta tindiga — Mac OS X**

#### *Märkus.*

Selle funktsiooni võrgu kaudu kasutamiseks looge ühendus rakendusega *Bonjour*.

- 1. Klõpsake **dokil** olevat printeriikooni.
- 2. Tühistage töö.

#### *Märkus.* Kui te ei saa printimist arvutist tühistada, tühistage see printeri juhtpaneelilt.

- 3. Valige menüüst **Süsteemi eelistused** > **Printerid ja skannerid** (või **Printimine ja skannimine**, **Printimine ja faksimine**) ja seejärel valige printer. Valige **Suvandid ja tarvikud** > **Suvandid** (või **Draiver**).
- 4. Valige **Permit temporary black printing** sätteks **On**.
- 5. Avage printimisdialoog.
- 6. Valige hüpikmenüüst suvand **Printeri sätted**.
- 7. Valige suvandi **Paberiformaat** sätteks mis tahes paberiformaat (v.a ääristeta).
- 8. Valige **tavapaberid** või **Ümbrik** suvandi **Meediumitüüp** sätteks.
- 9. Valige **Halliskaala**.
- 10. Vajaduse korral seadistage ka muid sätteid.
- 11. Klõpsake **Prindi**.

#### **Seotud teave**

- $\blacktriangleright$  ["Kuidas täita Paberikassett paberiga" lk 45](#page-44-0)
- $\rightarrow$  ["Printimise alused Mac OS X" lk 68](#page-67-0)

## **Musta tindi säästmine, kui tint on lõppemas (ainult Windows)**

Kui must tint on lõppemas ja värvilist tinti on veel piisavalt, võite luua musta värvi värvilisi tinte segades. Võite uue musta tindi kasseti ettevalmistamise vältel printimist jätkata.

Seda funktsiooni saab kasutada üksnes siis, kui valite printeridraiveris järgmised sätted.

❏ Paberitüüp: **tavapaberid**

❏ Kvaliteet: **Standard**

#### **Tindikassettide ja muude kulutarvikute vahetamine**

❏ EPSON Status Monitor 3: Lubatud

#### *Märkus.*

❏ Kui funktsioon *EPSON Status Monitor 3* pole aktiveeritud, avage printeridraiveri aken, klõpsake nuppu *Lisasätted* vahekaardil *Hooldus* ja seejärel valige suvand *Lubage EPSON Status Monitor 3*.

❏ Värve kombineerides loodud must näeb välja mõnevõrra erinev kui puhas must. Lisaks on printimine ka aeglasem.

❏ Prindipea kvaliteedi säilitamiseks kulutatakse samuti musta tinti.

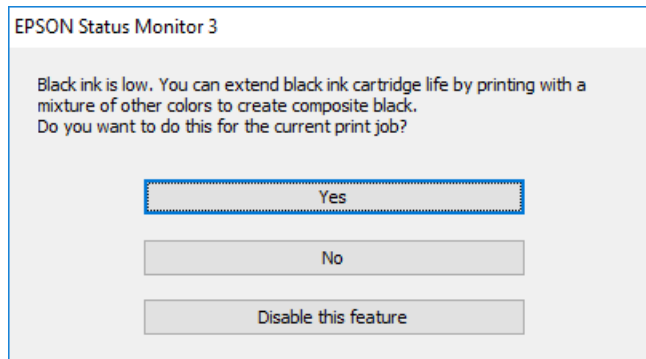

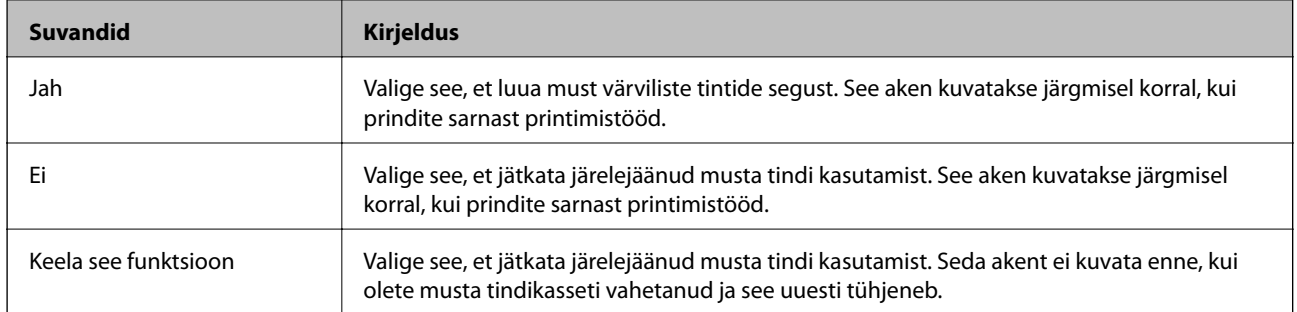

# <span id="page-158-0"></span>**Printeri hooldamine**

## **Prindipea kontrollimine ja puhastamine**

Kui pihustid on ummistunud, on prinditud kujutis kahvatu, kujutisel on triibud või ootamatud värvid. Kui printimiskvaliteet on halvenenud, kasutage pihusti kontrollimise funktsiooni ja kontrollige, kas pihustid on ummistunud. Kui pihustid on ummistunud, puhastage prindipead.

#### *C Oluline teave:*

- ❏ Ärge prindipea puhastamise ajal avage skannerit ega lülitage printerit välja. Kui prindipea puhastamine ei ole lõpetatud, ei pruugi printimine võimalik olla.
- ❏ Kuna prindipea puhastamisel kasutatakse mõnevõrra tinti, puhastage tindipead ainult siis, kui prindikvaliteet halveneb.
- ❏ Kui tinti on vähe, ei pruugi prindipea puhastamine võimalik olla.
- ❏ Kui prindikvaliteet ei parane pärast seda, kui olete neli korda otsakuid kontrollinud ja prindipead puhastanud, ärge vähemalt kuus tundi printige ning kontrollige seejärel vajadusel uuesti otsakuid ja puhastage prindipead. Soovitatav on printer välja lülitada. Kui prindikvaliteet pole endiselt paranenud, võtke ühendust Epsoni toega.
- ❏ Prindipea kuivamise vältimiseks ärge eemaldage printeri toitejuhet vooluvõrgust, kui seade on sisse lülitatud.

### **Prindipea kontrollimine ja puhastamine — juhtpaneel**

1. Pange printerisse A4-formaadis tavapaberit.

Kui teie printeril on kaks paberikassetti, laadige paber kassetti paberikassett 1.

- 2. Puudutage avakuval valikut **Hooldus**.
- 3. Puudutage valikut **Prindipea pihusti kontroll.**.
- 4. Järgige pihustite kontroll-lehe printimiseks ekraanil kuvatavaid juhiseid.
- 5. Uurige prinditud mustrit. Kui mustris "NG" esineb katkenud jooni või puuduvaid segmente, võivad prindipea pihustid olla ummistunud. Jätkake järgmise toiminguga. Kui te ei näe katkenud jooni ega puuduvaid segmente, nagu alltoodud mustril "OK", ei ole pihustid ummistunud. Puudutage pihustite kontrolli

funktsiooni sulgemiseks nuppu  $\Box$ 

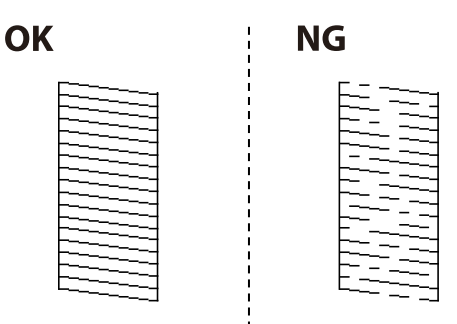

#### **Printeri hooldamine**

- <span id="page-159-0"></span>6. Puudutage prindipea puhastamiseks nuppu  $\mathsf{X}$  ja järgige ekraanil kuvatavaid juhiseid.
- 7. Kui puhastamine on lõppenud, printige pihustite kontrollmuster uuesti välja. Korrake puhastamise ja kontrolllehe printimise toimingut, kuni kõik read prinditakse täielikult välja.

#### **Seotud teave**

& ["Kuidas täita Paberikassett paberiga" lk 45](#page-44-0)

### **Prindipea kontrollimine ja puhastamine — Windows**

- 1. Pange printerisse A4-formaadis tavapaberit. Kui teie printeril on kaks paberikassetti, laadige paber kassetti paberikassett 1.
- 2. Avage printeridraiveri aken.
- 3. Klõpsake suvandit **Pihustikontroll** vahekaardil **Hooldus**.
- 4. Järgige ekraanil kuvatud juhiseid.

#### **Seotud teave**

- & ["Kuidas täita Paberikassett paberiga" lk 45](#page-44-0)
- $\blacktriangleright$  ["Windowsi printeridraiver" lk 178](#page-177-0)

### **Prindipea kontrollimine ja puhastamine — Mac OS X**

1. Pange printerisse A4-formaadis tavapaberit.

Kui teie printeril on kaks paberikassetti, laadige paber kassetti paberikassett 1.

- 2. Valige menüüst **Süsteemi eelistused** > **Printerid ja skannerid** (või **Printimine ja skannimine**, **Printimine ja faksimine**) ja seejärel valige printer.
- 3. Klõpsake nuppu **Suvandid ja tarvikud** > **Suvandid** > **Ava printeriutiliit**.
- 4. Klõpsake nuppu **Pihustikontroll**.
- 5. Järgige ekraanil kuvatud juhiseid.

#### **Seotud teave**

& ["Kuidas täita Paberikassett paberiga" lk 45](#page-44-0)

## **Prindipea joondamine**

Kui märkate, et vertikaaljooned on nihkes või kujutised on hägused, joondage prindipead.

### **Prindipea joondamine — juhtpaneel**

1. Pange printerisse A4-formaadis tavapaberit.

Kui teie printeril on kaks paberikassetti, laadige paber kassetti paberikassett 1.

- 2. Puudutage avakuval valikut **Hooldus**.
- 3. Puudutage valikut **Prindipea joondus**.
- 4. Valige üks joondusmenüü.
	- ❏ Joone joondamine: valige see suvand, kui vertikaalsed jooned on valesti joondatud.
	- ❏ Vertikaalne joondamine: valige see suvand, kui väljaprindid on hägused.
	- ❏ Horisontaalne joondus: valige see suvand, kui märkate korrapärase intervalliga horisontaalseid triipe. Kui kuvatakse värvi valiku ekraan, valige vastavalt printimissätetele **Värviline** või **Mustvalge**.
- 5. Järgige joondusmustri printimiseks ekraanil kuvatavaid juhiseid ja seejärel joondage prindipea.
	- ❏ Joone joondamine: valige ja sisestage selle mustri number, mille vertikaalne joondamatus on kõige väiksem.

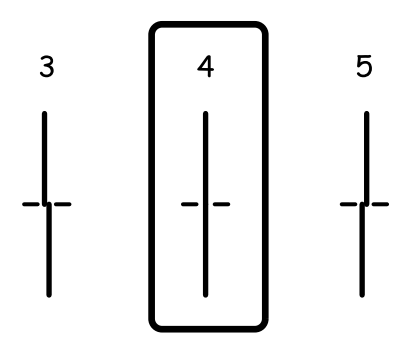

❏ Vertikaalne joondamine: sisestage iga rühma kõige selgema mustri number.

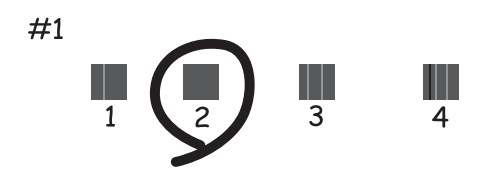

<span id="page-161-0"></span>❏ Horisontaalne joondus: sisestage kõige vähem eraldatud ja kattuva mustri number.

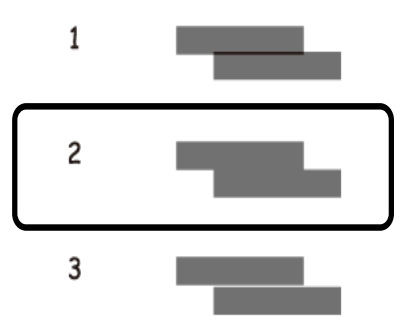

#### **Seotud teave**

& ["Kuidas täita Paberikassett paberiga" lk 45](#page-44-0)

## **Paberitee puhastamine tindiplekkidest**

Kui väljaprindid on tindiga määrdunud või tint on hõõrdunud, puhastage sisemist rullikut.

#### *Oluline teave:*

Ärge puhastage printeri sisemust paberiga. Prindipea pihustid võivad ebemete tõttu ummistuda.

- 1. Laadige printerisse A4-formaadis tavapaberit.
- 2. Puudutage avakuval valikut **Hooldus**.
- 3. Puudutage valikut **Paberijuhiku puhastus**.
- 4. Järgige paberitee puhastamiseks ekraanil kuvatavaid suuniseid.

#### *Märkus.*

Korrake seda toimingut, kuni tint enam paberit ei määri. Kui teie printeril on kaks paberikassetti ja väljaprindid on endiselt tindiga määrdunud või hõõrutud, puhastage teist paberiallikat.

#### **Seotud teave**

& ["Kuidas täita Paberikassett paberiga" lk 45](#page-44-0)

## **ADF-i puhastamine**

Kui ADF-ist kopeeritud või skannitud kujutised on määrdunud või originaale ei söödeta ADF-ist korralikult, puhastage ADF.

### *Oluline teave:*

Ärge kasutage printeri puhastamiseks alkoholi või lahustit. Need kemikaalid võivad printerit kahjustada.

1. Avage ADF-i kaas.

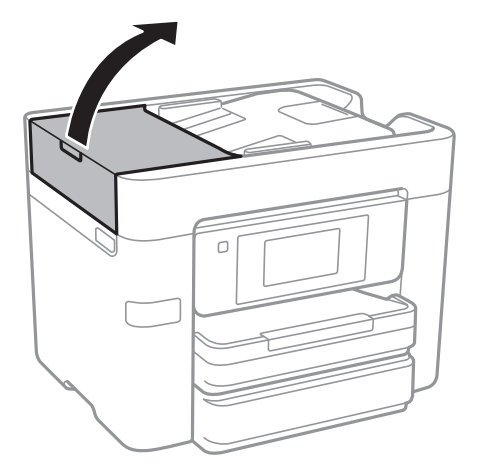

2. Puhastage rullikut ja ADF-i sisemust pehme niiske lapiga.

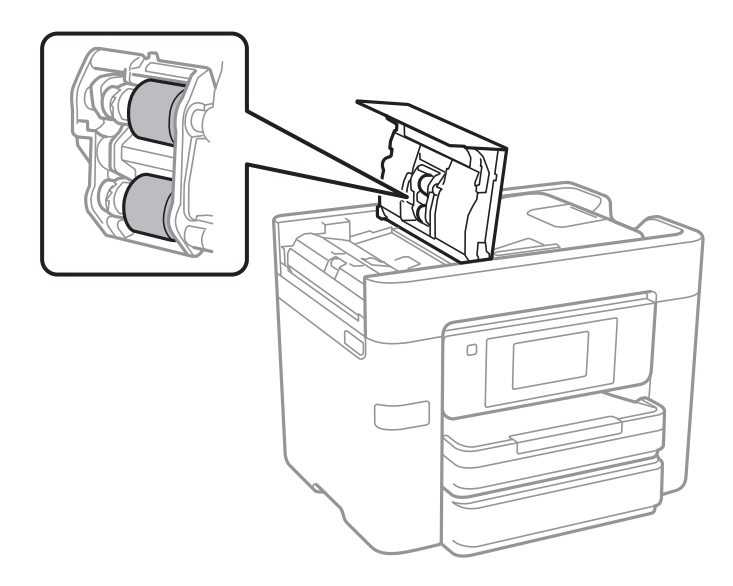

### **Q***Oluline teave:*

Kuiva lapi kasutamine võib rulliku pinda kahjustada. Kasutage ADF-i pärast rulliku kuivamist.

3. Avage dokumendikaas.

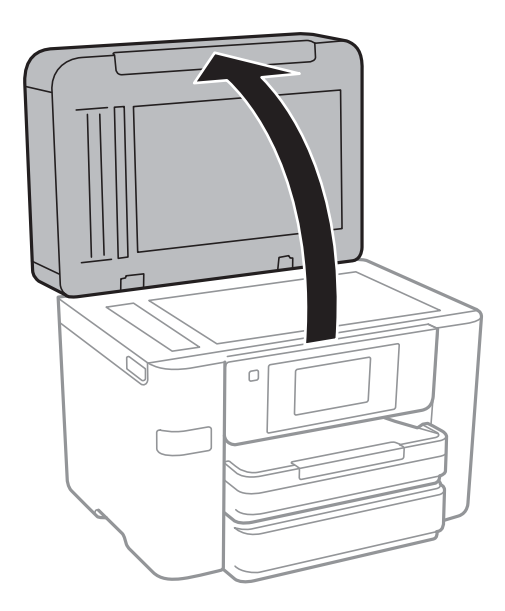

4. Puhastage joonisel näidatud osa.

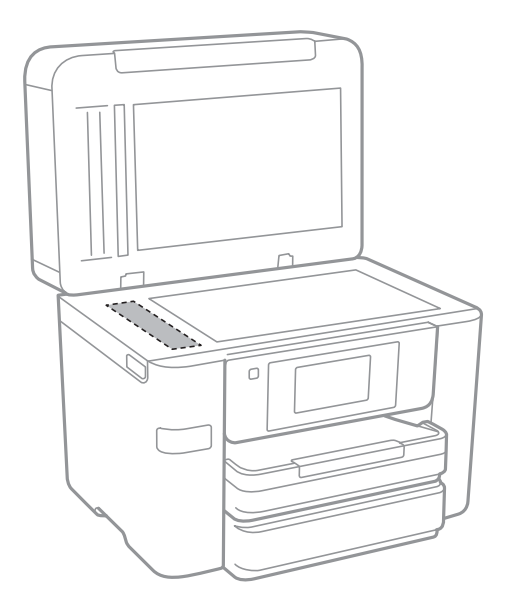

#### *Oluline teave:*

- ❏ Kui klaaspind on muutunud rasvaseks või sellele on sattunud mõni muu raskesti eemaldatav aine, kasutage puhastamiseks väikeses koguses klaasipuhastusvahendit ja pehmet lappi. Kuivatage klaaspind.
- ❏ Ärge suruge liiga tugevalt klaasi pinnale.
- ❏ Olge ettevaatlik, et te klaasi pinda ei kriimustaks või kahjustaks. Klaaspinna kahjustamine võib vähendada skannimise kvaliteeti.

## **Komponendi Skanneri klaas puhastamine**

Kui koopiad või skannitud kujutised on määrdunud, puhastage komponenti skanneri klaas.

## !*Ettevaatust!*

Dokumendikaane avamisel või sulgemisel ärge jätke oma kätt või sõrmi selle vahele. Vastasel juhul võite viga saada.

#### *Oluline teave:*

Ärge kasutage printeri puhastamiseks alkoholi või lahustit. Need kemikaalid võivad printerit kahjustada.

1. Avage dokumendikaas.

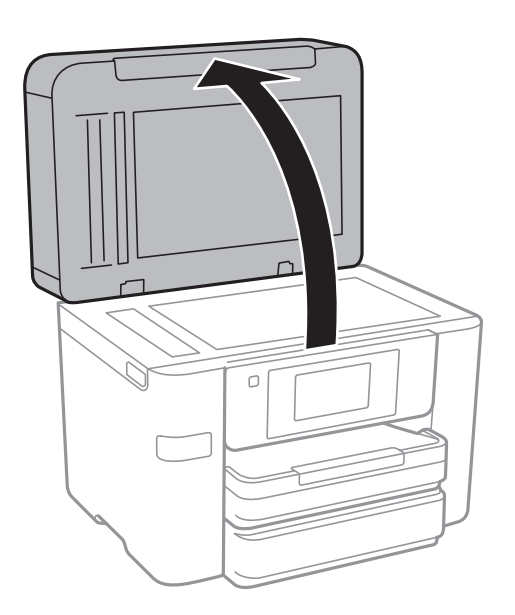

2. Puhastage skanneri klaasi pinda pehme, kuiva ja puhta lapiga.

#### c*Oluline teave:*

- ❏ Kui klaaspind on muutunud rasvaseks või sellele on sattunud mõni muu raskesti eemaldatav aine, kasutage puhastamiseks väikeses koguses klaasipuhastusvahendit ja pehmet lappi. Kuivatage klaaspind.
- ❏ Ärge suruge liiga tugevalt klaasi pinnale.
- ❏ Olge ettevaatlik, et te klaasi pinda ei kriimustaks või kahjustaks. Klaaspinna kahjustamine võib vähendada skannimise kvaliteeti.

## **Energia säästmine**

Kui määratud aja jooksul ei tehta ühtegi toimingut, lülitub printer unerežiimi või automaatselt välja. Saate kohandada aega, mille järel rakendub toitehaldus. Aja mis tahes suurenemine mõjutab toote energiasäästlikkust. Arvestage enne muudatuste tegemist keskkonnaga.

Olenevalt ostu sooritamise kohast võib printeril olla funktsioon, mis lülitab selle automaatselt välja, kui printer ei ole võrguga 30 minutit järjest ühendatud.

### <span id="page-165-0"></span>**Energia säästmine — juhtpaneel**

- 1. Puudutage avakuval valikut **Sätted**.
- 2. Puudutage valikut **Üldsätted** > **Põhisätted**.
- 3. Valige üks alljärgnevatest tegevustest.
	- ❏ Valige suvand **Unetaimer** või valige **Välja lülit. säte** > **Välja lülitatud kui on inaktiveeritud** või valige suvand **Välja lülitatud kui ühendus on lahutatud** ja seejärel seadke sätted.
	- ❏ Valige **Unetaimer** või **Väljalülitustaimer** ja määrake seejärel sätted.

#### *Märkus.*

Ostu sooritamise kohast olenevalt võib teie tootel olla funktsioon *Välja lülit. säte* või funktsioon *Väljalülitustaimer*.

# **Menüüsuvandid režiimis Sätted**

Puudutage erinevate sätete tegemiseks printeri avakuval valikut **Sätted**.

## **Menüüsuvandid režiimis Üldsätted**

Valige juhtpaneelil menüüd allpool kirjeldatud viisil.

**Sätted** > **Üldsätted**

### **Põhisätted**

Valige juhtpaneelil menüüd allpool kirjeldatud viisil.

#### **Sätted** > **Üldsätted** > **Põhisätted**

LCD heledus:

Kohandage LCD-ekraani heledust.

#### Heli:

Reguleerige helitugevust ja valige heli tüüp.

#### Unetaimer:

Reguleerige unerežiimi (energiasäästurežiim) sisenemise aega, kui printer ei ole teinud ühtegi toimingut. Sättega määratud aja möödudes läheb LCD-ekraan mustaks.

#### Puhkerežiimist äratamine:

Äratamine LCD-ekraani puudutamisega:

Valige **Sees**, et lõpetada unerežiim (energiasäästu režiim) puutepaneeli toksamise teel. Kui see sätte on väljalülitatud, peate printeri ärastamiseks vajutama juhtpaneeli nuppu. Funktsiooni keelamine võimaldab vältida printeri ettevaatamatut kasutamist, kui mõni võõrkeha peaks puudutama puutepaneeli. Liasks võite seada ajavahemiku, mille vältel funktsioon sisse või võlja lülitub.

#### Välja lülit. säte:

❏ Välja lülitatud kui on inaktiveeritud

Valige see säte, et lülitada printer automaatselt välja, kui seda määratud ajavahemiku jooksul ei kasutata. Igasugune suurendamine mõjutab toote energiasäästlikkust. Arvestage enne muudatuste tegemist keskkonnaga.

❏ Välja lülitatud kui ühendus on lahutatud

Valige see säte, et lülitada printer välja 30 minuti pärast, kui katkeb ühendus kõigi võrguportidega, kaasa arvatud LINE-pordiga. Olenevalt regioonist on võimalik, et see funktsioon ei ole saadaval.

#### Kuupäeva/kellaaja sätted:

❏ Kuupäev/kellaaeg

Sisestage praegune kuupäev ja kellaaeg.

❏ Suveaeg

Valige teie piirkonnas kehtiv suveaja säte.

❏ Ajavahe

Sisestage kohaliku aja ja UTC (koordineeritud maailmaaja) vaheline erinevus.

#### Riik/Regioon:

Valige riik või regioon, kus te printerit kasutate. Kui te muudate riiki või regiooni, taastatakse faksi vaikesätted ja te peate need uuesti määrama.

#### Keel/Language:

Valige LCD-ekraanil kasutatav keel.

#### Taustapilt:

Muutke LCD-ekraani taustavärvi.

Toimingu ajalõpp:

Valige **Sees**, et naasta lähtekuvale, kui määratud aja jooksul ei ole tehtud ühtegi toimingut.

Klaviat.:

Muutke LCD-ekraanil klaviatuuri paigutust.

#### **Seotud teave**

- & ["Energia säästmine juhtpaneel" lk 166](#page-165-0)
- $\blacktriangleright$  ["Märkide sisestamine" lk 20](#page-19-0)

### **Printeri sätted**

Valige juhtpaneelil menüüd allpool kirjeldatud viisil.

#### **Sätted** > **Üldsätted** > **Printeri sätted**

Paberilähte sätted:

Paberi säte:

Valige paberiallikasse laaditud paberi formaat ja tüüp. Saate määrata suvandi **Lemmikpaberi sätted** sätteid paberiformaadis ja paberitüübis.

#### A4/Letter automaatne ümberlülitus:

Valige **Sees**, et sööta paberit A4-formaadi paberiallikast, kui ühegi paberiallika formaadiks pole määratud Letter, või Letter-formaadi paberiallikast, kui ühegi paberiallika formaadiks pole määratud A4.

#### Sätete automaatne valimine:

Valige **Sees** ükskõik millise alljärgneva suvandi sätteks, et printida automaatselt paberile ükskõik millisest allikast, milles on teie paberisätetele vastav paber.

- ❏ Kopeeri
- ❏ Faks
- ❏ Muu

#### Tõrketeade:

Valige **Sees**, et kuvada tõrketeade, kui valitud paberiformaat või -tüüp ei vasta laaditud paberile.

#### Paberi häälestuse automaatne kuvamine:

Valige **Sees**, et kuvada ekraan **Paberi säte**, kui laadite paberit paberiallikasse. Kui te keelate selle funktsiooni, ei saa te seadmest iPhone ega iPad rakendusega AirPrint printida.

#### Universaal. printimissätted:

Need prindisätted rakenduvad, kui kasutate printimiseks välist seadet ilma printeridraiverita. Nihke sätted rakenduvad, kui kasutate printimiseks printeridraiverit.

#### Nihe üles:

Kohandage paberi ülemist veerist.

Nihe vasakule:

Kohandage paberi vasakut veerist.

#### ihe üles tagaküljel:

Kohandage kahepoolsel printimisel lehe tagakülje ülemist veerist.

#### Nihe vasakule tagaküljel:

Kohandage kahepoolsel printimisel lehe tagakülje vasakut veerist.

#### Kontrollige paberi laiust:

Valige **Sees**, et kontrollida enne printimist paberi laiust. See hoiab ära printimise üle paberi servade, kui paberiformaadi säte on vale, kuid võib vähendada printimiskiirust.

#### Jäta tühi leht vahele:

Jätab tühjad lehed printimisel automaatselt vahele.

#### Automaatne veaparandaja:

Valige kahepoolse printimise tõrke või mälu täitumise tõrke korral tehtav toiming.

❏ Sees

Kuvab hoiatuse ja prindib ühepoolses režiimis, kui esineb kahepoolse printimise tõrge, või prindib ainult printeril töödelda õnnestunud andmed, kui esineb mälu täitumise tõrge.

❏ Välj.

Kuvab tõrketeate ja katkestab printimise.

#### Mäluseadme liides:

❏ Mäluseade:

Valige **Aktiveeri**, et lubada printerile juurdepääs sisestatud mäluseadmele. Kui valitud on **Deaktiveeri**, ei saa te printeriga salvestada andmeid mäluseadmele. See takistab konfidentsiaalsete dokumentide omavolilist teisaldamist.

❏ Failide ühiskasutus:

Valige, kas soovite anda mäluseadmele kirjutusõiguse USB-ühendusega arvutist või võrguühendusega arvutist.

#### Paks paber:

Valige **Sees**, et hoida ära väljaprintide määrdumist tindiga, see võib aga vähendada printimiskiirust.

#### Vaikne režiim:

Valige **Sees**, et vähendada printimise ajal müra, see aga võib vähendada printimiskiirust. Olenevalt paberi tüübist ja valitud prindikvaliteedi sätetest ei pruugi printeri müratasemes erinevust olla.

#### Tindi kuivamisaeg:

Valige tindi kuivamisaeg kahepoolse printimise jaoks. Printer prindib teisele poole pärast esimese poole printimist. Kui väljaprindid on määrdunud, muutke ajasätet suuremaks.

#### Kahesuunaline:

Valige **Sees**, et muuta printimise suunda. Prindib, kui prindipea liigub vasakule ja paremale. Kui vertikaalsed või horisontaalsed jooned teie väljaprindil on hägused või valesti joondatud, võib selle funktsiooni keelamine probleemi lahendada; kuid sellisel juhul võib printimiskiirus väheneda.

#### Avuti ühendamine USB kaudu:

Valige **Aktiveeri**, et anda USB-ga ühendatud arvutile printerile juurdepääs. Valiku **Deaktiveeri** korral on piiratud printimine ja skannimine, mida ei ole saadetud üle võrgu.

#### **Seotud teave**

 $\rightarrow$  ["Paberi laadimine" lk 42](#page-41-0)

### **Võrgusätted**

Valige juhtpaneelil menüüd allpool kirjeldatud viisil.

#### **Sätted** > **Üldsätted** > **Võrgusätted**

Wi-Fi häälestus:

Seadistage või muutke raadiovõrgu sätteid. Valige allpool toodud valikutest ühendusmeetod ja seejärel järgige LCD-ekraanil kuvatud juhiseid.

- ❏ Wi-Fi (soovitatav)
- ❏ Wi-Fi Direct

#### Kaabel-LAN-i häälestus:

Seadistage või muutke võrguühendust, mis kasutab LAN-kaablit ja marsruuterit. Kui kasutatakse seda, on Wi-Fi-ühendused keelatud.

#### Võrgu olek:

Kuvab või prindib praegused võrgusätted.

Ühenduse kontrollimine:

Kontrollib praegust võrguühendust ja prindib aruande. Kui ühendusega on probleeme, vaadake probleemide lahendamiseks aruannet.

#### Täpsem:

Määrake alljärgnevad üksikasjalikud sätted.

- ❏ Seadme nimi
- ❏ TCP/IP
- ❏ Puhverserver
- ❏ Meiliserver
- ❏ IPv6 aadress
- ❏ MS võrgu ühiskasutus
- ❏ NFC
- ❏ Ühenduskiirus ja dupleks

#### **Seotud teave**

- & ["Wi-Fi sätete tegemine käsitsi" lk 27](#page-26-0)
- $\rightarrow$  ["Wi-Fi-sätete määramine nupuga seadistuse abil \(WPS\)" lk 28](#page-27-0)
- $\rightarrow$  ["Wi-Fi sätete tegemine PIN-koodiga seadistades \(WPS\)" lk 29](#page-28-0)
- $\rightarrow$  ["Ühenduse Wi-Fi Direct \(lihtne AP\) sätete valimine" lk 30](#page-29-0)
- $\rightarrow$  ["Võrgu olekulehe printimine" lk 37](#page-36-0)
- $\rightarrow$  ["Võrguühenduse oleku kontrollimine" lk 32](#page-31-0)
- $\rightarrow$  ["Juhtpaneelilt võrguühenduse muutmine Ethernetiks" lk 40](#page-39-0)
- & ["Täpsemate võrgusätete seadmine" lk 30](#page-29-0)

### **Veebiteenuse sätted**

Valige juhtpaneelil menüüd allpool kirjeldatud viisil.

#### **Sätted** > **Üldsätted** > **Veebiteenuse sätted**

Epson Connect teenused:

Kuvab teabe selle kohta, kas printer on teenuses Epson Connect registreeritud ja sellega ühendatud.

Saate teenuse registreerida, puudutades valikut **Registreeri** ja järgides juhiseid.

Kui olete registreeritud, saate muuta alljärgnevaid sätteid.

- ❏ Peata/Jätka
- ❏ Tühista registreerimine

Üksikasju vaadake alljärgnevalt veebisaidilt.

<https://www.epsonconnect.com/>

#### [http://www.epsonconnect.eu](http://www.epsonconnect.eu/) (ainult Euroopa)

Google Cloud Print teenused:

Kuvab teabe selle kohta, kas printer on registreeritud teenuses Google Cloud Print ja sellega ühendatud.

Kui olete registreeritud, saate muuta alljärgnevaid sätteid.

❏ Aktiveeri/Inaktiveeri

❏ Tühista registreerimine

Teenuse Google Cloud Print kasutamise registreerimise üksikasju vaadake alljärgnevalt veebisaidilt.

<https://www.epsonconnect.com/>

[http://www.epsonconnect.eu](http://www.epsonconnect.eu/) (ainult Euroopa)

#### **Seotud teave**

& ["Teenus Epson Connect" lk 176](#page-175-0)

## **Menüüsuvandid režiimis Toite olek**

Valige juhtpaneelil menüü allpool kirjeldatud viisil.

#### **Sätted** > **Toite olek**

Kuvab tindi ligikaudse taseme ja hooldekarbi ligikaudse kasutusea.

Hüüumärgi kuvamine tähendab, et tint on lõppemas või hooldekarp on peaaegu täis. Kui kuvatakse ikoon "x", peate üksuse välja vahetama, sest tint on otsas või hooldekarp on täis.

## **Menüüsuvandid režiimis Hooldus**

Valige juhtpaneelil menüüd allpool kirjeldatud viisil.

#### **Sätted** > **Hooldus**

Prindipea pihusti kontroll.:

Valige see funktsioon, et kontrollida, kas prindipea pihustid on ummistunud. Printer prindin pihustite kontrollmustri.

Prindipea puhastamine:

Valige see funktsioon, et puhastada prindipeas ummistunud pihustid.

#### Prindipea joondus:

Kasutage seda funktsiooni prindipea reguleerimiseks, et prindikvaliteeti parandada.

❏ Joone joondamine

Valige see funktsioon, et joondada vertikaaljooned.

❏ Vertikaalne joondamine

Valige see funktsioon, kui väljaprindid on hägused või tekst ja jooned on joondamata.

❏ Horisontaalne joondus

Valige see funktsioon, kui väljaprintidel on korrapärase intervalliga horisontaalsed triibud.

Tindikasseti (kassettide) vahetus:

Kasutage seda funktsiooni tindikassettide vahetamiseks enne tindi otsa lõppemist.

Paberijuhiku puhastus:

Valige see funktsioon, kui sisemistel rullikutel on tindiplekke. Printer söödab paberit, et puhastada sisemisi rullikuid.

#### **Seotud teave**

- $\rightarrow$  ["Prindipea kontrollimine ja puhastamine" lk 159](#page-158-0)
- $\rightarrow$  ["Prindipea joondamine" lk 160](#page-159-0)
- $\blacktriangleright$  . Tindikassettide vahetamine" lk 153
- $\blacktriangleright$  ["Paberitee puhastamine tindiplekkidest" lk 162](#page-161-0)

## **Menüüsuvandid režiimis Keel/Language**

Valige juhtpaneelil menüüd allpool kirjeldatud viisil.

#### **Sätted** > **Keel/Language**

Valige LCD-ekraanil kasutatav keel.

## **Menüüsuvandid režiimis Printeri olek / Prindi**

Valige juhtpaneelil menüüd allpool kirjeldatud viisil.

#### **Sätted** > **Printeri olek / Prindi**

Printimisoleku leht:

Häälestusoleku leht:

Printige teabelehti, mis näitavad printeri praegust olekut ja sätteid.

Tarvikute oleku leht:

Printige teabelehti, millel on näidatud tarvikute olek.

Kasutusajaloo leht:

Printige teabelehti, mis näitavad printeri kasutusajalugu.

Võrk:

Kuvab praegused võrgusätted.

## **Menüüsuvandid režiimis Kontaktide haldur**

Valige juhtpaneelil menüüd allpool kirjeldatud viisil.

#### **Sätted** > **Kontaktide haldur**

#### Registreeri/Kustuta:

Registreerige ja/või kustutage kontakte menüüde Faks, Skanni meili ja Skanni võrgukausta/FTP-sse jaoks.

#### Sagedased:

Registreerige kiireks juurdepääsuks sageli kasutatavad kontaktid. Saate ka muuta loendi järjekorda.

#### Prindi kontaktid:

Printige kontaktide loend.

#### Kuva suvandid:

Muutke kontaktide kuvamisviisi.

#### Otsingusuvandid:

Muutke kontaktide otsimise meetodit.

## **Menüüsuvandid režiimis Prinditööde loendur**

Valige juhtpaneelil menüüd allpool kirjeldatud viisil.

#### **Sätted** > **Prinditööde loendur**

Kuvab väljaprintide, mustvalgete väljaprintide ja värviliste väljaprintide koguarvu alates printeri ostmise hetkest. Tulemuse printimiseks puudutage valikut **Prindi leht**.

## **Menüüsuvandid režiimis Kasutaja sätted**

Valige juhtpaneelil menüüd allpool kirjeldatud viisil.

#### **Sätted** > **Kasutaja sätted**

Saate muuta järgmiste menüüde vaikesätteid.

- ❏ Skanni võrgukausta/FTP-sse
- ❏ Skanni meili
- ❏ Skanni mäluseadmesse
- ❏ Skannimine pilve
- ❏ Kopeerimissätted
- ❏ Faks

## **Menüüsuvandid režiimis Taasta vaikesätted**

Valige juhtpaneelil menüüd allpool kirjeldatud viisil.

#### **Sätted** > **Taasta vaikesätted**

Lähtestab alljärgnevad menüüd vaikeväärtustele.

- ❏ Võrgusätted
- ❏ Kopeerimissätted
- ❏ Skannimise sätted
- ❏ Faksi sätted
- ❏ Kustuta kõik andmed ja sätted

## **Menüüsuvandid režiimis Püsivara värskendamine**

Valige juhtpaneelil menüüd allpool kirjeldatud viisil.

#### **Sätted** > **Püsivara värskendamine**

Värskenda:

Kontrollige, kas võrguserverisse on üles laaditud uusim püsivara versioon. Kui värskendus on saadaval, saate valida, kas alustada värskendamist või mitte.

Teatis:

Valige **Sees**, et saada teatis, kui saadaval on püsivara värskendus.

# <span id="page-175-0"></span>**Teave võrguteenuse ja tarkvara kohta**

Selles jaotises tutvustatakse võrguteenuseid ja tarkvaratooteid, mis on printeri jaoks saadaval Epsoni veebisaidil või komplekti kuuluval tarkvarakettal.

## **Teenus Epson Connect**

Interneti kaudu kasutatava teenusega Epson Connect saate nutitelefonist, tahvelarvutist või sülearvutist ükskõik millal ja kus printida.

Internetis saadaolevad funktsioonid on järgmised.

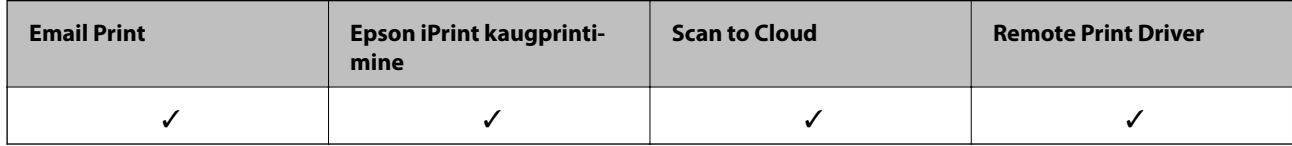

Teavet saate teenuse Epson Connect veebisaidilt.

<https://www.epsonconnect.com/>

[http://www.epsonconnect.eu](http://www.epsonconnect.eu/) (ainult Euroopa)

## **Web Config**

Web Config on rakendus, mis töötab arvuti või nutiseadme veebibrauseris, nagu Internet Explorer ja Safari. Saate kontrollida printeri olekut või muuta võrguteenuse ja printeri sätteid. Rakenduse Web Config kasutamiseks ühendage printer ja arvuti või seade samasse võrku.

#### *Märkus.*

Toetatud on järgmised brauserid.

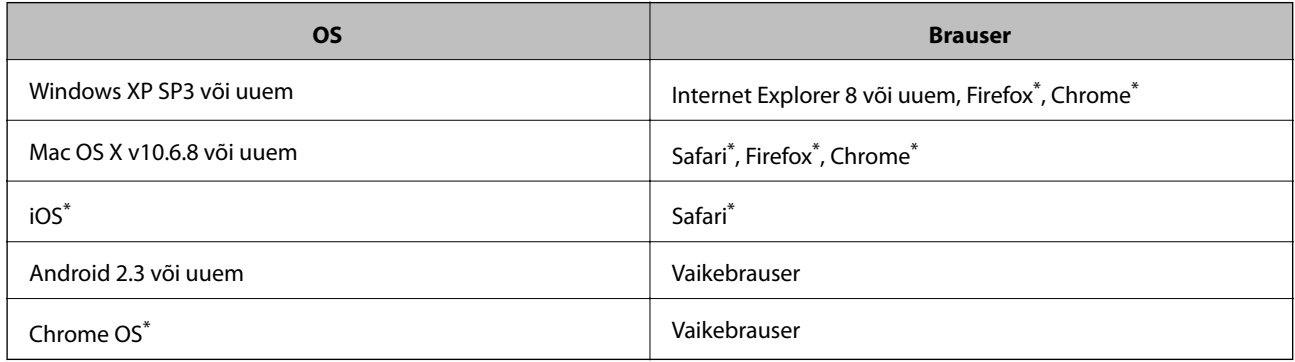

Kasutage uusimat versiooni.

### **Utiliidi Web Config kasutamine veebibrauseris**

1. Kontrollige printeri IP-aadressi.

Printeri IP-aadressi kontrollimiseks puudutage printeri avakuval võrguikooni ja seejärel aktiivset ühendusmeetodit.

#### *Märkus.*

IP-aadressi saate kontrollida ka prinditud võrguühenduse aruandest.

2. Käivitage veebibrauser arvutist või nutiseadmest ja sisestage seejärel printeri IP-aadress.

Vorming:

IPv4: http://printeri IP-aadress/

IPv6: http://[printeri IP-aadress]/

Näited:

IPv4: http://192.168.100.201/

IPv6: http://[2001:db8::1000:1]/

#### *Märkus.*

Nutiseadet kasutades saate käivitada ka utiliidi Web Config rakenduse Epson iPrint hoolduskuvalt.

#### **Seotud teave**

- & ["Rakenduse Epson iPrint kasutamine" lk 85](#page-84-0)
- $\rightarrow$  ["Võrguühenduse aruande printimine" lk 33](#page-32-0)

### **Utiliidi Web Config käivitamine Windowsis**

Kui ühendate arvuti printeriga, kasutades WSD-d, järgige alltoodud samme utiliidi Web Config käivitamiseks.

- 1. Avage Windowsis seadmed ja printerid.
	- ❏ Windows 10

Paremklõpsake nuppu Start või hoidke seda ja valige seejärel **Riistvara ja heli** alt **Juhtpaneel** > **Kuva seadmed ja printerid**.

❏ Windows 8.1/Windows 8/Windows Server 2012 R2/Windows Server 2012

Valige **Riistvara ja heli** (või **Riistvara**) alt **Töölaud** > **Sätted** > **Juhtpaneel** > **Kuva seadmed ja printerid**.

- ❏ Windows 7/Windows Server 2008 R2 Klõpsake nuppu Start ja valige **Riistvara ja heli** alt **Juhtpaneel** > **Kuva seadmed ja printerid**.
- ❏ Windows Vista/Windows Server 2008 Klõpsake nuppu Start ja valige **Riistvara ja heli** alt **Juhtpaneel** > **Printerid**.
- 2. Tehke printeril paremklõps ja valige **Atribuudid**.
- 3. Valige kaart **Veebiteenus** ja klõpsake URL-i.

### <span id="page-177-0"></span>**Rakenduse Web Config käitamine Mac OS Xis**

- 1. Valige menüüst suvand **System Preferences** > **Printers & Scanners** (või **Print & Scan, Print & Fax**) ja printer.
- 2. Klõpsake suvanditel **Options & Supplies** > **Show Printer Webpage**.

## **Windowsi printeridraiver**

Printeridraiver juhib printerit rakendusest saadud käskude järgi. Printeridraiverist sätteid tehes saab printimisel parima tulemuse. Samuti saate printeridraiveri utiliidiga kontrollida printeri olekut ja hoida printeri parimas töökorras.

#### *Märkus.*

Printeridraiveri keelt saab vahetada. Valige soovitud keel suvandist *Keel* vahekaardil *Hooldus*.

#### **Printeridraiveri avamine rakendustest**

Kui tahate teha vaid kasutatavat rakendust puudutavaid sätteid, avage printeridraiver läbi selle rakenduse.

Valige menüüst **Fail** suvand **Prindi** või **Prindihäälestus**. Valige printer ja klõpsake seejärel nuppu **Eelistused** või **Atribuudid**.

#### *Märkus.*

Toimingud erinevad rakendusest olenevalt. Lisateabe saamiseks lugege rakenduse spikrit.

#### **Juurdepääs printeridraiverile juhtpaneelilt**

Kõigile rakendustele kehtivate sätete seadistamiseks avage printeridraiver juhtpaneelilt.

❏ Windows 10

Paremklõpsake nuppu Start või hoidke seda ja valige seejärel **Riistvara ja heli** alt **Juhtpaneel** > **Kuva seadmed ja printerid**. Tehke printeril paremklõps või klõpsake seda ja hoidke klahvi all ning seejärel valige suvand **Printimiseelistused**.

❏ Windows 8.1/Windows 8/Windows Server 2012 R2/Windows Server 2012

Valige jaotisest **Riistvara ja heli** suvandid **Töölaud** > **Sätted** > **Juhtpaneel** > **Kuva seadmed ja printerid**. Tehke printeril paremklõps või klõpsake seda ja hoidke klahvi all ning seejärel valige suvand **Printimiseelistused**.

❏ Windows 7/Windows Server 2008 R2

Klõpsake nuppu Start ja valige **Riistvara ja heli** alt **Juhtpaneel** > **Kuva seadmed ja printerid**. Tehke printeril paremklõps ja valige suvand **Printimiseelistused**.

❏ Windows Vista/Windows Server 2008

Klõpsake nuppu Start ja valige **Riistvara ja heli** alt **Juhtpaneel** > **Printerid**. Tehke printeril paremklõps ja valige suvand **Vali printimiseelistused**.

❏ Windows XP/Windows Server 2003 R2/Windows Server 2003

Klõpsake nuppu Start ja valige suvandid **Juhtpaneel** > **Printerid ja muu riistvara** > **Printerid ja faksid**. Tehke printeril paremklõps ja valige suvand **Printimiseelistused**.

#### **Printeridraiveri avamine tegumiribal printeri ikooni abil**

Printeri ikoon töölaua tegumiribal on otseteeikoon, mis võimaldab kiiret juurdepääsu printeridraiverile.

Kui klõpsate printeri ikoonil ja valite **Printeri sätted**, pääsete samasse printerisätete aknasse, mida kuvatakse juhtpaneelil. Kui teete sellel ikoonil topeltklõpsu, saate kontrollida printeri olekut.

#### *Märkus.*

Kui printeri ikooni pole tegumiribal kuvatud, avage printeridraiveri aken, klõpsake *Seire-eelistused* vahekaardil *Hooldus* ja valige *Registreerige tegumireale otseteeikoon*.

#### **Utiliidi käivitamine**

Avage printeridraiveri aken. Klõpsake vahekaarti **Hooldus**.

### **Windowsi printeridraiveri sätete piiramine**

Saate mõningad printeridraiveri sätted lukustada, et teised kasutajad ei saaks neid muuta.

#### *Märkus.*

Logige administraatorina arvutisse sisse.

- 1. Avage printeri atribuutides vahekaart **Valikulised sätted**.
	- ❏ Windows 10

Klõpsake nuppu Start või vajutage ja hoidke seda ja seejärel valige **Juhtpaneel** > **Kuva printerid ja seadmed** kaustas **Riistvara ja heli**. Tehke printeril paremklõps või vajutage seda ja hoidke klahvi all ning valige seejärel suvand **Printeri atribuudid**. Klõpsake vahekaarti **Valikulised sätted**.

❏ Windows 8.1/Windows 8/Windows Server 2012R2/Windows Server 2012

Valige jaotisest **Riistvara ja heli** suvandid **Töölaud** > **Sätted** > **Juhtpaneel** > **Kuva printerid ja seadmed**. Tehke printeril paremklõps või vajutage seda ja hoidke klahvi all ning valige seejärel suvand **Printeri atribuudid**. Klõpsake vahekaarti **Valikulised sätted**.

❏ Windows 7/Windows Server 2008 R2

Klõpsake nuppu Start ja valige **Riistvara ja heli** ning seejärel **Juhtpaneel** > **Kuva printerid ja seadmed**. Tehke printeril paremklõps ja valige seejärel suvand **Printeri atribuudid**. Klõpsake vahekaarti **Valikulised sätted**.

❏ Windows Vista/Windows Server 2008

Klõpsake nuppu Start ja valige jaotisest **Riistvara ja heli** suvandid **Juhtpaneel** > **Printerid**. Tehke printeril paremklõps ja valige seejärel suvand **Atribuudid**. Klõpsake vahekaarti **Valikulised sätted**.

❏ Windows XP/Windows Server 2003 R2/Windows Server 2003

Klõpsake nuppu Start ja valige suvandid **Juhtpaneel** > **Printerid ja muu riistvara** > **Printerid ja faksid**. Tehke printeril paremklõps ja valige seejärel suvand **Atribuudid**. Klõpsake vahekaarti **Valikulised sätted**.

- 2. Klõpsake käsku **Draiveri sätted**.
- 3. Valige funktsioon, mida soovite piirata. Sätete kohta saate lisateavet võrguspikrist.
- 4. Klõpsake käsku **OK**.

### **Operatsioonisüsteemi Windows printeridraiveri töösätete määramine**

Saate valida sätteid nagu rakenduse **EPSON Status Monitor 3** aktiveerimine.

- 1. Avage printeridraiveri aken.
- 2. Klõpsake suvandit **Lisasätted** vahekaardil **Hooldus**.
- 3. Tehke soovitud seadistused ja seejärel klõpsake nuppu **OK**. Sätete kohta saate lisateavet võrguspikrist.

#### **Seotud teave**

 $\rightarrow$  ["Windowsi printeridraiver" lk 178](#page-177-0)

## **Mac OS Xi printeridraiver**

Printeridraiver juhib printerit rakendusest saadud käskude järgi. Printeridraiverist sätteid tehes saab printimisel parima tulemuse. Samuti saate printeridraiveri utiliidiga kontrollida printeri olekut ja hoida printeri parimas töökorras.

#### **Juurdepääs printeridraiverile rakendustest**

Klõpsake suvandit **Lehe häälestus** või **Prindi** rakenduse menüüs **Fail**. Vajaduse korral klõpsake printimisakna laiendamiseks nuppu **Kuva üksikasjad** (või ▼).

#### *Märkus.*

Sõltuvalt kasutatavast rakendusest on võimalik, et suvandit *Lehe häälestus* menüüs *Fail* ei kuvata ja toimingud printimisekraanil võivad olla erinevad. Lisateabe saamiseks lugege rakenduse spikrit.

#### **Utiliidi käivitamine**

Valige suvand Süsteemieelistused, mis **asub menüüs Printerid ja skannerid** (või Printimine ja skannimine, **Printimine ja faksimine**), ning valige seejärel printer. Klõpsake suvandit **Suvandid ja tarvikud**, **Utiliit** ning seejärel **Ava printeri utiliit**.

### **Operatsioonisüsteemi Mac OS X printeridraiveri töösätete määramine**

#### **Juurdepääs operatsioonisüsteemi Mac OS X printeridraiveri töösätete aknale**

Valige **System Preferences** menüüst > **Printers & Scanners** (või **Print & Scan**, **Print & Fax**) ja seejärel valige printer. Klõpsake suvandeid **Options & Supplies** > **Options** (või **Driver**).

### **Operatsioonisüsteemi Mac OS X printeridraiveri töösätted**

- ❏ Paks paber ja ümbrikud: Hoiab paksule paberile printimisel ära paberi tindiga määrdumise. See aga võib printimist aeglustada.
- ❏ Jäta tühi leht vahele: Takistab tühjade lehtede printimist.
- ❏ Vaikne režiim: Vähendab printeri töömüra, kuid võib printimiskiirust vähendada.
- ❏ Permit temporary black printing: Ajutiselt prinditakse vaid musta tindiga.
- ❏ Dokumentide väljastamine kausta panekuks: Söötke paber nii, et seda oleks lihtne arhiivida, kui prindite andmeid horisontaalpaigutuses või kahepoolselt. Ümbrike printimine ei ole toetatud.
- ❏ Eemalda valged äärised: Ääristeta printimisel eemaldatakse ebavajalikud veerised.
- ❏ High Speed Printing: Prinditakse nii, et prindipea liigub mõlemas suunas. Printimine on kiirem, kuid kvaliteet võib olla halvem.
- ❏ Warning Notifications: Võimaldab printeridraiveril esitada hoiatusteateid.
- ❏ Establish bidirectional communication: Tavaliselt peaks olema selle säte **On**. Valige säte **Off**, kui printeri teabe hankimine on võimatu, kuna printerit jagatakse võrgus operatsioonisüsteemi Windows kasutavate arvutitega vms.

## **Epson Scan 2 (skanneridraiver)**

Epson Scan 2 on skannimise juhtimisrakendus. Võite reguleerida skannitud kujutise suurust, eraldusvõimet, eredust, kontrastsust ja kvaliteeti.

#### *Märkus.*

Võite Epson Scan 2i käivitada ka TWAIN-iga ühilduvast skannimisrakendusest.

### **Käivitamine opsüsteemis Windows**

#### *Märkus.*

Windows Serveri operatsioonisüsteemide kasutamisel peate installima funktsiooni *Töölauakogemus*.

❏ Windows 10

Klõpsake nuppu Start ja valige seejärel **EPSON** > **Epson Scan 2**.

❏ Windows 8.1/Windows 8/Windows Server 2012 R2/Windows Server 2012

Sisestage rakenduse nimi otsimise tuumnuppu ja valige seejärel kuvatud ikoon.

❏ Windows 7/Windows Vista/Windows XP/Windows Server 2008 R2/Windows Server 2008/Windows Server 2003 R2/Windows Server 2003

Klõpsake nuppu Start ja valige seejärel **Kõik programmid** või **Programmid** > **EPSON** > **Epson Scan 2**> **Epson Scan 2**.

### **Käivitamine opsüsteemis Mac OS X**

#### *Märkus.*

Epson Scan 2 ei toeta Mac OS X-i kiiret kasutaja vahetamise funktsiooni. Lülitage kasutaja kiirvahetus välja.

Valige **Mine** > **Rakendused** > **Epson Software** > **Epson Scan 2**.

### **Seotud teave**

 $\blacktriangleright$  ["Rakenduste installimine" lk 186](#page-185-0)

## **Document Capture Pro**

Document Capture Pro $^*$  on rakendus, mis võimaldab teil häälestada skannitud piltide sätteid, mis saadetakse printerist võrgu kaudu arvutisse.

### **Teave võrguteenuse ja tarkvara kohta**

Võite arvutis hääletada mitmeid skannimissätteid, nagu salvestatava faili vorming, salvestuskaust, edastamise sihtkoht ja skannimistööna salvestamine. Võite salvestada kuni 30 skannimistööd ja neid töid arvutist või juhtpaneeli kaudu printerist käivitada. Puudutage avakuval valikut **Skanni** > **Arvuti**.

Vaadake rakenduse kasutamise kohta lisateavet Document Capture Pro spikrist.

\* Document Capture Pro on rakendus operatsioonisüsteemile Windows. Operatsioonisüsteemis Mac OS X kasutage rakendust Document Capture.

*Märkus.*

Windows Serveri opsüsteeme ei toetata.

#### **Käivitamine opsüsteemis Windows**

❏ Windows 10

Klõpsake nuppu Start ja valige seejärel **Epson Software** > **Document Capture Pro**.

❏ Windows 8.1/Windows 8

Sisestage rakenduse nimi otsimise tuumnuppu ja valige seejärel kuvatud ikoon.

❏ Windows 7/Windows Vista/Windows XP

Klõpsake nuppu Start ja valige suvandid **Kõik programmid** või **Programmid** > **Epson Software** > **Document Capture Pro**.

#### **Käivitamine opsüsteemis Mac OS X**

Valige **Mine** > **Rakendused** > **Epson Software** > **Document Capture**.

#### **Seotud teave**

 $\blacktriangleright$  ["Rakenduste installimine" lk 186](#page-185-0)

## **PC-FAX-i draiver (faksidraiver)**

PC-FAX-i draiver on rakendus, millega saate saata muus rakenduses loodud dokumendi faksina otse arvutist. PC-FAX-i draiver installitakse koos utiliidiga FAX Utility. Lisateabe saamiseks lugege rakenduse spikrit.

#### *Märkus.*

❏ Windows Serveri opsüsteeme ei toetata.

❏ Toiming erineb olenevalt dokumendi loomiseks kasutatavast rakendusest. Lisateabe saamiseks lugege rakenduse spikrit.

### **Juurdepääs Windowsist**

Valige rakenduse menüüst **Fail** suvand **Prindi** või **Prindihäälestus**. Valige printer (faks) ja seejärel klõpsake nuppu **Eelistused** või **Atribuudid**.

#### **Juurdepääs Mac OS Xist**

Valige rakenduses menüüst **Fail** suvand **Prindi**. Valige sättega **Printer** oma printer (faks) ja seejärel hüpikmenüüst suvand **Fax Settings** või **Recipient Settings**.

#### **Seotud teave**

- $\rightarrow$  ["FAX Utility" lk 183](#page-182-0)
- $\rightarrow$  ["Rakenduste installimine" lk 186](#page-185-0)

## <span id="page-182-0"></span>**FAX Utility**

FAX Utility on rakendus, mis võimaldab teil arvutist fakside saatmise sätteid konfigureerida. Saate faksi saatmiseks kasutatava kontaktiloendi luua või seda muuta, sätteid konfigureerida, nii et vastuvõetud faksid salvestatakse arvutisse PDF-vormingus jne. Lisateabe saamiseks lugege rakenduse spikrit.

### *Märkus.*

- ❏ Windows Serveri opsüsteeme ei toetata.
- ❏ Veenduge enne utiliidi FAX Utility installimist, et printeridraiver on installitud.

### **Käivitamine opsüsteemis Windows**

❏ Windows 10

Klõpsake nuppu Start ja valige **Epson Software** > **FAX Utility**.

❏ Windows 8.1/Windows 8

Sisestage rakenduse nimi otsimise tuumnuppu ja valige seejärel kuvatud ikoon.

❏ Windows 7/Windows Vista/Windows XP

Klõpsake Start ja valige **Kõik programmid** (või **Programmid**) > **Epson Software** > **FAX Utility**.

### **Käivitamine opsüsteemis Mac OS X**

Valige **Süsteemi eelistused** menüüst > **Printerid ja skannerid** (või **Printimine ja skannimine**, **Printimine ja faksimine**) ja seejärel valige printer (FAKS). Klõpsake nuppu **Suvandid ja tarvikud** > **Suvandid** > **Ava printeriutiliit**.

### **Seotud teave**

 $\blacktriangleright$  ["Rakenduste installimine" lk 186](#page-185-0)

## **EPSON Software Updater**

EPSON Software Updater on rakendus, mis otsib Internetist uut või värskendatud tarkvara ja installib selle. Võite värskendada ka printeri püsivara ja kasutusjuhendit.

### *Märkus.*

Windows Serveri opsüsteeme ei toetata.

### **Käivitamine opsüsteemis Windows**

❏ Windows 10

Klõpsake nuppu Start ja valige seejärel **Epson Software** > **EPSON Software Updater**.

❏ Windows 8.1/Windows 8

Sisestage rakenduse nimi otsimise tuumnuppu ja valige seejärel kuvatud ikoon.

❏ Windows 7/Windows Vista/Windows XP

Klõpsake nuppu Start ja valige seejärel **Kõik programmid** (või **Programmid**) > **Epson Software** > **EPSON Software Updater**.

#### <span id="page-183-0"></span>*Märkus.*

Samuti saate rakenduse EPSON Software Updater käivitada, kui klõpsate töölaua tegumiribal printeri ikoonil ja valite *Tarkvara uuendamine*.

### **Käivitamine opsüsteemis Mac OS X**

Valige **Mine** > **Rakendused** > **Epson Software** > **EPSON Software Updater**.

### **Seotud teave**

 $\blacktriangleright$  ["Rakenduste installimine" lk 186](#page-185-0)

## **EpsonNet Config**

EpsonNet Config on rakendus, mis võimaldab teil võrguliidese aadresse ja protokolle seadistada. Vaadake lisateavet rakenduse EpsonNet Config kasutusjuhendist või rakenduse spikrist.

### **Käivitamine opsüsteemis Windows**

❏ Windows 10

Klõpsake nuppu Start ja valige seejärel **EpsonNet** > **EpsonNet Config**.

❏ Windows 8.1/Windows 8/Windows Server 2012 R2/Windows Server 2012

Sisestage rakenduse nimi otsimise tuumnuppu ja valige seejärel kuvatud ikoon.

❏ Windows 7/Windows Vista/Windows XP/Windows Server 2008 R2/Windows Server 2008/Windows Server 2003 R2/Windows Server 2003

Klõpsake Start ja valige **Kõik programmid** (või **Programmid**) > **EpsonNet** > **EpsonNet Config V4** > **EpsonNet Config**.

### **Käivitamine opsüsteemis Mac OS X**

Valige **Mine** > **Rakendused** > **Epson Software** > **EpsonNet** > **EpsonNet Config V4** > **EpsonNet Config**.

### **Seotud teave**

 $\rightarrow$  ["Rakenduste installimine" lk 186](#page-185-0)

## **Rakenduste desinstallimine**

Logige arvutisse sisse administraatorina. Kui arvuti kuvab parooli sisestamise välja, sisestage administraatori parool.

### **Rakenduste desinstallimine — Windows**

- 1. Vajutage printeri väljalülitamiseks nuppu $\mathbf 0$ .
- 2. Sulgege kõik töötavad rakendused.

### 3. Avage jaotis **Juhtpaneel**:

❏ Windows 10

Paremklõpsake nuppu Start või vajutage ja hoidke seda ning valige seejärel **Juhtpaneel**.

❏ Windows 8.1/Windows 8/Windows Server 2012 R2/Windows Server 2012

Valige **Töölaud** > **Sätted** > **Juhtpaneel**.

❏ Windows 7/Windows Vista/Windows XP/Windows Server 2008 R2/Windows Server 2008/Windows Server 2003 R2/Windows Server 2003

Klõpsake nuppu Start ja valige **Juhtpaneel**.

- 4. Avage **Desinstalli programm** (või **Programmide lisamine või eemaldamine**):
	- ❏ Windows 10/Windows 8.1/Windows 8/Windows 7/Windows Vista/Windows Server 2012 R2/Windows Server 2012/Windows Server 2008 R2/Windows Server 2008

Valige jaotises **Programmid** suvand **Desinstalli programm**.

- ❏ Windows XP/Windows Server 2003 R2/Windows Server 2003 Klõpsake **Programmide lisamine või eemaldamine**.
- 5. Valige rakendus, mida soovite desinstallida.
- 6. Desinstallige rakendus:
	- ❏ Windows 10/Windows 8.1/Windows 8/Windows 7/Windows Vista/Windows Server 2012 R2/Windows Server 2012/Windows Server 2008 R2/Windows Server 2008

Klõpsake **Desinstalli/muuda** või **Desinstalli**.

❏ Windows XP/Windows Server 2003 R2/Windows Server 2003

Klõpsake **Muuda/eemalda** või **Eemalda**.

### *Märkus.*

Kui kuvatakse aken *Kasutajakonto kontroll*, klõpsake *Jätka*.

7. Järgige ekraanil kuvatud juhiseid.

### **Rakenduste desinstallimine – Mac OS X**

1. Laadige alla rakendus Uninstaller EPSON Software Updateriga.

Kui olete rakenduse Uninstaller alla laadinud, ei pea te seda edaspidi rakendusi desinstallides uuesti alla laadima.

- 2. Vajutage printeri väljalülitamiseks nuppu $\mathcal{O}$ .
- 3. Valige printeridraiveri või PC-FAX-i draiveri desinstallimiseks suvand **Süsteemieelistused**, mis **asub** menüüs **Printerid ja skannerid** (või **Printimine ja skannimine**, **Printimine ja faksimine**), ning eemaldage seejärel printer lubatud printerite loendist.
- 4. Sulgege kõik töötavad rakendused.
- 5. Valige suvandid **Mine** > **Rakendused** > **Epson Software** > **Uninstaller**.

<span id="page-185-0"></span>6. Valige rakendus, mille soovite desinstallida, ja klõpsake seejärel nuppu **Uninstall**.

### c*Oluline teave:*

Uninstaller eemaldab arvutist kõik Epsoni tindiprinterite draiverid. Kui kasutate mitut Epsoni tindiprinterit ja soovite kustutada ainult mõned draiverid, kustutage esmalt kõik ja installige seejärel vajalik printeridraiver uuesti.

### *Märkus.*

Kui te ei leia desinstallitavat rakendust rakenduste loendist, ei saa te seda Uninstalleriga desinstallida. Sellisel juhul valige suvandid *Mine* > *Rakendused* > *Epson Software*, valige rakendus, mida soovite desinstallida, ja lohistage see prügikasti ikoonile.

### **Seotud teave**

→ ["EPSON Software Updater" lk 183](#page-182-0)

## **Rakenduste installimine**

Ühendage arvuti võrguga ja installige rakenduste viimased versioonid veebisaidilt.

### *Märkus.*

- ❏ Logige administraatorina arvutisse sisse. Kui arvuti kuvab parooli sisestamise välja, sisestage administraatori parool.
- ❏ Rakenduse uuesti installimiseks peate selle esmalt desinstallima.
- 1. Sulgege kõik töötavad rakendused.
- 2. Katkestage printeridraiveri või Epson Scan 2i installimisel ajutiselt printeri ja arvuti vaheline ühendus.

### *Märkus.*

Ärge ühendage printerit arvutiga enne, kui teil seda teha palutakse.

3. Installige rakendused, järgides alltoodud veebisaidil olevaid juhiseid.

### [http://epson.sn](http://epson.sn/?q=2)

*Märkus.*

Kui kasutate operatsioonisüsteemiga Windows arvutit ja ei saa rakendusi veebisaidilt alla laadida, võite need installida komplektis olevalt CD-lt.

### **Seotud teave**

 $\rightarrow$  ["Rakenduste desinstallimine" lk 184](#page-183-0)

## **Rakenduste ja püsivara värskendamine**

Võib-olla saate rakendusi ja püsivara värskendades teatud probleeme lahendada ning funktsioone parandada või lisada. Kasutage kindlasti rakenduste ja püsivara uusimat versiooni.

1. Veenduge, et printer ja arvuti oleks ühendatud ja arvutil oleks Interneti-ühendus.

2. Käivitage EPSON Software Updater ja värskendage rakendusi või püsivara.

#### c*Oluline teave:*

Ärge lülitage printerit välja ega eemaldage seda vooluvõrgust enne, kui värskendamine on lõppenud, vastasel korral võib printeri töös esineda tõrkeid.

#### *Märkus.*

Kui te ei leia värskendatavat rakendust rakenduste loendist, ei saa te seda EPSON Software Updateriga värskendada. Otsige rakenduse uusimat versiooni kohalikult Epsoni veebisaidilt.

[http://www.epson.com](http://www.epson.com/)

#### **Seotud teave**

→ ["EPSON Software Updater" lk 183](#page-182-0)

### **Printeri püsivara värskendamine juhtpaneeli abil**

Kui printer on internetti ühendatud, saate juhtpaneeli abil printeri püsivara värskendada. Samuti saate seada printeri regulaarselt püsivara värskenduse olemasolu kontrollima ja selle korral teid teavitama.

- 1. Puudutage avakuval valikut **Sätted**.
- 2. Puudutage valikut **Püsivara värskendamine** > **Värskenda**.

#### *Märkus.* Puudutage valikut *Teatis* > *Sees*, et seada printer regulaarselt kontrollima püsivara värskenduste saadavust.

3. Kontrollige ekraanil kuvatud teadet ja puudutage valikut **Alusta kontrollimist**.

Printer alustab saadaolevate värskendust otsimist.

4. Kui LCD-ekraanil kuvatakse teade, mis kinnitab, et püsivara värskendus on saadaval, järgige värskenduse käivitamiseks ekraanile kuvatavaid juhiseid.

#### c*Oluline teave:*

- ❏ Ärge lülitage printerit välja ega eemaldage seda vooluvõrgust enne, kui värskendamine on lõppenud, vastasel korral võib printeri töös esineda tõrkeid.
- ❏ Kui püsivara värskendamist ei viidud lõpule või see nurjus, ei käivitu printer tavapärasel viisil ja printeri järgmisel sisselülituskorral kuvatakse LCD-ekraanile teade "Recovery Mode". Selles olukorras peate püsivara uuesti arvuti abil värskendama. Ühendage printer arvutiga USB-kaabli abil. Kui printeris on kuvatud "Recovery Mode", ei saa te püsivara võrguühenduse kaudu värskendada. Avage arvutis Epsoni kohalik veebisait ja laadige seejärel alla printeri uusim püsivara. Edasiseks tegevuseks leiate juhised veebisaidilt.

# **Probleemide lahendamine**

## **Printeri oleku kontrollimine**

### **Teadete vaatamine LCD-ekraanilt**

Kui LCD-ekraanile kuvatakse tõrketeade, järgige probleemi lahendamiseks ekraanijuhiseid või alltoodud juhiseid.

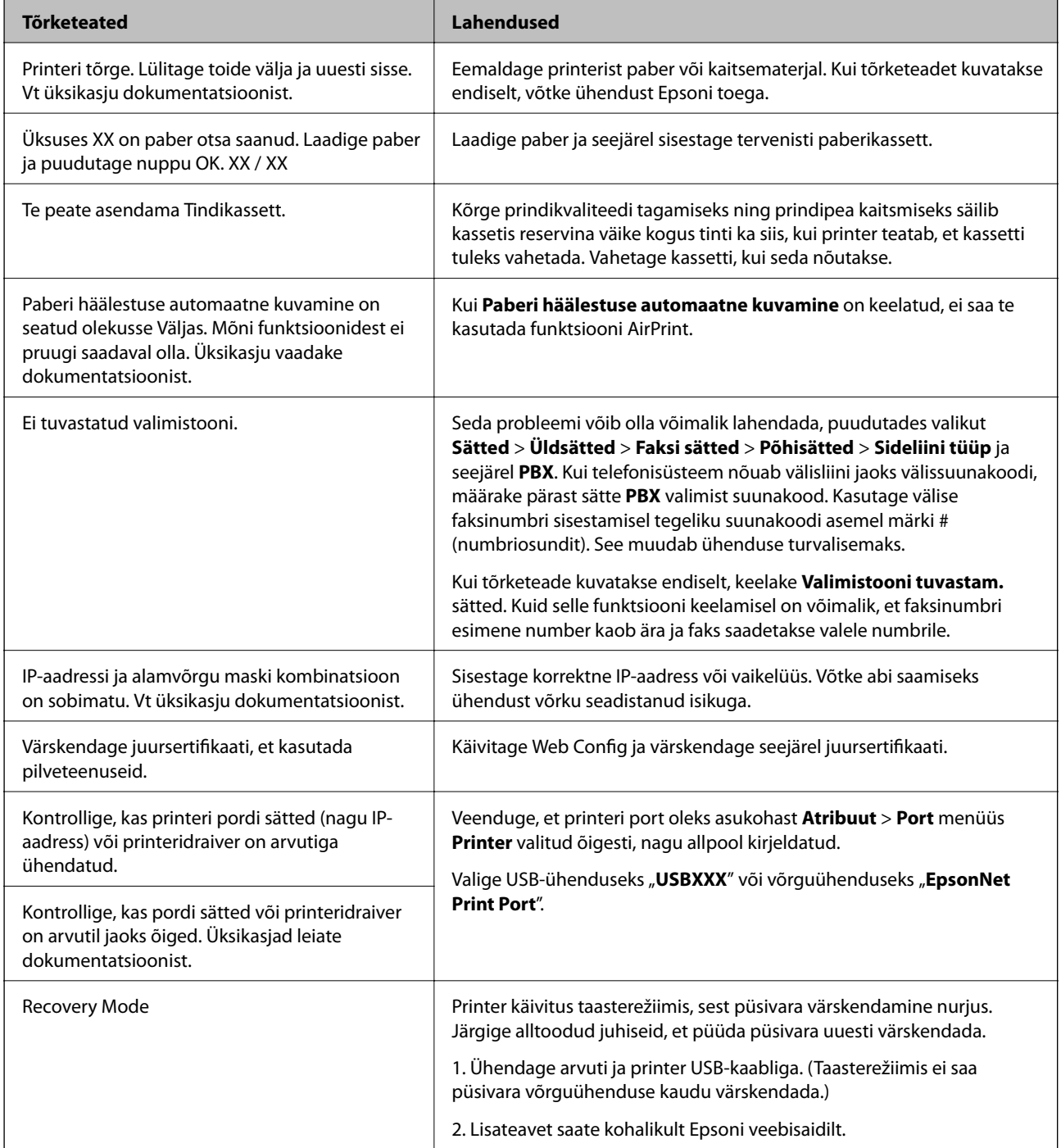

### <span id="page-188-0"></span>**Seotud teave**

- & ["Epsoni klienditoega kontakteerumine" lk 239](#page-238-0)
- $\blacktriangleright$  ["Rakenduste installimine" lk 186](#page-185-0)
- & ["Rakenduste ja püsivara värskendamine" lk 186](#page-185-0)

### **Printeri oleku kontrollimine — Windows**

- 1. Avage printeridraiveri aken.
- 2. Klõpsake suvandit **EPSON Status Monitor 3** vahekaardil **Hooldus** ja seejärel suvandit **Üksikasjad**.

Saate kontrollida printeri olekut, tinditasemeid ja tõrketeavet.

*Märkus.*

Kui funktsioon *EPSON Status Monitor 3* pole aktiveeritud, klõpsake nuppu *Lisasätted* vahekaardil *Hooldus* ja seejärel valige suvand *Lubage EPSON Status Monitor 3*.

### **Seotud teave**

 $\blacktriangleright$  ["Windowsi printeridraiver" lk 178](#page-177-0)

### **Printeri oleku kontrollimine — Mac OS X**

- 1. Valige menüüst **Süsteemi eelistused** > **Printerid ja skannerid** (või **Printimine ja skannimine**, **Printimine ja faksimine**) ja seejärel valige printer.
- 2. Klõpsake nuppu **Suvandid ja tarvikud** > **Suvandid** > **Ava printeriutiliit**.
- 3. Klõpsake nuppu **EPSON Status Monitor**.

Saate kontrollida printeri olekut, tinditasemeid ja tõrketeavet.

## **Tarkvara oleku kontrollimine**

Probleemi võib õnnestuda kõrvaldada, kui värskendate tarkvara uusimale versioonile. Tarkvara oleku kontrollimiseks kasutage tarkvara värskendamise tööriista.

### **Seotud teave**

- → ["EPSON Software Updater" lk 183](#page-182-0)
- & ["Rakenduste ja püsivara värskendamine" lk 186](#page-185-0)

## **Kinni jäänud paberi eemaldamine**

Järgige ummistunud paberi (sh rebenenud tükkide) leidmiseks ja eemaldamiseks printeri juhtpaneeli ekraanil kuvatavaid juhiseid. LCD-ekraan kuvab animatsiooni, mis näitab teile, kuidas eemaldada kinnijäänud paber.

## !*Ettevaatust!*

Ärge kunagi puudutage juhtpaneeli nuppe, kui teie käsi on printeri sees. Kui printer hakkab tööle, võib see põhjustada vigastusi. Hoiduge puudutamast väljaulatuvaid osi, et vältida vigastusi.

### **C***Oluline teave:*

Eemaldage ettevaatlikult kinni jäänud paber. Paberi jõuliselt eemaldamine võib printerit kahjustada.

## **Paberit ei söödeta õigesti**

Kontrollige järgmisi punkte ja seejärel tehke vajalikud toimingud probleemi lahendamiseks.

- ❏ Asetage printer tasasele pinnale ja kasutage seda soovitatud keskkonnatingimustel.
- ❏ Kasutage printeri toetatud paberit.
- ❏ Järgige ettevaatusabinõusid paberi käsitsemisel.
- ❏ Ärge laadige rohkem lehti, kui konkreetse paberi puhul maksimaalselt lubatud. Tavapaberit ärge laadiige üle kolmnurgasümboliga tähistatud joone külgjuhikul.
- ❏ Veenduge, et paberi formaadi ja tüübi sätted vastavad printerisse laaditud paberi tegelikule formaadile ja tüübile.

### **Seotud teave**

- $\blacktriangleright$  ["Keskkonnateave" lk 230](#page-229-0)
- $\blacktriangleright$  ["Ettevaatusabinõud paberi käsitsemisel" lk 42](#page-41-0)
- $\blacktriangleright$  ["Kasutatav paber ja mahud" lk 43](#page-42-0)
- $\rightarrow$  ["Paberitüüpide loend" lk 44](#page-43-0)

### **Paberiummistused**

Laadige paber õiges suunas ja lükake servajuhikud vastu paberi servi.

### **Seotud teave**

- & ["Kinni jäänud paberi eemaldamine" lk 189](#page-188-0)
- $\blacktriangleright$  ["Kuidas täita Paberikassett paberiga" lk 45](#page-44-0)

### **Paber siseneb nurga all**

Laadige paber õiges suunas ja lükake servajuhikud vastu paberi servi.

### **Seotud teave**

& ["Kuidas täita Paberikassett paberiga" lk 45](#page-44-0)

### **Samaaegselt söödetakse mitu paberilehte**

Kui käsitsi juhitava kahepoolse printimise ajal söödetakse mitu paberilehte korraga, eemaldage enne paberi uuesti sisestamist printerisse laaditud paber.

### **Originaaldokumenti ei söödeta ADF-i**

- ❏ Kasutage ADF-i jaoks sobilikke originaale.
- ❏ Laadige originaalid õiges suunas ja lükake ADF-i külgjuhikud vastu originaalide servi.
- ❏ Puhastage ADF-i sisemust.
- ❏ Ärge laadige originaale ADF-i siseküljel oleva kolmnurga sümbolil olevast joonest kõrgemale.

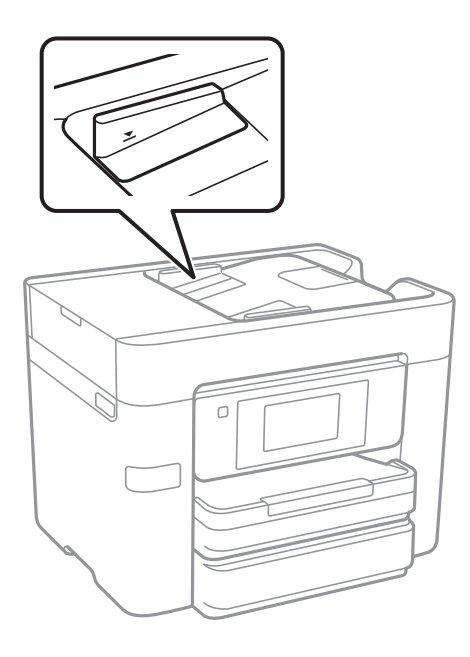

❏ Kontrollige, kas ekraani allosas põleb ADF-i ikoon. Kui ei põle, paigutage originaalid uuesti.

### **Seotud teave**

- $\rightarrow$  ["ADF-i jaoks kasutatavad originaalid" lk 49](#page-48-0)
- $\rightarrow$  ["Originaalide paigutamine ADF-i" lk 49](#page-48-0)
- $\rightarrow$  ["ADF-i puhastamine" lk 162](#page-161-0)

## **Toite ja juhtpaneeli probleemid**

### **Printer ei lülitu sisse**

❏ Veenduge, et toitejuhe oleks kindlalt pistikupesas.

**□** Hoidke nuppu  $\bigcup$  pisut kauem all.

### **Printer ei lülitu välja**

Hoidke nuppu  $\mathbb U$  pisut kauem all. Kui printer ikka välja ei lülitu, ühendage toitejuhe lahti. Prindipea kuivamise vältimiseks lülitage printer uuesti sisse ja seejärel nuppu  $\mathcal{O}$  vajutades välja.

### **Toide lülitub automaatselt välja**

- ❏ Puudutage valikut **Sätted** > **Üldsätted** > **Põhisätted** > **Välja lülit. säte** ja seejärel keelake sätted **Välja lülitatud kui on inaktiveeritud** ja **Välja lülitatud kui ühendus on lahutatud**.
- ❏ Puudutage valikut **Sätted** > **Üldsätted** > **Põhisätted** ja seejärel keelake säte **Väljalülitustaimer**.

#### *Märkus.*

Ostu sooritamise kohast olenevalt võib teie tootel olla funktsioon *Välja lülit. säte* või funktsioon *Väljalülitustaimer*.

### **LCD-ekraan kustub**

Printer on unerežiimis. Puudutage mis tahes kohta LCD-ekraanil, et taastada selle eelmine olek.

### **Puuteekraan ei reageeri**

- ❏ Kui te kleebite puuteekraanile kaitsva kleebise, ei pruugi optiline puuteekraan reageerida.
- ❏ Lülitage printer välja ja pühkige ekraani pehme kuiva lapiga. Kui ekraan on määrdunud, ei pruugi see reageerida.

## **Arvutist ei saa printida**

### **Ühenduse kontrollimine**

- ❏ Ühendage USB-kaabel kindlalt printeri ja arvutiga.
- ❏ Kui kasutate USB-jaoturit, püüdke printer otse arvutiga ühendada.
- ❏ Kui te võrgu kaudu printida ei saa, vaadake lehekülge, millel kirjeldatakse arvutist võrku ühendamise meetodit.

### **Tarkvara ja andmete kontrollimine**

- ❏ Installige printeridraiver.
- ❏ Kui prindite suure andmemahuga kujutist, võib arvuti mälust puudu tulla. Printige kujutis madalama resolutsiooniga või väiksemas formaadis.

### **Printeri oleku kontrollimine arvutist (Windows)**

Klõpsake valikut **Printimisjärjek.** printeridraiveri vahekaardil **Hooldus** ja kontrollige alljärgnevat.

- ❏ Kontrollige, kas on peatatud printimistoiminguid.
	- Vajaduse korral tühistage printimine.
- ❏ Veenduge, et printer ei ole võrguühenduseta ega ootel.

Kui printer on võrguühenduseta või ootel, tühistage vastav olek menüüst **Printer**.

❏ Veenduge, et printer on valitud menüüs **Printer** vaikeprinteriks (vastava menüü-üksuse kõrval peab olema märge).

Kui printer pole seatud vaikeprinteriks, määrake see vaikeprinteriks.

❏ Veenduge, et printeri port oleks asukohast **Atribuut** > **Port** menüüs **Printer** valitud õigesti, nagu allpool kirjeldatud.

Valige USB-ühenduseks "USBXXX" või võrguühenduseks "EpsonNet Print Port".

### **Printeri oleku kontrollimine arvutist (Mac OS X)**

Veenduge, et printeri olek ei oleks **Paus**.

Valige **Süsteemi eelistused** menüüst > **Printerid ja skannerid** (või **Printimine ja skannimine**, **Printimine ja faksimine**) ja topeltkõpsake siis printeril. Kui printeri töö on peatatud, klõpsake **Jätka** (või **Jätka printeri tööd**).

### **Seotud teave**

- $\rightarrow$  ["Ühendamine arvutiga" lk 24](#page-23-0)
- $\rightarrow$  ["Rakenduste installimine" lk 186](#page-185-0)
- $\rightarrow$  ["Printimise tühistamine" lk 88](#page-87-0)

## **Kui te ei saa võrgusätteid teha**

- ❏ Lülitage välja seadmed, mida soovite võrku ühendada. Oodake ligikaudu 10 sekundit ja seejärel lülitage seadme järgmises järjekorras sisse: pääsupunkt, arvuti või nutiseade ja printer. Viige printer ja arvuti või nutiseade pääsupunktile lähemale, et soodustada raadiosidet, ning proovige seejärel uuesti võrgusätteid teha.
- ❏ Puudutage valikut **Sätted** > **Üldsätted** > **Võrgusätted** > **Ühenduse kontrollimine** ja printige seejärel võrguühenduse aruanne. Kui on tekkinud tõrge, lugege võrguühenduse aruannet ja järgige prinditud lahendusi.

### **Seotud teave**

- $\rightarrow$  ["Võrguühenduse aruande printimine" lk 33](#page-32-0)
- & ["Teated ja lahendused võrguühenduse aruandel" lk 34](#page-33-0)

### **Seadmetest ei saa ühendust, ehkki võrgusätetega ei ole probleeme**

Kui te ei saa arvutist või nutiseadmest printeriga ühendust, ehkki võrguühenduse aruanne ei näita probleeme, lugege alljärgnevat.

❏ Kui kasutate samaaegselt mitut pääsupunkti, ei pruugi olenevalt pääsupunktide sätetest arvutist või nutiseadmest olla võimalik printerit kasutada.Ühendage arvuti või nutiseade printeriga sama pääsupunktiga. Keelake nutiseadmes lõastamine, kui see on lubatud.

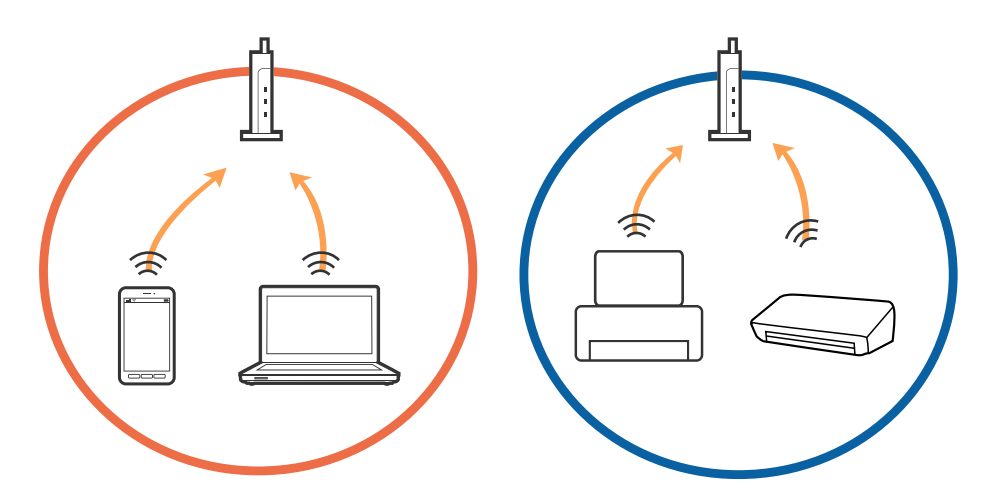

❏ Teil ei pruugi õnnestuda pääsupunktiga ühendust luua, kui sellel on mitu SSID-d ja seadmed on ühendatud sama pääsupunkti erinevate SSID-dega.Ühendage arvuti või nutiseade printeriga sama SSID-ga.

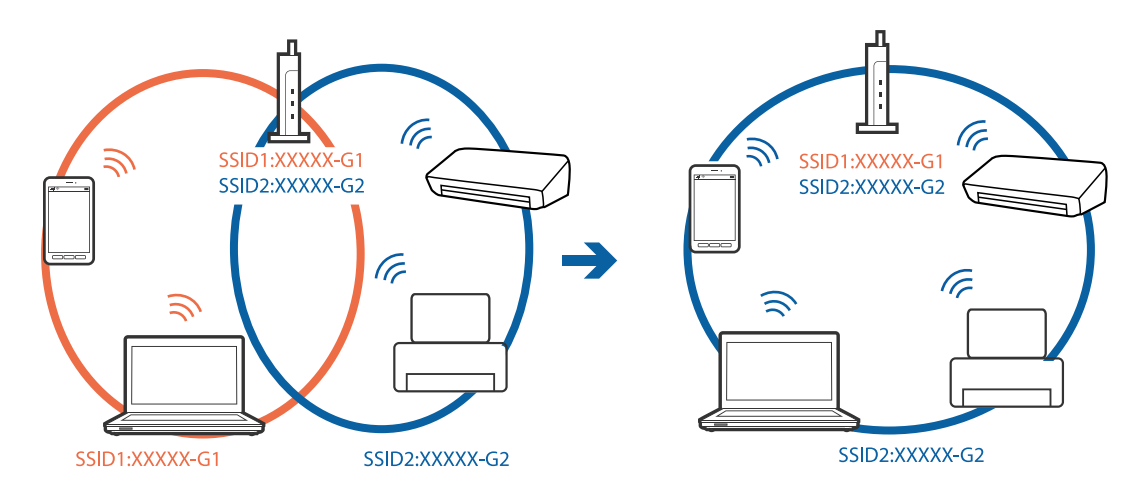

❏ Pääsupunkt, mis ühildub nii standardiga IEEE802.11a kui IEEE802.11g, omab SSID-sid sagedustele 2,4 GHz ja 5 GHz.Kui ühendate arvuti või nutiseadme SSID-ga sagedusel 5 GHz, ei saa te printeriga ühendust luua, sest printer toetab sidet ainult sagedusel 2,4 GHz.Ühendage arvuti või nutiseade printeriga sama SSID-ga.

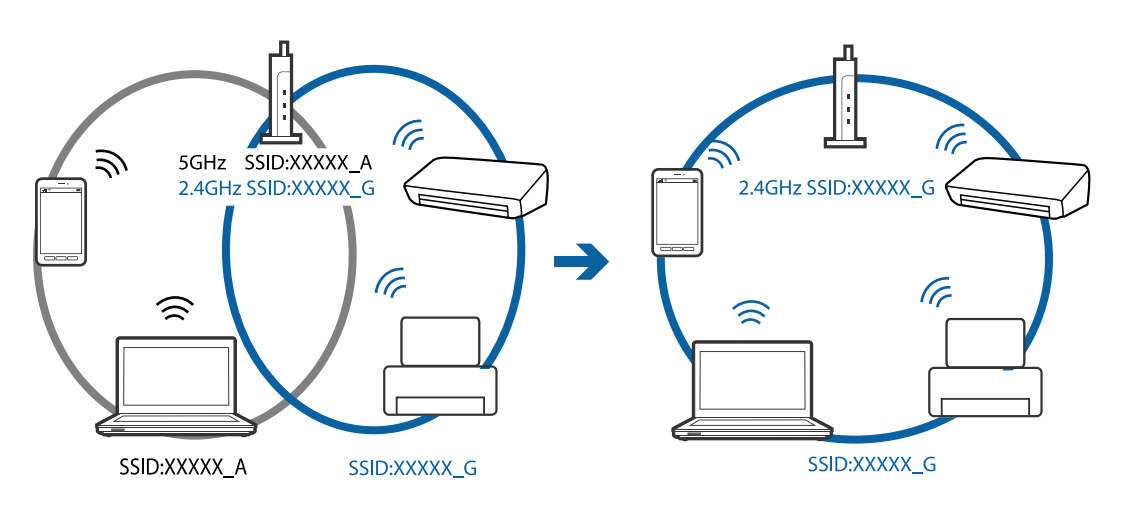

<span id="page-194-0"></span>❏ Enamik pääsupunkte on privaatsuseraldaja funktsiooniga, mis blokeerib sidet ühendatud seadmete vahel.Kui te ei saa luua ühendust printeri ja arvuti või nutiseadme vahel, ehkki need on ühendatud samasse võrku, inaktiveerige pääsupunkti privaatsuseraldaja.Lugege üksikasju pääsupunktiga kaasnenud juhendist.

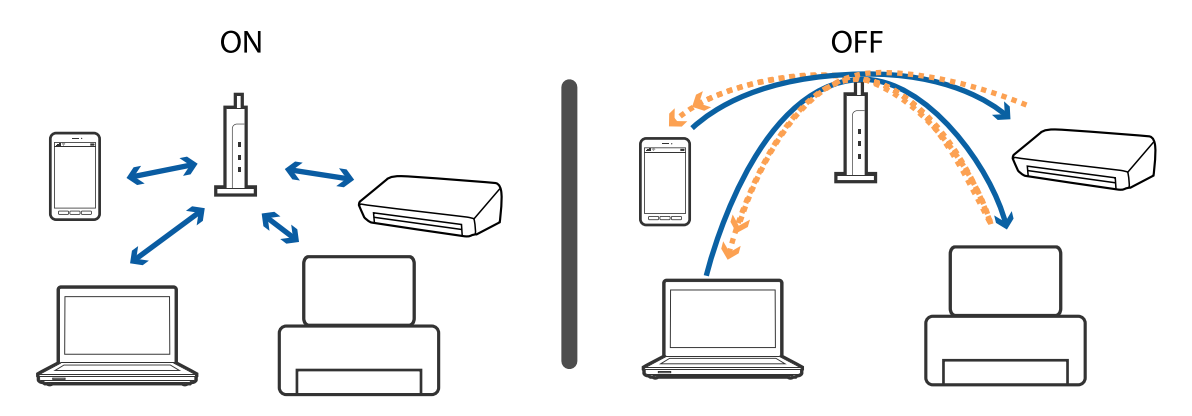

### **Seotud teave**

- & "Printeriga ühendatud SSID kontrollimine" lk 195
- $\rightarrow$  ["SSID kontrollimine arvutis" lk 196](#page-195-0)

### **Printeriga ühendatud SSID kontrollimine**

Puudutage valikut **Sätted** > **Üldsätted** > **Võrgusätted** > **Võrgu olek**. Saate kontrollida režiimide Wi-Fi ja Wi-Fi Direct SSID-d igas menüüs.

### <span id="page-195-0"></span>**SSID kontrollimine arvutis**

### **Windows**

Klõpsake töölaua tegumiribal ikooni **16.** Vaadake kuvatud loendist järele ühendatud SSID nimi.

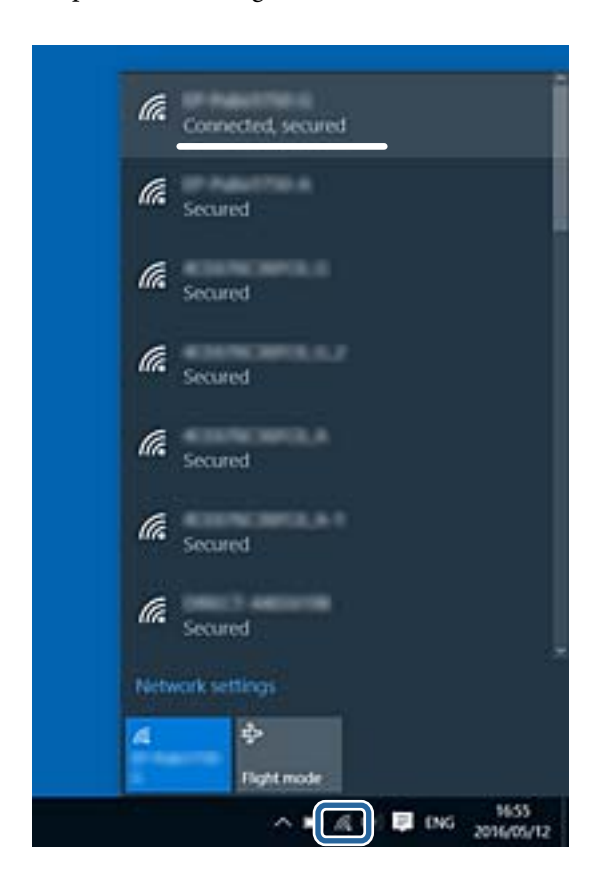

### **Mac OS X**

Klõpsake arvutiekraani ülaosas Wi-Fi ikooni. Kuvatakse SSID-de loend ja ühendatud SSID-d näitab märge.

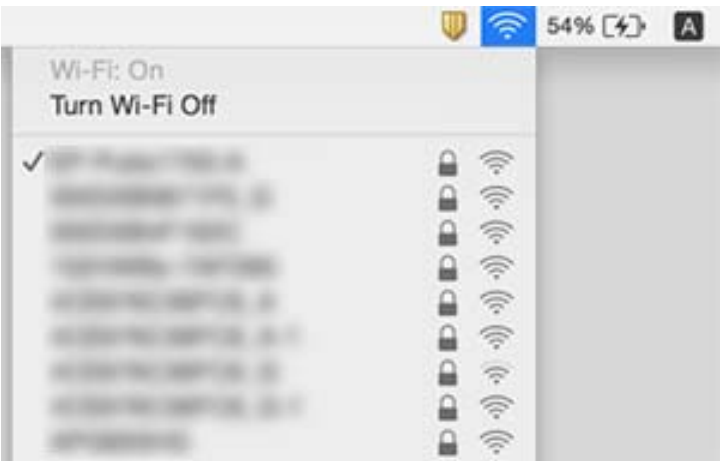

## **Printer ei suuda äkitselt võrguühenduse kaudu printida**

### **Võrgukeskkonna kontrollimine**

- ❏ Kui olete vahetanud pääsupunkti või teenusepakkujat, proovige uuesti määrata printeri võrgusätteid. Ühendage arvuti või nutiseade printeriga sama SSID-ga.
- ❏ Lülitage välja seadmed, mida soovite võrku ühendada. Oodake ligikaudu 10 sekundit ja seejärel lülitage seadme järgmises järjekorras sisse: pääsupunkt, arvuti või nutiseade ja printer. Viige printer ja arvuti või nutiseade pääsupunktile lähemale, et soodustada raadiosidet, ning proovige seejärel uuesti võrgusätteid teha.

### **Arvuti kontrollimine**

Opsüsteemis Windows klõpsake **Printimisjärjek.** printeridraiveri kaardil **Hooldus** ja kontrollige järgmist.

- ❏ Kontrollige, kas on peatatud printimistoiminguid. Vajaduse korral tühistage printimine.
- ❏ Veenduge, et printer ei ole võrguühenduseta ega ootel.

Kui printer on võrguühenduseta või ootel, tühistage vastav olek menüüst **Printer**.

❏ Veenduge, et printer on valitud menüüs **Printer** vaikeprinteriks (vastava menüü-üksuse kõrval peab olema märge).

Kui printer pole seatud vaikeprinteriks, määrake see vaikeprinteriks.

❏ Kontrollige, kas valitud port on õige, suvandist **Printeri atribuudid** > **Port**.

### **Võrguühenduse aruande kontrollimine**

Puudutage valikut **Sätted** > **Üldsätted** > **Võrgusätted** > **Ühenduse kontrollimine** ja printige seejärel võrguühenduse aruanne. Kui aruanne näitab, et võrguühenduse loomine nurjus, lugege võrguühenduse aruannet ja järgige väljaprindil pakutud lahendusi.

### **Arvuti võrguühenduse kontrollimine**

Proovige arvutist pääseda mis tahes veebisaidile veendumaks, et arvuti võrgusätted on õiged. Kui te ei pääse ühelegi veebisaidile, on probleem arvutis. Kontrollige arvuti võrguühendust.

### **Seotud teave**

- & ["Printeriga ühendatud SSID kontrollimine" lk 195](#page-194-0)
- & ["Võrguühenduse aruande printimine" lk 33](#page-32-0)
- & ["Teated ja lahendused võrguühenduse aruandel" lk 34](#page-33-0)
- $\blacktriangleright$  ["Windowsi printeridraiver" lk 178](#page-177-0)

## **Printer ei suuda äkitselt USB-ühenduse kaudu printida**

❏ Ühendage USB-kaabel arvuti küljest lahti. Paremklõpsake arvutis kuvataval printeriikoonil ja valige seejärel **Eemalda seade**. Järgmiseks ühendage USB-kaabel arvutiga ja katsetage printimist. Kui printimine on võimalik, on seadistus valmis.

❏ USB-ühenduse lähtestamiseks järgige käesoleva kasutusjuhendi jaotises [Arvutiga ühendusemeetodi muutmine] esitatud etappide põhjal.

### **Seotud teave**

 $\rightarrow$  ["Arvutiga ühendamise meetodi muutmine" lk 38](#page-37-0)

## **Ei saa printida iPhone'ist või iPadist**

- ❏ Ühendage iPhone või iPad printeriga samasse võrku (SSID).
- ❏ Aktiveerige **Paberi häälestuse automaatne kuvamine** järgmistes menüüdes. **Sätted** > **Üldsätted** > **Printeri sätted** > **Paberilähte sätted** > **Paberi häälestuse automaatne kuvamine**
- ❏ Aktiveerige seade AirPrint kohas Web Config.

### **Seotud teave**

- & ["Ühendamine nutiseadmega" lk 26](#page-25-0)
- $\rightarrow$  ["Web Config" lk 176](#page-175-0)

## **Probleemid prinditud kujutisega**

### **Väljaprindil on tint hõõrdunud või värvid puuduvad**

Kui te ei ole printerit pikka aega kasutanud, siis on võimalik, et prindipea pihustid on ummistunud ja tinditilgad ei saa väljuda. Kui mõni prindipea pihustitest on ummistunud, käivitage pihustite kontroll ja seejärel puhastage prindipead.

### **Seotud teave**

 $\rightarrow$  ["Prindipea kontrollimine ja puhastamine" lk 159](#page-158-0)

### **Ilmuvad triibud või ootamatud värvid**

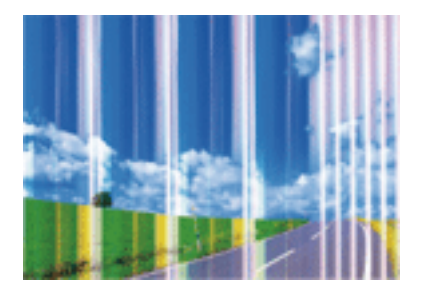

Prindipea pihustid võivad olla ummistunud. Prindipea pihustite ummistumise kontrollimiseks tehke pihustite kontroll. Kui mõni prindipea pihustitest on ummistunud, puhastage prindipead.

### **Seotud teave**

 $\blacktriangleright$  ["Prindipea kontrollimine ja puhastamine" lk 159](#page-158-0)

### **Värvilised triibud ilmuvad ligikaudu iga 3.3 cm tagant**

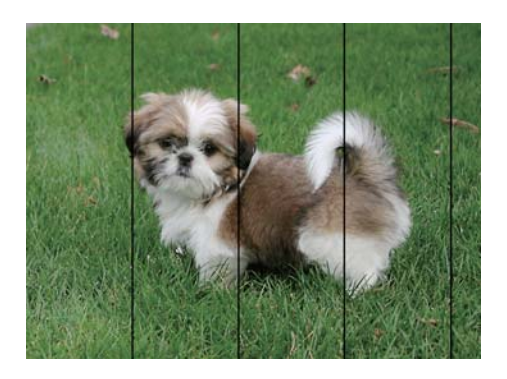

- ❏ Valige paberitüübi säte vastavalt printerisse laaditud paberile.
- ❏ Joondage prindipea, kasutades funktsiooni **Horisontaalne joondus**.
- ❏ Tavapaberile printides kasutage kõrgema kvaliteedi sätet.

### **Seotud teave**

- $\rightarrow$  ["Paberitüüpide loend" lk 44](#page-43-0)
- $\rightarrow$  ["Prindipea joondamine" lk 160](#page-159-0)

### **Hägusad väljaprindid, vertikaalsed jooned või vale joondus**

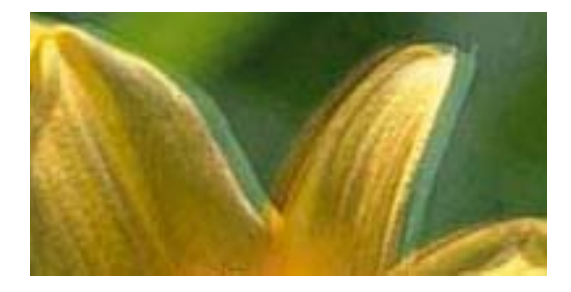

entnanen ane ı Aufdruck. W I 5008 "Regel

Joondage prindipea, kasutades funktsiooni **Vertikaalne joondamine**.

### **Seotud teave**

& ["Prindipea joondamine" lk 160](#page-159-0)

### **Prindikvaliteet ei parane isegi pärast prindipea joondamist**

Kui mõlemas suunas (või suurel kiirusel) printimine on lubatud, prindib prindipea mõlemas suunas liikudes ja vertikaalsed jooned ei pruugi olla õigesti joondatud. Kui prindikvaliteet ei parane, siis keelake mõlemas suunas (või suurel kiirusel) printimine. Selle sätte keelamine võib vähendada printimiskiirust.

❏ Juhtpaneel

Keelake funktsioon **Kahesuunaline** suvandis **Sätted** > **Üldsätted** > **Printeri sätted**.

❏ Windows

Tühistage säte **Kiire** printeridraiveri vahekaardil **Veel suvandeid**.

❏ Mac OS X

Valige menüüst **Süsteemi eelistused** > **Printerid ja skannerid** (või **Printimine ja skannimine**, **Printimine ja faksimine**) ja seejärel valige printer. Valige **Suvandid ja tarvikud** > **Suvandid** (või **Draiver**). Valige **High Speed Printing** sätteks **Off**.

### **Seotud teave**

& ["Menüüsuvandid režiimis Mäluseade" lk 64](#page-63-0)

### **Prindikvaliteet on halb**

Kui prindikvaliteet on halb, sest väljaprindid on hägused, triibulised, puuduvate värvidega, tuhmide värvidega või valesti joondatud, kontrollige järgmist.

### **Printeri kontrollimine**

- ❏ Kui mõni prindipea pihustitest on ummistunud, käivitage pihustite kontroll ja seejärel puhastage prindipead.
- ❏ Joondage prindipea.

### **Paberi kontrollimine**

- ❏ Kasutage printeri toetatud paberit.
- ❏ Ärge printige paberile, mis on niiske, kahjustatud või liiga vana.
- ❏ Kui paber on kaardus või ümbrik on õhku täis, siis siluge seda.
- ❏ Ärge virnastage paberit kohe pärast printimist.
- ❏ Laske väljaprintidel täielikult kuivada, enne kui need kasutusele võtate. Ärge laske väljaprintidele kuivamise ajal paista otsest päikesevalgust, ärge kasutage kuivatit ega puudutage paberi prinditud külge.
- ❏ Epson soovitab kujutiste või fotode printimiseks kasutada tavapaberi asemel Epsoni originaalpaberit. Printige Epsoni originaalpaberi prinditavale küljele.

### **Prindisätete kontrollimine**

- ❏ Valige paberitüübi säte vastavalt printerisse laaditud paberile.
- ❏ Printige kõrgema kvaliteedi sätet kasutades.
- ❏ Kui olete seadnud kvaliteedisätte **Standarderedus** Windowsi printeridraiveris, valige selle asemel **Standard**. Kui olete seadnud kvaliteedisätte **Normal-Vivid** Mac OS Xi printeridraiveris, valige selle asemel **Normal**.

### **Tindikasseti kontrollimine**

- ❏ Epson soovitab tindikassetti kasutada enne pakendile märgitud kuupäeva.
- ❏ Kasutage parimate tulemuste saavutamiseks tindikassetid ära kuue kuu jooksul pärast pakendi avamist.
- ❏ Proovige kasutada originaalseid Epsoni tindikassette. See toode on seadistatud printima värve ehtsate Epsoni tindikassettide alusel. Muude tootjate tindikassetid võivad prindikvaliteeti halvendada.

### **Seotud teave**

- $\blacktriangleright$  ["Prindipea kontrollimine ja puhastamine" lk 159](#page-158-0)
- & ["Prindipea joondamine" lk 160](#page-159-0)
- & ["Kasutatav paber ja mahud" lk 43](#page-42-0)
- & ["Paberitüüpide loend" lk 44](#page-43-0)
- $\blacktriangleright$  ["Ettevaatusabinõud paberi käsitsemisel" lk 42](#page-41-0)

### **Paber on määrdunud või kulunud välimusega**

❏ Kui ilmneb horisontaalseid triipe või paberi üla- või alaosa on määrdunud, laadige paber õiges suunas ja lükake servajuhikud vastu paberi servi.

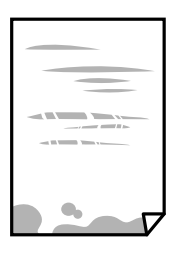

❏ Kui ilmneb vertikaalseid triipe või paber on määrdunud, puhastage paberiteed.

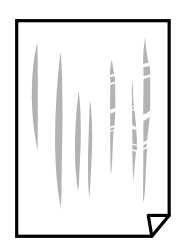

- ❏ Pange paber tasapinnale kontrollimaks, kas see on kaardus. Kui jah, siis tasandage seda.
- ❏ Kui paks paber on hõõrutud, aktiveerige hõõrdumise vähendamise säte. Kui te aktiveerite selle sätte, võib prindikvaliteet langeda või printimine aeglustuda.
	- ❏ Juhtpaneel

Puudutage avakuval valikut **Sätted** > **Üldsätted** > **Printeri sätted** ja lubage seejärel **Paks paber**.

❏ Windows

Klõpsake suvandit **Lisasätted** printeridraiveri vahekaardil **Hooldus** ja valige seejärel suvand **Paks paber ja ümbrikud**.

❏ Mac OS X

Valige menüüst **Süsteemi eelistused** > **Printerid ja skannerid** (või **Printimine ja skannimine**, **Printimine ja faksimine**) ja seejärel valige printer. Valige **Suvandid ja tarvikud** > **Suvandid** (või **Draiver**). Valige **Paks paber ja ümbrikud** sätteks **On**.

❏ Kui prindite käsitsi kahepoolselt, veenduge, et tint oleks enne paberi uuesti laadimist täielikult kuivanud.

### **Seotud teave**

& ["Kuidas täita Paberikassett paberiga" lk 45](#page-44-0)

 $\blacktriangleright$  ["Paberitee puhastamine tindiplekkidest" lk 162](#page-161-0)

### **Paber on automaatsel kahepoolsel printimisel määrdunud**

Kui kasutate automaatset kahepoolset printimist ja prindite suure tihedusega andmeid nagu pilte ja graafikuid, seadke printimistihendus madalamale sättele ja kuivamisaeg pikemaks.

#### **Seotud teave**

- $\blacktriangleright$  ["Lehe kahele poolele printimine" lk 70](#page-69-0)
- $\rightarrow$  ["Printeri sätted" lk 168](#page-167-0)

### **Prinditud fotod on kleepuvad**

Võimalik, et prindite fotopaberi valele küljele. Veenduge, et prindiksite prinditavale küljele.

Kui printisite fotopaberi valele küljele, peate paberitee puhastama.

#### **Seotud teave**

 $\blacktriangleright$  ["Paberitee puhastamine tindiplekkidest" lk 162](#page-161-0)

### **Kujutised või fotod prinditakse ootamatute värvidega**

Printides juhtpaneelilt või Windowsi printeridraiverist rakendatakse vaikimisi Epsoni automaatne foto kohandamise funktsiooni, mis sõltub paberi tüübist. Proovige sätet muuta.

❏ Juhtpaneel

Asendage **Paranda foto** suvand **Automaatne** mis tahes muu suvandiga. Kui sätte muutmine ei toimi, valige **Parendus väljas** suvandi **Paranda foto** sätteks.

❏ Windowsi printeridraiver

Valige kaardil **Veel suvandeid** asukohas **Värvikorrektsioon Kohandatud** ja klõpsake seejärel **Täpsemalt**. Asendage **Vaate korrektsioon** suvand **Automaatkorrektsioon** mis tahes muu suvandiga. Kui sätte muutmine ei toimi, kasutage asukohas **Värvihaldus** mis tahes muud värviparandusfunktsiooni kui **PhotoEnhance**.

#### **Seotud teave**

- & ["Menüüsuvandid režiimis Mäluseade" lk 64](#page-63-0)
- & ["Printimisvärvi kohandamine" lk 83](#page-82-0)

### **Veeristeta ei saa printida**

Valige prindisätetest ääristeta säte. Kui valite paberitüübi, mis ei toeta ääristeta printimist, ei saa teha valikut **Ääristeta**. Valige paberitüüp, mis toetab ääristeta printimist.

### **Seotud teave**

 $\blacktriangleright$  ["Täpsemad menüüsuvandid kopeerimiseks" lk 92](#page-91-0)

- $\blacktriangleright$  ["Printimise alused Windows" lk 66](#page-65-0)
- $\rightarrow$  ["Printimise alused Mac OS X" lk 68](#page-67-0)

### **Pildi servad kärbitakse ääristeta printimisel**

Ääristeta printimisel kujutist suurendatakse natuke ja üleulatuv osa kärbitakse. Valige väiksem suurendamise aste.

❏ Juhtpaneel

Muutke suvandi **Laiendamine** sätet.

❏ Windows

Klõpsake nuppu **Sätted** märkeruudu **Ääristeta** kõrval (printeridraiveri vahekaardil **Pealeht**) ja muutke sätteid.

❏ Mac OS X

Muutke sätet **Laiendus** printimisdialoogi menüüst **Printeri sätted**.

### **Seotud teave**

& ["Täpsemad menüüsuvandid kopeerimiseks" lk 92](#page-91-0)

### **Väljaprindi asukoht, formaat või veerised on valed**

- ❏ Laadige paber õiges suunas ja lükake servajuhikud vastu paberi servi.
- ❏ Kui originaale skanneri klaasile asetate, joondage originaali nurk skanneri klaasi raami nurgaga, mille juures on sümbol. Kui koopia servad on kärbitud, liigutage algdokumendi veidi nurgast eemale.
- ❏ Kui paigutate algdokumente skanneri klaasile, puhastage skanneri klaasi ja dokumendikaant. Kui klaasil on tolmu või plekke, võib kopeeritav ala ka tolmule või plekkidele laieneda, muutes kopeerimiskoha valeks või pildid väikeseks.
- ❏ Valige kopeerimise sätetes sobiv funktsiooni **Orig suu** säte.
- ❏ Valige õige paberiformaadi säte.
- ❏ Reguleerige rakendusest veerise sätet, et see jääks prinditavasse alasse.

### **Seotud teave**

- $\blacktriangleright$  ["Kuidas täita Paberikassett paberiga" lk 45](#page-44-0)
- & ["Algdokumentide asetamine Skanneri klaasile" lk 52](#page-51-0)
- & ["Komponendi Skanneri klaas puhastamine" lk 164](#page-163-0)
- $\rightarrow$  . Prinditav ala" lk 223

### **Prinditud tähemärgid on valed või moonutatud**

- ❏ Ühendage USB-kaabel kindlalt printeri ja arvutiga.
- ❏ Tühistage kõik peatatud printimistööd.
- ❏ Ärge seadke arvutit printimise ajal käsitsi **Talveunerežiimi** või **Unerežiimi**. Moonutatud tekstiga leheküljed saate välja printida järgmine kord, kui arvuti käivitate.

❏ Kui kasutate printeridraiverit, mida olete eelnevalt kasutanud, võivad prinditud märgid olla moonutatud. Veenduge, et kasutatav printeridraiver oleks ette nähtud selle printeri jaoks. Kontrollige printeri nime printeridraiveri akna ülaosas.

### **Seotud teave**

 $\rightarrow$  ["Printimise tühistamine" lk 88](#page-87-0)

### **Prinditud kujutis on ümberpööratud**

Tühistage rakenduses või printeridraiveris peegelpildis printimise sätted.

❏ Windows

Tühjendage ruut **Peegelpilt** printeridraiveri vahekaardil **Veel suvandeid**.

❏ Mac OS X

Eemaldage **Mirror Image** printimisdialoogi menüüst **Printeri sätted**.

### **Mosaiigilaadsed mustrid väljaprintidel**

Kujutiste või fotode printimisel kasutage kõrget resolutsiooni. Veebisaitidel olevad kujutised on tihti liiga madala resolutsiooniga, isegi kui need näevad kuvamiseks piisavalt head välja, mistõttu prindikvaliteet võib halveneda.

### **Kopeeritud kujutisel on ebaühtlased värvid, plekid, täpid või jooned**

- ❏ Puhastage paberiteed.
- ❏ Puhastage skanneri klaas.
- ❏ Puhastage ADF.
- ❏ Ärge vajutage algdokumendile ega dokumendikaanele liiga kõvasti, kui asetate algdokumente skanneri klaasile.
- ❏ Kui paber on määrdunud, vähendage kopeerimistiheduse sätet.

### **Seotud teave**

- $\blacktriangleright$  ["Paberitee puhastamine tindiplekkidest" lk 162](#page-161-0)
- & ["Komponendi Skanneri klaas puhastamine" lk 164](#page-163-0)
- $\blacktriangleright$  ["ADF-i puhastamine" lk 162](#page-161-0)
- & ["Põhilised menüüsuvandid kopeerimiseks" lk 90](#page-89-0)

### **Kopeeritud kujutisel on muaree (võrgumuster)**

Muutke vähendus- või suurendussätet või asetage algdokument seadmesse veidi teise nurga all.

### **Seotud teave**

& ["Põhilised menüüsuvandid kopeerimiseks" lk 90](#page-89-0)

### **Kopeeritud pildil on originaaldokumendi vastaskülje pilt**

- ❏ Kui originaaldokument on õhuke, pange see skanneri klaasile ja seejärel pange selle peale must paber.
- ❏ Vähendage juhtpaneelilt kopeerimistiheduse sätet.

### **Seotud teave**

& ["Põhilised menüüsuvandid kopeerimiseks" lk 90](#page-89-0)

### **Väljaprindi probleemi ei õnnestunud lahendada**

Kui olete katsetanud kõiki lahendusi ja pole endiselt probleemi lahendanud, desinstallige printeridraiver ja installige seejärel uuesti.

### **Seotud teave**

- $\rightarrow$  ["Rakenduste desinstallimine" lk 184](#page-183-0)
- $\blacktriangleright$  ["Rakenduste installimine" lk 186](#page-185-0)

## **Muud printimisprobleemid**

### **Printimine on liiga aeglane**

- ❏ Sulgege kõik ebavajalikud rakendused.
- ❏ Määrake madalama kvaliteedi säte. Kõrge kvaliteediga printimine vähendab printimiskiirust.
- ❏ Aktiveerige kahesuunaline (või suure kiiruse) säte. Kui see säte on lubatud, prindib prindipea mõlemas suunas liikudes ja printimiskiirus on suurem.
	- ❏ Juhtpaneel

Puudutage avakuval valikut **Sätted** > **Üldsätted** > **Printeri sätted** > **Kahesuunaline** ja seejärel lubage see.

❏ Windows

Valige printeridraiveri kaardilt **Veel suvandeid Kiire**.

❏ Mac OS X

Valige menüüst **Süsteemi eelistused** > **Printerid ja skannerid** (või **Printimine ja skannimine**, **Printimine ja faksimine**) ja seejärel valige printer. Valige **Suvandid ja tarvikud** > **Suvandid** (või **Draiver**). Valige **High Speed Printing** sätteks **On**.

❏ Keelake vaikne režiim. See funktsioon vähendab printimiskiirust.

❏ Juhtpaneel

Puudutage avakuval ikooni ja seejärel keelake **Vaikne režiim**.

❏ Windows

Valige printeridraiveri kaardil **Pealeht** suvandi **Vaikne režiim** sätteks **Väljas**.

❏ Mac OS X

Valige menüüst **Süsteemi eelistused** > **Printerid ja skannerid** (või **Printimine ja skannimine**, **Printimine ja faksimine**) ja seejärel valige printer. Valige **Suvandid ja tarvikud** > **Suvandid** (või **Draiver**). Valige **Vaikne režiim** sätteks **Off**.

### **Pideva printimise ajal jääb printimine väga palju aeglasemaks**

Printimine aeglustub, et printeri mehhanism ei kuumeneks üle ega saaks kahjustada. Võite siiski printimist jätkata. Normaalse printimiskiiruse taastamiseks ärge kasutage printerit vähemalt 30 minutit. Kui toide on välja, siis printimiskiirus ei taastu.

### **Printimist ei saa katkestada arvutist, millel on operatsioonisüsteem Mac OS X v10.6.8**

Kui soovite peatada printimise arvutist, tehke alljärgnevad sätted.

Käivitage Web Config ja valige **Port9100** suvandi **Kõrgeima prioriteediga protokoll** sätteks **AirPrinti häälestus**.

Valige **Süsteemi eelistused** menüüst > **Printerid ja skannerid** (või **Printimine ja skannimine**, **Printimine ja faksimine**), eemaldage printer ja lisage siis printer uuesti.

## **Ei õnnestu alustada skannimist**

- ❏ Kui skannite ADF-iga, siis kontrollige, kas dokumendikaas ja ADF-i kaas on suletud.
- ❏ Ühendage USB-kaabel kindlalt printeri ja arvutiga. Kui kasutate USB-jaoturit, püüdke printer otse arvutiga ühendada.
- ❏ Kui skannite võrgu kaudu kõrge resolutsiooniga, võib tekkida sidetõrge. Vähendage resolutsiooni.
- ❏ Veenduge, et utiliidis Epson Scan 2 oleks valitud õige printer (skanner).

### **Kontrollige, kas printer on tuvastatud, kui kasutate operatsioonisüsteemi Windows**

Kontrollige operatsioonisüsteemis Windows, kas printerit (skannerit) kuvatakse loendis **Skanner ja kaamera**. Printeri (skanneri) nimetus peab olema "EPSON XXXXX (printeri nimi)". Kui printerit (skannerit) ei kuvata, siis desinstallige Epson Scan 2 ja seejärel installige see uuesti. Loendisse **Skanner ja kaamera** pääsete järgmiselt.

❏ Windows 10

Paremklõpsake nuppu Start või hoidke seda all ja valige suvand **Juhtpaneel**, sisestage otsimise tuumnuppu tekst "Skanner ja kaamera", klõpsake suvandit **Kuva skannerid ja kaamerad** ning kontrollige seejärel, kas printer kuvatakse.

❏ Windows 8.1/Windows 8/Windows Server 2012 R2/Windows Server 2012

Valige **Töölaud** > **Sätted** > **Juhtpaneel**, sisestage otsimise tuumnuppu "Skanner ja kaamera", klõpsake suvandit **Kuva skanner ja kaamera** ning kontrollige seejärel, kas printer kuvatakse.

❏ Windows 7/Windows Server 2008 R2

Klõpsake nuppu Start ja valige suvand **Juhtpaneel**, sisestage otsimise tuumnuppu tekst "Skanner ja kaamera", klõpsake suvandit **Kuva skannerid ja kaamerad** ning kontrollige seejärel, kas printer kuvatakse.

❏ Windows Vista/Windows Server 2008

Klõpsake nuppu Start, valige **Juhtpaneel** > **Riistvara ja heli** > **Skannerid ja kaamerad** ja kontrollige, kas printer kuvatakse.

❏ Windows XP/Windows Server 2003 R2/Windows Server 2003

Klõpsake nuppu Start, valige **Juhtpaneel** > **Printerid ja muu riistvara** > **Skannerid ja kaamerad** ning kontrollige seejärel, kas printer kuvatakse.

### **Seotud teave**

- $\blacktriangleright$  ["Rakenduste desinstallimine" lk 184](#page-183-0)
- $\blacktriangleright$  ["Rakenduste installimine" lk 186](#page-185-0)

## **Probleemid skannitud pildiga**

### **Klaasilt skannimisel ilmneb värvi ebaühtlus, on näga mustust, punkte jne**

- ❏ Puhastage skanneri klaas.
- ❏ Eemaldage originaalile kogunenud mustus ja muu praht.
- ❏ Ärge rakendage originaalile ega dokumendi kaanele liigset jõudu. Kui rakendate liigset jõudu, siis tekivad ähmasus, plekid ja täpid.

### **Seotud teave**

& ["Komponendi Skanneri klaas puhastamine" lk 164](#page-163-0)

### **Skannimisel ADF-ist ilmuvad sirgjooned**

❏ Puhastage ADF.

Sirgjooned tekivad pildile, kui praht või mustus on kogunenud ADF-i.

❏ Eemaldage originaalile kogunenud mustus ja muu praht.

### **Seotud teave**

 $\blacktriangleright$  ["ADF-i puhastamine" lk 162](#page-161-0)

### **Kujutise kvaliteet on halb**

- ❏ Tarkvara Epson Scan 2 kasutades kohandage kujutist, kasutades vahekaardil **Täpsemad seaded** esitatud üksusi ja skannige seejärel.
- ❏ Kui eraldusvõime on väike, proovige eraldusvõimet tõsta ja seejärel skannida.

### **Seotud teave**

& ["Skannimine rakendusega Epson Scan 2" lk 115](#page-114-0)

### **Piltide taustale tekib varikujutis**

Algdokumendi tagaküljel olevad kujutised võivad olla jäänud skaneeritud pildile.

- ❏ Valige rakenduses Epson Scan 2 vahekaart **Täpsemad seaded**, seejärel reguleerige funktsiooni **Heledus**. See funktsioon ei pruugi olla saadaval olenevalt seadistustest vahekaardil **Põhiseaded** > **Pildi tüüp** või teistest seadistustest vahekaardil **Täpsemad seaded**.
- ❏ Valige rakenduses Epson Scan 2 vahekaart **Täpsemad seaded**, seejärel valige **Pildi suvand** > **Teksti täiustamine**.
- ❏ Skanneriklaasilt skaneerimise korral asetage algdokumendile musta värvi paber või lauamatt.

#### **Seotud teave**

- & ["Skannimine rakendusega Epson Scan 2" lk 115](#page-114-0)
- $\rightarrow$  ["Originaalide paigutamine" lk 49](#page-48-0)

### **Tekst on ähmane**

- ❏ Valige rakenduses Epson Scan 2 vahekaart **Täpsemad seaded**, seejärel valige **Pildi suvand** > **Teksti täiustamine**.
- ❏ Kui, olles rakendusesEpson Scan 2, vahekaardil **Põhiseaded** on seade **Pildi tüüp** väärtuseks **Mustvalge**, siis reguleerige seadet **Künnis** vahekaardil **Täpsemad seaded**. Kui suurendate seadet **Künnis**, muutub must tugevamaks.
- ❏ Kui eraldusvõime on madal, püüdke eraldusvõimet suurendada ja siis skaneerida.

### **Seotud teave**

& ["Skannimine rakendusega Epson Scan 2" lk 115](#page-114-0)

### **Tekib muaree (kangalõime taolised kaldvarjud)**

Kui originaaliks on prinditud dokument, võib skannitud pildil tekkida muaree (kangalõime taolised kaldvarjud).

❏ Vahekaardil **Täpsemad seaded** rakenduses Epson Scan 2 valige suvand **Mahendus**.

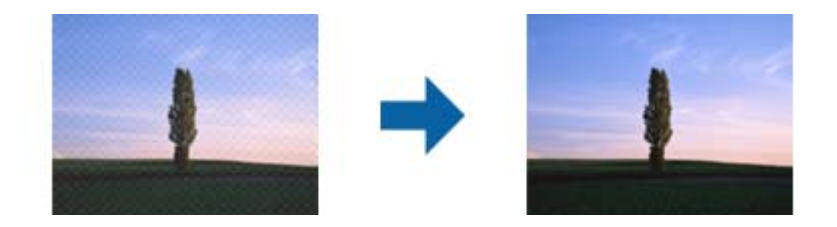

❏ Muutke resolutsiooni ja skannige uuesti.

### **Seotud teave**

& ["Skannimine rakendusega Epson Scan 2" lk 115](#page-114-0)

### **Ei suuda skaneerida õiget ala skanneriklaasil**

- ❏ Veenduge, et originaaldokument on õigesti vastu joondamismärke pandud.
- ❏ Kui skaneeritud pildil puudub serv, siis liigutage algdokumenti skanneriklaasi servast pisut eemale.
- ❏ Kui skaneerite juhtpaneelilt ja valite automaatse skaneerimisala kärpimise funktsiooni, siis eemaldage skaneeriklaasilt ja dokumenti kaanelt võimalik mustus või praht. Kui algdokumendi ümber leidub prahti või mustust, siis laieneb skaneerimisala ka sellele.

### **Seotud teave**

- $\rightarrow$  ["Originaalide paigutamine" lk 49](#page-48-0)
- & ["Komponendi Skanneri klaas puhastamine" lk 164](#page-163-0)

### **Teksti ei tuvastata õigesti, kui see on salvestatud vormingus Otsitav PDF**

- ❏ Kontrollige rakenduse Epson Scan 2 aknas **Pildivormingu suvandid**, et vahekaardil **Tekst** on seade **Tekstikeel** õigesti seadistatud.
- ❏ Kontrollige, kas algdokument asetseb otse.
- ❏ Kasutage selge tekstiga algdokumenti. Järgmiste algdokumentide korral võib teksti olla raske tuvastada.
	- ❏ Algdokumentide korral, mida on juba mitu korda kopeeritud
	- ❏ Faksiga saadud (madala lahutusega) algdokumentide korral
	- ❏ Algdokumentide korral, mille märkide vahe või reavahe on liiga väike
	- ❏ Algdokumentide korral, millel on joonestik/ruudustik või tekstialune joon
	- ❏ Käsitsi kirjutatud algdokumentide korral
	- ❏ Murdejoontega algdokumentide korral
- ❏ Kui, olles rakendusesEpson Scan 2, vahekaardil **Pildi tüüp** on seade **Põhiseaded** väärtuseks **Mustvalge**, siis reguleerige seadet **Künnis** vahekaardil **Täpsemad seaded**. Suurendades seadet **Künnis** muutub musta värvi ala suuremaks.
- ❏ Valige rakenduses Epson Scan 2 vahekaart **Täpsemad seaded**, seejärel valige **Pildi suvand** > **Teksti täiustamine**.

### **Seotud teave**

& ["Skannimine rakendusega Epson Scan 2" lk 115](#page-114-0)

### **Ei saa lahendada skannitud kujutise probleeme**

Kui olete proovinud kõiki lahendusi ja pole endiselt probleemi lahendanud, lähtestage rakenduse Epson Scan 2 sätted rakendusega Epson Scan 2 Utility.

### *Märkus.*

Epson Scan 2 Utility on rakendus, mis on kaasas rakendusega Epson Scan 2.

- 1. Käivitage Epson Scan 2 Utility.
	- ❏ Windows 10

Klõpsake nuppu Start ja valige seejärel **EPSON** > **Epson Scan 2 Utility**.

❏ Windows 8.1/Windows 8/Windows Server 2012 R2/Windows Server 2012

Sisestage rakenduse nimi otsimise tuumnuppu ja valige seejärel kuvatud ikoon.

❏ Windows 7/Windows Vista/Windows XP/Windows Server 2008 R2/Windows Server 2008/Windows Server 2003 R2/Windows Server 2003

Klõpsake nuppu Start ja seejärel valige **Kõik programmid** või **Programmid** > **EPSON** > **Epson Scan 2** > **Epson Scan 2 Utility**.

❏ Mac OS X

Valige **Mine** > **Rakendused** > **Epson Software** > **Epson Scan 2 Utility**.

- 2. Valige vahekaart **Veel**.
- 3. Klõpsake nuppu **Lähtesta**.

### *Märkus.*

Kui lähtestamine probleemi ei lahenda, desinstallige Epson Scan 2 ja installige see uuesti.

### **Seotud teave**

- $\rightarrow$  ["Rakenduste desinstallimine" lk 184](#page-183-0)
- $\blacktriangleright$  ["Rakenduste installimine" lk 186](#page-185-0)

## **Skannitud kujutisi ei saa ühiskausta salvestada**

### **Printeri teadete kontrollimine**

Tõrketeateid kuvatakse printeri juhtpaneelil, kui esineb tõrge.

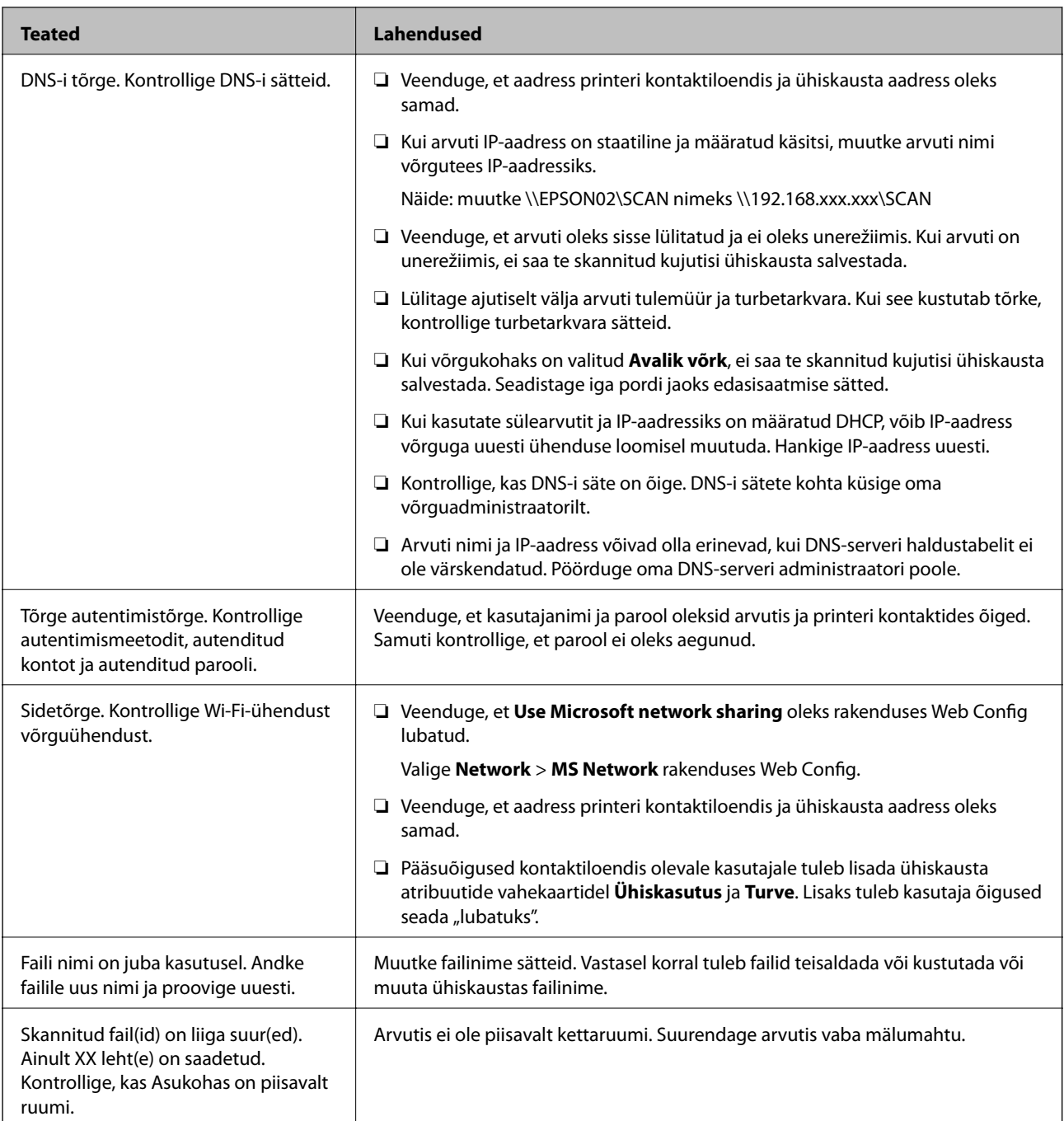

### **Tõrke tekkimise koha kontrollimine**

Kui salvestate skannitud kujutisi ühiskausta, toimub salvestamisprotsess alljärgnevalt.Te saate kontrollida, kus kohas tekkis tõrge.

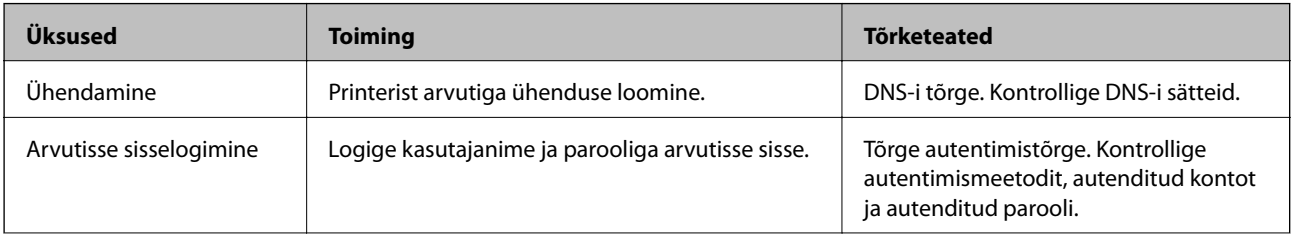

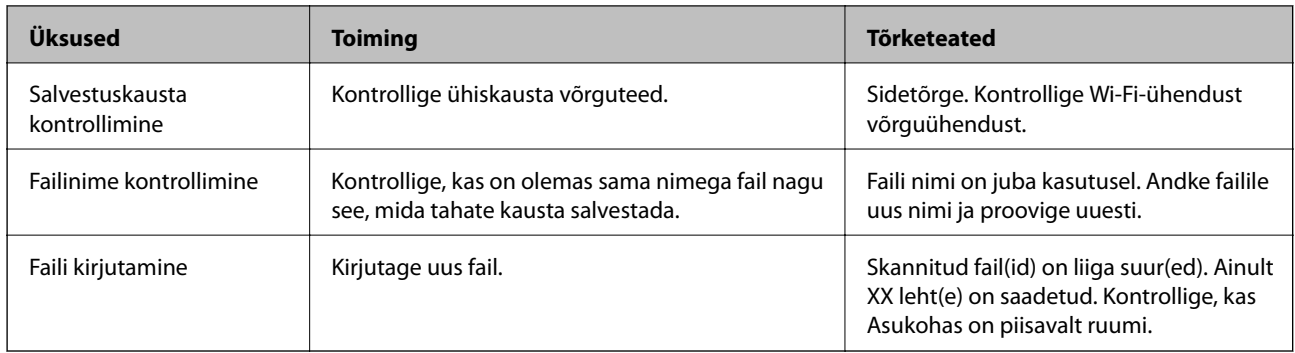

### **Skannitud kujutiste salvestamisele kulub palju aega**

Kontrollige alljärgnevat.

- ❏ Kontrollige, kas DNS-i säte on õige.
- ❏ Veenduge, et kõik DNS-i sätted oleksid õiged, kui olete rakenduses Web Config.
- ❏ Kontrollige, kas DNS-i domeeninimi on õige.

### **Vahetamine privaatvõrgu ja avaliku võrgu vahel**

Alates operatsioonisüsteemist Windows 7 seadistatakse võrgukoht võrguühenduste profiilina. Ühissätted ja tulemüüri sätted seadistatakse vastavalt võrgukohale.

Valige juurdepääsuks kodusele või kontori võrgule kas **Privaatvõrk**, **Koduvõrk** või **Töövõrk**. Juurdepääsuks avalikule raadiovõrgule (näiteks lennujaamas) valige **Avalik võrk**, mis on turvalisem kui privaatvõrk.

Skannitud kujutiste salvestamiseks ühiskausta valige **Privaatvõrk**, **Koduvõrk** või **Töövõrk**.

### *<u></u> Oluline teave:*

Võrgukoha muutmiseks pöörduge administraatori poole.

### *Märkus.*

Olenevalt keskkonnast võib võrgukohaks olla *Domeeni võrk*.

Kui ühendate arvuti esmakordselt võrku, valige võrgukoht. Kui valite võrgukohaks avaliku võrgu, ei saa te skannitud kujutisi ühiskausta salvestada. Määrake võrgukoht uuesti.

Võrgukohtade nimed on operatsioonisüsteemides Windows 10/Widows 8.1/Windows 8 ja Windows 7 erinevad.

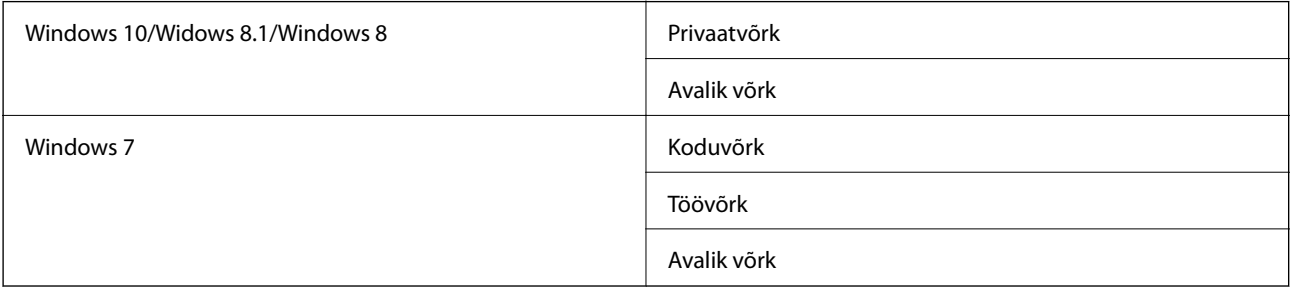

Võrgusätteid saate vaadata lehel **Juhtpaneel** > **Võrgu- ja ühiskasutuskeskus**.

### **Võrgukoha muutmine**

Toimingud võrgukoha muutmiseks erinevad olenevalt operatsioonisüsteemist.

### **Seotud teave**

- & "Võrgukoha muutmine Windows 10" lk 213
- & "Võrgukoha muutmine Windows 8.1" lk 213
- & ["Võrgukoha muutmine Windows 8" lk 214](#page-213-0)
- & ["Võrgukoha muutmine Windows 7" lk 214](#page-213-0)

### *Võrgukoha muutmine — Windows 10*

*Märkus.* Logige sisse administraatorina.

- 1. Klõpsake Windowsi märki, et kuvada menüü Start, ja seejärel klõpsake sätete ikooni.
- 2. Aknas **Sätted** klõpsake valikut **Võrk ja Internet**.
- 3. Aknas **Võrk ja Internet** klõpsake ühendatud võrgu nime.
	- ❏ Kui kasutate raadiovõrku, valige **Wi-Fi**.
	- ❏ Kui kasutate kaabelvõrku, valige **Ethernet**.
- 4. Kui aknas on kuvatud palju SSID-sid, kerige läbi loendi ja klõpsake valikut **Täpsemad suvandid**.
- 5. Valige **Tee see arvuti leitavaks**.Skannitud kujutiste salvestamiseks ühiskausta valige **Sees**.
	- ❏ Ühendamisel kodusesse või kontori võrku valige **Sees** (privaatvõrk).
	- ❏ Ühendamisel avalikku võrku valige **Väljas** (avalik võrk).
	- *Märkus.*

Võrgukohta saate vaadata lehel *Võrgu- ja ühiskasutuskeskus*.

### *Võrgukoha muutmine — Windows 8.1*

### *Märkus.*

Logige sisse administraatorina.

- 1. Viige hiirekursor ekraanil alla paremale, et kuvada tuumnupp, ja seejärel klõpsake valikut **Sätted**.
- 2. Klõpsake aknas **Sätted** valikut **Muuda arvuti sätteid**.
- 3. Klõpsake aknas **Arvutisätted** valikut **Võrk**.
- 4. Klõpsake aknas **Võrk** ühendatud võrku.
- 5. Seadistage suvand **Seadmete ja sisu otsimine**.Skannitud kujutiste salvestamiseks ühiskausta valige **Sees**.
	- ❏ Ühendamisel kodusesse või kontori võrku valige **Sees** (privaatvõrk).
	- ❏ Ühendamisel avalikku võrku valige **Väljas** (avalik võrk).

<span id="page-213-0"></span>*Märkus.*

- ❏ *Seadmete ja sisu otsimine* on kuvatud, kui logite sisse administraatorina.
- ❏ Võrgukohta saate vaadata lehel *Võrgu- ja ühiskasutuskeskus*.

### *Võrgukoha muutmine — Windows 8*

#### *Märkus.*

Logige sisse administraatorina.

- 1. Viige hiirekursor ekraanil alla paremale, et kuvada tuumnupp, ja seejärel klõpsake valikut **Sätted**.
- 2. Klõpsake aknas **Sätted** ühendatud võrgu ikooni.
- 3. Paremklõpsake aknas **Võrk** ühendatud võrku ja seejärel klõpsake kuvatud menüüs valikut **Lülita ühiskasutus sisse või välja**.
- 4. Kuvatakse teade **Kas soovite sisse lülitada arvutitevahelise ühiskasutuse ja luua ühenduse selles võrgus olevate seadmetega?** Valige oma võrgukohaga sobiv vastus.Skannitud kujutiste salvestamiseks ühiskausta valige **Jah**.
	- ❏ Ühendamisel kodusesse või kontori võrku valige **Jah** (privaatvõrk).
	- ❏ Ühendamisel avalikku võrku valige **Ei** (avalik võrk).

*Märkus.* Võrgukohta saate vaadata lehel *Võrgu- ja ühiskasutuskeskus*.

### *Võrgukoha muutmine — Windows 7*

*Märkus.* Logige sisse administraatorina.

- 1. Klõpsake nuppu Start ja seejärel valige **Juhtpaneel**.
- 2. Avage **Võrgu- ja ühiskasutuskeskus**.
	- ❏ Kuva **Kategooria**: valige **Võrk ja Internet** > **Võrgu- ja ühiskasutuskeskus**.
	- ❏ Kuva **Väikesed ikoonid**: klõpsake valikut **Võrgu- ja ühiskasutuskeskus**.
- 3. Klõpsake võrgukohta suvandis **Aktiivsete võrkude vaatamine**.
- 4. Määrake võrgukoht.
	- ❏ Valige **Koduvõrk** või **Töövõrk**, kui loote ühendust koduse või kontori võrguga.
	- ❏ Valige **Avalik võrk**, kui loote ühendust avaliku võrguga.
- 5. Lugege sisu ja seejärel klõpsake nuppu **Sulge**.

## **Muud skannimisprobleemid**

### **Skannimine on aeglane**

- ❏ Vähendage resolutsiooni ja seejärel skannige uuesti. Kui resolutsioon on kõrge, võib skannimine aega võtta.
- ❏ Skannimiskiirus võib väheneda sõltuvalt pildikohanduse funktsioonidest üksuses Epson Scan 2.
- ❏ Kui kuval **Konfigurats.**, mis kuvatakse nupu klõpsamisel üksuses Epson Scan 2, kui funktsioon **Vaikne režiim** on seatud vahekaardil **Skanni**, siis või skannimiskiirus väheneda.

### **Seotud teave**

& ["Skannimine rakendusega Epson Scan 2" lk 115](#page-114-0)

### **Skannitud kujutist ei saa saata meili teel**

Veenduge, et meiliserveri sätted on konfigureeritud.

### **Skannimine katkeb skannimisel vormingusse PDF/Multi-TIFF**

- ❏ Rakendusega Epson Scan 2 võite järjest skannida kuni 999 lehte PDF-vormingus ja kuni 200 lehte Multi-TIFFvormingus. Juhtpaneeli abil skannides võite järjest skannida kuni 50 lehte ühepoolselt, kasutades ADF-i, ning kuni 100 lehte kahepoolselt, kasutades ADF-i ja skannides komponendiskanneri klaas abil.
- ❏ Suurte mahtude skannimisel soovitame skannida hallskaalas.
- ❏ Vabastage arvuti kõvakettal rohkem ruumi. Kui pole piisavalt vaba ruumi, võib skannimine katkeda.
- ❏ Proovige skannida madalama resolutsiooniga. Skannimine katkeb, kui andmehulk jõuab limiidini.

### **Seotud teave**

& ["Skannimine rakendusega Epson Scan 2" lk 115](#page-114-0)

## **Probleemid fakside saatmise ja vastuvõtuga**

### **Fakse ei saa saata või vastu võtta**

- ❏ Kasutage juhtpaneelil olevat suvandit **Kontrollige faksiühendust**, et automaatne faksiühenduse kontroll käivitada. Proovige aruandes trükitud lahendusi.
- ❏ Kontrollige sätet **Sideliini tüüp**. Sätte **PBX** määramine võib probleemi lahendada. Kui telefonisüsteem nõuab välisliini jaoks välissuunakoodi, registreerige printeris suunakood ja sisestage faksi saatmisel faksinumbri algusesse märk # (numbriosund).
- ❏ Sidetõrke ilmnemisel muutke juhtpaneelil sätte **Faksi kiirus** väärtuseks **Aeglane(9600 bit/s)**.
- ❏ Veenduge, et telefonikontakt töötab, ühendades sellega telefoni ja proovides seda. Kui te ei saa kõnesid teha ega vastu võtta, võtke ühendust oma sideettevõttega.
- ❏ DSL-telefoniliini ühendamiseks tuleb kasutada sisseehitatud DSL-filtriga DSL-modemit või installida liinile eraldi DSL-filter. Võtke ühendust DSL-i pakkujaga.
- ❏ Kui loote ühenduse DSL-telefoniliini kaudu, ühendage printer otse telefonikontakti, et kontrollida, kas printer saab faksi saata. Kui see toimib, võib probleemi põhjuseks olla DSL-filter. Võtke ühendust DSL-i pakkujaga.
- ❏ Lubage juhtpaneelil säte **ECM**. Kui **ECM** on välja lülitatud, ei saa värvilisi fakse saata ega vastu võtta.
- ❏ Arvutiga faksi saatmiseks või vastuvõtmiseks veenduge, et printer on ühendatud USB-kaabliga või võrgu kaudu ning arvutisse on installitud PC-FAX draiver. PC-FAX draiver installitakse koos utiliidiga FAX Utility.
- ❏ Windowsis veenduge, et printerit (faksiseadet) kuvatakse loendites **Seadmed ja printerid**, **Printer** või **Printerid ja muu riistvara**. Printeri (faksiseadme) nimetus on EPSON XXXXX (FAX). Kui printerit (faksiseadet) ei kuvata, siis desinstallige FAX Utility ja seejärel installige see uuesti. Loenditele **Seadmed ja printerid**, **Printer** või **Printerid ja muu riistvara** juurde pääsemiseks tehke järgmist.
	- ❏ Windows 10

Paremklõpsake Start-nuppu või hoidke seda ja seejärel valige **Juhtpaneel** > **Kuva printerid ja seadmed** kaustas **Riistvara ja heli**.

❏ Windows 8.1/Windows 8

Valige jaotisest **Riistvara ja heli** või **Riistvara** suvandid **Töölaud** > **Sätted** > **Juhtpaneel** > **Kuva seadmed ja printerid**.

❏ Windows 7

Klõpsake nuppu Start ja valige suvandid **Juhtpaneel** > **Kuva seadmed ja printerid** jaotises **Riistvara ja heli** või **Riistvara**.

❏ Windows Vista

Klõpsake nuppu Start ja valige **Riistvara ja heli** alt **Juhtpaneel** > **Printerid**.

❏ Windows XP

Klõpsake Start ja valige **Sätted** > **Juhtpaneel** > **Printerid ja riistvara** > **Printerid ja faksid**.

- ❏ Mac OS X-is kontrollige järgmist.
	- ❏ Valige **Süsteemi eelistused** menüüst > **Printerid ja skannerid** (või **Printimine ja skannimine**, **Printimine ja faksimine**) ja seejärel veenduge, et printer (faks) oleks kuvatud. Printeri (faksi) nimetus on "FAX XXXX (USB)" või "FAX XXXX (IP)". Kui printerit (faksi) ei kuvata, siis klõpsake [**+**] ja registreerige seejärel printer (faks).
	- ❏ Valige **Süsteemi eelistused** menüüst > **Printerid ja skannerid** (või **Printimine ja skannimine**, **Printimine ja faksimine**) ja seejärel topeltklõpsake printerit (faksi). Kui printeri töö on peatatud, klõpsake **Jätka** (või **Jätka printeri tööd**).

### **Seotud teave**

- $\rightarrow$  ["Printeri ühendamine telefoniliiniga" lk 121](#page-120-0)
- & ["Kodukeskjaama telefonisüsteemi sätete määramine" lk 126](#page-125-0)
- $\blacktriangleright$  ["Kontrollige faksiühendust" lk 144](#page-143-0)
- $\rightarrow$  ["Põhisätted" lk 147](#page-146-0)
- $\blacktriangleright$  ["Rakenduste desinstallimine" lk 184](#page-183-0)
- $\blacktriangleright$  ["Rakenduste installimine" lk 186](#page-185-0)
### **Faksi ei saa saata**

- ❏ Määrake väljaminevatele faksidele juhtpaneelil päise teave. Mõned faksiseadmed lükkavad päise teabeta sissetulevad faksid automaatselt tagasi.
- ❏ Kui olete helistaja ID blokeerinud, tühistage blokeering. Mõned telefonid või faksiseadmed lükkavad anonüümsed kõned automaatselt tagasi.
- ❏ Küsige adressaadilt, kas faksinumber on õige ja kas adressaadi faksiseade on faksi vastuvõtmiseks valmis.

#### **Seotud teave**

- $\rightarrow$  ["Põhisätted" lk 147](#page-146-0)
- & ["Fakse ei saa saata või vastu võtta" lk 215](#page-214-0)

### **Fakse ei saa määratud adressaadile saata**

Kui te ei saa tõrke tõttu konkreetsele adressaadile fakse saata, kontrollige järgmist.

❏ Kui adressaadi seade ei võta teie kõnet vastu 50 sekundi jooksul pärast seda, kui printer on numbri valinud, lõpeb kõne tõrkega. Valige number, kasutades funktsiooni **Hargil** või ühendatud telefoni, et kontrollida, kui kaua faksitooni kuulmine aega võtab. Kui selleks kulub üle 50 sekundi, lisage faksi saatmiseks faksinumbri järele

pause. Puudutage pausi sisestamiseks ikooni $\bigcirc$ . Pausi märgina sisestatakse sidekriips. Üks paus kestab umbes kolm sekundit. Lisage vajadusel mitu pausi.

❏ Kui olete adressaadi kontaktiloendist valinud, veenduge, et registreeritud teave on õige. Kui teave on õige, valige kontaktiloendist adressaat, vajutage suvandit **Redigeeri** ja määrake sätte **Faksi kiirus** väärtuseks **Aeglane(9600 bit/s)**.

#### **Seotud teave**

- $\blacktriangleright$  ["Kontaktide haldamine" lk 54](#page-53-0)
- $\rightarrow$  ["Fakside saatmine välisest telefoniseadmest valimise teel" lk 130](#page-129-0)
- $\blacktriangleright$  ["Fakside saatmine pärast adressaadi oleku kinnitamist" lk 130](#page-129-0)
- ◆ ["Fakse ei saa saata või vastu võtta" lk 215](#page-214-0)

### **Faksi ei saa saata määratud ajal**

Määrake juhtpaneelil õige kuupäev ja kellaaeg.

#### **Seotud teave**

- & ["Fakside saatmine määratud ajal \(Saada faks hiljem\)" lk 131](#page-130-0)
- $\rightarrow$  ["Põhisätted" lk 167](#page-166-0)

### **Faksi ei saa vastu võtta**

- ❏ Kui olete tellinud kõne edasisaatmise teenuse, ei pruugi printer fakse vastu võtta. Võtke ühendust teenusepakkujaga.
- ❏ Kui te pole telefoni printeriga ühendanud, määrake juhtpaneelil sätte **Vastuvõturežiim** väärtuseks **Auto**.
- ❏ Järgmiste tingimuste korral saab printeri mälu täis ja fakse ei saa vastu võtta. Otsige mälu täitumise tõrke kohta infot tõrkeotsingust.
	- ❏ Vastuvõetud dokumentide arv on jõudnud maksimaalse 100 dokumendini.
	- ❏ Printeri mälu on täis (100%).
- ❏ Kontrollige, kas saatja faksinumber on registreeritud loendis **Tagasilükatavate numbrite loend**. Sellesse loendisse lisatud numbritelt tulevad faksid blokeeritakse, kui **Tagasilükatavate numbrite loend** on suvandis **Faksi tagasilükkamine** lubatud.
- ❏ Küsige saatjalt, kas päise teave on tema faksiseadmes seadistatud. Ilma päise teabeta faksid blokeeritakse, kui **Faksipäise tühik blokeeritud** on suvandis **Faksi tagasilükkamine** lubatud.
- ❏ Kontrollige, kas saatja faksinumber on registreeritud kontaktiloendis. Selles loendis registreeritud numbritelt tulevad faksid blokeeritakse, kui **Registreerimata kontaktid** on suvandis **Faksi tagasilükkamine** lubatud.

#### **Seotud teave**

- $\rightarrow$  ["Põhisätted" lk 147](#page-146-0)
- & ["Fakse ei saa saata või vastu võtta" lk 215](#page-214-0)
- & "Ilmneb mälu täissaamise tõrge" lk 218

### **Vastuvõetud fakse ei saa salvestada mäluseadmele**

Kontrollige, kas mäluseade on ühendatud printeriga ja suvandi **Vastuvõtmise sätted** sätteid.

#### **Seotud teave**

 $\rightarrow$  ["Vastuvõetud fakside salvestamine välisesse mäluseadmesse" lk 138](#page-137-0)

### **Ilmneb mälu täissaamise tõrge**

- ❏ Kui printerit on seadistatud nii, et see salvestab vastuvõetud faksid sisendkausta, kustutage loetud faksid sisendkaustast.
- ❏ Kui printerit on seadistatud nii, et see salvestab vastuvõetud faksid arvutisse, lülitage see arvuti, millesse faksid salvestatakse, sisse. Kui faksid on arvutisse salvestatud, kustutatakse need printeri mälust.
- ❏ Kui printerit on seadistatud nii, et see salvestab vastuvõetud faksid mäluseadmele, ühendage seade, millesse olete fakside salvestamiseks kausta loonud, printeriga. Kui faksid on seadmesse salvestatud, kustutatakse need printeri mälust. Veenduge, et seadmes on piisavalt vaba ruumi ja et see pole kirjutuskaitstud.
- ❏ Ka siis, kui mälu on täis, saate funktsiooni **Otsesaatmine** kasutades ühevärvilise faksi saata. Saate faksi saata ka numbrit väliselt telefonilt valides või kasutades funktsiooni (**Hargil**). Või saate jagada originaalid kahte või enamasse ossa, et need eraldi rühmadena saata.
- ❏ Kui printer ei saa vastuvõetud faksi printeri tõrke (nt paberiummistus) tõttu välja printida, võib ilmneda mälu täitumise tõrge. Lahendage printeriga tekkinud probleem ning võtke seejärel ühendust saatjaga ja paluge tal faks uuesti saata.

#### **Seotud teave**

- $\blacktriangleright$  ["Fakside saatmine välisest telefoniseadmest valimise teel" lk 130](#page-129-0)
- $\blacktriangleright$  ["Fakside saatmine pärast adressaadi oleku kinnitamist" lk 130](#page-129-0)
- & ["Ühevärvilise dokumendi mitme lehekülje saatmine \(Otsesaatmine\)" lk 131](#page-130-0)
- $\blacktriangleright$  ["Vastuvõetud fakside salvestamine sisendkausta" lk 137](#page-136-0)
- $\blacklozenge$  ["Vastuvõetud fakside salvestamine välisesse mäluseadmesse" lk 138](#page-137-0)
- $\rightarrow$  ["Vastuvõetud fakside arvutisse salvestamine" lk 139](#page-138-0)
- & ["Kinni jäänud paberi eemaldamine" lk 189](#page-188-0)

### **Saadetud faksi kvaliteet on halb**

- ❏ Puhastage skanneri klaas.
- ❏ Puhastage ADF.
- ❏ Muutke juhtpaneelil sätet **Orig tp**. Kui originaalid sisaldavad nii teksti kui ka fotosid, valige suvand **Foto**.
- ❏ Muutke juhtpaneelil sätet **Tihedus**.
- ❏ Kui te ei ole kindel, millised on adressaadi faksiseadme võimalused, lubage funktsioon **Otsesaatmine** või valige **Peen** suvandi **Eraldusvõime** sätteks.

Kui valite ühevärvilise faksi puhul sätteks **Ülipeen** või **Ultrapeen** ning saadate faksi funktsiooni **Otsesaatmine** kasutamata, võib printer automaatselt resolutsiooni vähendada.

❏ Lubage juhtpaneelil säte **ECM**.

#### **Seotud teave**

- & ["Komponendi Skanneri klaas puhastamine" lk 164](#page-163-0)
- $\blacktriangleright$  ["Faksi sätted" lk 142](#page-141-0)
- $\blacktriangleright$  ["ADF-i puhastamine" lk 162](#page-161-0)

### **Fakse saadetakse vales formaadis**

- ❏ Kui kasutate faksi saatmisel skanneri klaasi, asetage originaal seadmesse nii, et originaali nurk on vastava märgiga õigesti joondatud. Valige juhtpaneelil originaali formaat.
- ❏ Puhastage skanneri klaasi ja dokumendikatet. Kui klaasil on tolmu või plekke, võib skannitav ala ka tolmule või plekkidele laieneda, muutes skannimiskoha valeks või pildid väikeseks.

#### **Seotud teave**

- $\rightarrow$  ["Originaalide paigutamine" lk 49](#page-48-0)
- $\blacktriangleright$  ["Faksi sätted" lk 142](#page-141-0)
- & ["Komponendi Skanneri klaas puhastamine" lk 164](#page-163-0)

### **Vastuvõetud faksi kvaliteet on halb**

- ❏ Lubage juhtpaneelil säte **ECM**.
- ❏ Võtke saatjaga ühendust ja paluge tal saata faks kõrgema kvaliteediga saatmisrežiimis.
- ❏ Printige vastuvõetud faks uuesti välja. Faksi uuesti printimiseks valige **Faks** > > **Prindi vastuvõetud faks uuesti**.

#### **Seotud teave**

 $\blacktriangleright$  ["Faksi sätted" lk 142](#page-141-0)

### **Vastuvõetud fakse ei prindita välja**

- ❏ Kui printeris on ilmnenud tõrge, näiteks on tekkinud paberiummistus, ei saa printer vastuvõetud fakse printida. Kontrollige printerit.
- ❏ Kui printer on seadistatud nii, et see salvestab vastuvõetud faksid sisendkausta, ei prindi seade vastuvõetud fakse automaatselt välja. Kontrollige suvandit **Vastuvõtmise sätted**.

#### **Seotud teave**

- $\blacktriangleright$  ["Vastuvõetud fakside salvestamine sisendkausta" lk 137](#page-136-0)
- & ["Kinni jäänud paberi eemaldamine" lk 189](#page-188-0)

### **Lehed on tühjad või prinditakse vastuvõetud fakside teisele lehele ainult väike kogus teksti**

Saate printida ühele lehele, kasutades funktsiooni **Kustuta prindiandmed pärast tükeldamist** suvandis **Lehe tükeldamise sätted**.

Valige **Kustuta ülemine** või **Kustuta alumine** suvandis **Kustuta prindiandmed pärast tükeldamist** ja reguleerige suvandi **Lävi** sätet. Läve suurendamine suurendab kustutatavat osa, kõrgem lävi annab suurema võimaluse ühele lehele printimiseks.

# **Muud faksiprobleemid**

### **Ühendatud telefonile ei saa helistada**

Ühendage telefon printeri pordiga EXT. ja võtke telefonitoru hargilt. Kui te telefonitorus tooni ei kuule, ühendage telefonikaabel õigesti.

#### **Seotud teave**

& ["Telefoniseadme ühendamine printeriga" lk 123](#page-122-0)

### **Automaatvastaja ei saa häälkõnesid vastu võtta**

Määrake juhtpaneelil printeri sätte **Helinaid vastamiseni** väärtuseks suurem arv kui automaatvastaja helinate oma.

#### **Seotud teave**

- $\blacktriangleright$  ["Automaatvastaja sätted" lk 134](#page-133-0)
- → ["Põhisätted" lk 147](#page-146-0)

### **Saatja faksinumbrit ei trükita vastuvõetud faksidele või number on vale**

Saatjal ei pruugi faksi päise teavet olla või ta on selle valesti määranud. Võtke saatjaga ühendust.

# **Muud probleemid**

### **Kerge elektrilöök printerit puudutades**

Kui arvutiga on ühendatud palju välisseadmeid, võite printerit puudutades kerget elektrilööki tunda. Ühendage printeriga ühendatud arvutiga maandusjuhe.

### **Printer tekitab valju müra**

Kui printerimüra on liiga vali, aktiveerige **Vaikne režiim**. Selle funktsiooni valimine võib muuta printimise aeglasemaks.

❏ Juhtpaneel

Puudutage avakuval ikooni <sup>d</sup>õff ja seejärel lubage **Vaikne režiim**.

❏ Windowsi printeridraiver

Lubage **Vaikne režiim** vahekaardil **Pealeht**.

❏ Mac OS Xi printeridraiver

Valige menüüst **Süsteemi eelistused** > **Printerid ja skannerid** (või **Printimine ja skannimine**, **Printimine ja faksimine**) ja seejärel valige printer. Valige **Suvandid ja tarvikud** > **Suvandid** (või **Draiver**). Valige **Vaikne režiim** sätteks **On**.

❏ Epson Scan 2

Klõpsake nuppu , et avada aken **Konfigurats.**. Järgmiseks seadke **Vaikne režiim** vahekaardil **Skanni**.

### **Kuupäev ja kellaaeg on vale**

Määrake juhtpaneelil õige kuupäev ja kellaaeg. Pärast pikselöögi tõttu tekkinud toitekatkestust või kui toide on väga kaua välja lülitatud olnud, võib kell olla vale.

#### **Seotud teave**

 $\rightarrow$  ["Põhisätted" lk 167](#page-166-0)

### **Mäluseadet ei tuvastata**

Aktiveerige mäluseade juhtpaneelilt suvandi **Mäluseadme liides** sätetest.

#### **Seotud teave**

 $\rightarrow$  ["Printeri sätted" lk 168](#page-167-0)

### **Andmeid ei saa mäluseadmele salvestada**

- ❏ Veenduge, et mäluseade pole kirjutuskaitstud.
- ❏ Veenduge, et mäluseadmel on piisavalt vaba ruumi. Kui vaba ruumi on vähe, ei saa andmeid salvestada.

#### **Seotud teave**

& ["Välise USB-seadme andmed" lk 228](#page-227-0)

### **Tulemüür blokeerib rakendust (ainult Windows)**

Lisage rakendus **juhtpaneeli** turvasätetest operatsioonisüsteemi Windows tulemüüri lubatud programmide loendisse.

### **"!" on kuvatud foto valiku ekraanile**

"!" kuvatakse LCD-ekraanil, kui toode ei toeta kujutisefaili.

#### **Seotud teave**

 $\blacktriangleright$  ["Toetatavate failide andmed" lk 228](#page-227-0)

### **Koopiad on tehtud või faksid on saadetud tahtmatult**

Optilist puutepaneeli puudutavad esemed võivad põhjustada printeri tahtmatuid toiminguid. Selle vältimiseks valige **Sätted** > **Üldsätted** > **Põhisätted** > **Puhkerežiimist äratamine** ja lülitage säte **Äratamine LCD-ekraani puudutamisega** välja. Printer ei ärka unerežiimist (energiasäästu režiimist) enne, kui vajutate nuppu P.

# **Lisa**

# **Tehnilised andmed**

# **Printeri spetsifikatsioonid**

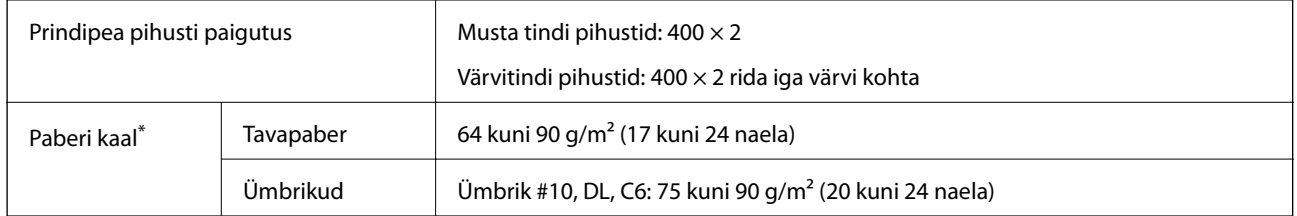

\* Isegi kui paberi paksus on selles vahemikus, ei pruugita paberit printerisse sööta või võib prindikvaliteet olenevalt paberi omadustest või kvaliteedist halveneda.

### **Prinditav ala**

### *Üksikute lehtede prinditav ala*

Prindikvaliteet võib varjustatud aladel printeri mehhanismi tõttu langeda.

#### **Printimine ääristega**

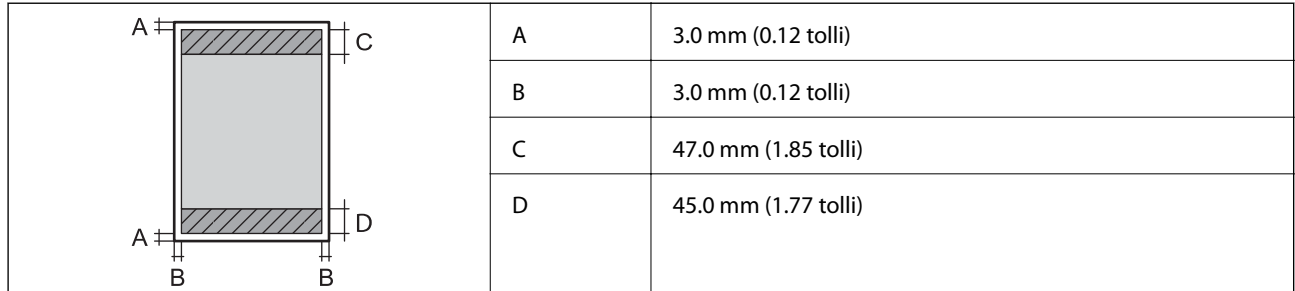

#### **Ääristeta printimine**

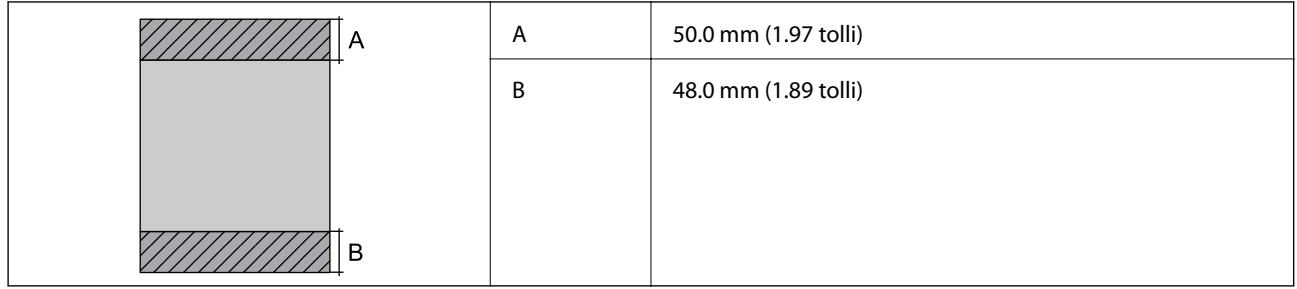

### *Ümbrike prinditav ala*

Prindikvaliteet võib varjustatud aladel printeri mehhanismi tõttu langeda.

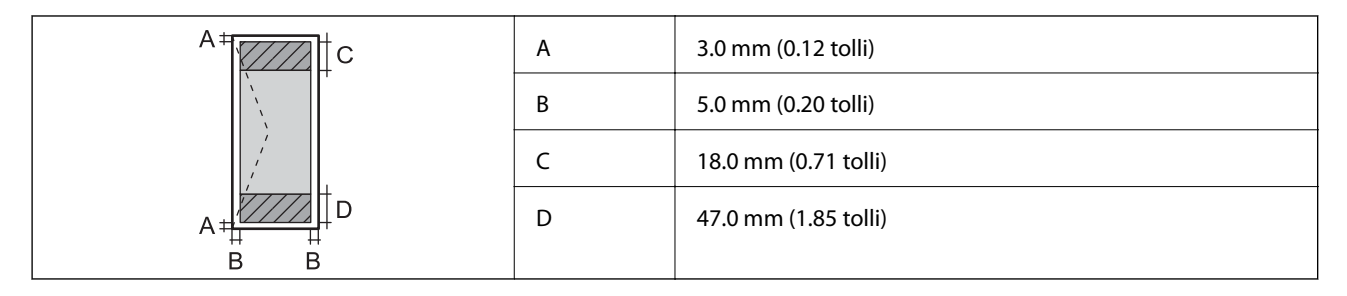

# **Skanneri spetsifikatsioonid**

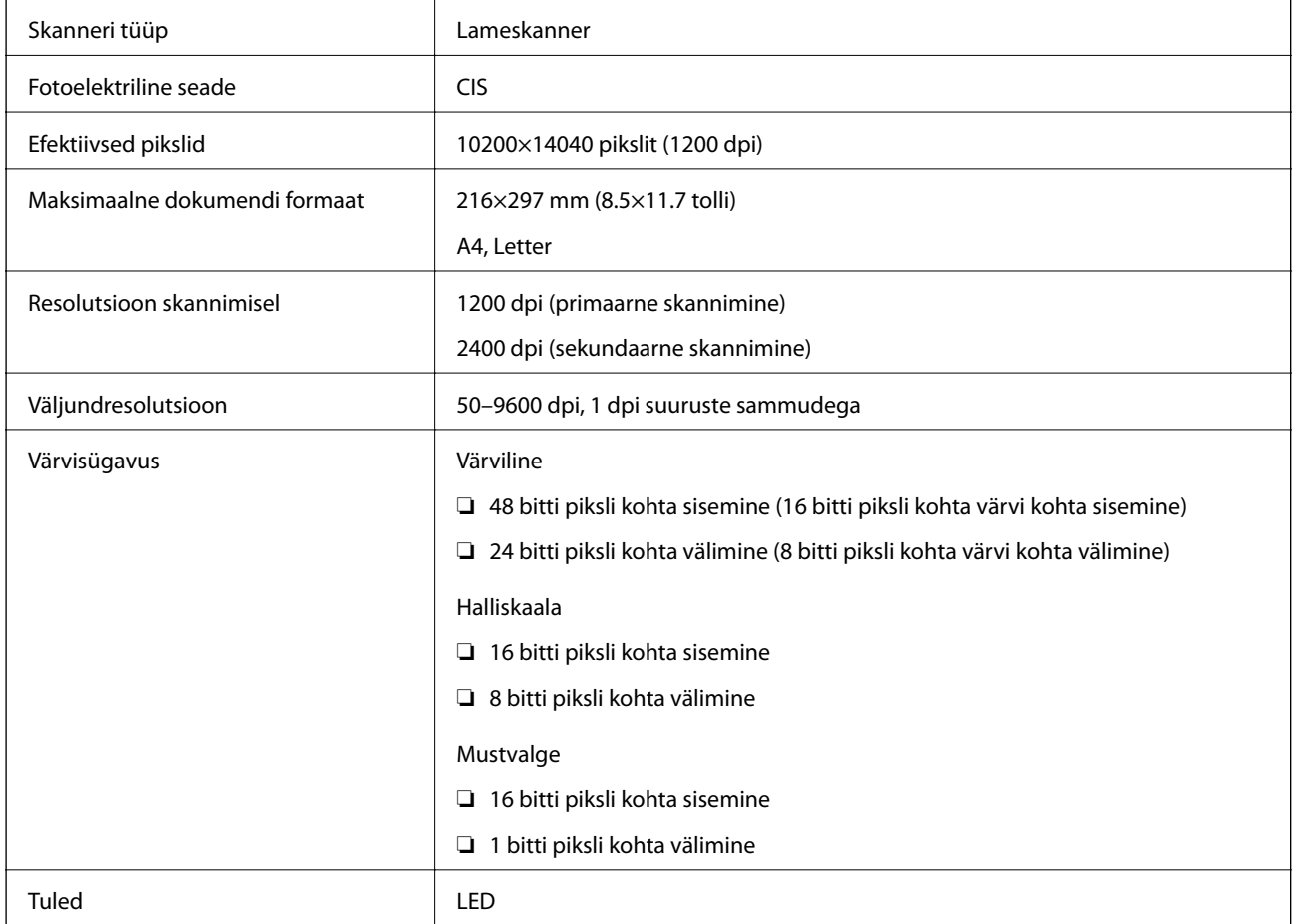

# **Liidese tehnilised andmed**

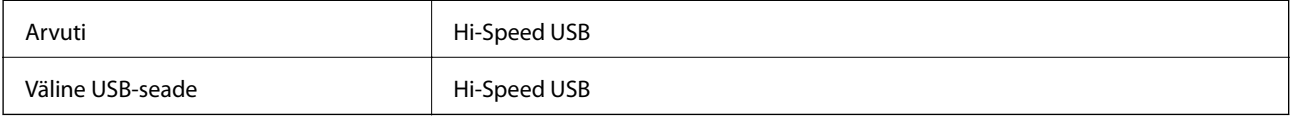

### **Faksi spetsifikatsioonid**

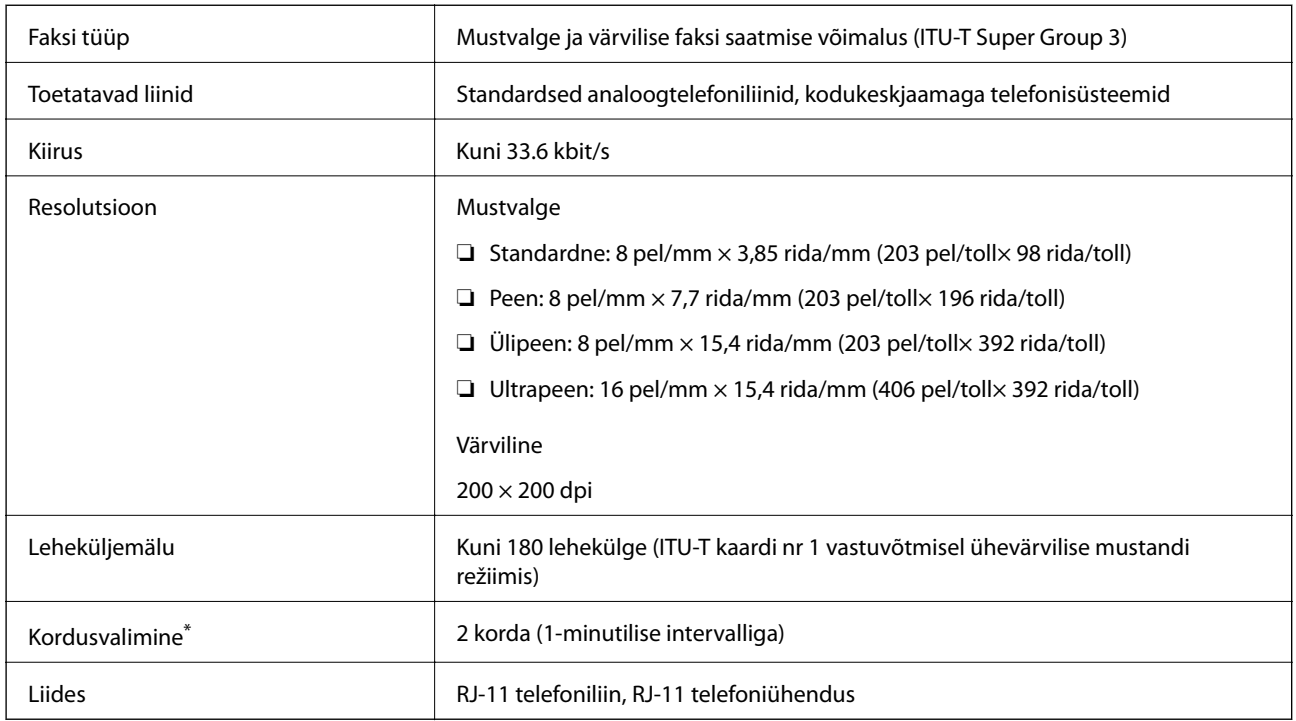

\* Tehnilised nõuded võivad riigiti või regiooniti erineda.

# **Võrgufunktsioonide loend**

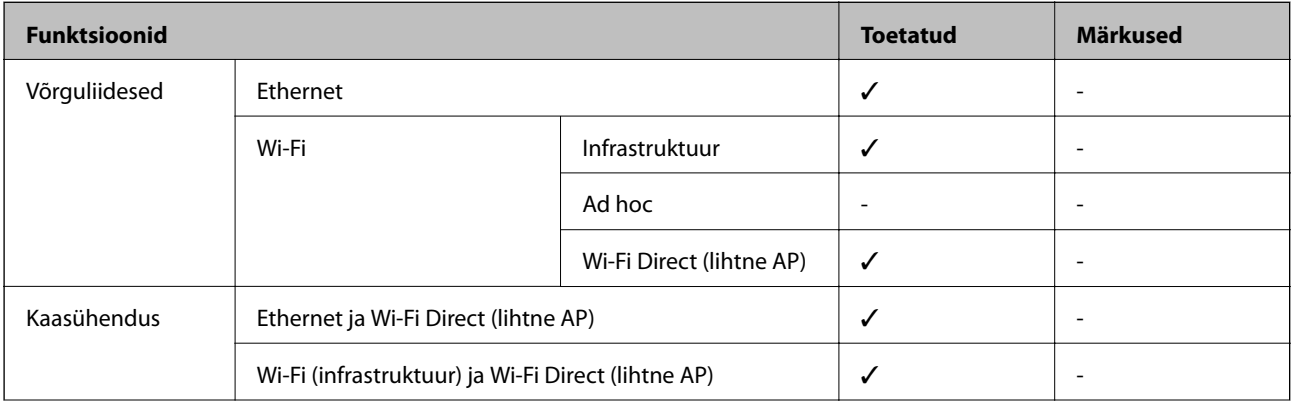

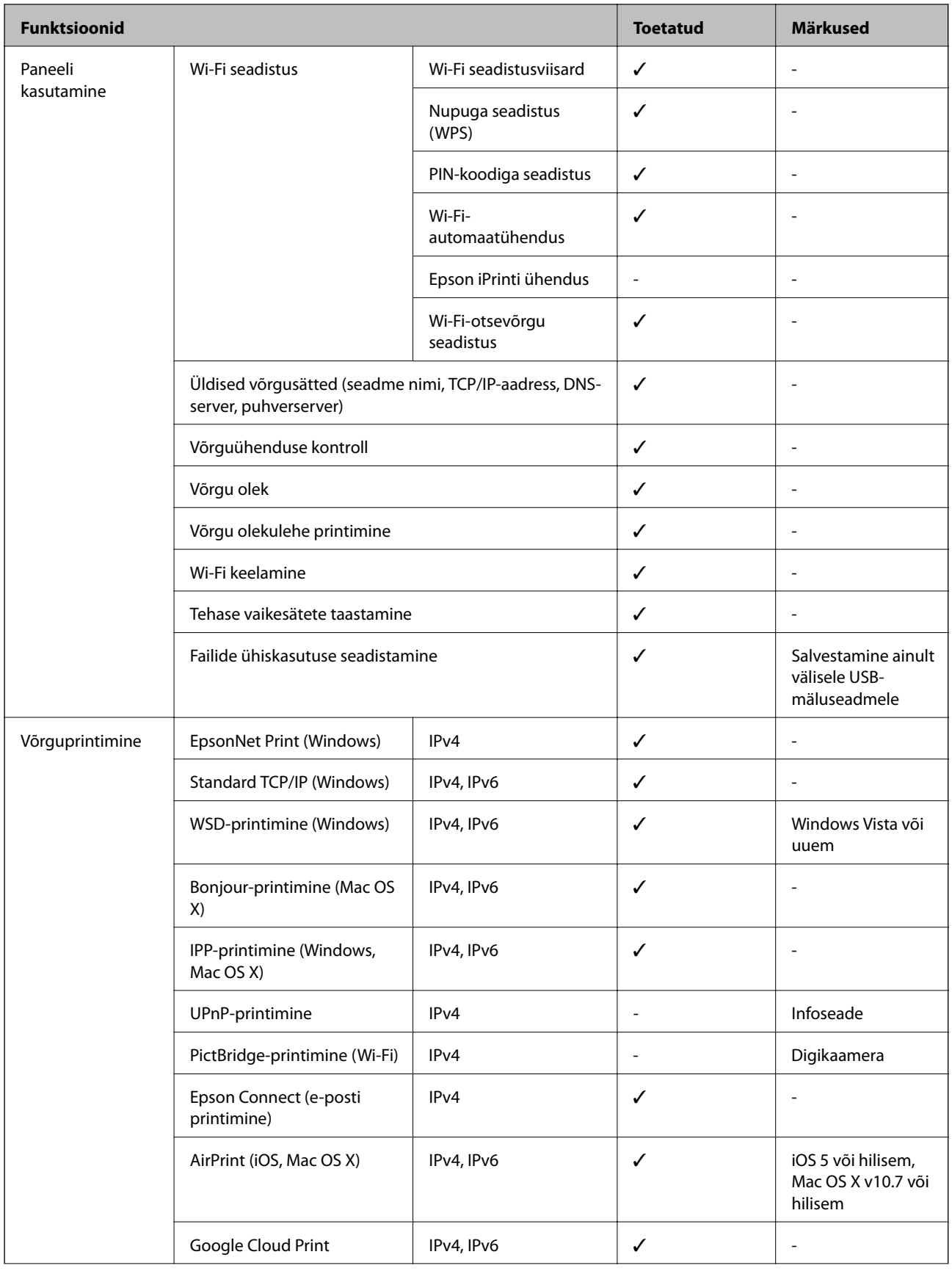

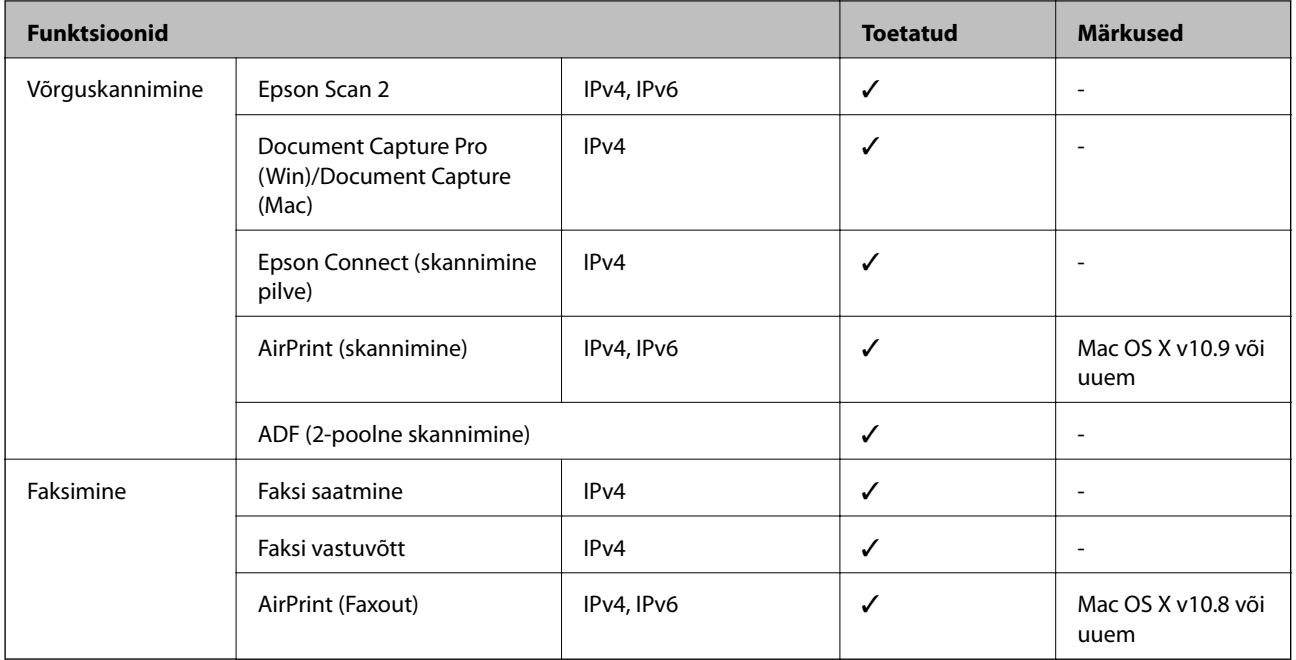

### **Wi-Fi spetsifikatsioonid**

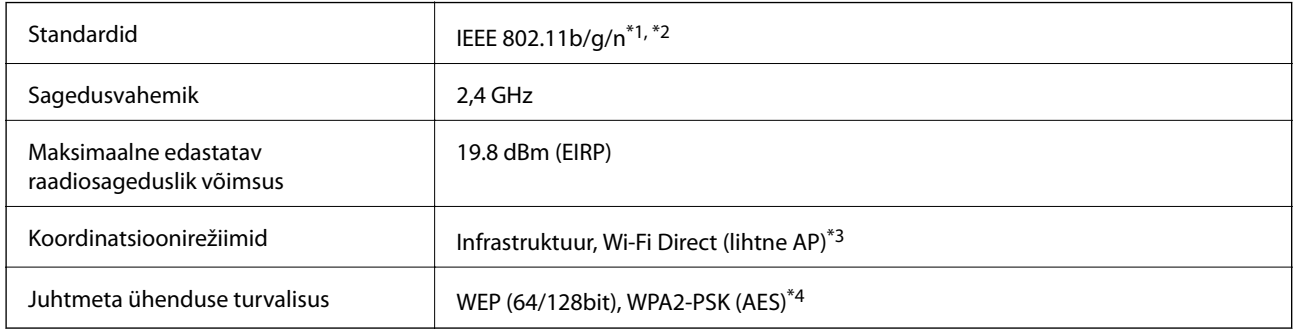

\*1 Ühildub olenevalt ostukohast kas standardiga IEEE 802.11b/g/n või standardiga IEEE 802.11b/g.

\*2 IEEE 802.11n on saadaval ainult HT20 korral.

\*3 Ei toetata IEEE 802.11b korral.

\*4 Vastab WPA2 standarditele ja toetab režiimi WPA/WPA2 Personal.

### **Etherneti spetsifikatsioonid**

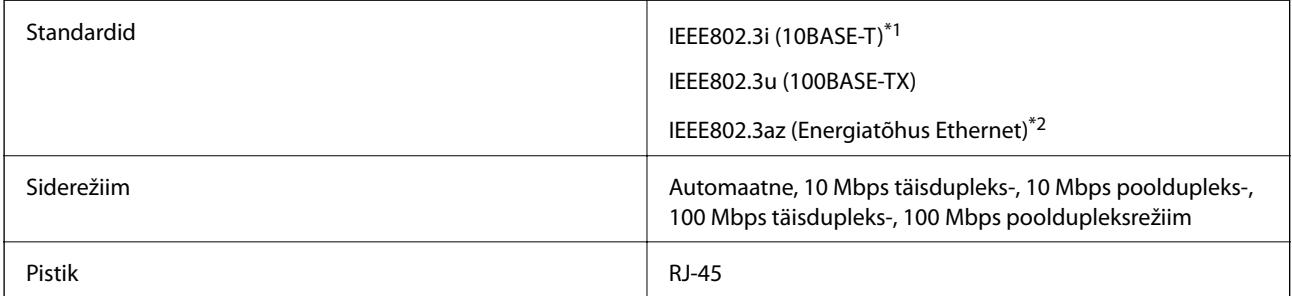

\*1 Kasutage 5e või kõrgema kategooriaga STP (varjestatud keerdpaar) kaablit, et vältida raadiohäirete tekkimise ohtu.

<span id="page-227-0"></span>\*2 Ühendatud seade peab vastama standardi IEEE802.3az nõuetele.

### **Turvaprotokoll**

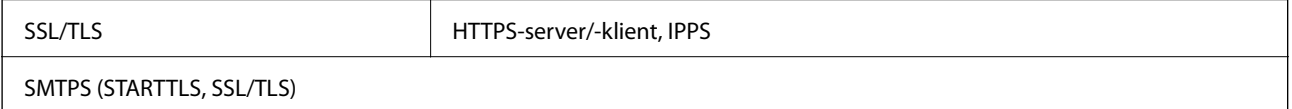

### **Toetatud kolmanda osapoole teenused**

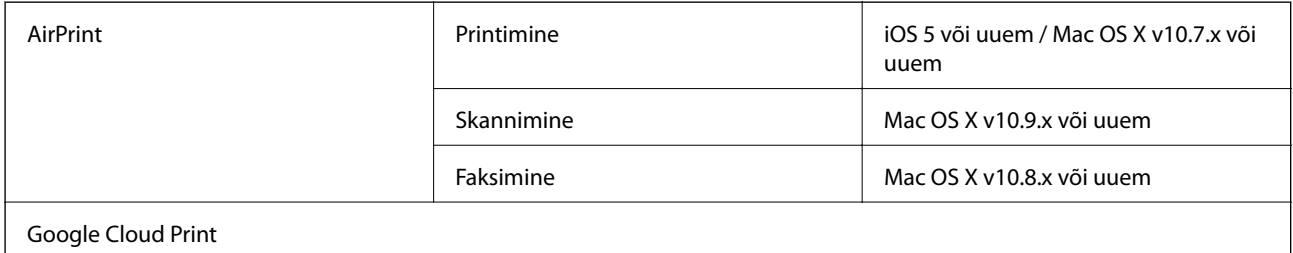

### **Välise USB-seadme andmed**

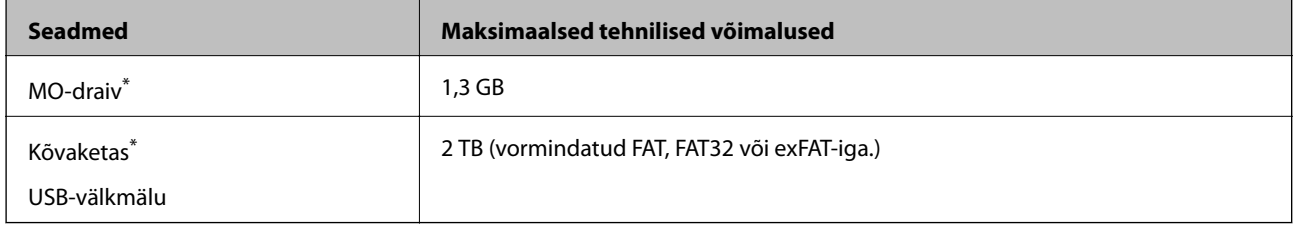

\* Me ei soovita kasutada USB-toitega väliseid USB-seadmeid. Kasutage ainult sõltumatu vahelduvvooluallikaga väliseid USBseadmeid.

Kasutada ei saa järgmisi seadmeid:

- ❏ Seadet, mis vajab sihtotstarbelist draiverit
- ❏ Seadet, millel on turbesätted (parool, krüptimine jne)
- ❏ Seadet, millele on sisse ehitatud USB-jaotur

Epson ei garanteeri väliselt ühendatud seadmete tööd.

### **Toetatavate failide andmed**

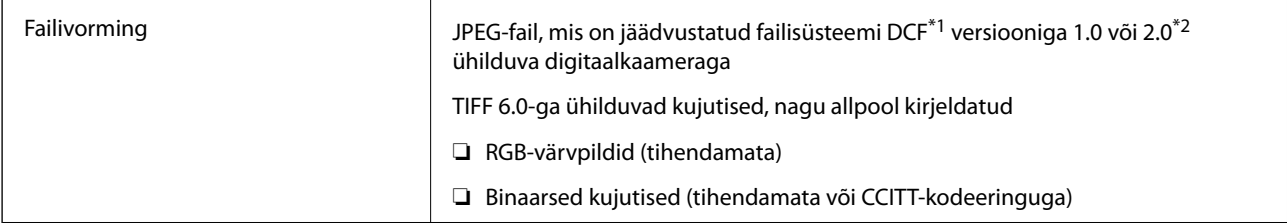

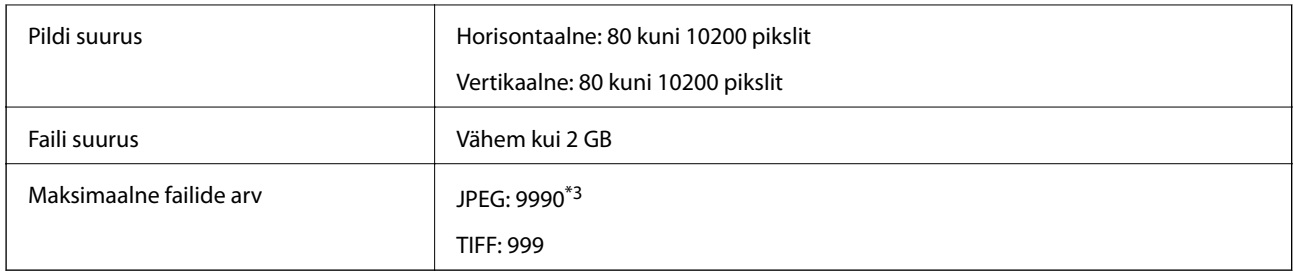

\*1 DCF (kujundusreegel kaamera failisüsteemile).

\*2 Sisseehitatud mäluga digikaameras salvestatud pildiandmeid ei toetata.

\*3 Korraga saab kuvada kuni 999 faili. (Kui failide arv on suurem kui 999, kuvatakse failid rühmades.)

#### *Märkus.*

LCD-ekraanil kuvatakse sümbol "!", kui printer ei tunne kujutisefaili ära. Kui valite sellises olukorras mitme kujutisega küljenduse, prinditakse tühjad kohad.

### **Mõõdud**

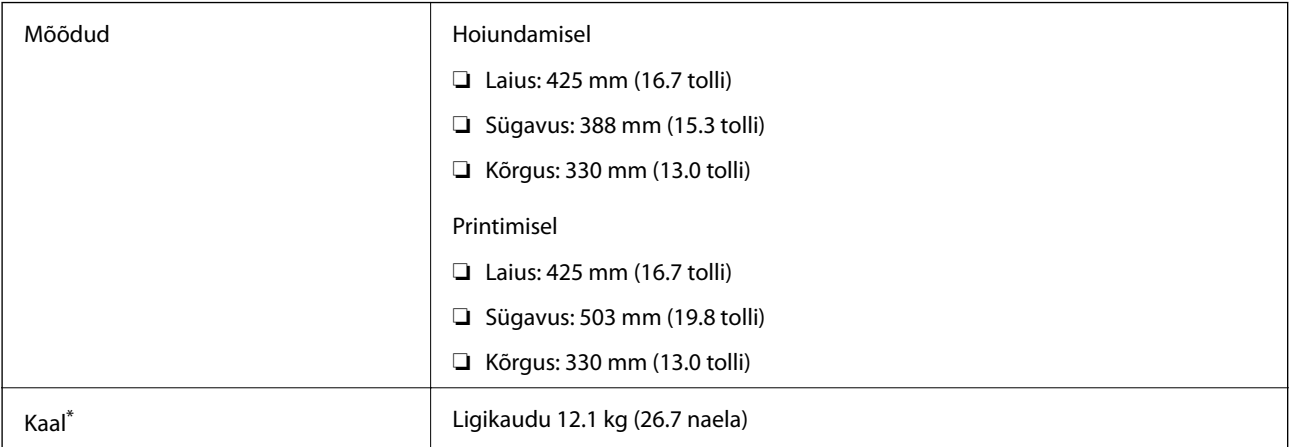

\* Tindikassetide ja toitekaablita.

### **Elektritoite spetsifikatsioonid**

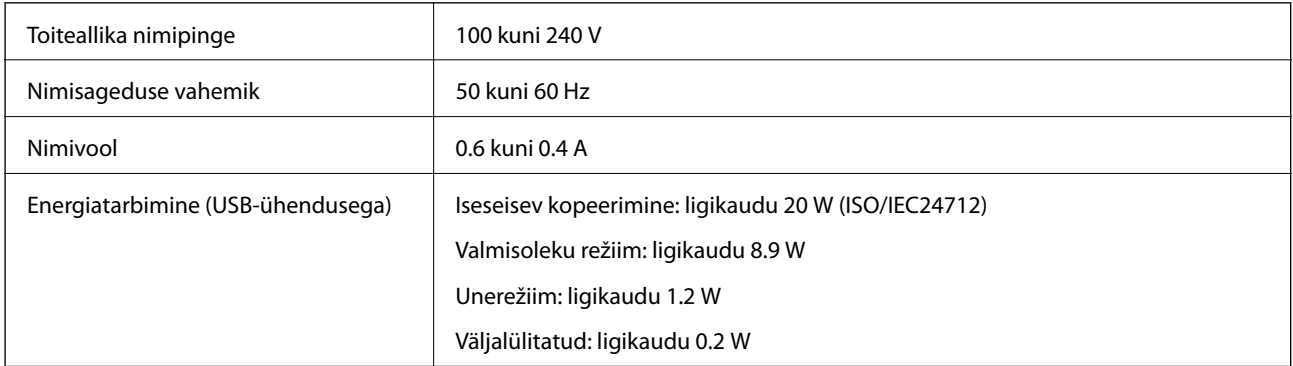

#### *Märkus.*

❏ Kontrollige printeril olevalt sildilt selle pinget.

❏ Euroopa kasutajad saavad üksikasjalikku teavet võimsustarbe kohta järgmiselt veebisaidilt.

<http://www.epson.eu/energy-consumption>

### **Keskkonnateave**

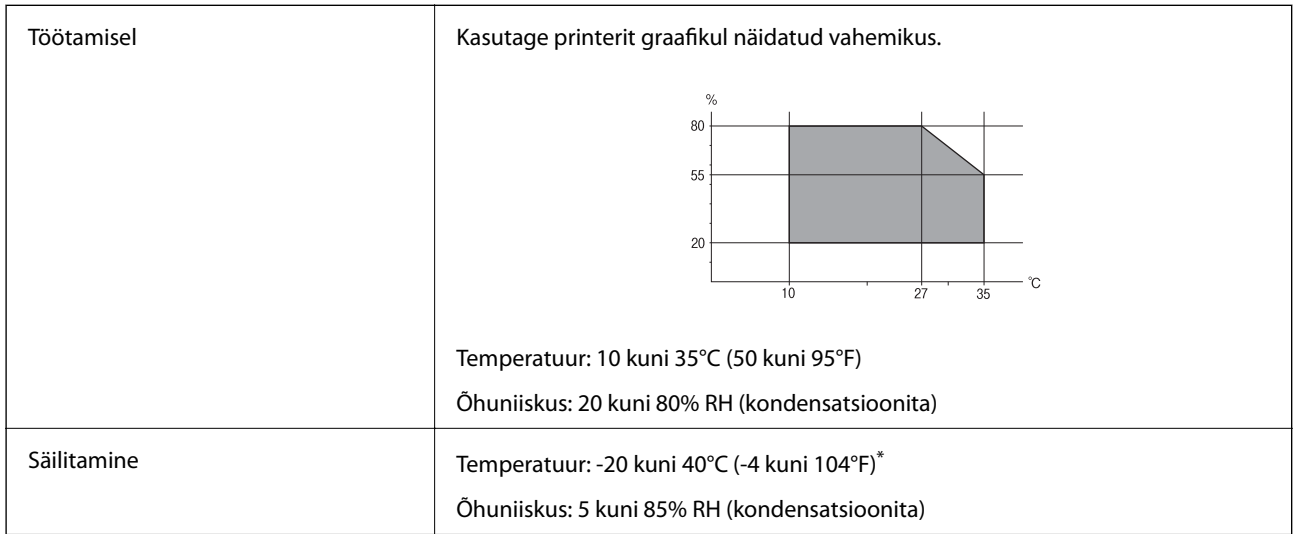

Võite ladustada ühe kuu vältel temperatuuril kuni 40°C (104°F).

### **Tindikassettide keskkonnaandmed**

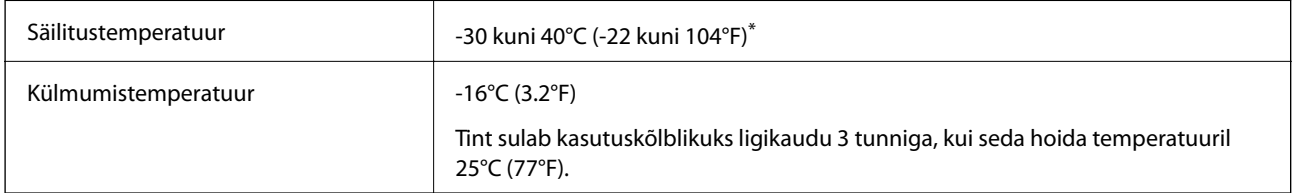

Võite säilitada ühe kuu vältel temperatuuril kuni 40°C (104°F).

### **Süsteeminõuded**

- ❏ Windows 10 (32-bitine, 64-bitine)/Windows 8.1 (32-bitine, 64-bitine) / Windows 8 (32-bitine, 64-bitine)/ Windows 7 (32-bitine, 64-bitine)/Windows Vista (32-bitine, 64-bitine) / Windows XP SP3 või uuem (32-bitine) / Windows XP Professional x64 Edition SP2 või uuem / Windows Server 2012 R2 / Windows Server 2012 / Windows Server 2008 R2 / Windows Server 2008 / Windows Server 2003 R2 / Windows Server 2003 SP2 või uuem
- ❏ Mac OS X v10.11.x / Mac OS X v10.10.x / Mac OS X v10.9.x / Mac OS X v10.8.x / Mac OS X v10.7.x / Mac OS X v10.6.8

#### *Märkus.*

- ❏ Mac OS X ei pruugi kõiki rakendusi ja funktsioone toetada.
- ❏ UNIX-i failisüsteemi (UFS) platvormil Mac OS X ei toetata.

# **Õiguslik teave**

# **Standardid ja heakskiidud**

### **USA mudeli standardid ja heakskiidud**

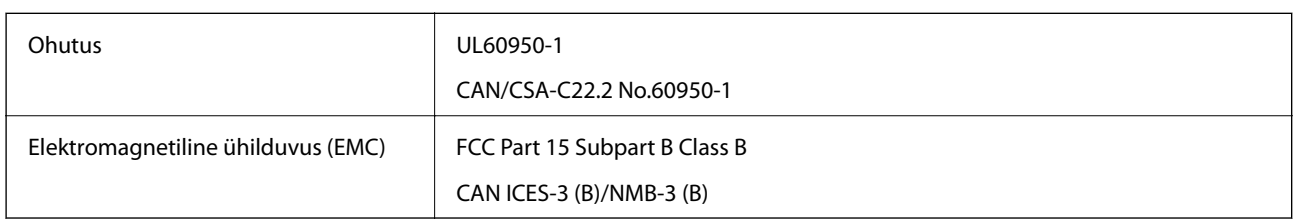

See seade sisaldab järgmist raadiosidemoodulit.

Tootja: Askey Computer Corporation

Tüüp: WLU6320-D69 (RoHS)

See seade vastab FCC (USA Föderaalse Sidekomisjoni) eeskirjade 15. osas ja IC (Industry Canada) standardis RSS-210 toodud nõuetele. Epson ei võta endale vastutust, kui toote mittesoovitatavast muutmisest tulenevalt ei suuda seade enam kaitsenõudeid rahuldada. Kasutamisel peab arvestama järgmise kahe tingimusega: (1) seade ei tohi põhjustada kahjulikke häireid ja (2) seade peab taluma sellele mõjuvaid mis tahes häireid, sealhulgas häiret, mis võib põhjustada seadme soovimatut talitlust.

Litsentsitud teenuste raadiohäirete vältimiseks on see seade mõeldud kasutamiseks siseruumides ja eemal akendest, et pakkuda maksimaalset kaitset. Seadme (või selle saateantenni) paigutamiseks välitingimustesse tuleb taotleda luba.

See seade vastab kontrollimata keskkonnale sätestatud FCC/IC kiirgusnormidele ja FCC raadiosagedusliku (RF) kiirguse juhtnööridele vastavalt määruse OET65 lisale C ja IC raadiosageduse (RF) kiirgusnormidele vastavalt määrusele RSS-102. See seade tuleb paigaldada ja seda tuleb kasutada nii, et selle radiaator jääb vähemalt 20 cm kaugusele inimese kehast (välja arvatud jäsemed: käed, randmed, jalad ja pahkluud).

### **Euroopa mudeli standardid ja heakskiit**

#### Euroopa kasutajatele

Käesoleva deklareerib Seiko Epson Corporation, et järgmine raadioseadme mudel on vastavuses direktiiviga 2014/53/EU. ELi vastavusdeklaratsiooni täistekst on saadaval järgmisel veebisaidil.

#### <http://www.epson.eu/conformity>

C582C

Kasutamiseks ainult Iirimaal, Ühendkuningriigis, Austrias, Saksamaal, Liechtensteinis, Šveitsis, Prantsusmaal, Belgias, Luksemburgis, Hollandis, Itaalias, Portugalis, Hispaanias, Taanis, Soomes, Norras, Rootsis, Islandil, Horvaatias, Küprosel, Kreekas, Sloveenias, Maltal, Bulgaarias, Tšehhis, Eestis, Ungaris, Lätis, Leedus, Poolas, Rumeenias ja Slovakkias.

Epson ei võta endale vastutust, kui toote mittesoovitatavast muutmisest tulenevalt ei suuda seade enam kaitsenõudeid rahuldada.

 $\epsilon$ 

### **Austraalia mudeli standardid ja heakskiit**

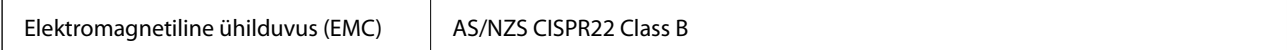

Epson teatab käesolevaga, et järgmised seadmemudelid vastavad standardis AS/NZS4268 esitatud põhinõuetele ja muudele asjakohastele sätetele.

C582C

Epson ei võta endale vastutust, kui toote mittesoovitatavast muutmisest tulenevalt ei suuda seade enam kaitsenõudeid rahuldada.

### **Saksamaa Sinine ingel**

Külastage alljärgnevat veebisaiti, et kontrollida, kas see printer vastab Saksamaa Sinise ingli normidele.

<http://www.epson.de/blauerengel>

# **Piirangud kopeerimisel**

Toote vastutustundlikuks ja õiguspäraseks kasutamiseks lähtuge järgmistest juhistest.

Seadusega on keelatud koopiate tegemine:

- ❏ pangatähtedest, müntidest, riigiväärtpaberitest, riigivõlakirjadest ja munitsipaalväärtpaberitest;
- ❏ kasutamata postmarkidest, eelnevalt tembeldatud postkaartidest ja muudest ametlikest postisaadetistest, millel on kehtiv postmark;
- ❏ riiklikest maksumärkidest ja õiguslikul alusel välja antud väärtpaberitest.

Eriti ettevaatlik olge koopiate tegemisel:

- ❏ likviidsetest väärtpaberitest (aktsiatähed, müüdavad vekslid, tšekid jne), kuupiletitest, sooduspiletitest jne;
- ❏ passidest, juhilubadest, sõidukite tehnilise ülevaatuse tõenditest, teekasutuslubadest, toidutalongidest, piletitest jne.

#### *Märkus.*

Eelmainitud esemete kopeerimine võib samuti olla seadusega keelatud.

Autoriõigusega kaitstud materjalide vastutustundlik kasutamine.

Printereid võidakse kasutada valel eesmärgil, kopeerides autoriõigusega materjale. Kui te ei tegutse just asjatundliku juristi nõuannete kohaselt, olge vastutustundlik ja lugupidav ning hankige enne avaldatud materjali kopeerimist autoriõiguse valdaja luba.

# **Printeri transportimine**

Kui teil on vaja printerit kolimiseks või parandamiseks transportida, järgige alltoodud juhiseid printeri pakkimiseks.

#### c*Oluline teave:*

- ❏ Vältige printerit hoiustades ja transportides selle kallutamist, küljele asetamist ja tagurpidi pööramist, sest vastasel juhul võib kassettidest tinti lekkida.
- ❏ Jätke tindikassetid seadmesse. Kassettide eemaldamisel võib prindipea kuivada ja printimine võib osutuda võimatuks.
- 1. Lülitage printer välja, vajutades nuppu $\mathcal{O}$ .
- 2. Veenduge, et toitetuli lülitub välja ja seejärel võtke toitekaabel lahti.

#### c*Oluline teave:*

Tõmmake toitekaabel pistikupesast välja, kui toitetuli ei põle. Muidu ei lähe prindipea algasendisse ning tint hakkab kuivama, mis võib printimise võimatuks muuta.

- 3. Veenduge, et ühendatud poleks väliseid mäluseadmeid.
- 4. Võtke kõik kaablid lahti (nt toitekaabel ja USB-kaabel).
- 5. Eemaldage printerist kogu paber.
- 6. Veenduge, et printeris ei ole originaale.
- 7. Avage skanner suletud dokumendikaanega. Kinnitage tindikasseti hoidik teibiga korpuse külge.

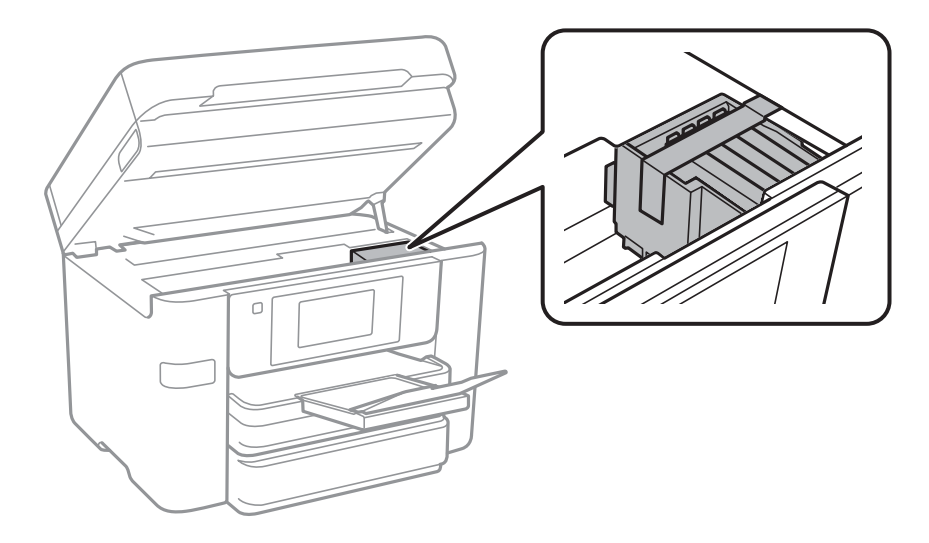

8. Sulgege skanner.

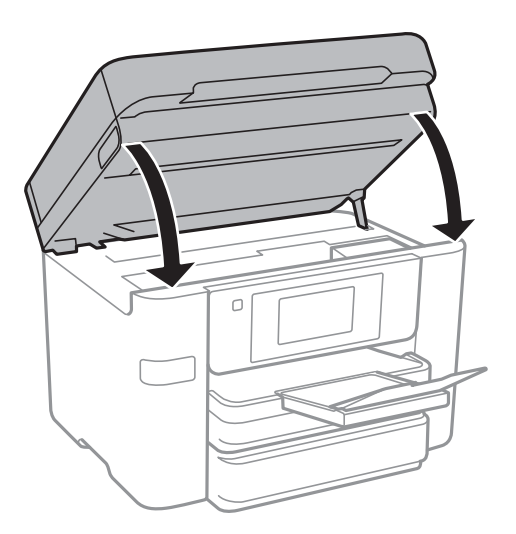

9. Valmistage printer pakkimiseks allnäidatud viisil ette.

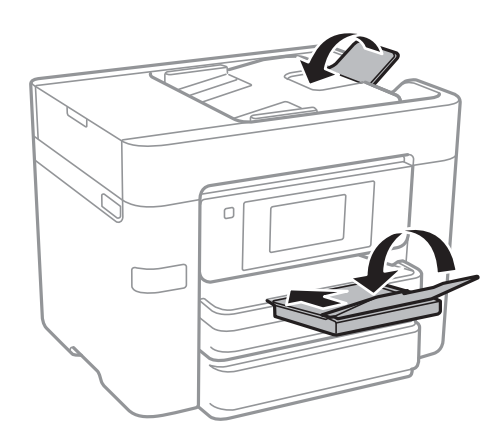

10. Pakkige printer oma kasti, kasutades kaitsematerjale.

Kui te printerit uuesti kasutate, eemaldage tingimata tindikasseti hoidikut hoidev teip. Kui prindikvaliteet on järgmisel printimiskorral langenud, puhastage prindipead ja joondage see.

#### **Seotud teave**

- $\blacktriangleright$  ["Prindipea kontrollimine ja puhastamine" lk 159](#page-158-0)
- $\blacktriangleright$  ["Prindipea joondamine" lk 160](#page-159-0)

# **Välise USB-seadme kasutamine arvutist**

Saate printerisse sisestatud väliselt USB-seadmelt (nt USB-välkmäluseade) arvutis andmeid lugeda ja kirjutada.

#### *C Oluline teave:*

Jagades arvutite vahel printeriga ühendatud välist seadet, mis on ühendatud USB-liidesega ja võrgu kaudu, on kirjutusjuurdepääs lubatud ainult arvutitele, mis on ühendatud sama meetodi abil, mida te kasutasite printeris. Välisele USB-seadmele kirjutamiseks valige ühendusmeetod järgmises menüüs printeri juhtpaneelil.

*Sätted* > *Üldsätted* > *Printeri sätted* > *Mäluseadme liides* > *Failide ühiskasutus*

#### *Märkus.*

Kui ühendatud on suuremahuline väline USB-seade (nt 2 TB kõvaketas), kulub arvutis andmete tuvastamisele mõnevõrra aega.

#### **Windows**

Valige väline USB-seade üksuses **Arvuti** või **Minu arvuti** kaudu. Kuvatakse välises USB-seadmes olevad andmed.

#### *Märkus.*

Kui te ühendasite printeri võrguga ilma tarkvaraplaati või utiliiti Web Installer kasutamata, vastendage USB-port võrgudraivina. Valige käsk *Käivita* ja sisestage printeri nimi \\XXXXX või printeri IP-aadress \\XXX.XXX.XXX.XXX väljale *Ava:*. Paremklõpsake kuvatud seadme ikooni, et määrata võrk. Võrgudraiv kuvatakse kaustas *Arvuti* või *Minu arvuti*.

#### **Mac OS X**

Valige vastava seadme ikoon. Kuvatakse välises USB-seadmes olevad andmed.

#### *Märkus.*

- ❏ Välise USB-seadme eemaldamiseks lohistage seadme ikoon prügikasti ikoonile. Vastasel juhul võib juhtuda, et teise välise USB-seadme sisestamisel ei kuvata jagatud draivi andmeid õigesti.
- ❏ Juurdepääsuks välisele salvestusseadmele üle võrgu valige töölaual olevast menüüst *Go* > *Connect to Server*. Sisestage printeri nimi cifs://XXXXX või smb://XXXXX (kus "xxxxx" on printeri nimi) väljale *Serveri aadress* ja klõpsake käsku *Ühenda*.

### **Välise USB-seadme arvutist kasutamise piiramine**

Sätete abil saate määrata kasutajate autentimise järgmiste toimingute jaoks.

- ❏ Juurdepääs arvutist välisele USB-seadmele, näiteks USB-välkmälule, mis on ühendatud printeriga.
- ❏ Vastuvõetud fakside salvestamine arvutisse FAX Utility abil.

Sätete muutmine rakendusega Web Config või Epson Net Config. Järgnev tekst kirjeldab rakenduse Web Config kasutamist.

- 1. Käivitage rakendus Web Config arvutis, mis on ühendatud võrgu kaudu printeriga.
- 2. Aknas **Web Config** valige suvandid **Services** > **MS Network**.
- 3. Valige **Use Microsoft network sharing**.
- 4. Suvandi **Enable** sätteks valige **File Sharing**.
- 5. Sisestage kasutaja autentimiseks kasutajanimi ja parool ning klõpsake nuppu **Next**.
- 6. Kinnitage sisestatu ja klõpsake nuppu **OK**.

*Märkus.* Kehtivaid sätteid saate kontrollida võrgu olekulehelt.

#### **Seotud teave**

 $\rightarrow$  ["Võrgu olekulehe printimine" lk 37](#page-36-0)

# **Meiliserveri kasutamine**

Meilifunktsioonide kasutamiseks peate konfigureerima meiliserveri.

### **Meiliserveri konfigureerimine**

Enne meiliserveri konfigureerimist kontrollige järgmist.

- ❏ Printer on võrguga ühendatud.
- ❏ Meiliserveri andmed, nagu dokumendid teie teenusepakkujalt, mida te kasutasite oma arvutis meiliserveri häälestamiseks.

#### *Märkus.*

Kui kasutate meiliteenust nagu Interneti-meil, tehke otsing Internetis, et leida vajalikud meiliserveri andmed.

- 1. Puudutage avakuval valikut **Sätted**.
- 2. Puudutage valikut **Üldsätted** > **Võrgusätted** > **Täpsem**.
- 3. Puudutage valikut **Meiliserver** > **Serverisätted**.
- 4. Valige kasutatava meiliserveri autentimismeetod.

#### c*Oluline teave:*

Saadaval on järgmised autentimismeetodid.

- ❏ Väljas
- ❏ POP-autentimine enne SMTP-d
- ❏ SMTP-AUT

Võtke ühendust oma internetiteenuse pakkujaga, et kinnitada meiliserveri autentimismeetodit.

On võimalik, et printer ei saa suhelda meiliserveriga isegi siis, kui autentimismeetod on saadaval, kuna turvalisust saab tõsta (näiteks, kui vajalik on SSL-i kommunikatsioon). Uusima teabe samiseks külastage Epsoni toe veebisaiti.

<http://www.epson.eu/Support> (Euroopa)

<http://support.epson.net/> (väljaspool Euroopat)

5. Tehke vajalikud seadistused.

Vajalikud seadistused varieeruvad olenevalt autentimismeetodist. Sisestage kasutatava meiliserveri andmed.

#### 6. Puudutage valikut **Jätka**.

#### *Märkus.*

- ❏ Kui kuvatakse tõrketeade, siis kontrollige, kas meiliserveri sätted on õiged.
- ❏ Kui te ei saa saata e-kirja isegi siis, kui ühenduse loomine õnnestus, kontrollige kasutatava meiliserveri autentimismeetodit.

### <span id="page-236-0"></span>**Meiliserveri seadistusüksused**

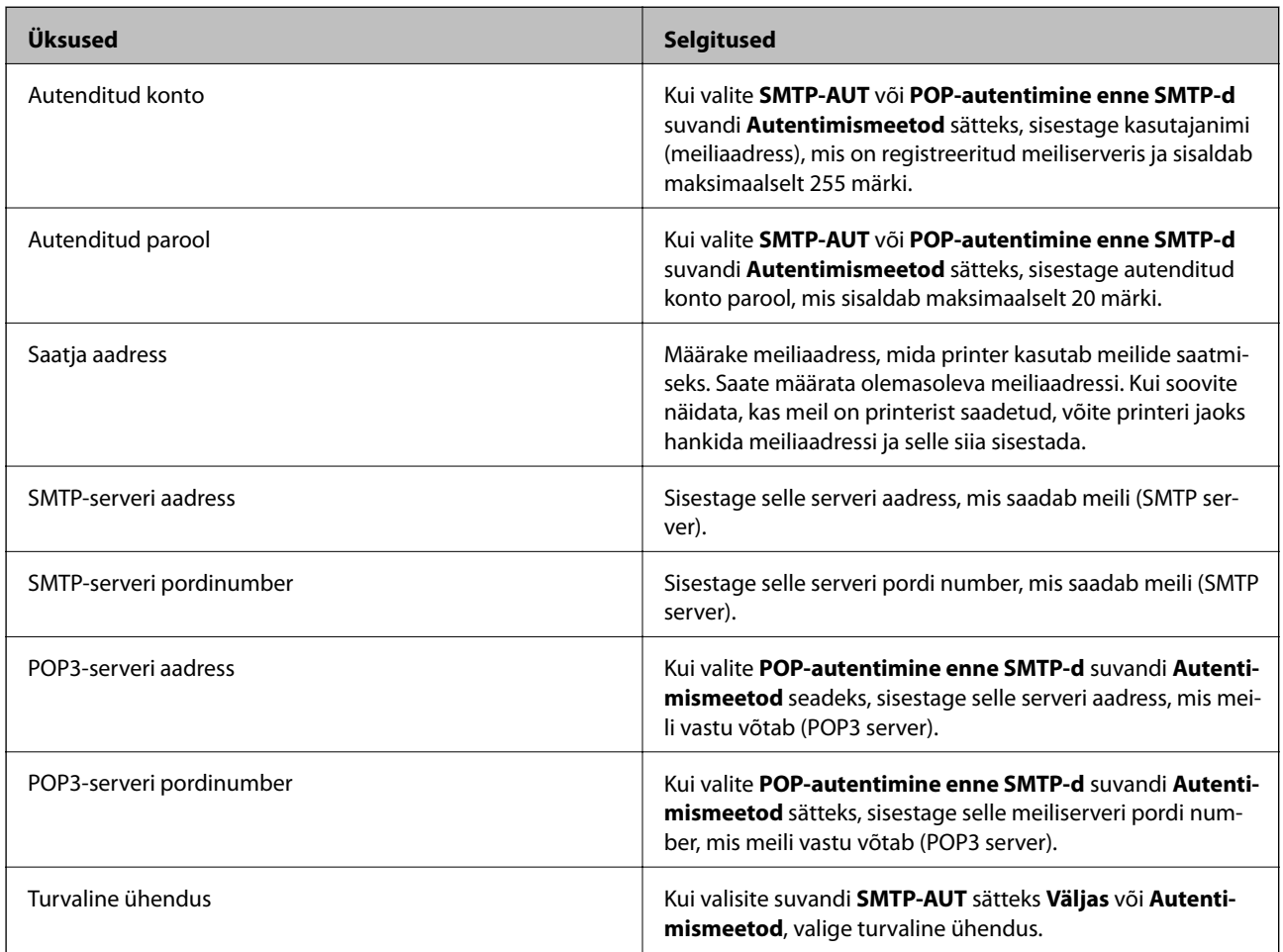

### **Meiliserveri ühenduse kontrollimine**

- 1. Puudutage avakuval valikut **Sätted**.
- 2. Puudutage ikooni **Üldsätted** > **Võrgusätted** > **Täpsem**.
- 3. Puudutage valikut **Meiliserver** > **Ühenduse kontrollimine**, et kontrollida, kas printer on meiliserveriga ühendatud.

#### *Märkus.*

- ❏ Kui kuvatakse tõrketeade, siis kontrollige, kas meiliserveri sätted on õiged.
- ❏ Kui te ei saa saata e-kirja isegi siis, kui ühenduse loomine õnnestus, kontrollige kasutatava meiliserveri autentimismeetodit.

### **Funktsiooni Ühenduse kontrollimine läbiviimise ajal kuvatavad teated**

Alljärgnevaid teateid kuvatakse funktsiooni Ühenduse kontrollimine läbiviimise ajal meiliserveri ühenduse kontrollimiseks. Kui esineb tõrge, kontrollige oleku kindlaks tegemiseks teadet ja selgitust.

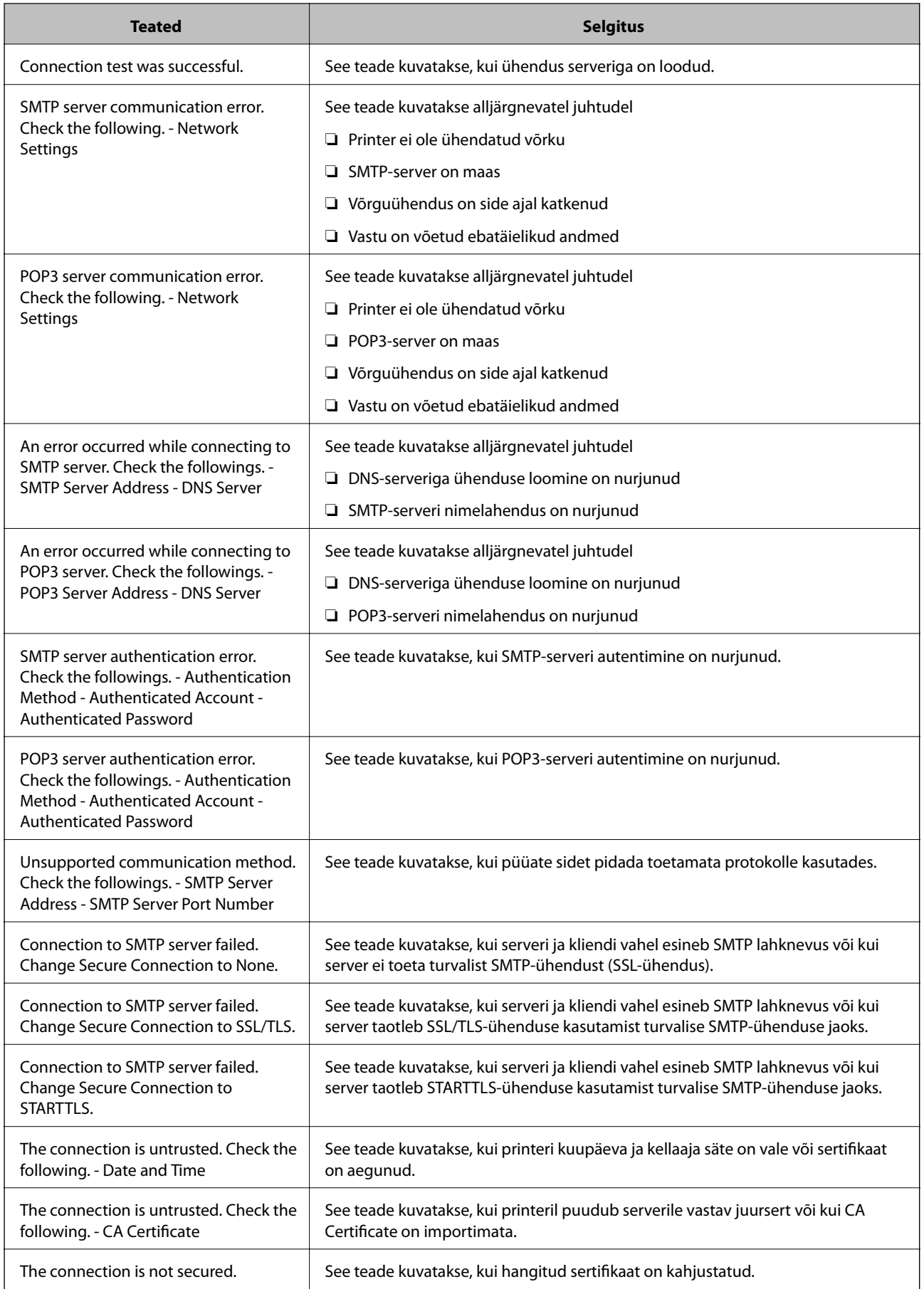

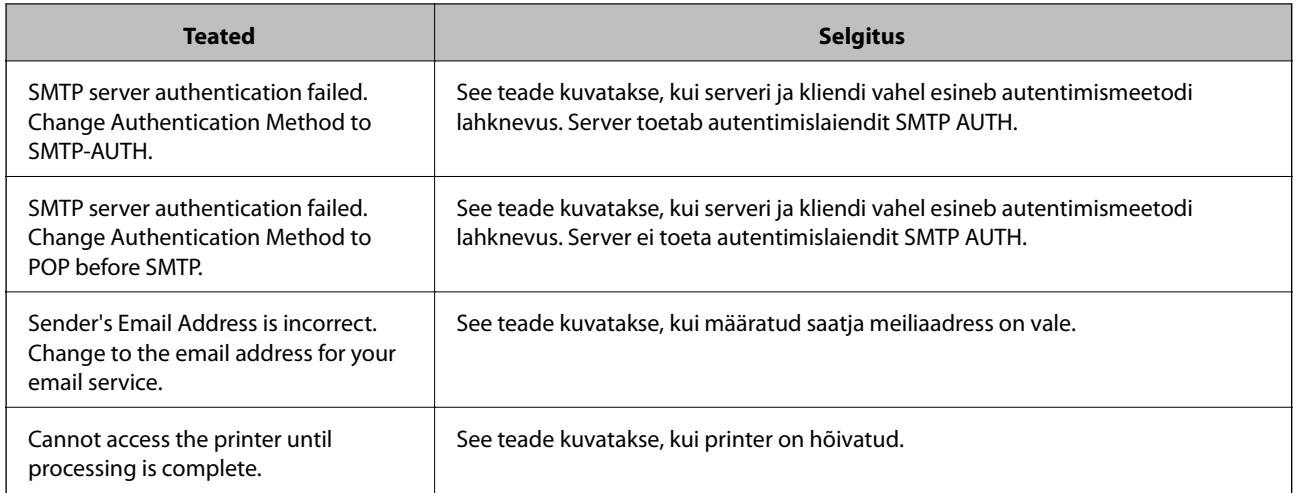

#### **Seotud teave**

& ["Meiliserveri ühenduse kontrollimine" lk 237](#page-236-0)

# **Kust saada abi?**

### **Tehnilise toe veebisait**

Kui vajate veel abi, külastage alltoodud Epsoni klienditoe veebisaiti. Valige oma riik või piirkond ja avage kohaliku Epsoni veebisaidi klienditoe jaotis. Veebisaidil on saadaval ka uusimad draiverid, KKK-d, juhendid ja muud allalaaditavad materjalid.

#### <http://support.epson.net/>

#### <http://www.epson.eu/Support> (Euroopa)

Kui teie Epsoni seade ei tööta korralikult ja teil ei õnnestu probleemi lahendada, pöörduge abi saamiseks Epsoni tugiteenuste poole.

### **Epsoni klienditoega kontakteerumine**

### **Enne Epsoni klienditoe poole pöördumist**

Kui teie Epsoni seade ei tööta korralikult ja teil ei õnnestu probleemi lahendada seadme juhendites sisalduva tõrkeotsinguteabe abil, pöörduge abi saamiseks Epsoni tugiteenuste poole. Kui allpool ei ole esitatud teie piirkonna Epsoni klienditoe kontaktandmeid, pöörduge edasimüüja poole, kelle käest seadme ostsite.

Epsoni klienditugi saab teid aidata palju kiiremini, kui saate neile anda alljärgneva informatsiooni.

- ❏ Seadme seerianumber
	- (seerianumber asub tavaliselt seadme taga)
- ❏ Seadme mudel
- ❏ Seadme tarkvara versioon

(Klõpsake nuppu **Teave**, **Versiooniteave** või muud sarnast nuppu toote tarkvaras.)

- ❏ Teie arvuti mark ja mudel
- ❏ Teie arvuti operatsioonisüsteemi nimi ja versioon

❏ Koos seadmega tavaliselt kasutatavate programmide nimed ja versioonid

#### *Märkus.*

Olenevalt tootest võidakse faksi valimisloendi andmed ja/või võrgusätted salvestada toote mällu. Seadmerikke või toote parandamise tagajärjel võivad andmed ja/või sätted kaotsi minna. Epson ei vastuta mingisuguste andmete kadumise, andmete ja/või sätete varundamise ega taastamise eest isegi garantiiajal. Soovitame andmed ise varundada või teha vajalikud märkmed.

### **Kasutajad Euroopas**

Leiate teavet Epsoni klienditoega ühenduse võtmise kohta oma üleeuroopalisest garantiidokumendist.

### **Abi kasutajatele Austraalias**

Epson Australia soovib teile pakkuda kõrgetasemelist teenindust. Peale seadme dokumentatsiooni saate lisateavet järgmistest kohtadest.

#### **Interneti-URL**

#### [http://www.epson.com.au](http://www.epson.com.au/)

Külastage Epson Australia veebisaiti. Siia tasub aeg-ajalt vaadata. Saidilt saate draivereid alla laadida, vaadata Epsoni esinduste asukohti, teavet uute toodete kohta ja võtta ühendust tehnilise toega (e-posti teel).

#### **Epsoni klienditugi**

Telefon: 1300-361-054

Epsoni klienditugi tagab klientidele viimase võimalusena abi. Klienditoe operaatorid aitavad teid Epsoni toodete paigaldamisel, seadistamisel ja kasutamisel. Meie müügieelse klienditoe töötajad jagavad kirjandust uute Epsoni toodete ning teavet lähimate edasimüüjate või teenindusagentide kohta. Siit saate vastuse paljudele oma küsimustele.

Helistades hoidke kogu oluline teave käepärast. Mida paremini olete ette valmistunud, seda kiiremini suudame probleemi lahendada. Eelmainitud teave hõlmab teie Epsoni toote dokumentatsiooni, arvuti tüüpi, operatsioonisüsteemi nime, rakendusprogrammide nimesid ning muud teavet, mida peate vajalikuks.

#### **Toote transportimine**

Epson soovitab toote pakendi hilisema transportimise jaoks alles hoida.

### **Teave Uus-Meremaa kasutajatele**

Epson New Zealand soovib teile pakkuda kõrgetasemelist teenindust. Lisaks seadme dokumentatsioonile saate täiendavat teavet järgmistest kohtadest.

#### **Veebisait**

#### [http://www.epson.co.nz](http://www.epson.co.nz/)

Külastage Epson New Zealand veebisaiti. Siia tasub aeg-ajalt vaadata. Saidilt saate draivereid alla laadida, vaadata Epsoni esinduste asukohti, teavet uute toodete kohta ja võtta ühendust tehnilise toega (e-posti teel).

#### **Epsoni klienditugi**

Telefon: 0800 237 766

Epsoni klienditugi on meie klientide jaoks viimane võimalus abi saada. Klienditoe operaatorid aitavad teid Epsoni toodete paigaldamisel, seadistamisel ja kasutamisel. Meie müügieelse klienditoe töötajad jagavad kirjandust uute Epsoni toodete ning teavet lähimate edasimüüjate või teenindusagentide kohta. Siit saate vastuse paljudele oma küsimustele.

Helistades hoidke kogu oluline teave käepärast. Mida paremini olete ette valmistunud, seda kiiremini suudame probleemi lahendada. Eelmainitud teave hõlmab teie Epsoni tootedokumentatsiooni, arvuti tüüpi, operatsioonisüsteemi nime, rakendusprogrammide nimesid ning muud teavet, mida peate vajalikuks.

#### **Toote transport**

Epson soovitab toote pakendi hilisema transportimise jaoks alles hoida.